# **Xerox DocuColor 2060 NPS/IPS**

**Installation Planning Guide**

**721P90520 Version 8.0 October 2002**

Xerox Corporation 701 S. Aviation Boulevard El Segundo, CA 90245

©2002 by Xerox Corporation. All rights reserved.

Copyright protection claimed includes all forms and matters of copyrightable material and information now allowed by statutory or judicial law or hereinafter granted, including without limitation, material generated from the software programs which are displayed on the screen, such as icons, screen displays, looks, etc.

Printed in the United States of America.

Publication number: 721P90520

Xerox® and all Xerox products mentioned in this publication are trademarks of Xerox Corporation. Products and trademarks of other companies are also acknowledged.

Changes are periodically made to this document. Changes, technical inaccuracies, and typographic errors will be corrected in subsequent editions.

# **Table of contents**

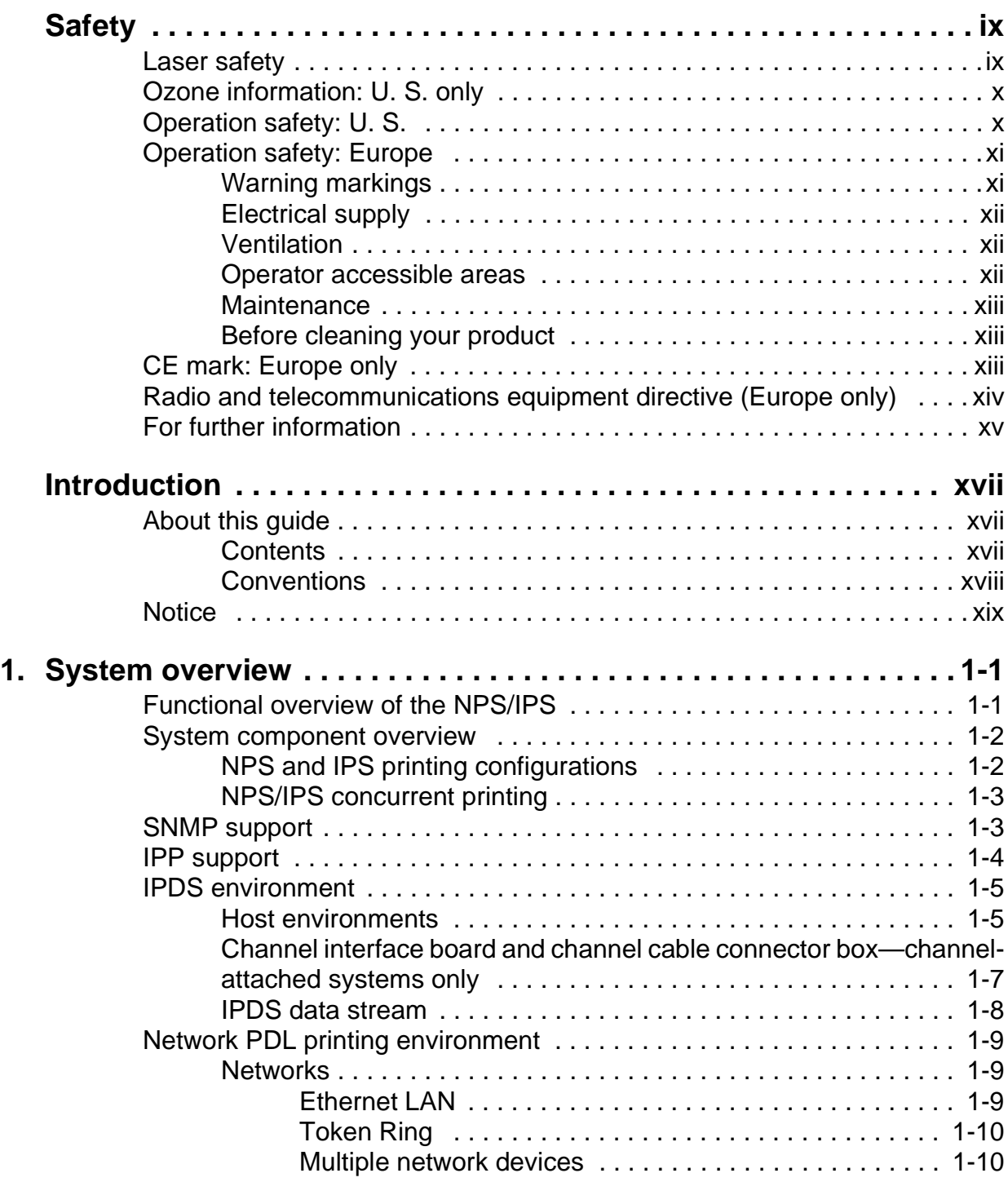

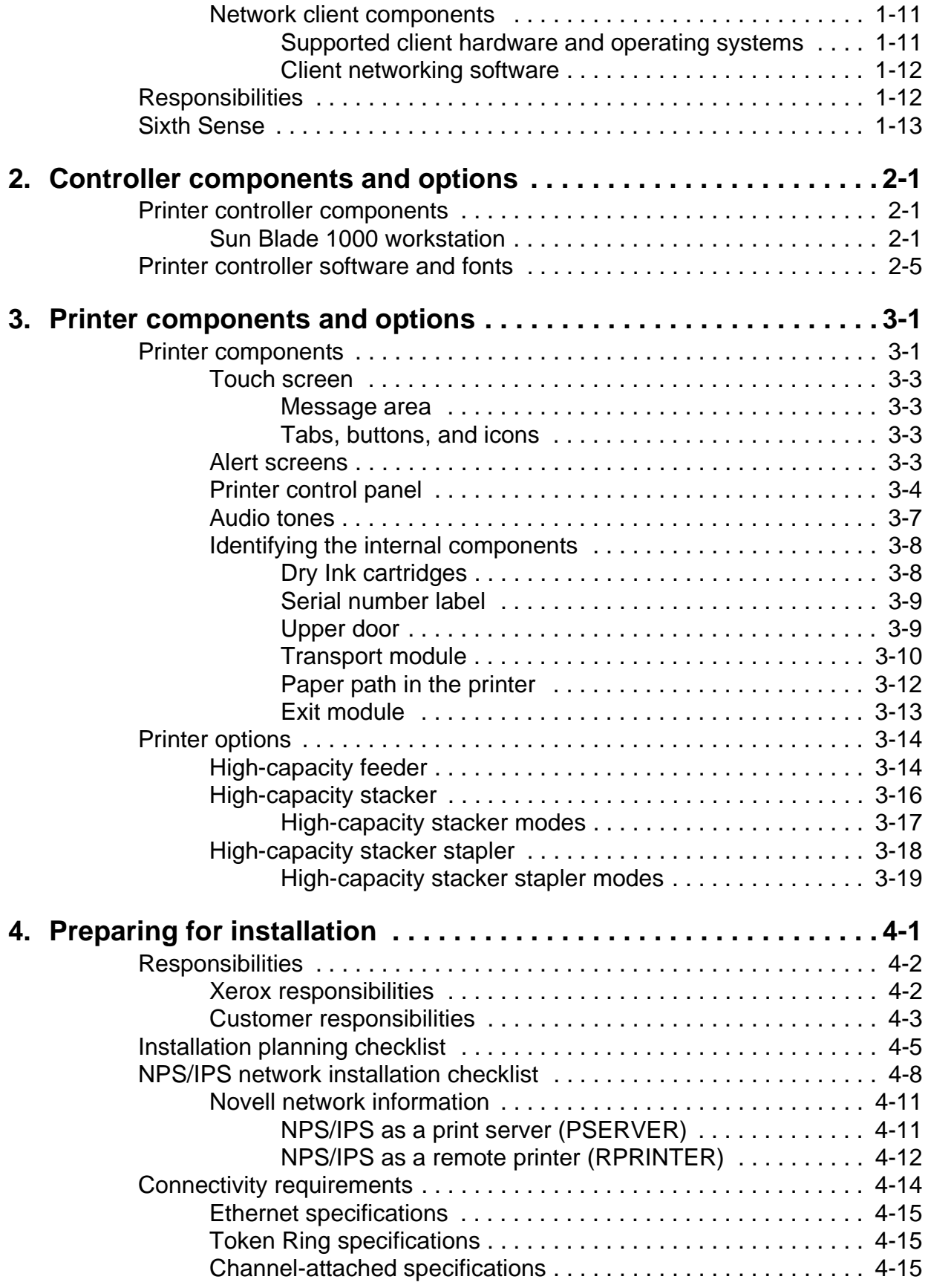

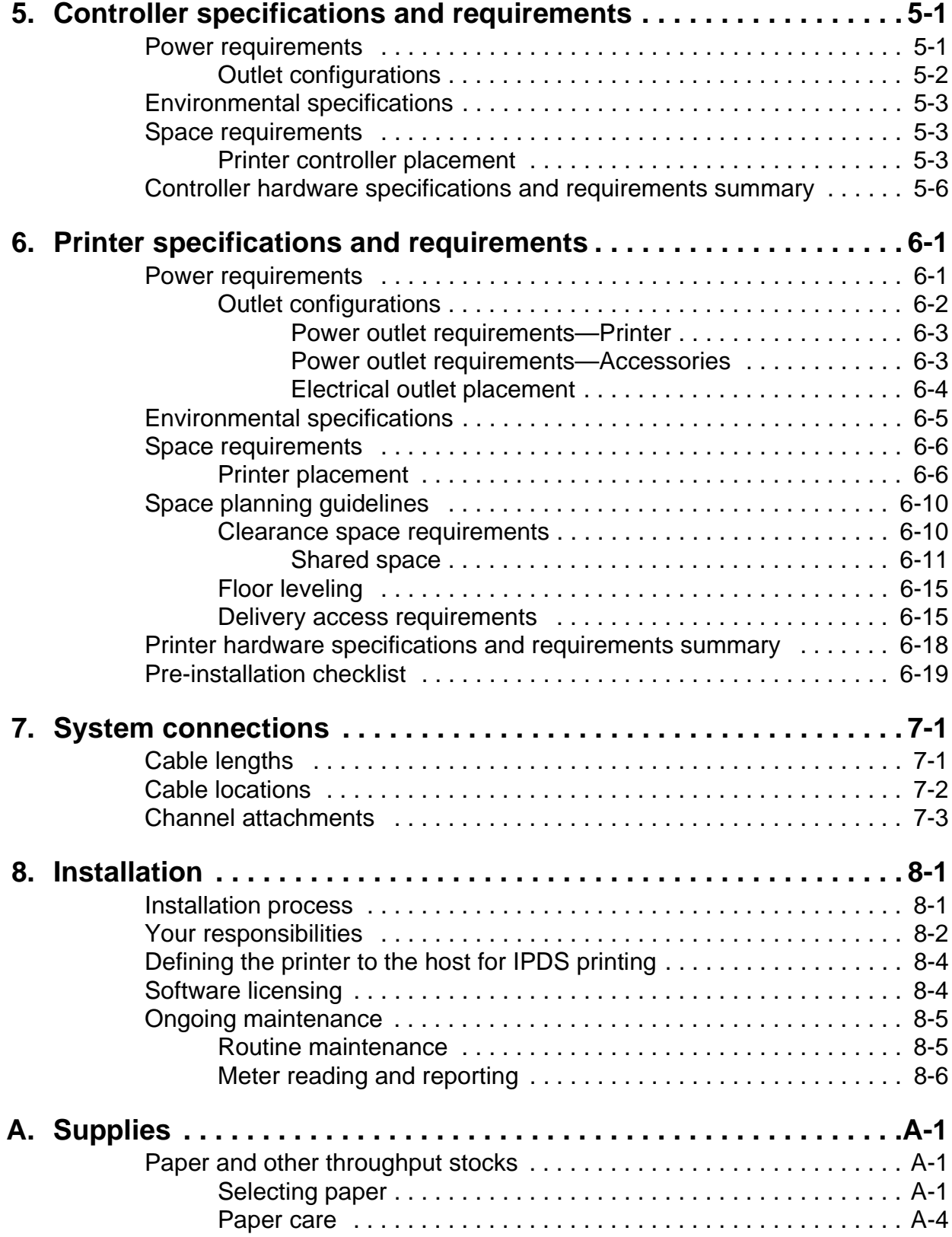

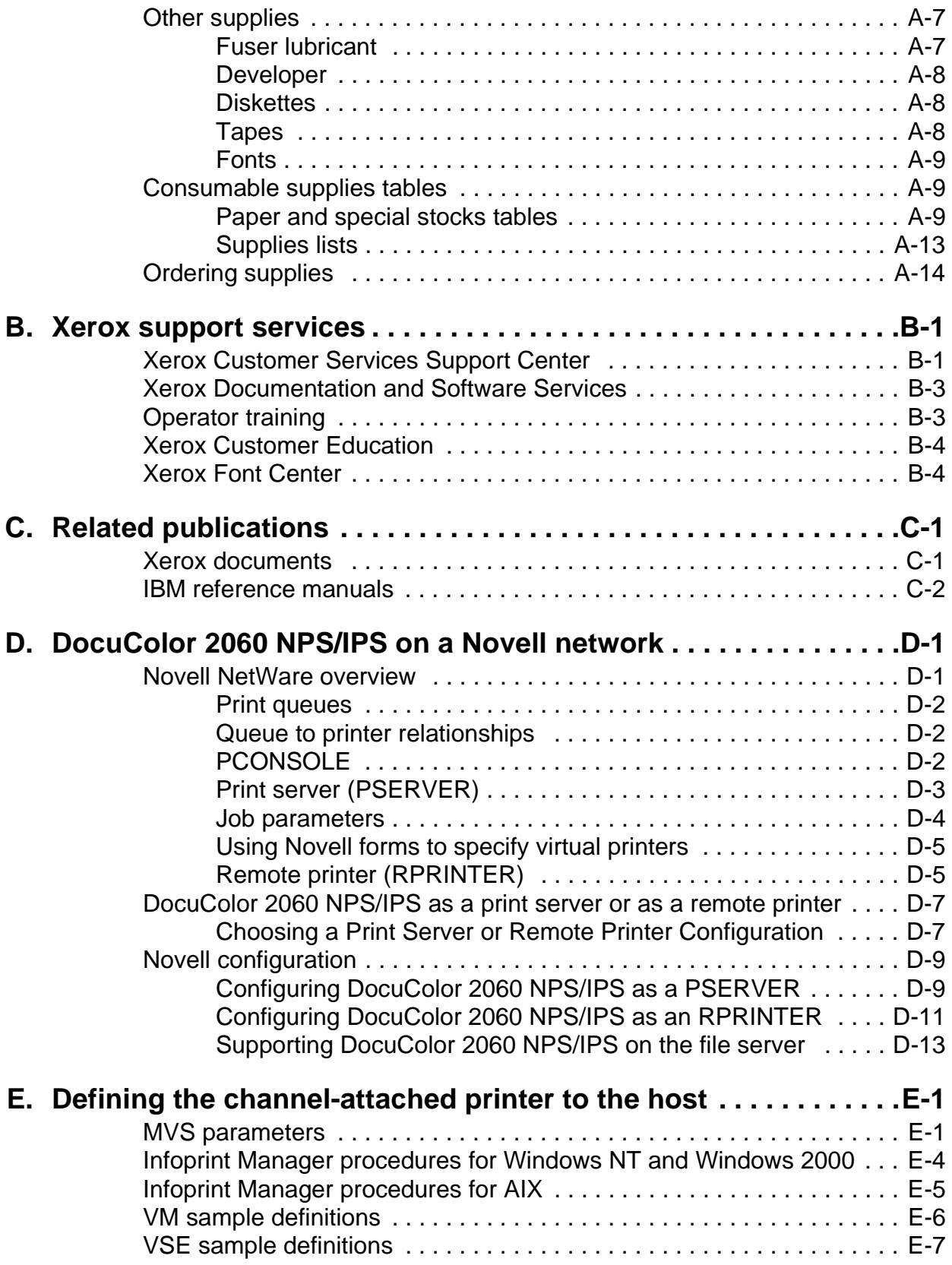

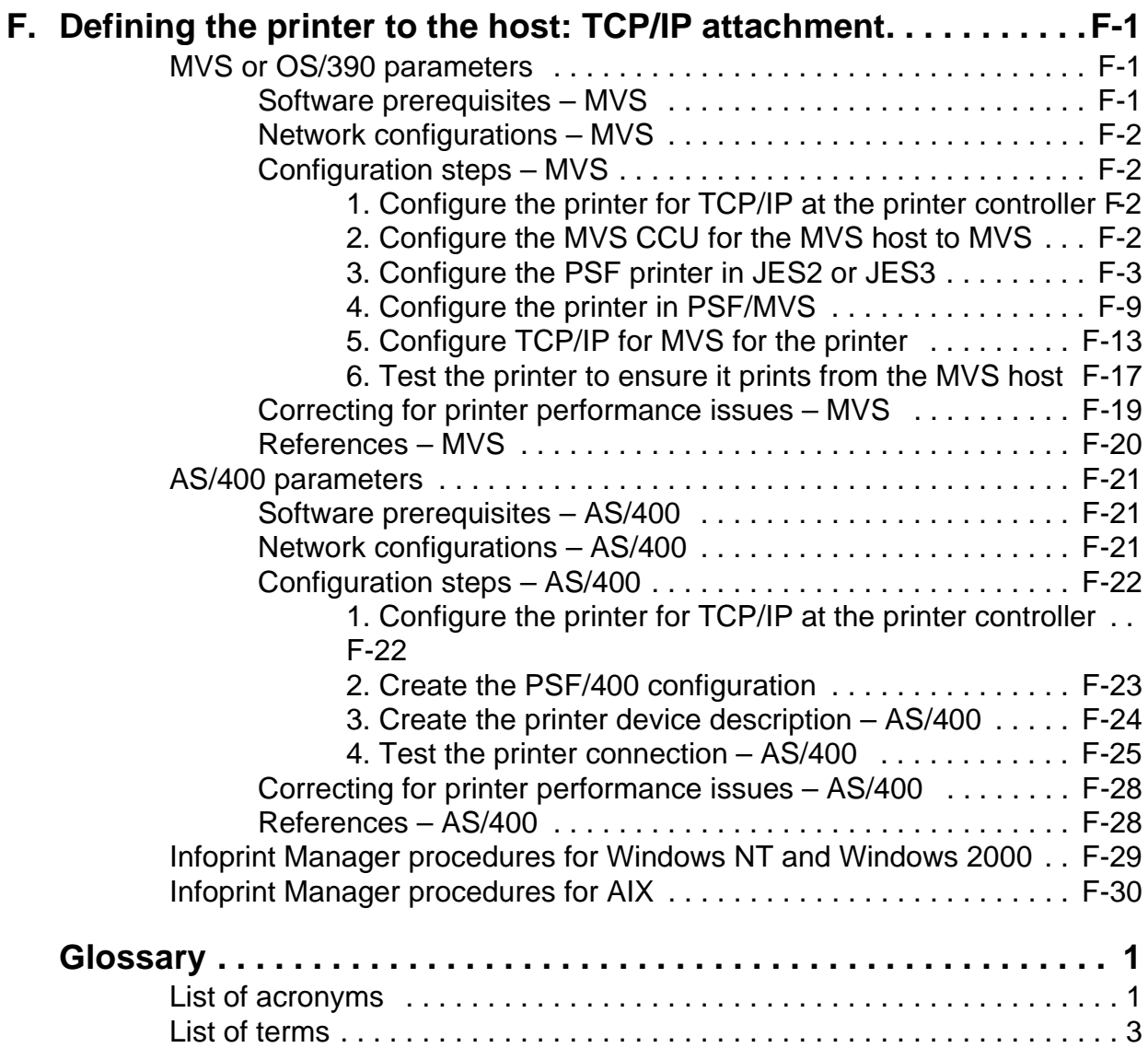

# <span id="page-8-0"></span>**Safety**

#### <span id="page-8-1"></span>**Laser safety**

#### **WARNING**

#### **Adjustments, use of controls, or performance of procedures other than those specified herein may result in hazardous light exposure.**

The Xerox DocuColor printers are certified to comply with the performance standards of the U.S. Department of Health, Education, and Welfare for Class 1 laser products. Class 1 laser products do not emit hazardous radiation. The DocuColor printers do not emit hazardous radiation because the laser beam is completely enclosed during all modes of customer operation.

The laser danger labels on the system are for Xerox service representatives and are on or near panels or shields that must be removed with a tool.

**DO NOT REMOVE LABELED PANELS OR PANELS NEAR LABELS. ONLY XEROX SERVICE REPRESENTATIVES HAVE ACCESS TO THESE PANELS.**

# **DANGER**

**LASER RADIATION WHEN OPEN AVOID DIRECT EXPOSURE TO BEAM** 

#### <span id="page-9-0"></span>**Ozone information: U. S. only**

This product produces ozone during normal operation. The amount of ozone produced depends on copy volume. Ozone is heavier than air. The environmental parameters specified in the Xerox installation instructions ensure that concentration levels are within safe limits. If you need additional information concerning ozone, call 1-800-828-6571 to request the Xerox publication 600P83222, OZONE.

#### <span id="page-9-1"></span>**Operation safety: U. S.**

Your Xerox equipment and supplies have been designed and tested to meet strict safety requirements. They have been approved by safety agencies, and they comply with environmental standards. Please observe the following precautions to ensure your continued safety.

#### **WARNING**

#### **Improper connection of the equipment grounding conductor may result in risk of electrical shock.**

- Always connect equipment to a properly grounded electrical outlet. If in doubt, have the outlet checked by a qualified electrician.
- Never use a ground adapter plug to connect equipment to an electrical outlet that lacks a ground connection terminal.
- Always place equipment on a solid support surface with adequate strength for its weight.
- Always use materials and supplies specifically designed for your Xerox equipment. Use of unsuitable materials may result in poor performance and may create a hazardous situation.
- Never move either the printer or the printer controller without first contacting Xerox for approval.
- Never attempt any maintenance that is not specifically described in this documentation.
- Never remove any covers or guards that are fastened with screws. There are no operator-serviceable areas within these covers.
- Never override electrical or mechanical interlocks.
- Never use supplies or cleaning materials for other than their intended purposes. Keep all materials out of the reach of children.
- Never operate the equipment if you notice unusual noises or odors. Disconnect the power cord from the electrical outlet and call service to correct the problem.

If you need any additional safety information concerning the equipment or materials Xerox supplies, call Xerox Product Safety at the following toll-free number in the United States:

#### **1-800-828-6571**

For customers outside the United States, contact your local Xerox representative or operating company.

#### <span id="page-10-0"></span>**Operation safety: Europe**

This Xerox product and supplies are manufactured, tested and certified to strict safety regulations, electromagnetic regulations and established environmental standards.

Any unauthorised alteration, which may include the addition of new functions or connection of external devices, may impact the product certification.

Please contact your Xerox representative for more information.

#### <span id="page-10-1"></span>**Warning markings**

All warning instructions marked on or supplied with the product should be followed.

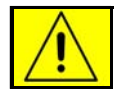

This WARNING alerts users to areas of the product where there is the possibility of personal damage.

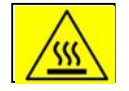

This WARNING alerts users to areas of the product where there are heated surfaces, which should not be touched.

#### <span id="page-11-0"></span>**Electrical supply**

This product shall be operated from the type of electrical supply indicated on the product's data plate label. If you are not sure that your electrical supply meets the requirements, please consult your local power company for advice.

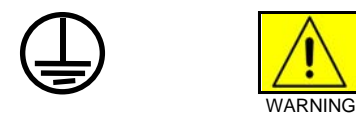

This product must be connected to a protective earth circuit. This product is supplied with a plug that has a protective earth pin. This plug will fit only into an earthed electrical outlet. This is a safety feature. Always connect equipment to a properly grounded electrical outlet. If in doubt, have the outlet checked by a qualified electrician.

To disconnect all electrical power to the product, the disconnect device is the power cord. Remove the plug from the electrical outlet.

#### <span id="page-11-1"></span>**Ventilation**

Slots and opening in the enclosure of the product are provided for ventilation. Do not block or cover the ventilation vents, as this could result in the product overheating.

This product should not be placed in a built-in installation unless proper ventilation is provided, please contact your Xerox representative for advice.

Never push objects of any kind into the ventilation vents of the product.

#### <span id="page-11-2"></span>**Operator accessible areas**

This product has been designed to restrict operator access to safe areas only. Operator access to hazardous areas is restricted with covers or guards, which would require a tool to remove. Never remove these covers or guards.

#### <span id="page-12-0"></span>**Maintenance**

Any operator product maintenance procedures will be described in the user documentation supplied with the product. Do not carry out any maintenance on the product, which is not described in the customer documentation.

#### <span id="page-12-1"></span>**Before cleaning your product**

Before cleaning this product, unplug the product from the electrical outlet. Always use materials specifically designated for this product, the use of other materials may result in poor performance and may create a hazardous situation. Do not use aerosol cleaners, they may be flammable under certain circumstances.

#### <span id="page-12-2"></span>**CE mark: Europe only**

January 1, 1995: Council Directive 73/23/EEC, amended by Council Directive 93/68/EEC, approximation of the laws of the member states related to low voltage equipment.

(  $\epsilon$ 

January 1, 1996: Council Directive 89/336/EEC, approximation of the laws of the member states related to electromagnetic compatibility.

March 9, 1999: Council Directive 99/5/EC, on radio equipment and telecommunications terminal equipment and the mutual recognition of their conformity.

A full declaration of conformity, defining the relevant directives and referenced standards, can be obtained from your Xerox representative.

In order to allow this equipment to operate in proximity to Industrial, Scientific and Medical (ISM) equipment, the external radiation for the ISM equipment may have to be limited or special mitigation measures taken.

This is a Class A product. In a domestic environment this product may cause radio frequency interference, in which case the user may be required to take adequate measures.

Shielded interface cables must be used with this product to maintain compliance with Council Directive 89/36/EEC.

#### <span id="page-13-0"></span>**Radio and telecommunications equipment directive (Europe only)**

#### **Certification to 1999/5/EC Radio Equipment and Telecommunications Terminal Equipment Directive:**

This Xerox product has been self-certified by Xerox for pan-European single terminal connection to the analog public switched telephone network (PSTN) in accordance with Directive 1999/5/EC.

The product has been designed to work with the national PSTNs and compatible PBXs of the following countries:

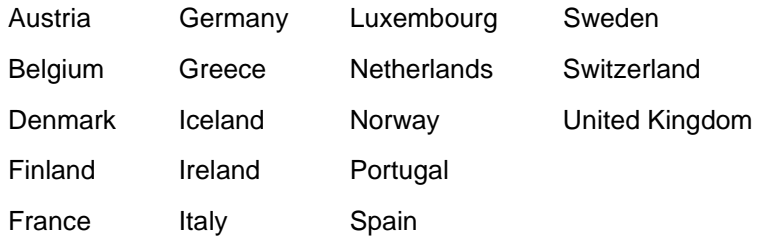

In the event of problems, contact your local Xerox representative in the first instance.

This product has been tested to, and is compliant with, TBR21, a specification for terminal equipment for use on analog switched telephone networks in the European Economic area.

The product may be configured to be compatible with other country networks. Please contact your Xerox representative if your product needs to be reconnected to a network in another country. This product has no user-adjustable settings.

NOTE: Although this product can use either loop disconnect (pulse) or DTMF (tone) signaling, it should be set to use DTMF signaling. DTMF signaling provides reliable and faster call setup.

Modification or connection to external control software, or to external control apparatus not authorized by Xerox, invalidates its certification.

#### <span id="page-14-0"></span>**For further information**

For more information on Environment, Health and Safety in relation to this Xerox product and supplies, please contact the following customer help lines:

Europe:+44 1707 353434

USA:1 800 8286571

Canada:1 800 8286571

### <span id="page-16-0"></span>**Introduction**

This guide helps you prepare for delivery and installation of your new Xerox DocuColor 2060 NPS/IPS system, which is part of the DocuPrint NPS/IPS family.

#### <span id="page-16-1"></span>**About this guide**

This guide is intended for the person responsible for coordinating the installation of the printer at your site. It lists the tasks you must complete before installation can begin, as well as your responsibilities during the installation.

Before using this guide, become familiar with its contents and conventions.

#### <span id="page-16-2"></span>**Contents**

This guide contains the following:

- Chapter 1, "System overview," provides an overview of the printing system.
- Chapter 2, "Controller components and options," describes system controller hardware, software, and options of your printing system.
- Chapter 3, "Printer components and options," describes printer components, configurations, and options.
- Chapter 4, "Preparing for installation," provides a checklist of tasks that must be accomplished before the installation. It also explains connectivity requirements for transporting documents from the host or client to the DocuColor 2060 NPS/IPS printing system.
- Chapter 5, "Controller specifications and requirements," describes power, environmental, and space requirements for the system controller.
- Chapter 6, "Printer specifications and requirements," describes power, environmental, and space requirements for the printer. Space planning guidelines and diagrams are provided to help you set up the work area.
- Chapter 7, "System connections," provides cable requirements for your printing system.
- Chapter 8, "Installation," describes the activities that occur during installation. It also describes ongoing maintenance activities.
- Appendix A, "Supplies," describes how to select, store, and use supplies for the printing system. It also provides a list of consumable supplies you can order.
- Appendix B, "Xerox support services," explains how to utilize available Xerox support services.
- Appendix C, "Related publications," lists other Xerox documents that are part of this publication set.
- Appendix D, "DocuColor 2060 NPS/IPS on a Novell network," describes some of the considerations to make before the installation of the printing system on a Novell network.
- Appendix E, "Defining the channel-attached printer to the host," provides explanations and sample printer parameters for defining your channel-attached printer to your host.
- Appendix F, "Defining the printer to the host: TCP/IP attachment," provides instructions, prerequisites, and sample printer parameters for defining your TCP/IP-attached printer to your host.

A glossary and index are provided at the back of the guide.

#### <span id="page-17-0"></span>**Conventions**

This guide uses the following conventions:

- **All caps and angle brackets:** Within procedures, the names of keys are shown in all caps within angle brackets (for example, press <ENTER>).
- **Angle brackets:** Variable information, or the position of a specified argument in the command syntax, appears in angle brackets (for example, List Fonts <Pattern>).
- **Bold:** Within procedures, text and numbers that you enter are shown in bold (for example, enter **privilege operator**).
- **The word "enter" within procedures:** The two-step process of keying in data and pressing <ENTER> (for example, enter **y**).
- **Italics:** Document and library names are shown in italics (for example, the Xerox DocuPrint NPS/IPS Guide to Managing Print Jobs).
- **Quotation marks:** Keywords you can enter as arguments appear in quotes (for example, "USLetter").
- **Vertical bars:** Alternatives to specified arguments are separated by vertical bars (for example, Set Time <Time | Remote Host Name | IP Address>).

NOTE: Notes are hints that help you perform a task or understand the text.

#### **CAUTION**

Cautions alert you to an action that could damage hardware or software.

#### **WARNING**

**Warnings alert you to conditions that may affect the safety of people.**

#### <span id="page-18-0"></span>**Notice**

This publication may contain descriptions of concepts and features not currently available for your Xerox printing system. Consult your Xerox sales representative or your operating system software program description for additional information.

# <span id="page-20-0"></span>**1. System overview**

This chapter provides an overview of the features and functions of the Xerox DocuColor 2060 NPS/IPS.

#### <span id="page-20-1"></span>**Functional overview of the NPS/IPS**

The NPS/IPS printers support the processing and printing of PDL and ASCII jobs from network workstations, as well as IPDS jobs from an IBM host. Supported PDL formats are PostScript levels 1 and 2, HP PCL 5e, and TIFF.

Your organization may print only IPDS jobs, network PDL jobs, or jobs from both environments.

NOTE: The DocuColor 2060 NPS/IPS does not support printing of color PCL jobs.

DocuColor 2060 NPS/IPS printers support:

- Full-color printing
- Printing at a rated speed of up to 60 ppm in 600 dpi
- Printing simplex and duplex
- Processing and printing of network PDL jobs and IPDS jobs without soft boot to switch modes
- Multiple weights, sizes and types of paper (refer to the "Supplies" appendix for details)
- Optional high-capacity feeder
- Optional high-capacity stacker
- Optional high-capacity stacker stapler
- Sixth Sense, a diagnostic tool that provides system assessment and problem analysis.

#### <span id="page-21-0"></span>**System component overview**

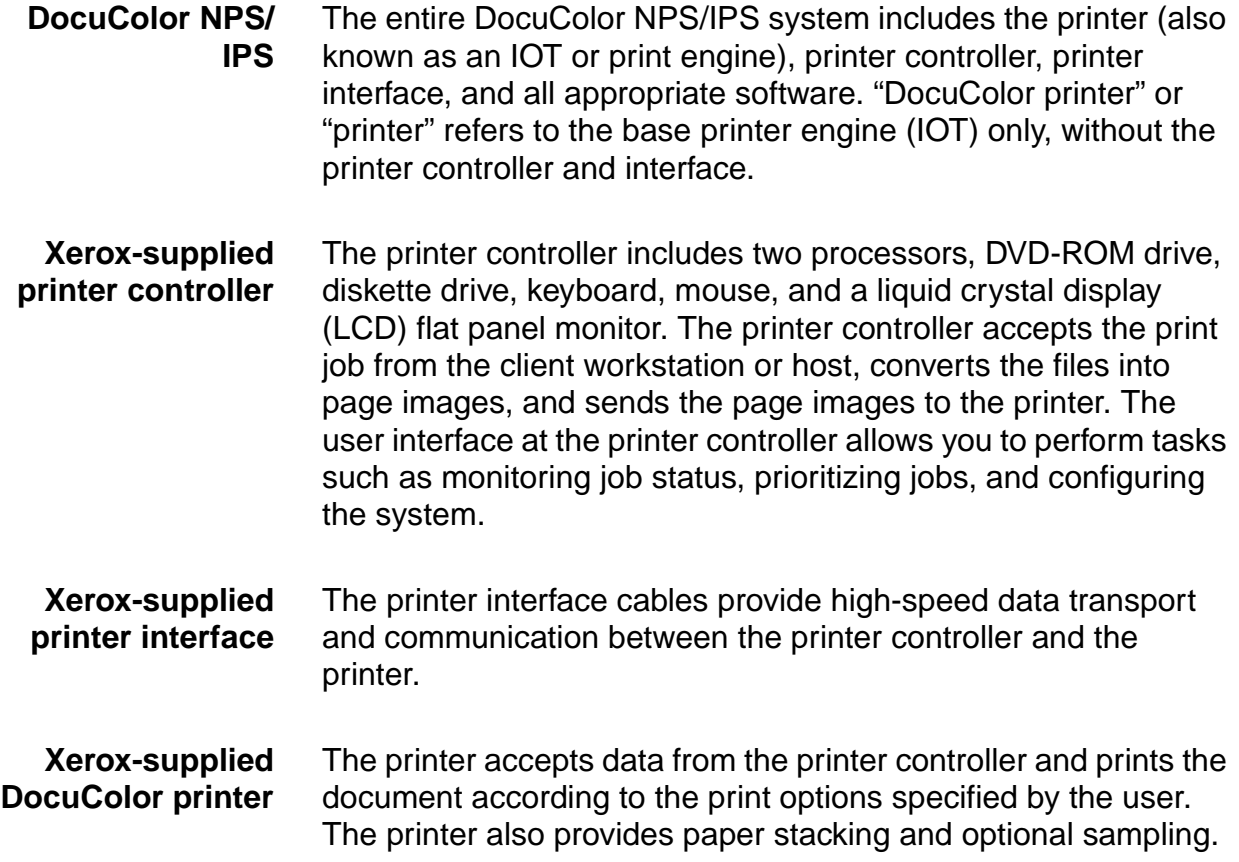

#### <span id="page-21-1"></span>**NPS and IPS printing configurations**

The NPS/IPS can process network PDL and IPDS jobs concurrently.

To support the submission of jobs from a variety of hosts, configuration possibilities include:

- The same Token Ring or Ethernet connection can be used for both IPDS (IPS) and PostScript (NPS).
- Both a Token Ring card and an Ethernet card can reside in the Sun workstation controller, with one being used for IPDS and the other for PostScript.
- Bus and tag attachment through the channel interface board can be used for IPDS jobs from a channel-attached host; Token Ring or Ethernet connection can be used for jobs submitted over the network.

#### <span id="page-22-0"></span>**NPS/IPS concurrent printing**

The Xerox NPS/IPS can receive a variety of data streams including IPDS, PostScript Levels 1 and 2, PCL 5e, TIFF, and ASCII. The system automatically senses the type of job and processes it appropriately.

When your system is printing IPDS jobs, it can accept network PDL data streams in the background. When network PDL jobs are printing, only one IPDS job can be queued.

#### <span id="page-22-1"></span>**SNMP support**

The system provides functionality to export the state of a printer using the Simple Network Management Protocol (SNMP), thus allowing printer management software to monitor and report on the printer state.

SNMP is a standardized communications protocol for managing arbitrary networked devices from different vendors, such as workstations, servers, printers, or routers. The information to be communicated is presented as variable name/value pairs, defined in a set of standardized management information bases (MIBs). The MIBs define the legal variables, their types, and possibly a fixed set of values.

SNMP was designed to facilitate managing a heterogeneous set of networked devices that communicate using TCP/IP. Specifically, it addressed management of the network itself and the network traffic between those devices. Over time, MIBs were defined to expand the types of devices that could be managed using SNMP. For example, MIBs were defined specific to managing a workstation or a printer.

The system currently supports variables defined in the following MIBs:

• MIB-II (RFC 1156)

This MIB defines the basic set of variables any device running TCP/IP should make accessible. It includes, for a particular device, variables for information such as a system description, information about each of the network interfaces present on the device, and information about all the IP datagrams sent and received by the device.

• Host Resources MIB (RFC 1514)

This MIB defines variables useful in managing a "host" system. In this context, a host is a computer that is directly used by human beings and that communicates with other similar computers attached through a network. The Host Resources MIB includes information such as how long the system has been up, descriptions of the processors and attached storage devices, and possibly information about software running on the host.

• Printer MIB (RFC 1759)

This MIB defines information useful in managing a printer. It includes information about the physical status of the printer, such as the number of input trays, the media loaded in them, and the number and types of marking engines included in the printer.

Most variables in these MIBs are supported in a standard way, as described in the standard documentation, except that writing to read/write variables is not supported. All variables are treated as read-only. In all cases, the NPS/IPS SNMP implementation supplies textual information only in English.

#### <span id="page-23-0"></span>**IPP support**

The system supports the Internet Printing Protocol (IPP), which allows you to:

- Add the printer to your PC directly as an Internet printer with a URL, rather than indirectly as an lpr-connected local printer.
- Use an IPP client to access the printer. A limited subset of IPP operations is supported; query the IPP client for details.

#### <span id="page-24-0"></span>**IPDS environment**

#### <span id="page-24-1"></span>**Host environments**

The system emulates an IBM AFP Group 3 page printer with the Advanced Function Image and Graphics (AFIG) option and can print in all the following PSF environments:

- MVS
- VM (channel-attached only)
- VSE (channel-attached only)
- OS/2
- OS/400 (with TCP/IP only)
- AIX

NOTE: Although PSF/VSE does not support TCP/IP directly, a printing system with PSF/2, PSF/6000, or InfoPrint Manager can attach to a PSF/VSE system and the PSF/2, PSF/6000, or InfoPrint Manager can furnish the TCP/IP support for the printer.

NOTE: There is no minimum host operating system software level required. The minimum PSF level needed to support full color is v.3.2.

The NPS/IPS can be set up to receive data from the IBM host in one of two ways:

• Through a bus and tag channel connection.

NOTE: If your system will be channel-attached, the printer controller requires an additional component—a channel interface board and channel cable connector box that serve as an interface between the IBM host and the printer controller.

• Through a Token Ring or Ethernet interface using TCP/IP.

NOTE: Your system supports only one other connectivity option in addition to Ethernet. For example, Ethernet and channel connection or Ethernet and Token Ring.

NOTE: A transmission rate of at least 16 megabits per second should be used with a Token Ring interface. (Overall performance depends on network traffic and job density.)

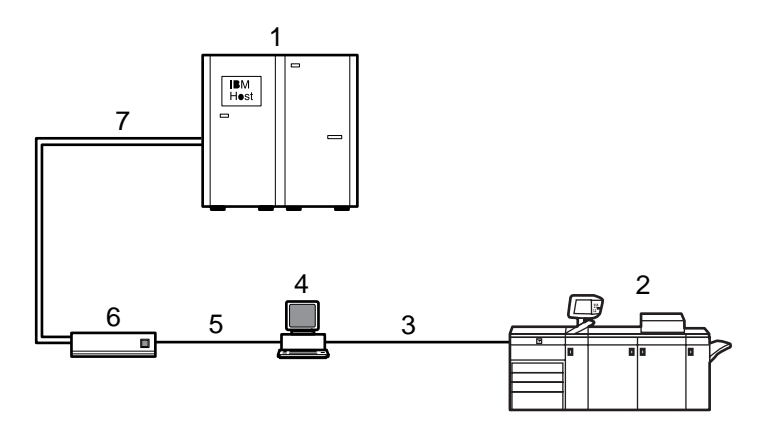

#### **Figure 1-1. Printing system: channel-attached configuration**

- 1. Host system (PC or mainframe)
- 2. Printer
- 3. Printer interface cables
- 4. Printer controller with channel interface board in the processor
- 5. Internal channel cable
- 6. Channel cable connector box
- 7. Bus and tag cables

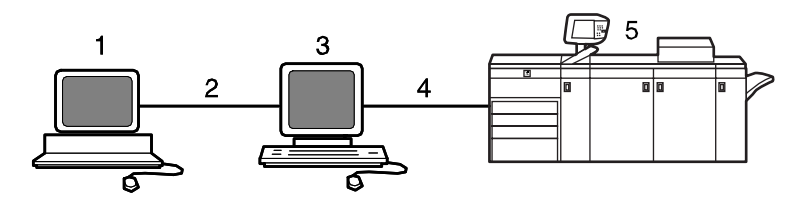

#### **Figure 1-2. Printing system: TCP/IP configuration**

- 1. Host system (PC or mainframe)
- 2. Interface network (Ethernet or Token Ring)
- 3. Printer controller
- 4. Printer interface cables
- 5. Printer

For information on the various printer configuration options, refer to the "Printer components and options" chapter of this guide.

#### <span id="page-26-0"></span>**Channel interface board and channel cable connector box—channelattached systems only**

The channel interface board, connected to the channel cable connector box, handles all IPDS communications and handshaking with PSF on the host when the NPS/IPS is receiving data over a channel. (It is not used when the NPS/IPS is printing data using TCP/IP.)

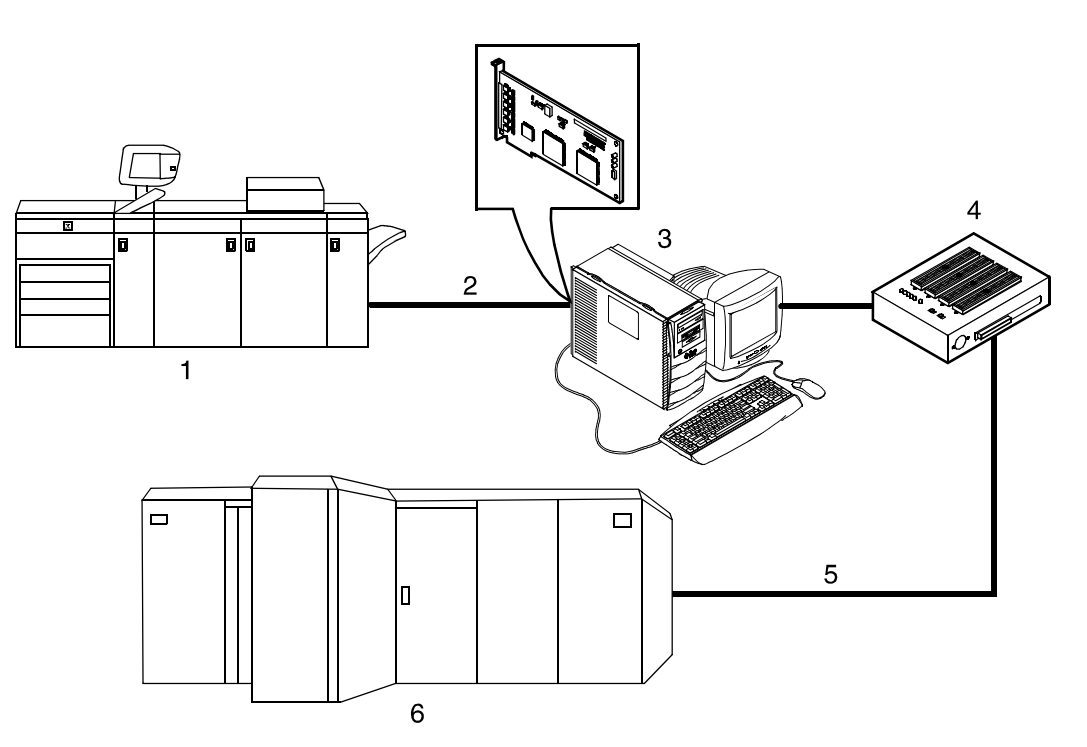

#### **Figure 1-3. Channel interface board and channel cable connector box**

- 1. Printer
- 2. Printer control and video cable
- 3. Printer controller with channel interface board
- 4. Channel cable connector box
- 5. Channel cables
- 6. Host system

NOTE: The customer is responsible for obtaining, stringing, and maintenance of the bus and tag cables. The bus and tag cables must be fully populated cable sets.

#### <span id="page-27-0"></span>**IPDS data stream**

All IPDS resources (print data sets, page definitions, form definitions, page segments, fonts, and overlays) that are supported by the IBM 3825 and 3827 printers are supported by the Xerox software. Additionally, the data towers that are supported within the AFP environment by the IBM 3825 and IBM 3827 printers are fully supported by the software. Data towers supported are:

- **IM Image IMD1**
- **FOCA:** Font Object Content Architecture
- **MO:DCA-P:** Mixed Object Document Content Architecture for **Presentation**
- **PTOCA PT1, PT2, and PT3:** Presentation Text Object Content Architecture
- **IOCA:** Image Object Content Architecture
- **GOCA:** Graphics Object Content Architecture
- **BCOCA:** Bar code Object Content Architecture
- **OL1:** Overlay One
- **PS1:** Page Segment One
- **Line mode data streams**

Each of the data objects follow the same object rule of containing delimiting fields with structured fields describing each object.

### <span id="page-28-0"></span>**Network PDL printing environment**

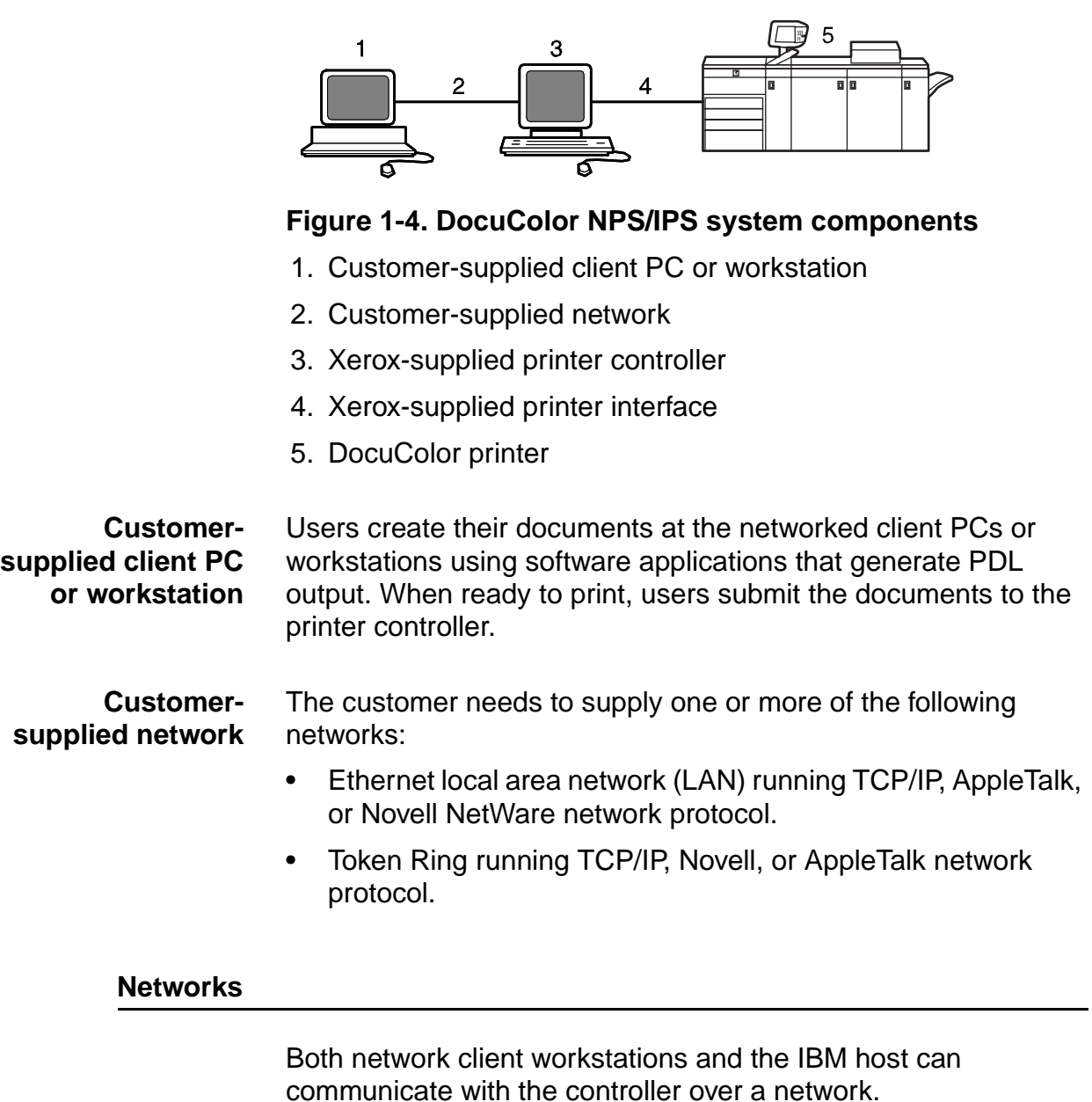

#### <span id="page-28-2"></span><span id="page-28-1"></span>**Ethernet LAN**

Users of networked client workstations may send print jobs to the DocuColor NPS/IPS printer over the Ethernet LAN using TCP/IP, AppleTalk using EtherTalk Link Access Protocol (ELAP), or Novell NetWare 3.1x as the network protocol.

Regardless of printing or transmission protocol, the Ethernet connection to the printer controller must be

compatible with the Institute of Electrical and Electronics Engineers (IEEE) 802.3 standard.

#### <span id="page-29-0"></span>**Token Ring**

Users of network client workstations may send print jobs to the printer over Token Ring network using TCP/IP, Novell 3.x, or AppleTalk network protocol.

Regardless of printing transmission protocol, the Token Ring connection to the printer controller must be compatible with the Institute of Electrical and Electronics Engineers (IEEE) 802.5 standard.

#### <span id="page-29-1"></span>**Multiple network devices**

Multiple network devices may be installed on the same controller. The default network device that ships with your controller is a 100 Mbit Ethernet connection. You may install other network devices by installing additional network cards, provided each card has a unique network to which it connects. For example, if you use a Token Ring network connection, you have the option of using the default Ethernet device as a secondary network.

If you choose to install multiple network devices on your controller, the following parameters apply:

- You must select a primary network device and designate any others as secondary. The primary network device does not have to be the default Ethernet device that ships with your controller; it can be any of the network devices installed.
- You must run the TCP/IP protocol on the primary network device. You may also run TCP/IP on other network devices. For each network device running TCP/IP, you must specify a unique IP address and IP netmask. For the primary network device, you must specify the HostName and router IP address. The HostName for any secondary devices is created from the name chosen for the primary device.

NOTE: You may not use the controller as an IP router. Consequently, the router IP address must be on the primary network devices network only.

- You may run the AppleTalk protocol on only one network device. The network device on which AppleTalk is run does not have to be the primary network device.
- You may run Novell protocols on only the primary network device.

#### <span id="page-30-0"></span>**Network client components**

To send print jobs to the NPS/IPS printer, the customer needs to provide the proper client hardware as well as operating system and network software.

#### <span id="page-30-1"></span>**Supported client hardware and operating systems**

Xerox NPS/IPS supports the following types of networked client workstations and operating systems:

- Sun Workstation running Solaris 8.0
- PC running MS-DOS 6.2 and Microsoft Windows 95, 98, NT, 4.0, 2000, and ME using Ethernet with TCP/IP or Novell NetWare 3.11 and 3.12

NOTE: Customers using Novell 4.1 must set the "Bindery Emulation Mode" to be backwards compatible with Novell 3.12.

- PC 386 or 486, running MS-DOS, version 6.2, with one of the following TCP/IP packages:
	- PathWay Access 3.1, Wollongong Integrated Networking/ Transmission Control Protocol (WIN/TCP) for DOS, release 6.0
	- File Transfer Program (FTP) software, PC-TCP/IP, release 3.0 or higher
	- Sun Personal Computer–Network File Services (PC-NFS), version 5.1
- IBM RS/6000 running IBM AIX, version 4.1
- HP/Apollo running HP-UX, version 10.01
- DECStation 5000/200 running DEC Ultrix, version 4.3
- Apple Macintosh, System 7.x or 8.x, using AppleTalk through EtherTalk, phase 1 or 2
- Any system that supports RFC-1179 lpr/lpd

NPS/IPS software may be compatible with workstation models and software versions other than those listed above.

#### <span id="page-31-0"></span>**Client networking software**

TCP/IP networking software, Novell, or Apple Macintosh Printer Access Protocol (PAP) networking software must be installed on your client workstations. This software provides network communication with the printer controller, which allows you to submit print jobs and check job status.

To submit jobs, you need a driver, a job submission client like XDS or the Xerox client software, or lpr capability.

NOTE: The printing options available to a client user vary according to the networking software loaded on the client workstation.

For additional information on submitting jobs from a client workstation, refer to the Guide to Submitting Jobs from the Client.

#### <span id="page-31-1"></span>**Responsibilities**

It is your responsibility to supply, install, and maintain hardware and software on any PC, UNIX workstation, or Macintosh system used to generate documents for printing. You are also responsible for obtaining, installing, and maintaining the required Ethernet LAN or Token Ring network, transceivers, cables, and connectors.

Xerox is responsible for the physical installation and service of the printer and printer controller hardware and software components. You have the general responsibility for the site of ensuring that the right personnel, supplies, and that network hardware and software is available. Refer to the "Preparing for installation" chapter of this guide for a detailed description of the shared responsibilities of the customer and of Xerox.

#### <span id="page-32-0"></span>**Sixth Sense**

Sixth Sense is a unique suite of diagnostic tools that allows Xerox customer service engineers, analysts, and consultants to serve customers more effectively.

Sixth Sense is intended to automate and expedite the range of service-related support functions. Sixth Sense is a tool that enables Xerox to provide benchmark service support. Xerox customers benefit from the ability to bring broader support to focus more quickly.

For example, Sixth Sense can allow the service representative to repeatedly "preview" the condition of the system prior to an actual site visit. This may provide the ability to determine the correct part or piece of information to have on hand when the site visit is made.

Sixth Sense is a no-charge feature available to customers through Xerox service. The customer need only provide an analog phone line for use by the Sixth Sense modem connection. For those customers unable to dedicate a phone line to the Sixth Sense connection, three and five port phone share devices are available for purchase.

To take advantage of Sixth Sense, the customer needs to:

- Request Sixth Sense enablement through Xerox Service
- Provide an analog phone line
- If necessary, purchase an optional phone share device.

More information about the Sixth Sense can be found in the Troubleshooting Guide for your system.

# <span id="page-34-0"></span>**2. Controller components and options**

The printer controller provides the printer with print data and commands, and receives status information from the printer. This chapter describes the components and options available for the controller.

#### <span id="page-34-1"></span>**Printer controller components**

The printer controller consists of a specially-configured Sun workstation and uses proprietary Xerox hardware, firmware, and software.

#### <span id="page-34-2"></span>**Sun Blade 1000 workstation**

The printer controller is based on the Sun Blade 1000, a workstation with a high-performance architecture for complex processing tasks. It contains the following hardware components:

- Processor (system unit) containing the following:
	- Two UltraSPARC III 750 Mhz central processing unit (CPU) modules
	- 4 GB memory (four 1 GB Dual In-line Memory Modules, or DIMMs)
	- 36 GB hard disk drive
	- DVD-ROM drive
	- 3.5 inch diskette drive
- Keyboard and mouse
- Monitor
- Optional Token Ring board
- Two printer controller Interface (PCI) boards installed in the processor to interface with the print engine.

#### **Optional components**

For channel connection to a host for IPDS printing, the system may use a channel interface board that is connected to a channel cable connector box.

An external 4 mm tape drive is available and recommended for backing up site files. A typical color calibration file is 1.5 MB.

A second internal 36 GB hard disk drive is optional, as are two additional external disks.

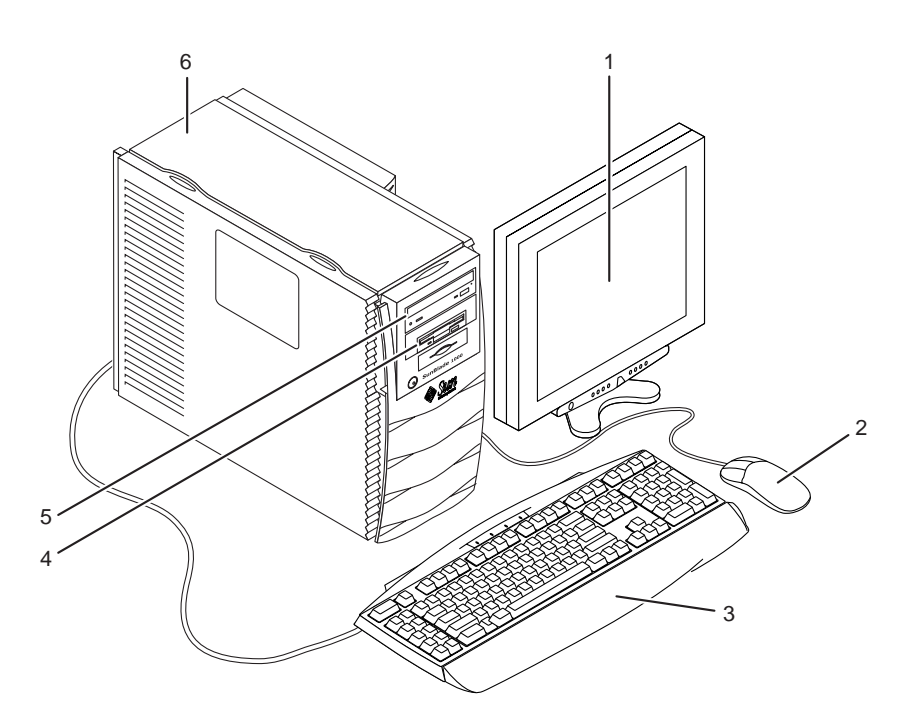

#### **Figure 2-1. Components of the printer controller**

- 1. Monitor
- 2. Mouse
- 3. Keyboard
- 4. Diskette drive
- 5. DVD-ROM drive
- 6. Processor
- **Processor** The central processing unit contains the memory, internal disk drive, a graphics board, a DVD-ROM drive, a diskette drive, power receptacle and outlet, connectors and ports.
	- **Memory:** Four 1 GB Dual In-line Memory Modules, or DIMMs are provided as a standard feature of the processor.
	- **Hard disk drive:** A 36 GB primary disk drive is provided as a standard feature of the processor. The operating system, the NPS/IPS application, and any queued print jobs are stored on the internal disk. This disk cannot be used to store other applications or data except as directed by your service representative.
	- **Graphics board:** The Creator-3D series 3 graphics board is provided as a standard feature of the processor.
	- **Diskette drive:** Diskettes inserted into a diskette drive are used to install fonts and to load files to, and back up files from, the internal disk drive. The diskette drive uses industry standard 3.5 inch, 1.44 MB, double-sided, high-density diskettes.
	- **DVD-ROM drive:** The DVD-ROM drive is a high density, read-only, optical laser storage device used for loading the NPS/IPS operating system and other files. The CD-ROM drive is located in the processor above the diskette drive.
	- **Back panel:** The back panel of the processor has a power receptacle and outlet, connectors, connector openings, and ports. The following figure shows the back panel of the controller.

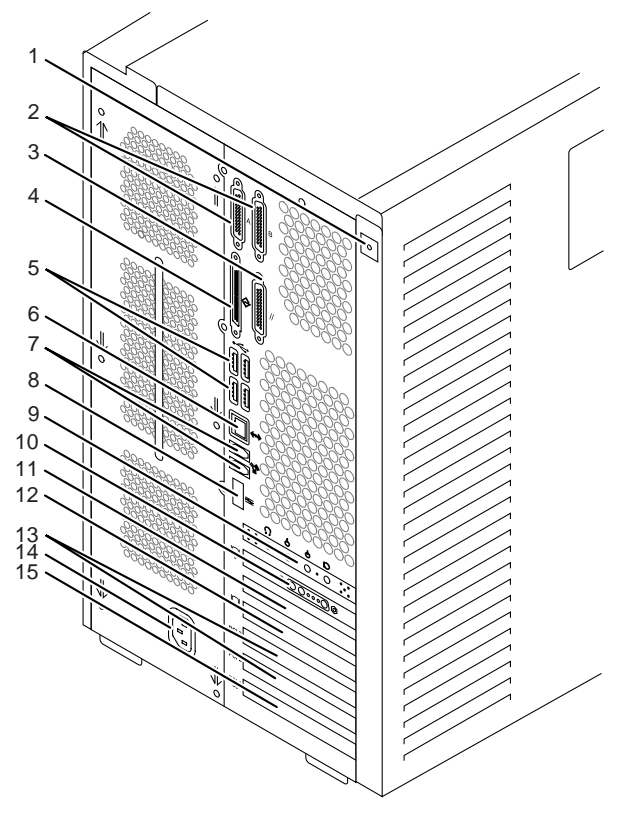

# **Figure 2-2. Back panel of the printer controller**

- 1. Access panel lock block
- 2. Serial connectors A and B, DB-25
- 3. Parallel connector
- 4. SCSI connector
- 5. Universal serial bus (USB) connectors
- 6. Twisted-pair Ethernet (TPE) connector
- 7. IEEE 1394 connectors
- 8. Fibre Channel-Arbitrated Loop (FC-AL) connector
- 9. Audio module headphones, line-in, line-out, and microphone connectors
- 10.Graphics card / video connector (frame buffer 0)
- 11.PCI card slot 4
- 12.Graphics card / video connector (frame buffer not used)
- 13.PCI card slots 3 and 2
- 14.Power connector
- 15.PCI card slot 1
- **Keyboard** The keyboard consists of alphanumeric keys similar to a typewriter, symbols and special character keys, an extended character set, and function keys. The keyboard is one of your main methods of communicating with the printer. You can use the keyboard to make selections, and to enter commands that control functions such as requesting sample prints, or shutting down the system.
	- **Mouse** The mouse is another main method of communicating with the printer.
- **Display monitor** The 18.1-inch LCD monitor allows you to interact with the printer and to monitor its interaction with the various components. During a print job, printer error messages may display to notify you of any unexpected conditions.

NOTE: For information on channel-attached systems, refer to the chapter, "IPDS printing environment".

NOTE: Printer controller hardware configurations are subject to upgrade.

# **Printer controller software and fonts**

The installation of printer controller software is performed by your service representative once all the hardware components are in place and properly connected. The following is a summary of major software components installed on the printer controller:

- Xerox printer controller software
	- UNIX Sun operating system

NOTE: The Sun operating system used on the controller is based on the standard Sun operating system; however, it has been customized for use with the Xerox printer controller. Therefore, not all standard Sun operating system features are available.

– DocuPrint Print Service Software including software components for the user interface, driver, decomposers, Job Pool Manager, and other operating system utilities.

- Xerox Client Software
	- Xerox client protocol software (print command) can be downloaded to client workstations or PCs as a means to communicate with the printer controller
- Adobe Type 1 PostScript fonts
	- Courier (Courier, Bold, Oblique, Bold Oblique)
	- Helvetica (Helvetica, Bold, Oblique, Bold Oblique, Light, Light Oblique, Black, Black Oblique Condensed, Condensed Oblique, Condensed Bold, Condensed Bold Oblique Narrow, Narrow Bold, Narrow Oblique, Narrow Bold Oblique)
	- ITC AvantGarde Gothic (Book, Book Oblique, Demi, Demi Oblique)
	- ITC Bookman (Demi, Demi Italic, Light, Light Italic)
	- ITC Garamond (Light, Light Italic, Bold, Bold Italic)
	- ITC Korinna (Korinna, Kursiv Regular, Bold, Kursive Bold)
	- ITC Zapf Chancery (Medium Italic)
	- ITC Zapf Dingbats (Medium)
	- New Century Schoolbook (Roman, Bold, Italic, Bold Italic)
	- Palatino (Roman, Bold, Italic, Bold Italic)
	- Symbol (Medium)
	- Times (Roman, Bold, Italic, Bold Italic)

Using font installation commands, you can load other Type 1 PostScript fonts in \*.PFB file format from a MS-DOSformatted, 3.5-inch diskette or CD-ROM or DVD-ROM. Refer to the Guide to Configuring and Managing the System for more information on the font installation commands. Type 1 and Type 3 PostScript fonts can also be downloaded with a print job.

- PCL fonts: Intellifont (scalable)
	- CG Times (Medium, Italic, Bold, Bold Italic)
	- Universe (Medium, Italic, Bold, Bold Italic)
	- Universe Condensed (Medium, Italic, Bold, Bold Italic)
	- Courier (Medium, Italic, Bold, Bold Italic)
	- Letter Gothic (Medium, Italic, Bold)
	- Albertus [Medium (semi-bold), Extra Bold
- Antique Olive (Medium, Italic, Bold)
- Clarendon Condensed (Bold)
- Coronet (Medium Italic)
- Garamond [Antique (medium), Kursiv (Italic), Halbfett (Bold), Kursiv Halbfett (Bold Italic)]
- Marigold (Medium)
- CG Omega (Medium, Italic, Bold, Bold Italic
- PCL fonts: Truetype (scalable)
	- Arial (Medium, Italic, Bold, Bold Italic)
	- Times new Roman (Medium, Italic, Bold, Bold Italic)
	- Symbol (Medium)
	- Wingdings (Medium)
- PCL fonts: Bitmap
	- Line Printer (16.67 pitch / 8.5 point medium)
- MICR fonts

E13B fonts in PCL and PostScript are also provided for 96/ 4635/180 MICR systems.

NOTE: The resident fonts are used for PostScript and PCL printing.

# **3. Printer components and options**

The printer processes the electronic data and images received from the controller and produces the printed output. This chapter describes the components and options available for the printer.

### **Printer components**

The standard printer components are the printer control panel, the touch screen, the offset catch tray, and the feeder trays. Labels are located throughout the printer to assist you with a variety of tasks such as clearing a paper jam.

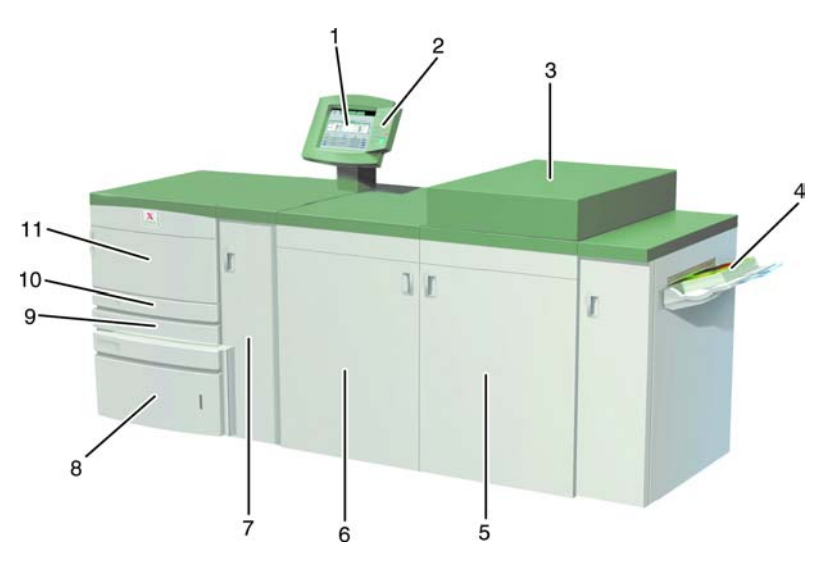

#### **Figure 3-1. DocuColor 2060 NPS/IPS**

- 1. Touch screen
- 2. Printer control panel
- 3. Dry ink / toner compartment
- 4. Offset catch tray
- 5. Right front door
- 6. Left front door
- 7. Transport module
- 8. Tray 3
- 9. Tray 2
- 10.Tray 1
- 11.Upper door

## **Input tray capacity** Tray capacity for the input trays is:

- Trays 1 and 2 hold 550 sheets of 24-pound or 90 gsm bond paper.
- Tray 3 holds 2200 sheets of 24-pound or 90 gsm bond paper.

NOTE: For special stock, use tray 3.

All three input trays have buttons to specify weight. In addition, tray 3 has selections for paper size (Non Standard or Standard), and the paper type (Coated or Uncoated). You must use these specifications for the printer to print properly. For the procedure on loading paper and specifying the weight, paper size and paper type, refer to the Guide to Performing Routing Maintenance, "Paper trays" chapter.

NOTE: Although the tray input buttons for the DocuColor 2060 require you to specify weight, you also specify media weight when using the Set Tray command at the printer controller. The buttons on the tray require you to specify weight in gsm, whereas the Set Tray command allows you to use any unit of measurement for weight. Therefore, the number you specify on the tray, and the number you specify using Set Tray may be different numbers, while still referring to the same actual weight. Additionally, Set Tray allows you to specify 0 to indicate no preference.

**Output tray capacity** The offset catch tray holds 500 sheets of 24-pound or 90 gsm bond paper.

> If you have the optional high-capacity stacker (HCS) or highcapacity stacker stapler (HCSS), the built-in top tray in these devices replaces the standard offset catch tray. Refer to the "Printer options" section for information on these optional stackers.

#### **Touch screen**

The touch screen displays messages that indicate the status of the printer during idle, run, or fault conditions.

The touch screen displays the default screen selected in the Tools Mode by your system administrator. The default screen can be either the Basic Features, Job Status, or Machine Status screen. For information on the Tools Mode, refer to the Guide to Performing Routing Maintenance, "Default settings" chapter.

NOTE: For most functions, you will use the printer controller rather than the Touch Screen.

#### **Message area**

The message area at the top of the touch screen displays messages concerning the printer status, programming conflicts, or errors. The messages may also provide instructions for the operator.

#### **Tabs, buttons, and icons**

Some screens on the touch screen display tabs that contain various selectable options.

Features and options are initially set to the factory default settings. These settings can be changed by your system administrator in Tools mode.

#### **Alert screens**

An alert screen has a red bar across the screen when a consumable product such as dry ink needs to be replaced. An alert screen also indicates that the printer is unable to print because of a fault condition. Follow the instructions on the screen to resolve the problem and resume printing.

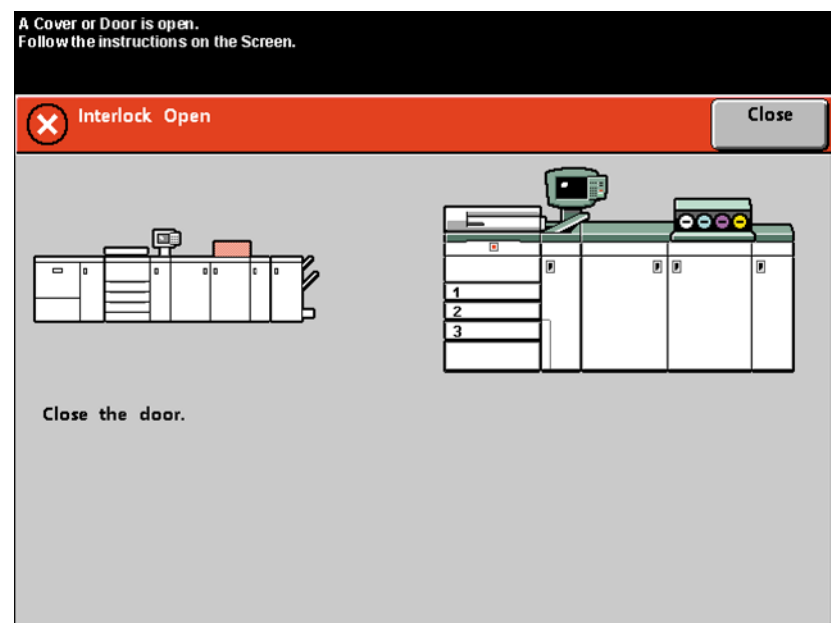

**Figure 3-2. Alert screen**

# **Printer control panel**

Your DocuColor 2060 NPS/IPS has a control panel with words or with international symbols.

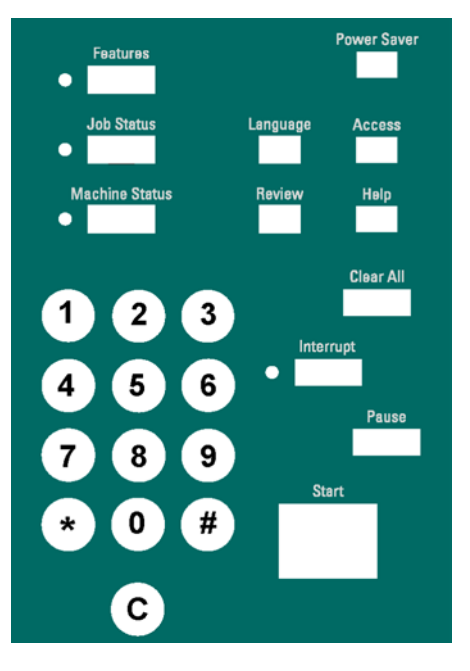

**Figure 3-3. Printer control panel with words**

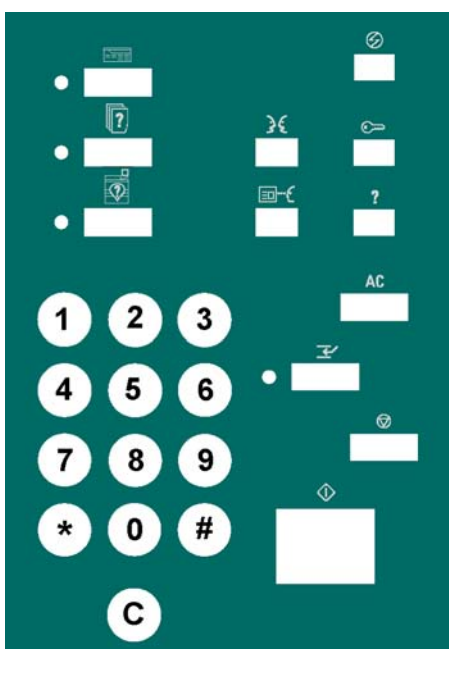

# **Figure 3-4. Printer control panel with international symbols**

The function of each button is described in the following table. NOTE: All functions may not be activated for your system.

#### Table 3-1. **Control panel buttons**

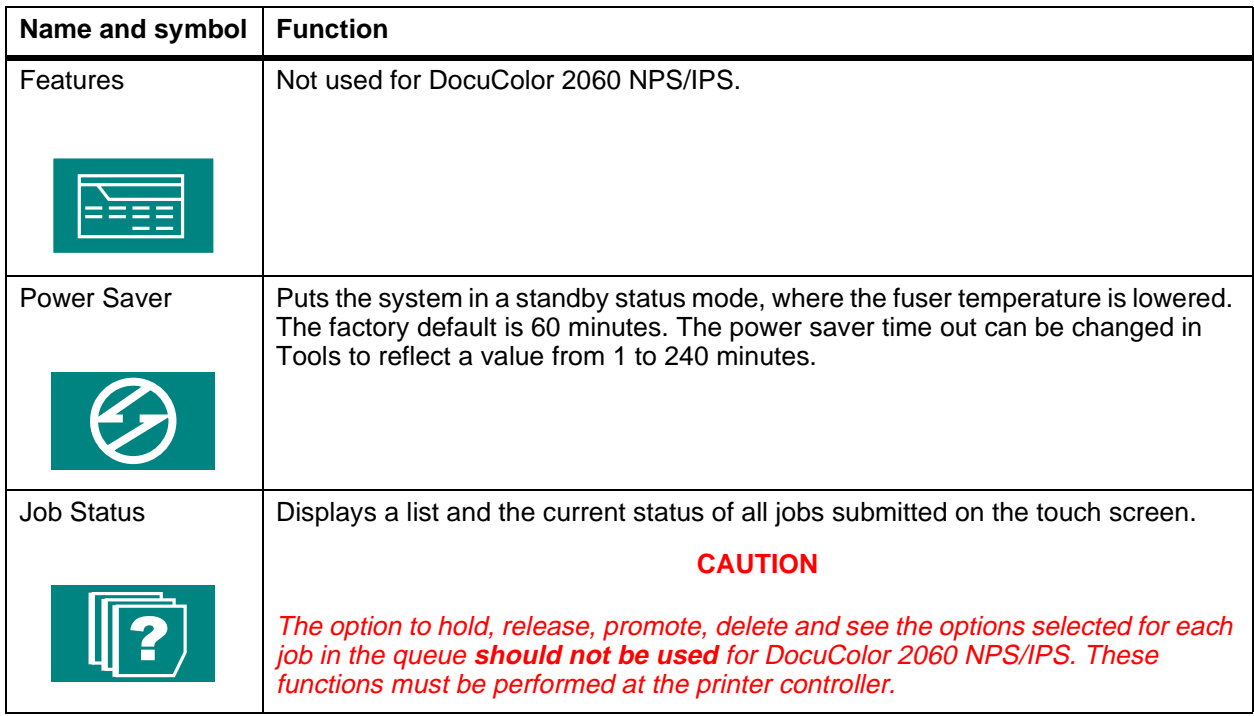

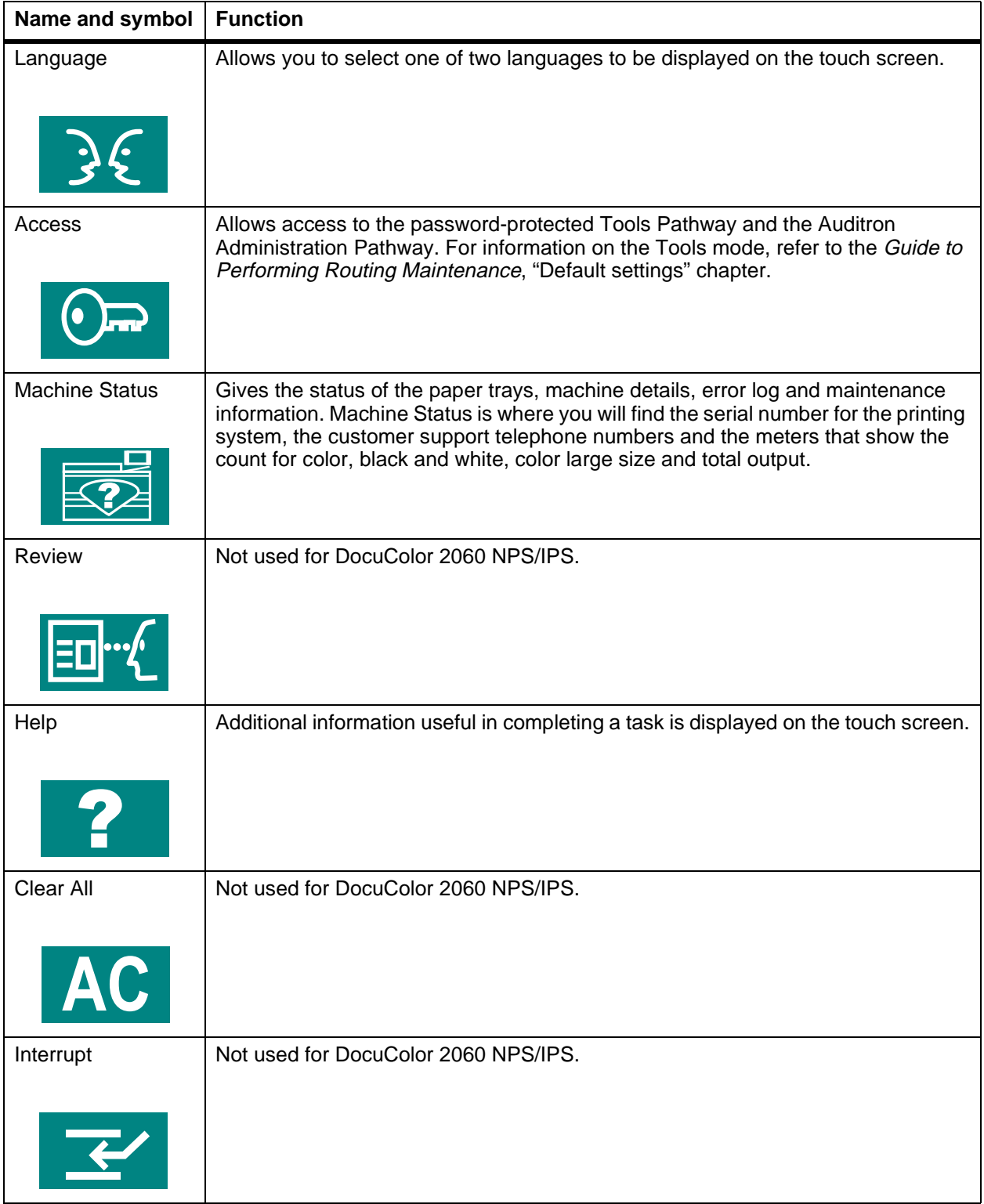

# Table 3-1. **Control panel buttons (Continued)**

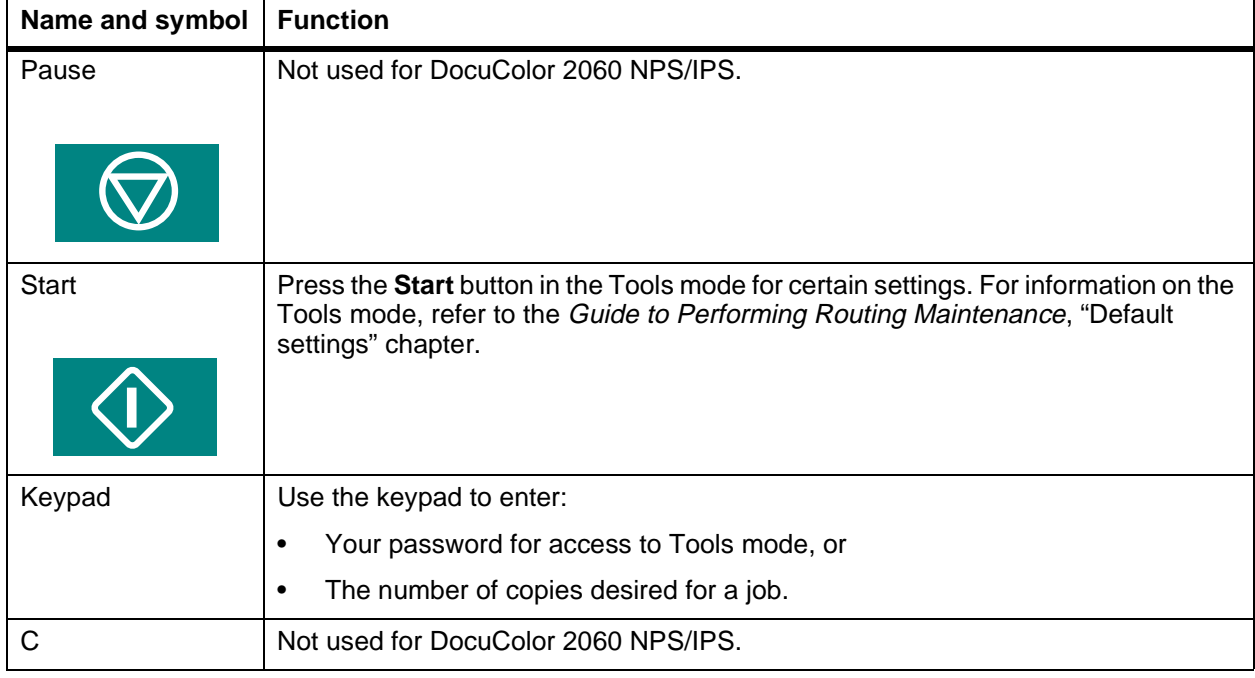

#### Table 3-1. **Control panel buttons (Continued)**

#### **Audio tones**

The printer sounds an audible tone to direct your attention to a printer problem.

There are three tones:

• Attention

The Attention tone indicates that the button pressed is not able to be selected.

• Button selection

The Button Selection tone indicates that the button pressed is able to be selected.

• Fault

The Fault tone indicates that the printer is in a fault condition and will not operate until the fault is cleared.

The tones can be activated or deactivated through the Tools mode. For the procedure, refer to the Guide to Performing Routine Maintenance, the "Default settings" chapter.

### **Identifying the internal components**

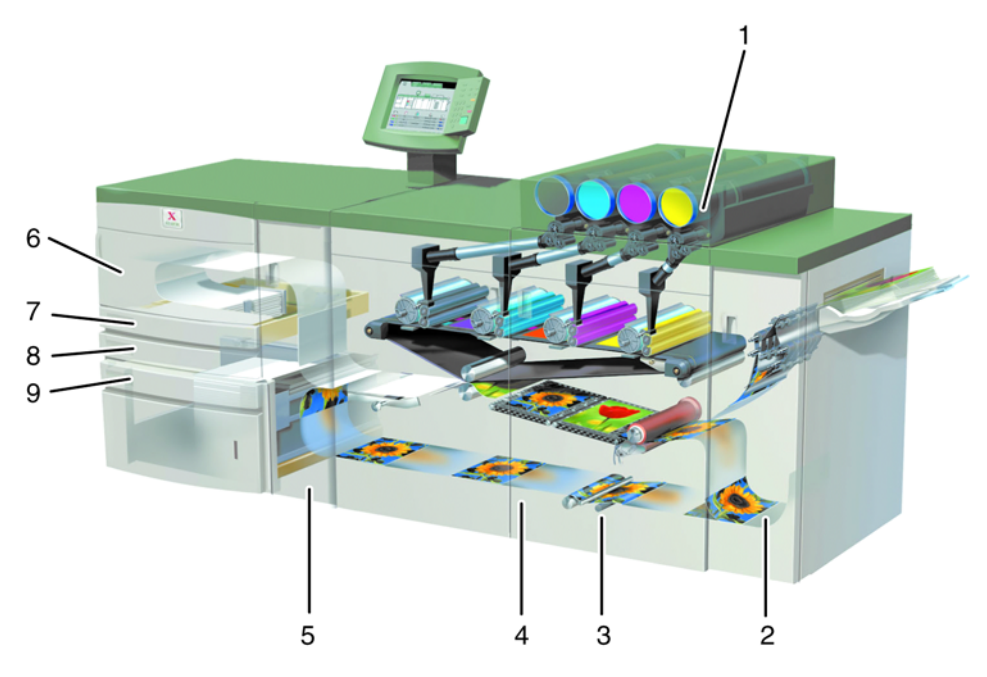

### **Figure 3-5. Internal view of the DocuColor 2060**

- 1. Dry ink / toner cartridges
- 2. Exit module paper path
- 3. Paper path
- 4. Serial number label
- 5. Transport paper path
- 6. Upper door
- 7. Tray 1
- 8. Tray 2
- 9. Tray 3

# **Dry Ink cartridges**

The colors, from left to right, are black, cyan, magenta and yellow. Refer to the Guide to Performing Routine Maintenance for instructions on changing the cartridge.

# **Serial number label**

If the DocuColor 2060 has a loss of power making it impossible to access the Machine Details tab to get the serial number, open the two main front doors. The serial number label is in the center of the bottom frame of the printer.

### **Upper door**

The upper door paper path transports paper from trays 1, 2 and optional tray 4 to the transport module.

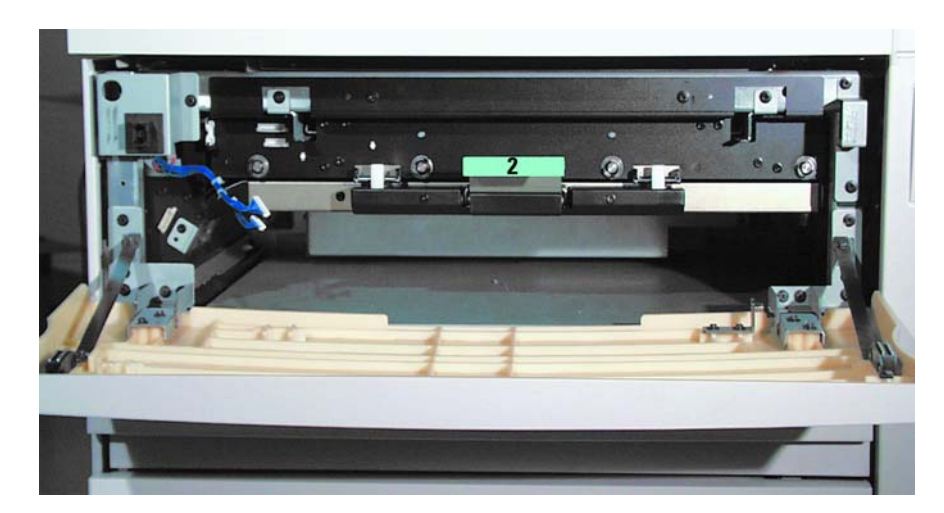

**Figure 3-6. Upper door**

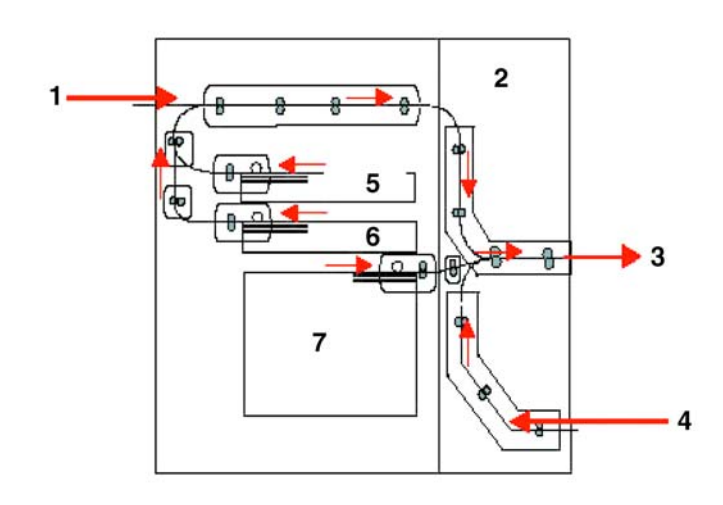

# **Figure 3-7. Paper Path**

- 1. From tray 4
- 2. Transport module
- 3. To the printer
- 4. From horizontal (duplex) transport
- 5. Tray 1
- 6. Tray 2
- 7. Tray 3

# **Transport module**

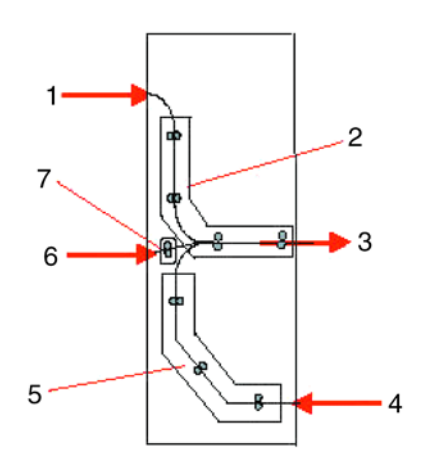

# **Figure 3-8. Transport Module Paper Path**

1. Paper from trays 1, 2, and 4

- 2. Upper transport
- 3. To the printer
- 4. Single sided prints from the horizontal transport
- 5. Lower transport
- 6. Paper from tray 3
- 7. Takeaway transport

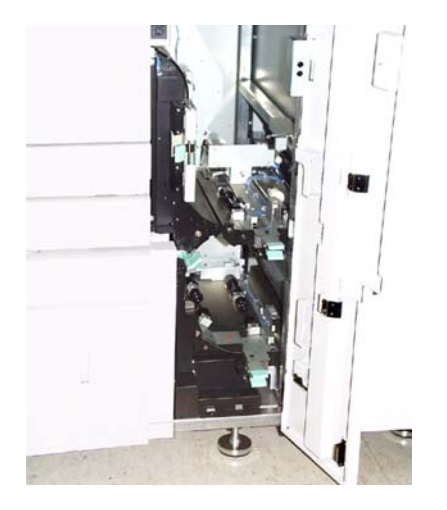

**Figure 3-9. Transport Module**

The upper paper path in the Transport Module carries the paper from the Paper Trays to the upper paper path of the printer.

The lower paper path in the Transport Module carries the paper from the lower paper path in the printer to the upper paper path in the printer when duplexing.

# **Paper path in the printer**

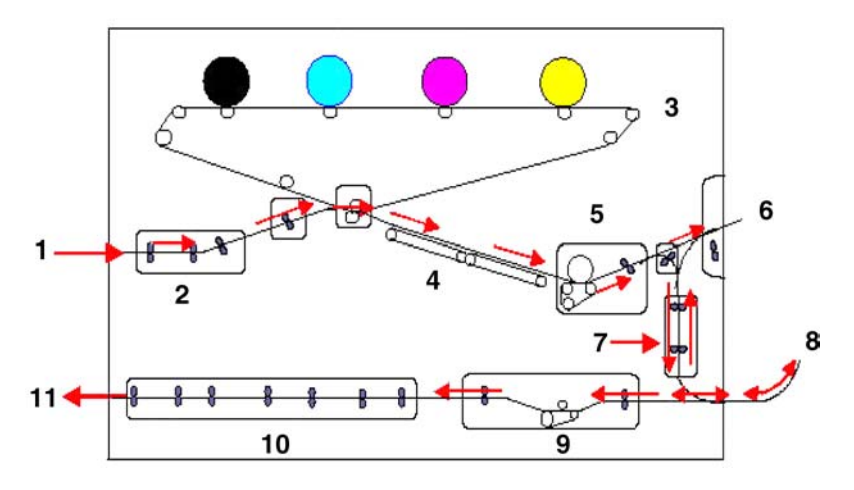

# **Figure 3-10. Printer paper path**

- 1. From transport module
- 2. Alignment transport
- 3. Inverter gate
- 4. Vacuum transport
- 5. Fuser transport
- 6. To exit module
- 7. Inverter transport
- 8. From duplex Inverter transport
- 9. Horizontal transport 1
- 10.Horizontal transport 2
- 11.To transport module

The paper path in the printer transfers an image to the paper and fuses it for both the simplex and duplex selections. It has two areas, the upper paper path and the lower paper path. The upper paper path is used for both simplexing and duplexing. The lower paper path is used for duplexing only. Horizontal transport 1 decurls the paper when printing duplex.

# **Exit module**

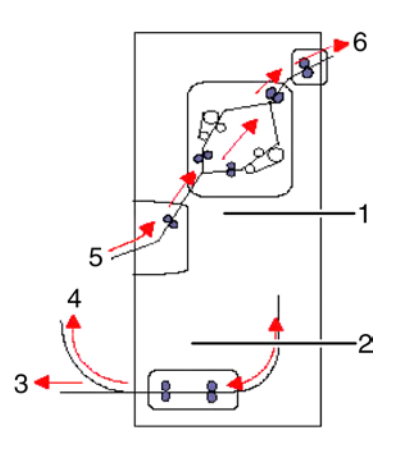

# **Figure 3-11. Exit module paper path**

- 1. Decurler
- 2. Duplex inverter transport
- 3. To printer
- 4. To inverter transport
- 5. From printer
- 6. To the output device

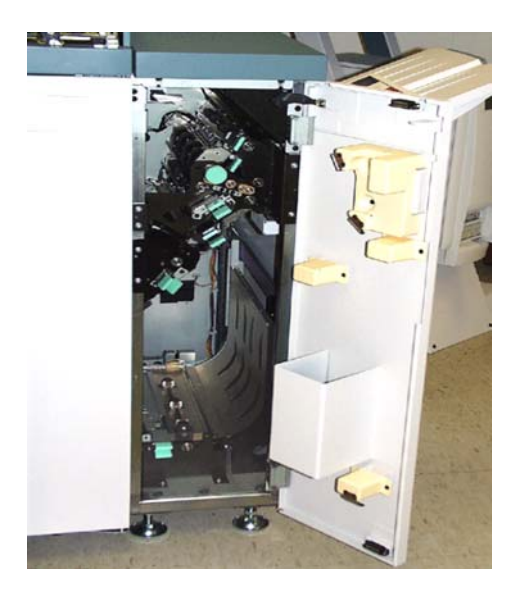

**Figure 3-12. Exit Module**

A completed print passes through the exit module to the offset catch tray.

The exit module contains a decurler that removes the curl from the paper which occurs during the fusing process.

The exit module also contains an inverter, which turns the paper over so that side 2 can print when duplexing or when face down output is selected.

# **Printer options**

DocuColor 2060 NPS/IPS printers are available with the following options:

- High-capacity feeder (HCF)
- High-capacity stacker (HCS)
- High-capacity stacker stapler (HCSS).

These options allow you to customize your printing system for increased efficiency and for specialized applications.

#### **High-capacity feeder**

Three feeder trays are provided as part of the printer base configuration (feeder trays 1, 2, and 3). For the DocuColor 2060 NPS/IPS, the high-capacity feeder option increases the versatility and productivity of the printer with an additional feeder tray (tray 4), increasing the feeder capacity by approximately 2,500 sheets.

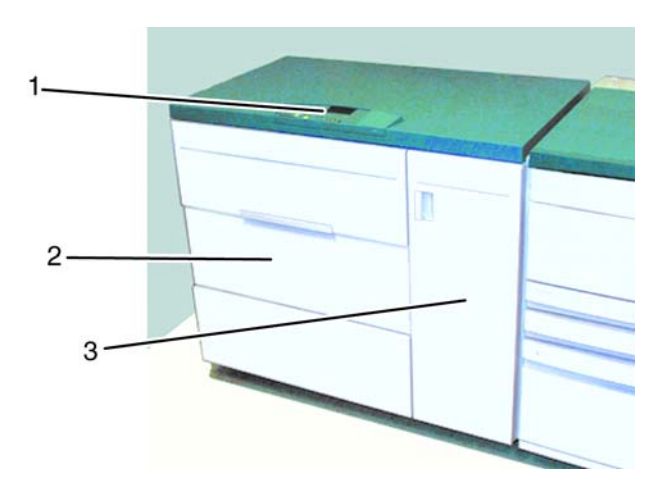

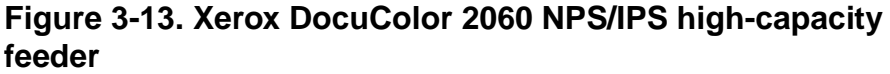

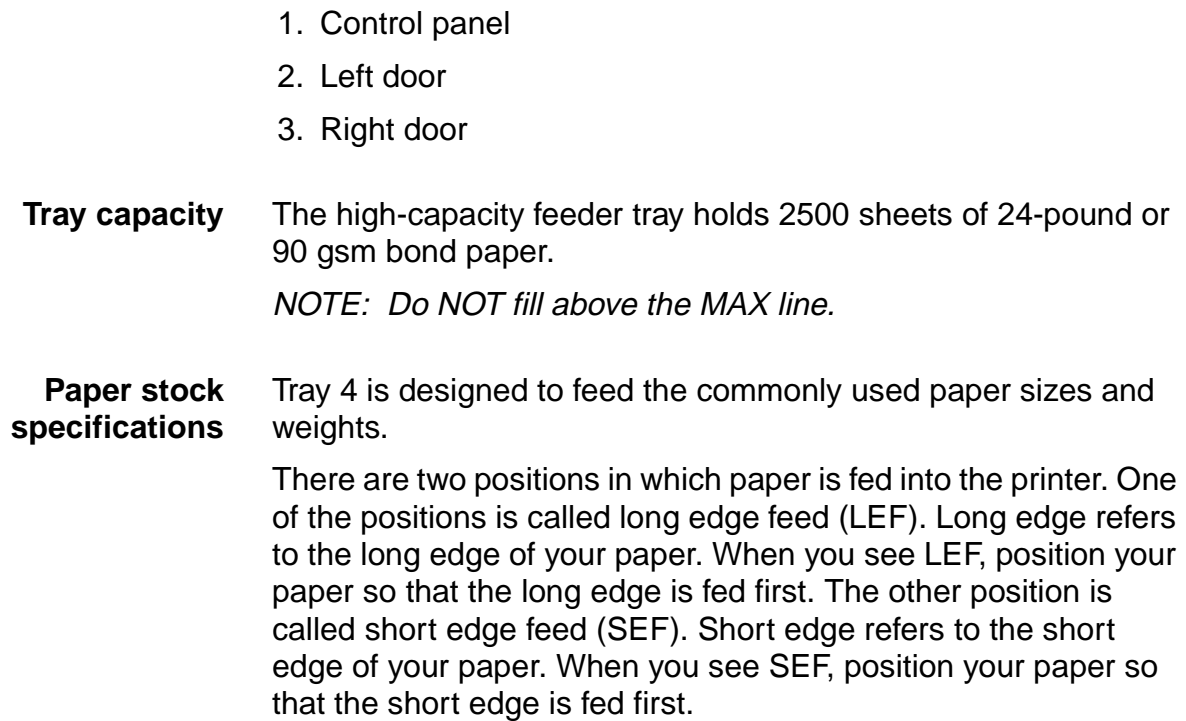

Special paper stock for tray 4 includes:

- Labels can be run, but are not recommended for tray 4
- **Letterhead**
- Drilled (hole punched) is not recommended to be run from tray 4, but can be fed SEF
- Colored paper
- Coated and non-coated paper
- Tabbed inserts can be run, but are not recommended for tray 4.

### **High-capacity stacker**

The high-capacity stacker is an optional finishing device that provides stacking and offsetting capabilities for output into a stacker cart.

NOTE: The Xerox DocuColor 2060 NPS/IPS can have a highcapacity stacker (HCS) or a high-capacity stacker stapler (HCSS), but not both.

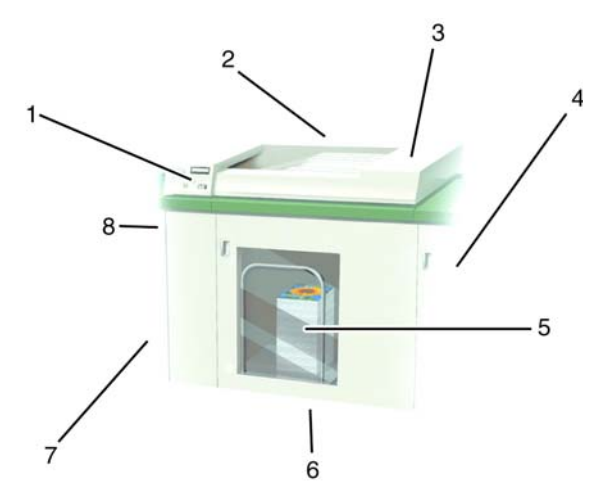

# **Figure 3-14. High-capacity stacker**

- 1. Control panel
- 2. Back
- 3. Top cover
- 4. Right side
- 5. Front door access to stacker cart
- 6. Front
- 7. Decking plate to DocuColor 2060 NPS/IPS
- 8. Left side
- **Tray capacity** The stacker cart has a capacity of 3500 sheets of 24 pound (90) gsm paper.

#### **High-capacity stacker modes**

The high-capacity stacker offers the following options for output.

**Top Tray mode** The high-capacity stacker diverts sheets that are too small or too large to be stacked and proof sets to the top tray. The capacity of the top tray is 250 sheets of 24 pound (90 gsm) paper.

> NOTE: When printing labels the back sometimes comes off when using the Stack mode. Use the Top Tray mode when printing labels to avoid this problem.

**Stack mode** Stacks collated sets as received from the printer. The stacker tray has a capacity of 3500 sheets of 24 pound (90 gsm) paper.

> NOTE: When printing labels the back sometimes comes off when using the Stack mode. Use the Top Tray mode when printing labels to avoid this problem.

#### **High-capacity stacker stapler**

The high-capacity stacker stapler is an optional finishing device that provides stacking, stapling, and offsetting capabilities for output into a stacker cart.

NOTE: The Xerox DocuColor 2060 NPS/IPS can have a highcapacity stacker (HCS) or a high-capacity stacker stapler (HCSS), but not both.

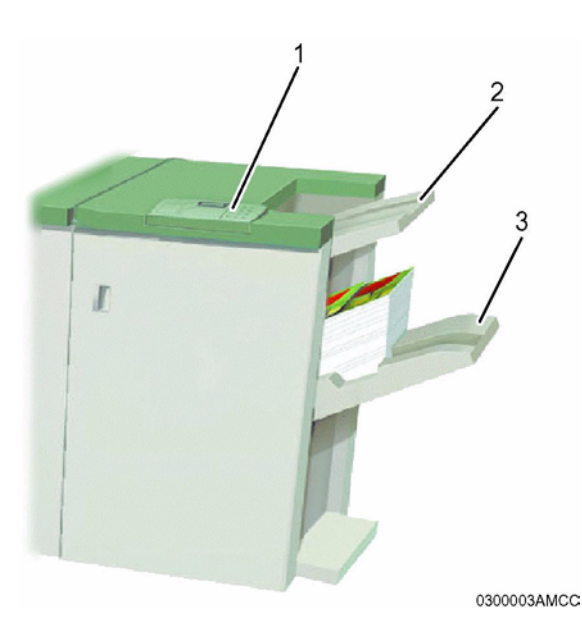

**Figure 3-15. High-capacity stacker stapler (HCSS)**

- 1. Control panel
- 2. Top tray
- 3. Offset catch tray
- **Tray capacity** The HCSS offset catch tray has a capacity of 2000 sheets of 24 pound (90 gsm) paper. It has an offset mode that provides separation between the stacked sets. The HCSS can also send output to the Top Tray.

# **High-capacity stacker stapler modes**

The high-capacity stacker stapler offers the following options for output.

- **Top Tray mode** Sends each print to the top tray of the HCSS. The top tray also accepts sheets that are diverted to it during a problem, and when the system is in the job recovery mode. The top tray holds a maximum of 250 sheets of 24 lb. (90 gsm) paper.
	- **Stack mode** Stacks collated sets as received from the printer in the offset catch tray. The offset catch tray has a capacity of 2000 sheets of 24 pound (90 gsm) paper.
	- **Staple mode** Staples each set and delivers it to the offset stacker stapler tray.

# **4. Preparing for installation**

This chapter assists you in preparing for the installation of your Xerox DocuColor 2060 NPS/IPS.

Preparing for installation is a responsibility shared by personnel at your site and Xerox. Your service representatives are available to discuss installation issues and to assist you in completing the site installation tasks.

Before installation, you must select and prepare an appropriate location for the printing system and order supplies. This chapter helps you accomplish these tasks by providing the following information:

- A summary of your responsibilities and those of your Xerox service representative
- Connectivity requirements for setting up the NPS/IPS to receive data from the IBM host
- A checklist of installation planning activities.

For information on controller power and space requirements, refer to the "Controller specifications and requirements" chapter of this guide. For facts about printer power and space requirements, refer to the "Printer specifications and requirements" chapter of this guide.

# **Responsibilities**

This section describes your site responsibilities and the responsibilities of your service representatives. Included are some joint responsibilities.

#### **Xerox responsibilities**

This section lists the responsibilities of the service representatives and system analysts before, during, and after installation:

- Site selection
	- Assist in site selection
	- Inspect and approve the site.
- **Installation**
	- Schedule the delivery of the hardware
	- Monitor installation activities
	- Assist you in ordering any supplies required
	- Configure system parameters
	- Assist with the configuration of input and output profiles for use with third-party finishing devices
	- Install the DocuColor 2060 NPS/IPS system
	- Install optional Sixth Sense hardware and software.
- **Training**
	- Provide initial operator training
	- Provide information and assistance in registering for Xerox Customer Education classes or obtaining tutorials.
- **Service**
	- Review preventive maintenance schedules and service call procedures
	- Provide ongoing maintenance
	- Assist in resolving hardware and software problems.

#### **Customer responsibilities**

Your responsibilities prior to, during, and after installation of the DocuColor 2060 NPS/IPS system are to schedule and monitor your installation activities. Refer to the "DocuColor 2060 NPS/ IPS installation planning checklist" and the "Network preinstallation checklist" in this chapter for a complete list of responsibilities.

Refer to the "Xerox support services" appendix for information on services designed to support you prior to, during, and after your installation.

- **Site personnel**
	- Identify the person (or persons) at your site who will be the primary interface with Xerox.
	- After the installation of your DocuColor 2060 NPS/IPS, there are a few ongoing tasks that must be performed. These tasks may include all or some of the following:
		- Meter reading and reporting
		- Overseeing routine maintenance
		- Placing service calls for hardware problems
		- Ordering additional documentation, software, or fonts
		- Arranging additional operator training
		- Maintaining an adequate inventory of consumable supplies.

It is your responsibility to designate a person (or persons) to perform these tasks.

- **Operator and Administrator training**
	- Select personnel for Operator and Administration training.
	- Set up a training schedule.
- **Site preparation**
	- Select and prepare the site for DocuColor 2060 NPS/IPS system installation including proper power, air conditioning, and work space.
	- Plan and schedule installation activities.
	- For channel-attached systems: Provide your host channel address to your Xerox representative.
- Install the necessary network connections required to connect client workstations to the printer controller. Refer to the "Network preinstallation checklist" in this chapter.
- Install Ethernet or Token Ring to system location.
- Obtain the necessary interfaces, cables, transceivers, etc.

NOTE: You are responsible for obtaining, stringing, and maintaining fully-populated bus and tag cables for channel-attached systems.

- Sysgen your host to print to an AFP Type1, Group 3 printer. Refer to your IBM documentation for further information.
- Provide a list of the stocks you want in your default input tray configuration.
- Review the NPS/IPS Installation Planning Guide thoroughly.
- Have the required parameters defined for configuring PSF to print on the NPS/IPS. Refer to the "Defining the channel attached printer to the host" or the "Defining the printer to the host: TCP/IP attachment" appendix of this guide for examples and explanations of these parameters.
- **Client workstations**: Make sure all client workstations that will be submitting print jobs have the proper hardware, operating system, and networking software supported by the DocuColor 2060DocuColor NPS/IPS system as client platforms.
- **Training**
	- Select the personnel to undergo operator training.
	- Set up the operator training schedules.
- **Applications**
	- Work with your Xerox system analyst to determine requirements for the initial applications.
	- In a mixed environment, where there is a variety of printing systems, discuss print quality differences with your service representative.

Make sure that your system specialists are familiar with the software specific to your orinter; system software is not the same for all laser printing systems. If your system specialists are familiar with one of these operating systems and you are converting to or adding another, they should be aware of the differences.

# **Installation planning checklist**

To aid you in installation planning of the DocuColor 2060 NPS/ IPS, this section provides a checklist, listing tasks you and your service representative need to complete in the weeks before installation. If you have questions about any of these activities, contact your sales or service representative.

Use the timeframes in this checklist as guidelines. It is best to consult your suppliers to determine the exact lead times they require.

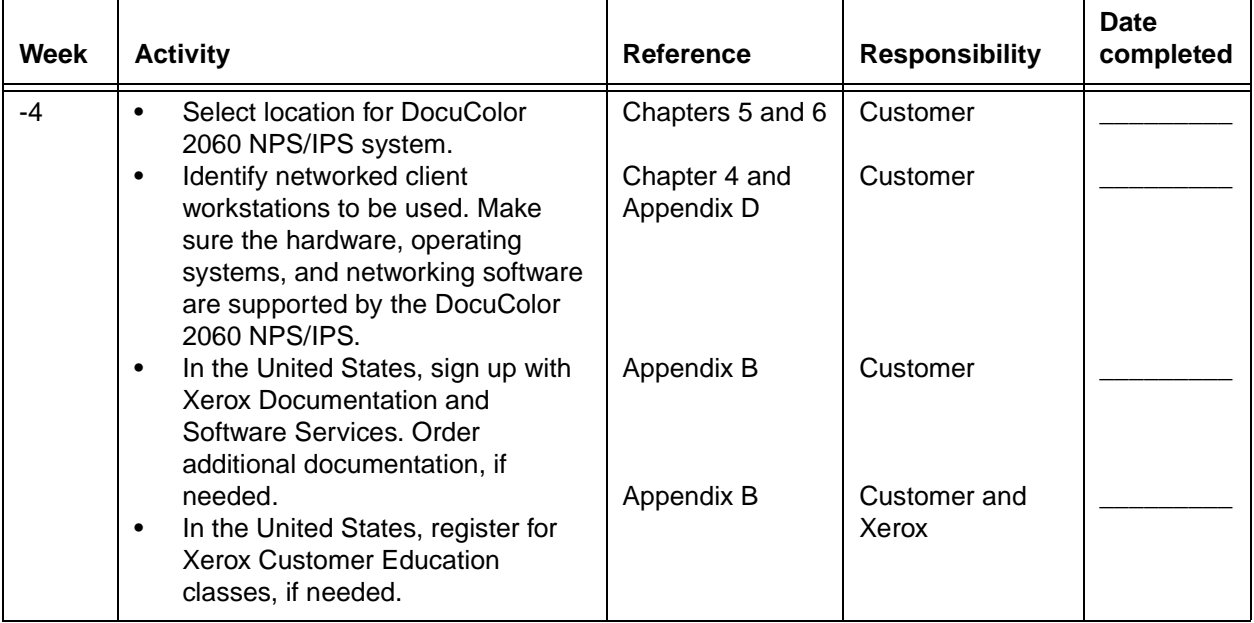

#### **Table 4-1. DocuColor 2060 NPS/IPS installation planning checklist**

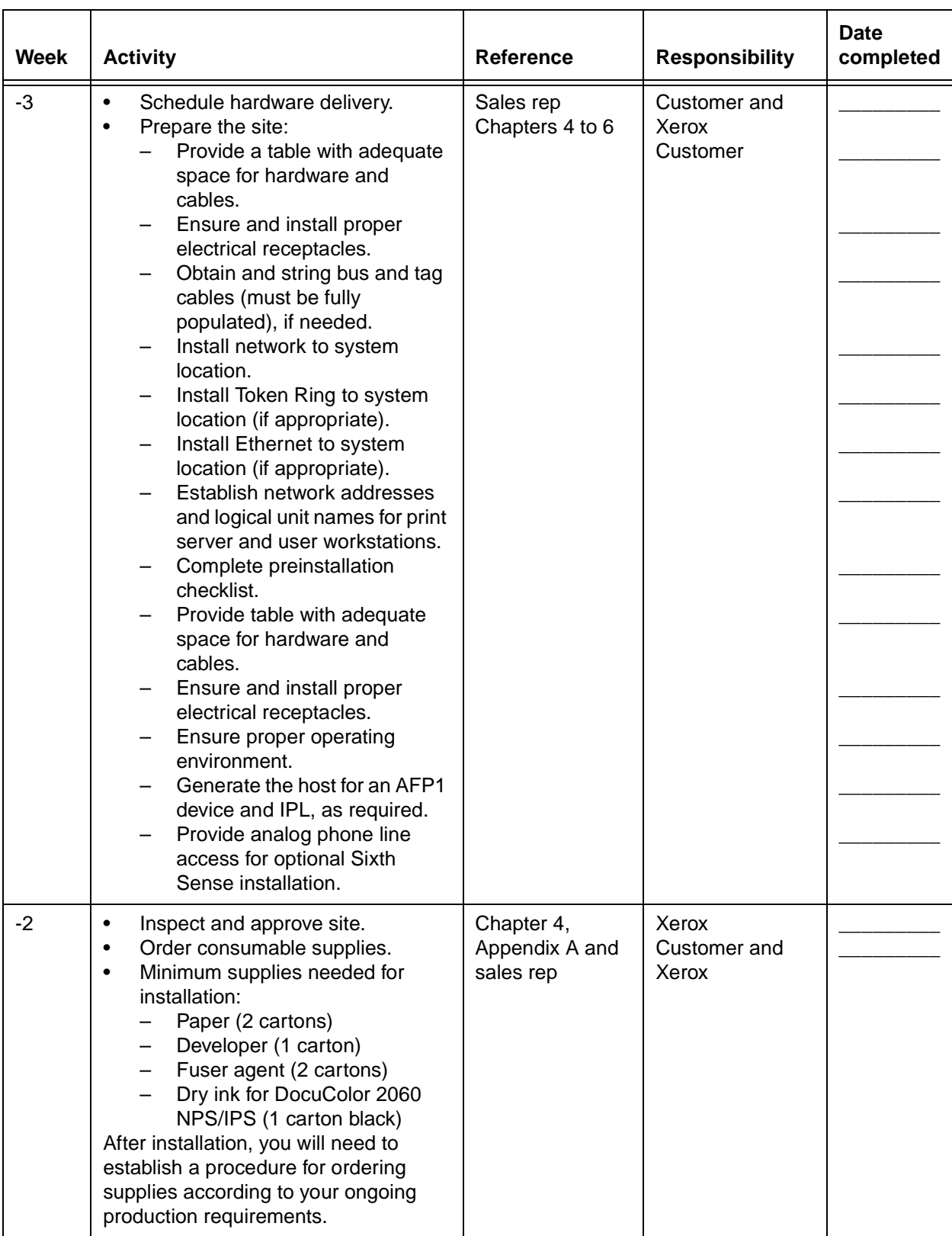

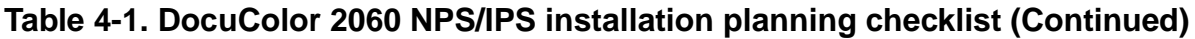

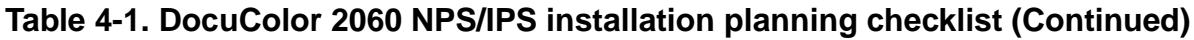

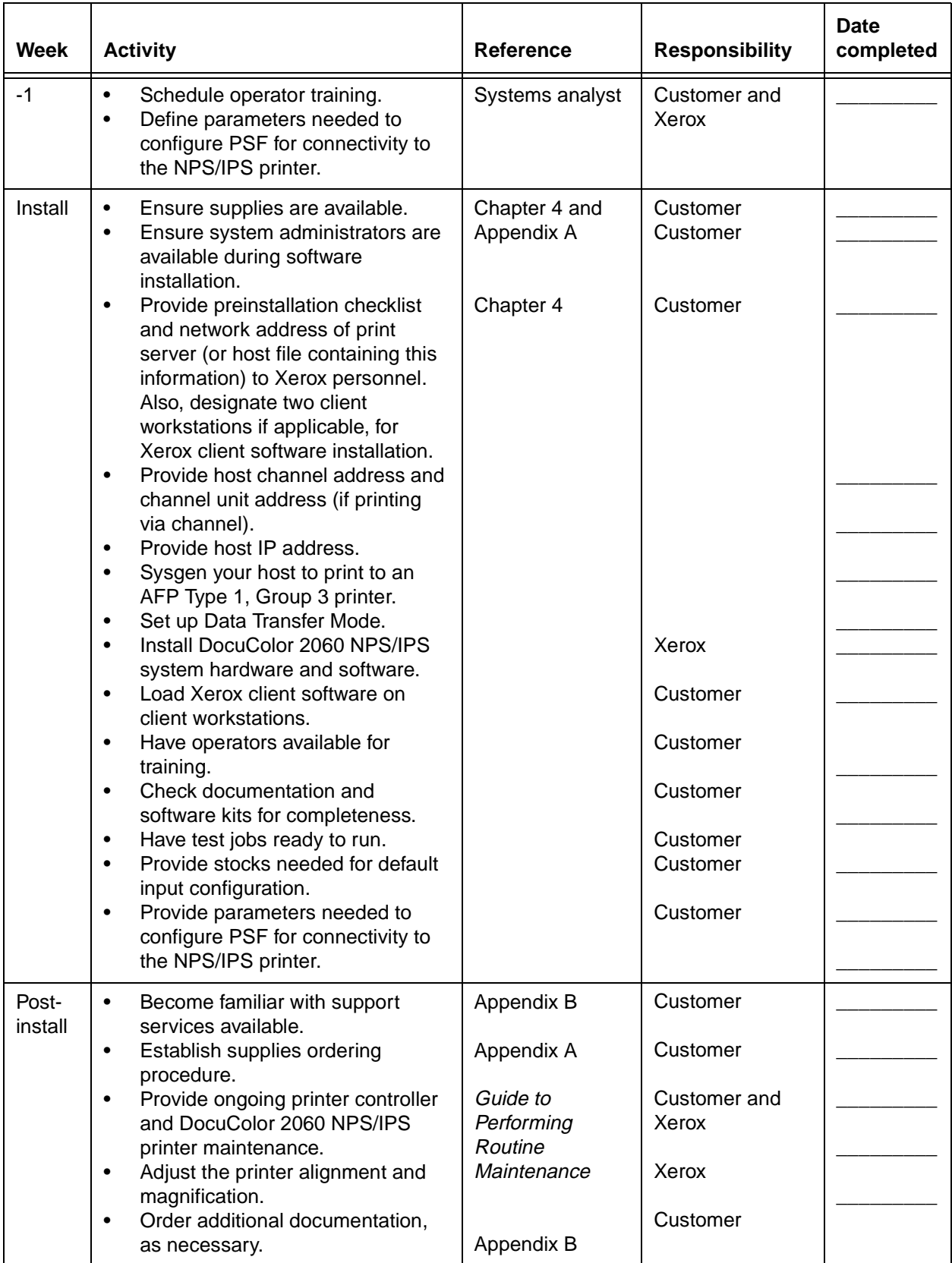

# **NPS/IPS network installation checklist**

The DocuColor 2060 NPS/IPS system is installed and configured by your service representative. The service representative needs certain information about your network environment to complete the DocuColor 2060 NPS/IPS printer controller software installation. Use the "Network preinstallation checklist" table in this chapter to gather the necessary information for the installation.

Some of the items in the checklist may not apply to your environment. Fill in those items that you know may apply, and refer to your network administrator for information, if necessary.

NOTE: If you are installing the DocuColor 2060 NPS/IPS in a Novell NetWare environment, refer to this chapter and your Novell network NPS/IPS administrator to assist you in completing the checklist in the "Network preinstallation checklist" table.

The information you may need to provide is defined as follows:

- **Hostname** A unique name that designates a node on the network. You may use up to 32 characters: upper and lower case alpha (a-z and A-Z), integers (0-9), and hyphens (-). The name you choose may be the same as the printer name.
- **IP address** Series of four integers between 0 and 255 separated by a period, such as 192.9.200.1, to create an IP address for the DocuColor 2060 NPS/IPS system. (Do not use all zeros or designate 255 for all integers when assigning an IP address.)
	- You must assign a unique, valid IP address for each TCP/IP network to which the NPS/IPS is attached.

NOTE: To avoid routing problems that will slow down the controller, the IP addresses you assign must belong on different TCP/IP subnets, as determined by the IP subnet netmask.

• If you are not on a TCP/IP network, use the Xerox-supplied IP address value (192.9.200.1), or the IP address value assigned by your network administrator.

- **IP netmask** Series of four integers between 0 and 255 separated by a period, such as 255.255.255.0 to create an IP netmask. (Do not use all zeros or designate 255 for all integers when assigning an IP netmask, and do not use the IP address value.)
	- If you are on a TCP/IP network, assign a valid IP netmask.
	- If you are not on a TCP/IP network and you used the Xeroxsupplied IP address value (192.9.200.1), use 255.255.255.0 for the IP netmask.

#### **IP broadcast address** Series of four integers between 0 and 255 separated by a period, such as 255.255.255.0, to create an IP broadcast address. (Do not use the IP address value.)

- If you are on a TCP/IP network, assign a valid IP broadcast address.
- If you are not on a TCP/IP network, use the Xerox-supplied IP broadcast address value (255.255.252.0), which is a plus (+) sign.
- **Default router** Series of four integers between 0 and 255 separated by a period, such as 188.9.234.1, to specify a default router. Most TCP/IP networks broadcast routing information.

### **CAUTION**

#### Specify a default router only if your network does not specify broadcast routing information.

- If the TCP/IP network does not broadcast routing information, specify an IP address of an existing router that is on the same subnet as the DocuColor 2060 NPS/IPS.
- If you are not on a TCP/IP network, specify the default of NONE.

#### **Superuser password (UNIX root password)** Select a password to prevent unauthorized access to your superuser account. You can select a series of any ASCII characters, except those that your UNIX system interprets in a special way. Passwords have no limits on the number of characters, but the system uses only the first eight characters to administer password security. The password selection you make is case sensitive to the system.

# **CAUTION**

Select a password that cannot be easily obtained by others to avoid unauthorized access to your account. This is not the same password used for Operator or Administrator functions.

**AppleTalk network information** If the DocuColor 2060 NPS/IPS is installed in an AppleTalk network environment, indicate whether your AppleTalk network is phase 1 or 2. Also, indicate the AppleTalk zone name you want the DocuColor 2060 NPS/IPS to locate. The zone name must be the same name as the existing zone used on the network to which the DocuColor 2060 NPS/IPS is attached. In addition, you must specify the network device on which AppleTalk runs. NOTE: Do not use the ampersand ("&") in the zone name to avoid conflict with UNIX expressions. If the ampersand character must be used, enter "\\&" instead. **Accounting information** Indicate whether to set an interval on the system to automatically purge accounting information. If accounting information is not purged manually or automatically, the system disk can reach storage limits. To keep your system running at optimum speed, you need to periodically purge accounting data. **Xerox client software** Indicate whether you have Xerox client software installed, and are supporting Xerox clients on the network. **lpr and lpd** Indicate whether to enable client use of lpr and lpd job submission and status commands. **UNIX command tool** Indicate whether to have a UNIX command tool available for use in the background menu. **Retry count** Determine whether the DocuColor 2060 NPS/IPS system supports a print production environment, or whether the system remains unattended. Once you determine the environment the DocuColor 2060 NPS/IPS supports, you must decide the number of attempts the system makes to print a job before a sequencer restart causes the job to be held for intervention. If the DocuColor 2060 NPS/IPS supports a print production environment, you may want to specify a large number or zero as the number of attempts the system makes to retry a print job. (Zero indicates an infinite number of retries.)
• If the DocuColor 2060 NPS/IPS is unattended, you may want to specify only 1 or 2 retries to print a job.

#### **Novell network information**

The Novell network information you provide to your service representative is based on whether you configure the DocuColor 2060 NPS/IPS as a print server or a remote printer. Refer to this chapter and your Novell network administrator for assistance, if necessary.

#### **NPS/IPS as a print server (PSERVER)**

Provide the following information to the service representative if you configure DocuColor 2060 NPS/IPS as a print server on the Novell network (for further information, refer to the "Installation process" section in the "Installation" chapter of this guide):

- Novell file server name—indicates the name of the file server that the DocuColor 2060 NPS/IPS services. The file server must have the appropriate print server definition and the queue to be serviced.
- Print server name—indicates the name used by the DocuColor 2060 NPS/IPS print server. A print server definition with this name must exist on the file server that the DocuColor 2060 NPS/IPS services. A single printer (type Remote Other/Unknown) must be defined for this print server and the queue (refer to the queue name below).
- Password for the print server—refers to a password you may have added in the print server definition (using PCONSOLE). It is not necessary to add a password to a print server, and there is no default password.
- Queue name to service—refers to the name of the queue from which the DocuColor 2060 NPS/IPS print server accepts jobs. The queue must be defined on the file server that the DocuColor 2060 NPS/IPS services. The single printer that must be defined for the print server (as stated above) must also be defined to service the specified queue.
- Form names—distinct form names for DocuColor 2060 NPS/ IPS that map to the DocuColor 2060 NPS/IPS virtual printer names.

# **NPS/IPS as a remote printer (RPRINTER)**

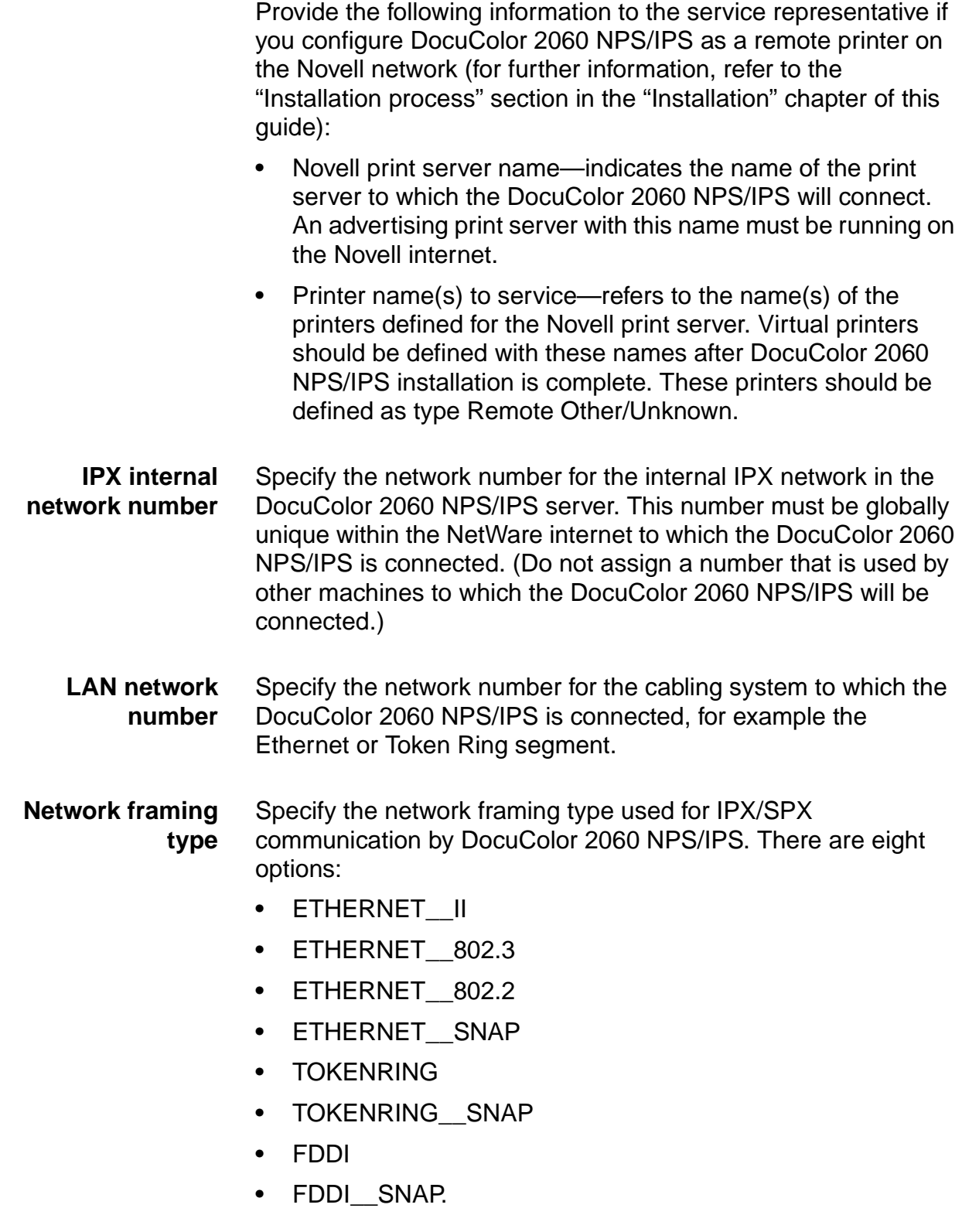

Choose a framing type used by the file server that communicates with DocuColor 2060 NPS/IPS. If you are using print server or remote printer, and have the DocuColor 2060 NPS/IPS communicate with a different machine for each, then choose a framing type that is used by both of the machines.

If you are installing a new Novell network using Ethernet, it is recommended that you choose the ETHERNET\_\_II framing type for the file server and the DocuColor 2060 NPS/IPS. If you are using Token Ring and the Novell server has both TOKENRING and TOKEN RING\_SNAP enabled, use TOKENRING on the DocuColor 2060 NPS/IPS. For FDDI networks running Novell, it is recommended that you choose the FDDI framing type.

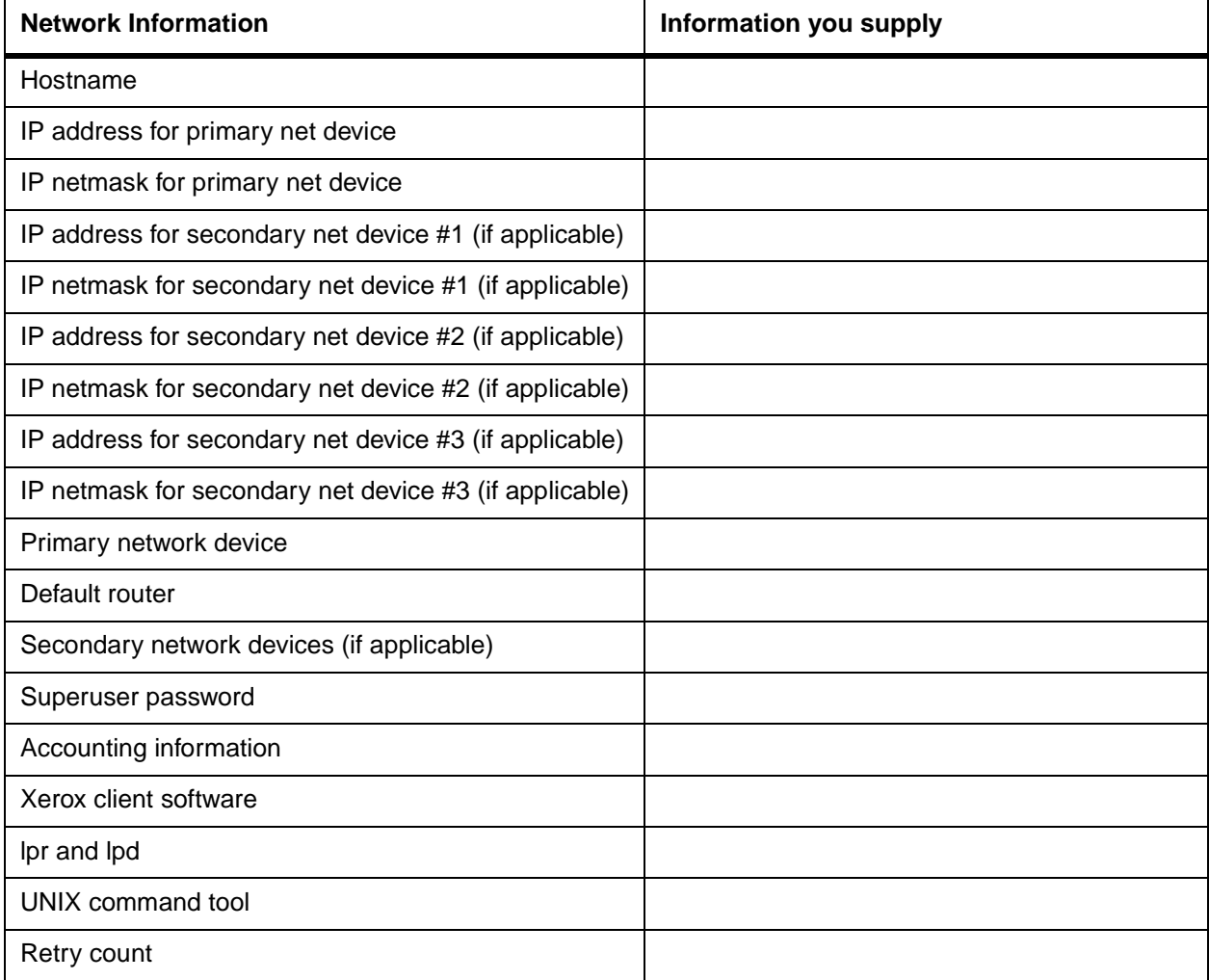

#### **Table 4-2. Network preinstallation checklist**

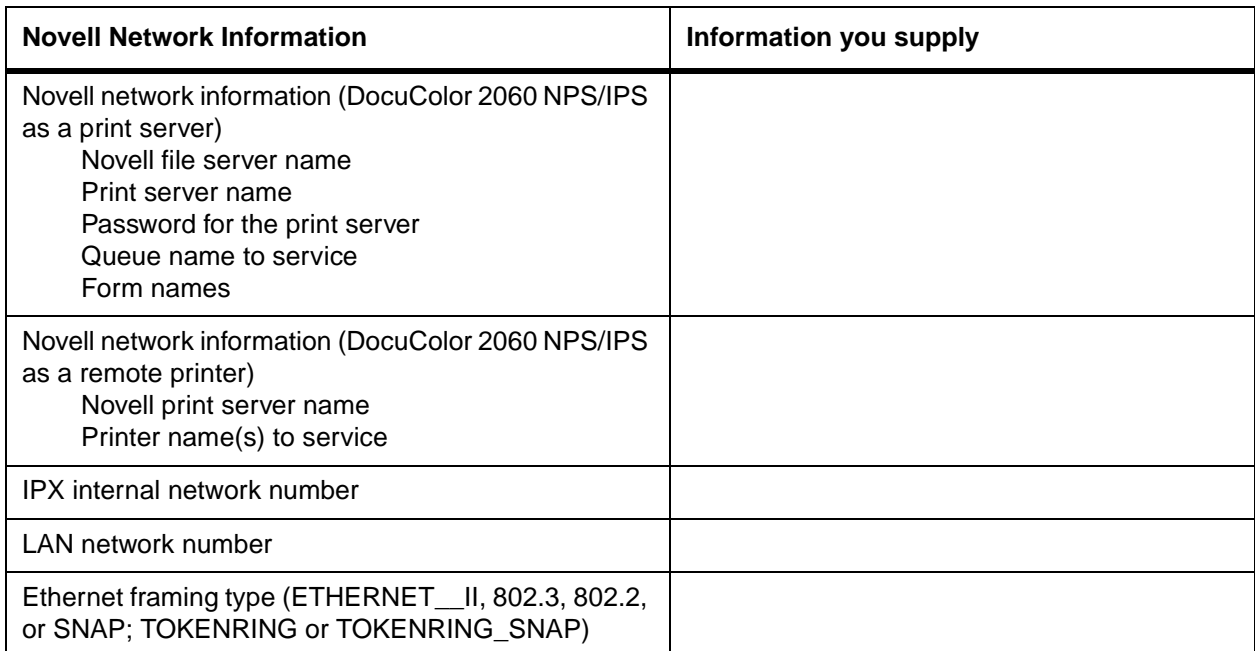

## **Table 4-3. Novell preinstallation checklist**

#### **Table 4-4. AppleTalk preinstallation checklist**

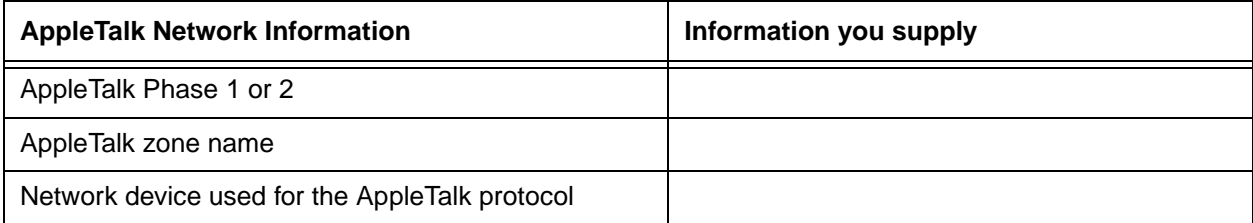

# **Connectivity requirements**

A Token Ring network or an Ethernet local area network (LAN) running Transmission Control Protocol/Internet Protocol (TCP/ IP), AppleTalk, or Novell NetWare software is a network communications system, which can be used as an alternative to the channel-attached configuration in which data is transmitted via bus and tag cables and the PCI board. This network communication system is used to transport documents from the client workstation to the printer.

#### **Ethernet specifications**

The Ethernet connection to the printer controller processor must be compatible with the Institute of Electrical and Electronics Engineers (IEEE) 802.3 standard.

The Ethernet interface on the printer controller processor is a 10Mb/sec twisted pair standard (10BaseT and 100BaseT). Attachment Unit Interface (AUI) Coax Ethernet is enabled with an adapter cable.

Work with your system administrator to assess what type of network you have and what modifications need to be made to supply an Ethernet connector to the printer controller processor.

#### **Token Ring specifications**

The Token Ring connection must be compatible with the IEEE 802.3 standard. The printer controller processor has a 4 MB/16 MB Token Ring interface (16 MB is preferred).

#### **Channel-attached specifications**

For an online configuration with an IBM host system, the following cables must be available:

- Bus and tag cables (bus in, bus out, tag in, tag out)
- Terminators (if necessary, due to location on channel).

For your convenience, it is possible to order the bus and tag cables for the printer through Xerox on a purchase-only basis. Contact your Xerox sales representative for current pricing and order information.

# **5. Controller specifications and requirements**

This chapter provides power and space requirements for your DocuColor NPS/IPS printer controller. It also provides controller environmental specifications.

For facts about printer power and space requirements, refer to the "Printer specifications and requirements" chapter of this guide.

## **Power requirements**

Your DocuColor NPS/IPS controller has important power requirements that must be accommodated. These requirements are summarized in the table below.

For details on printer power requirements, refer to the "Printer specifications and requirements" chapter of this guide.

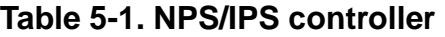

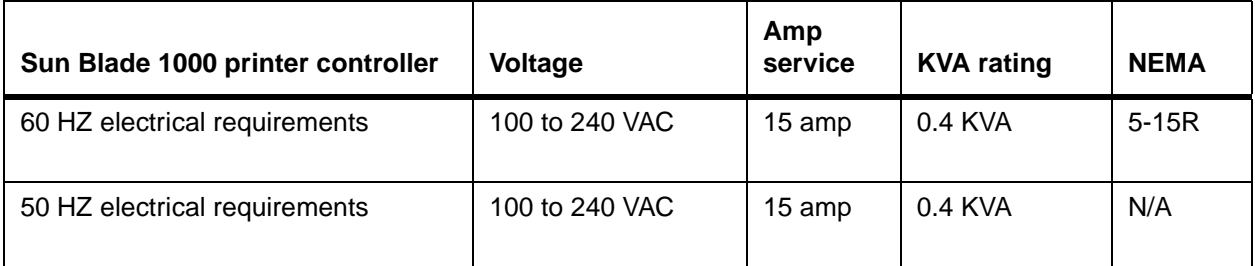

Agency certification: UL 478 and 1950, IEC 950, CSA 22.2 #220- 1986, FCC (Class A), and VDE 0871 (Class A).

# **Outlet configurations**

This section discusses specifications for system outlets and the required wall outlet configurations for the USA/Canada and internationally.

NOTE: All power outlets must be dedicated to this equipment. When determining the electrical connections for your printing system, make sure that:

- Each power cord has a separate circuit
- The printer power cord configurations match your receptacle
- •Your electrical outlets are within the required specifications.

**50 Hz systems:** Ensure that power connections are per local codes/regulations.

The following figure shows a 60 Hz American and Canadian wall outlet in which to plug the printer controller.

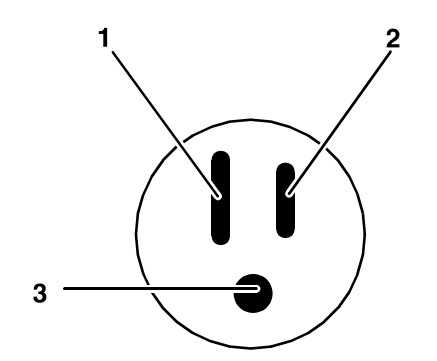

**Figure 5-1. 60 Hz wall outlet** 

- 1. AC Neutral
- 2. AC Hot (ACH)
- 3. Earth Ground (GND)

The required American and Canadian wall outlet voltage is 100 to 120 VAC between AC hot and neutral, and between AC hot and GND. The voltage is less than three VAC between GND and neutral.

Refer to the 60 Hz and 50 Hz controller electrical requirements tables earlier in this chapter for a description of the power specifications for the controller.

#### **WARNING**

**To reduce the risk of electrical shock, do not plug components into any other type of power system. Contract your facilities manager or a qualified electrician if you are not sure what type of power is supplied to your work area.**

## **Environmental specifications**

The environmental requirements for the DocuColor NPS/IPS controller are all satisfied by the printer module. Refer to the "Printer specifications and requirements" chapter of this guide.

The heat dissipation for the printer controller (processor and monitor) is 1,100 BTU per hour.

#### **Space requirements**

This section provides recommendations for placement of printer controller hardware components.

For printer component space requirements, refer to the "Printer specifications and requirements" chapter of this guide. Contact your service representative if you have questions not specifically addressed in this guide.

#### **Printer controller placement**

You should consider the following factors when deciding where to place the DocuColor printer controller:

- Adequate work space and service clearance around the equipment
- Proximity to electrical and network connectors
- Security of the work area. You may need to place the system in an area where you can restrict access to it.

You must supply a table or desk as a work surface for the printer controller, and the PCI board if this is part of the system configuration. The top of the table must provide at least 36 by 36 inches / 91 by 91 cm of space for each component, to allow enough space for the components and cables, as well as for service access.

Refer to the "Printer controller specifications and requirements" summary table at the end of this chapter to make sure the tables you supply can support the weight of the printer controller hardware elements, and that they are suitable for the intended use.

#### **WARNING**

**The printer controller must be positioned within the line-ofsight of the printer for safety purposes while servicing the equipment.**

## **CAUTION**

Position the table at least 6 inches / 15.2 cm from the wall. Make sure the printer controller processor is at least 12 inches / 30.4 cm from the wall. Do not put the processor on the NPS/IPS printer.

**Sun Blade 1000 workstation placement** Following are guidelines for placement of the Sun Blade 1000 workstation components of the printer controller. **Do:**

- Place the monitor and processor on a desk or table top, separate from the printer.
- Keep the processor in an upright, vertical position.
- Allow at least 6 inches / 152 mm of unobstructed space at the front and rear of the processor, so the fan and vents are not blocked.

The following illustration shows the fans and vent locations on the front and back of the controller.

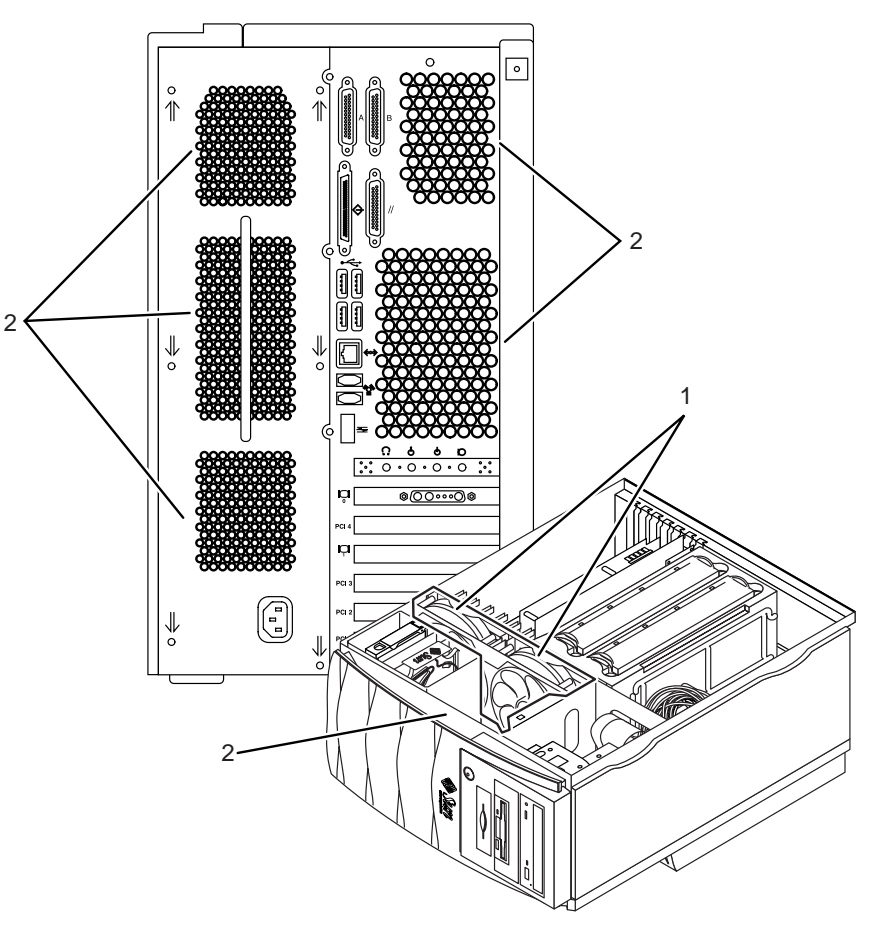

## **Figure 5-2. Sun Blade 1000 fan and vent locations to keep clear**

- 1. Vents inside the processor
- 2. Vents in front and back of processor

#### **Do not:**

- Do not place the controller monitor on top of the processor.
- Do not allow any piece of equipment to blow warm air into the air intake vents of the processor.
- Do not place the processor on its side, or in any other position but the upright, vertical position.
- Do not place the processor or monitor on top of the printer.

# **Controller hardware specifications and requirements summary**

The following table summarizes the specifications and electrical requirements of your DocuColor NPS/IPS printer controller hardware components.

For a summary of printer hardware specifications and requirements, refer to the "Printer specifications and requirements" chapter of this guide. Contact your service representative if you have questions not specifically addressed in this guide.

| Device                          | Dimensions (depth,<br>width, height)                                  | Weight                      | Heat<br>dissipation   | Power requirements                                                                                                    | Cable lengths                                                                                     |
|---------------------------------|-----------------------------------------------------------------------|-----------------------------|-----------------------|----------------------------------------------------------------------------------------------------|---------------------------------------------------------------------------------------------------|
| Processor                       | d=25 in. / 63.5 cm<br>$w=10$ in. / 25.4 cm<br>$h=17.75$ in. / 45.1 cm | 70 lbs. /<br>31.8 kgs       | 1,100 BTU<br>per hour | 60 Hz:<br>100 to 240 VAC,<br>15 amp, 0.4 KVA,<br>5-15 NEMA<br>50 Hz:<br>100 to 240 VAC,<br>15 amp, 0.4 KVA                                       | Power: 8 ft. /<br>2.4 <sub>m</sub><br>Interface to<br>printer:<br>20 ft. / 6.1 m<br>usable length |
| Monitor                         | d=10 in. / 25.4 cm<br>$w=17.5$ in. / 44.5 cm<br>$h=18.5$ in. / 47 cm  | 18 lbs. $/$<br>8.2 kg       | 408 BTU<br>per hour   | $100-120 \sim \text{VAC}$ ,<br>1 phase, 50-60 Hz,<br>3.0 amp, 0.4 KVA<br>$200 - 240 \sim \text{VAC}$ ,<br>1 phase, 50-60 Hz,<br>2.0 amp, 0.4 KVA | Video cable to<br>processor:<br>46 in. / 1.17 m                                                   |
| 4 mm<br>cartridge<br>tape drive | d=12.25 in. / 31 cm<br>$w=7.5$ in. / 19 cm<br>$h=2.75$ in. $/7$ cm    | $8$ lbs. $/$<br>$6.6$ kg    |                       | 100-120/200-240 VAC,<br>0.8/0.4 amp, 47-63 Hz                                                                                                    | SCSI cable to<br>processor or<br>additional SCSI<br>device:<br>28 in. / 71 cm                     |
| Keyboard                        | d=7.5 in. / 19.1 cm<br>$w=20$ in. / 50.8 cm                           | $2$ lbs. $/$<br>1kg         | ---                   | $---$                                                                                                    | 72 in. / 1.8 m                                                                                    |
| Mouse                           | $d=3$ in. / 8 cm<br>$w=4$ in. / 10 cm<br>$h=2$ in. / 5 cm             | $0.3$ lbs. $/$<br>$0.14$ kg | ---                   | ---                                                                                                    | 25 in. / 63 cm                                                                                    |

Table 5-2. **DocuColor NPS/IPS printer controller specifications and power requirements**

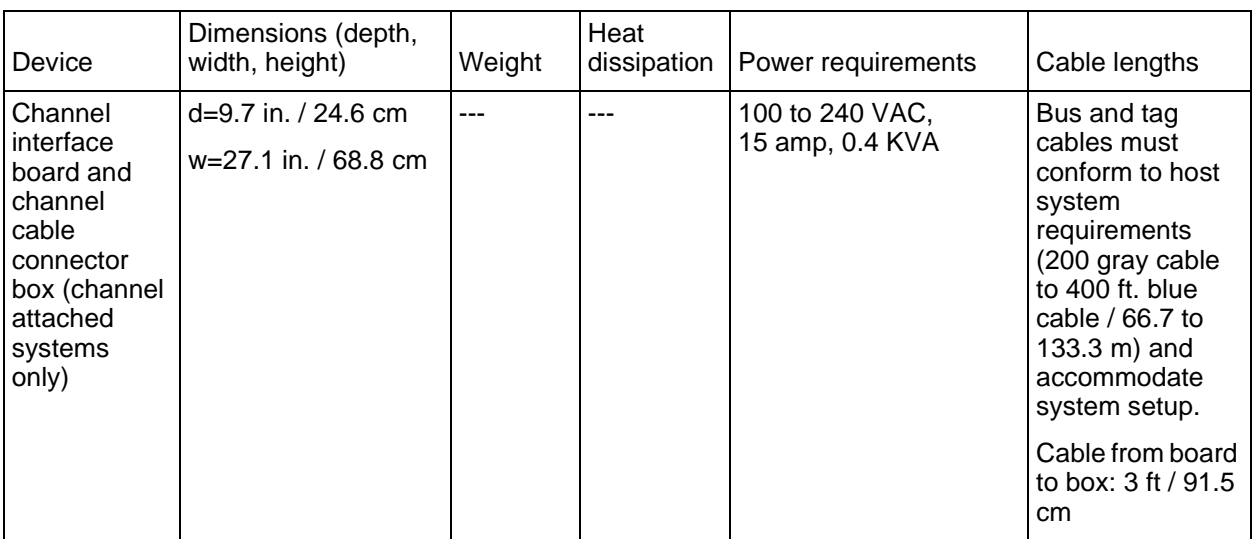

#### Table 5-2. **DocuColor NPS/IPS printer controller specifications and power requirements (Continued)**

# **6. Printer specifications and requirements**

This chapter provides power and space requirements for your Xerox DocuColor 2060 NPS/IPS printer. It also provides printer environmental specifications.

For facts about controller power and space requirements, refer to the "Controller specifications and requirements" chapter of this guide.

## **Power requirements**

Your printing system has important power requirements that must be accommodated. These requirements are summarized in the table below.

For details on controller power requirements, refer to the "Controller specifications and requirements" chapter of this guide.

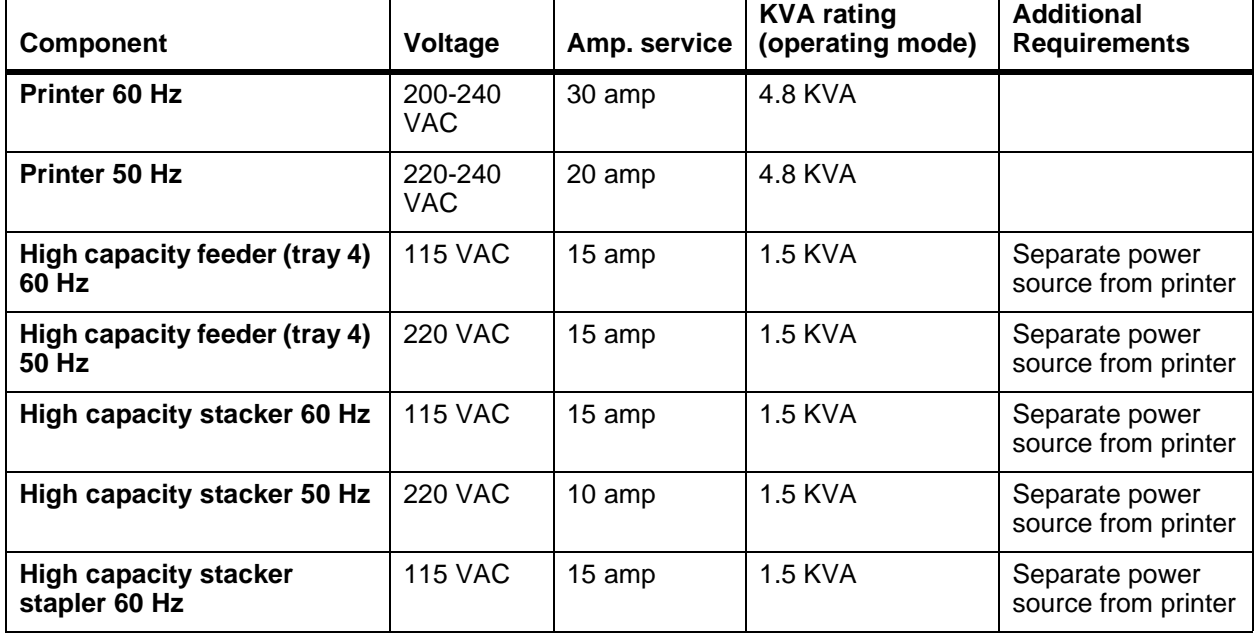

#### Table 6-1. **System electrical requirements**

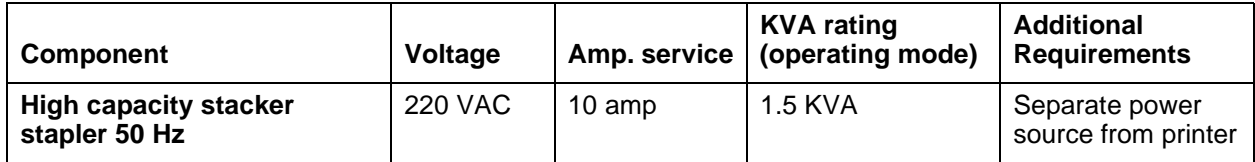

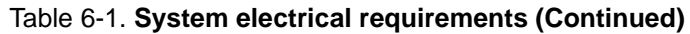

#### **Outlet configurations**

This section discusses specifications for the DocuColor system outlets and the required wall outlet configurations for the USA / Western Hemisphere.

NOTE: All power outlets must be dedicated to this equipment. When determining the electrical connections for your system, make sure that:

- •Each power cord has a separate circuit
- •The printer power cord configurations match your receptacle
- •Your electrical outlets are within the required specifications.

**50 Hz systems:** Ensure that power connections are per local codes/regulations.

#### **Power outlet requirements—Printer**

The printer requires a 30 ampere, dedicated source as depicted in the following figure. The outlet should be installed Ground up. Xerox will provide the proper power cord to fit the configuration. The box and receptacle configuration must be used for surface mounting only.

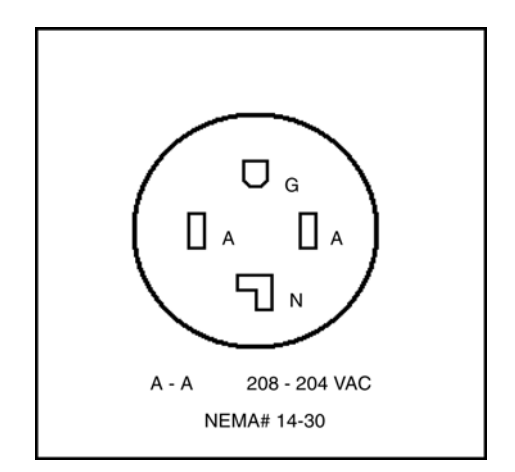

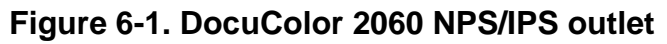

#### **Power outlet requirements—Accessories**

The accessories require 15 ampere, dedicated sources as depicted in Figure 6.2. Xerox will provide the proper power cord to fit the configuration. The box and receptacle configuration must be used for surface mounting only. They must not be used as a tie point, but only as a deadhead type of installation.

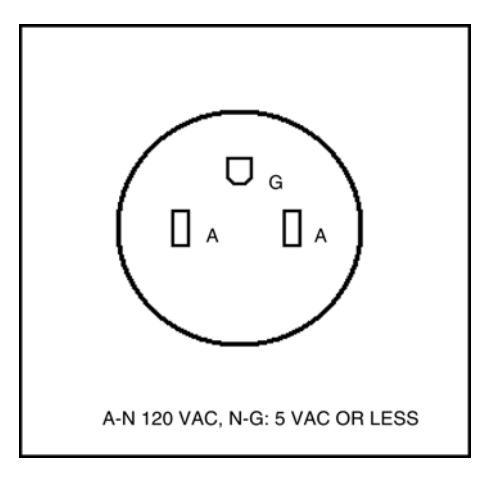

**Figure 6-2. Accessories outlet**

#### **Electrical outlet placement**

Ensure that the power outlets are in the required location. The DocuColor 2060 requires a sole use 20 Amp, 220-240V, or 30 Amp, 200 - 240V outlet.The distance between the intended power outlet and the device to be installed must be as shown or less.

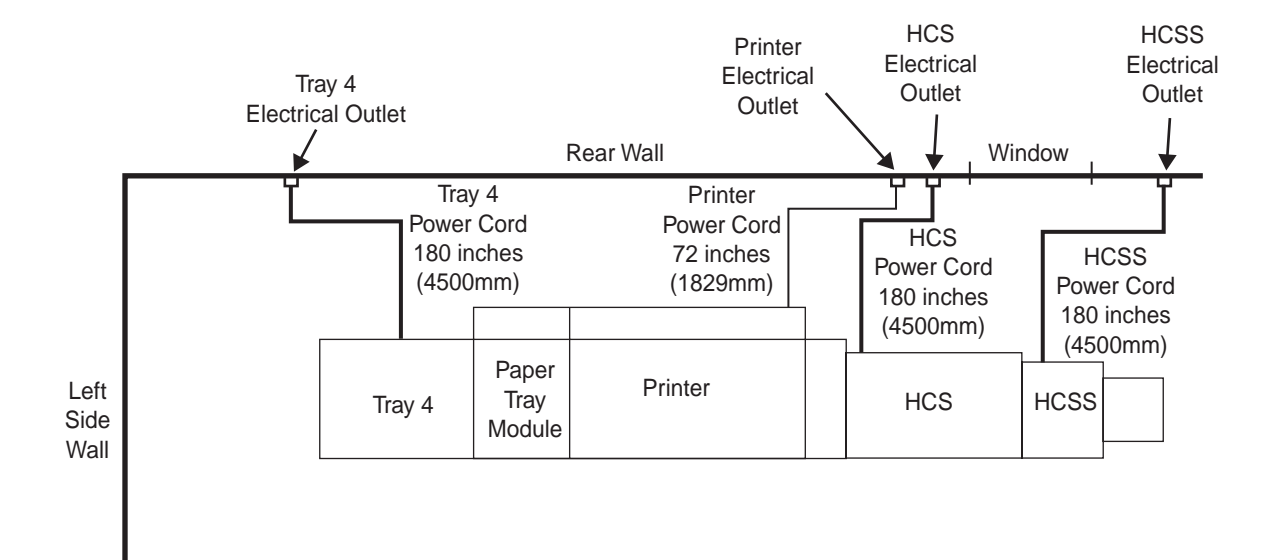

#### **Figure 6-3. Outlet placement for 2060 NPS/IPS**

NOTE: The Xerox DocuColor 2060 NPS/IPS can have a highcapacity stacker (HCS) or a high-capacity stacker stapler (HCSS), but not both.

# **Environmental specifications**

When you select a site location for your DocuColor printer, avoid environments with extreme variations in temperature and other hazards, such as excessive dust or humidity. Recommended environmental ranges for the work area are as follows:

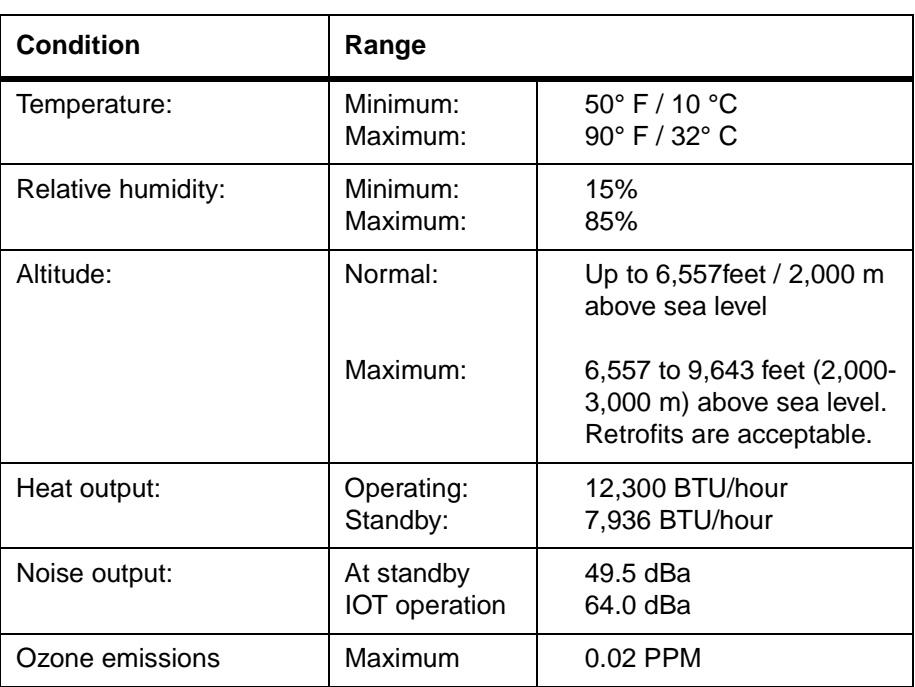

#### **Table 6-2. Environmental specifications for DocuColor Model 2060 NPS/IPS**

# **Space requirements**

You should consider the following factors when deciding where to place the printer hardware components:

- Adequate work space and service clearance around the equipment
- Proximity to electrical and network connectors
- Security of the work area. You may need to place the system in an area where you can restrict access to it. This may be important if your personnel need to print confidential documents or if you are concerned with unauthorized usage.

Dimensions and weights of the printer components are listed in this section, along with diagrams, to help you visualize the sizes and total space requirements.

#### **Printer placement**

The following configurations are available for your Xerox DocuColor 2060 NPS/IPS printer:

- Standard printer with (three-tray) feeder
- Standard printer with Tray 4 (high capacity feeder, or HCF)
- Standard printer with High Capacity Stacker (HCS)
- Standard printer with Tray 4 and High Capacity Stacker (HCS)
- Standard printer with High Capacity Stacker Stapler (HCSS)
- Standard printer with Tray 4 and High Capacity Stacker Stapler (HCSS)

Refer to the following table for the dimensions and weights of the DocuColor 2060 NPS/IPS printer and accessories.

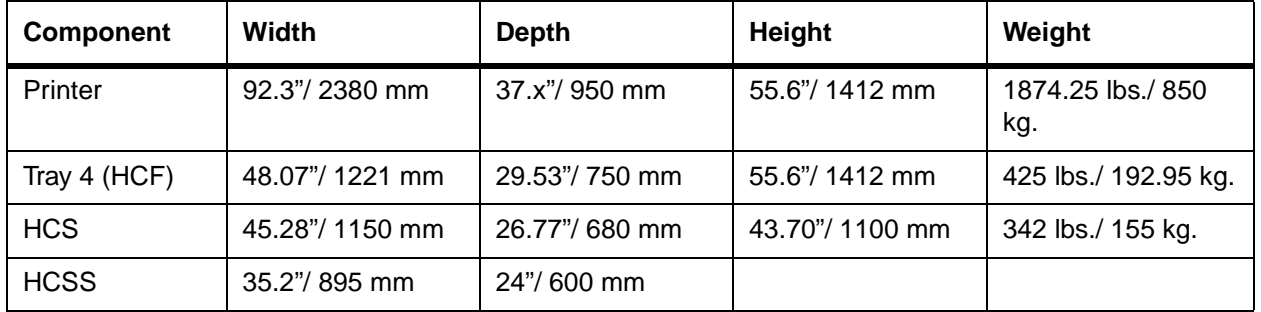

#### **Table 6-3. Dimensions and weights**

14.2 inches (360mm)

15 inches

24 inches (600mm)

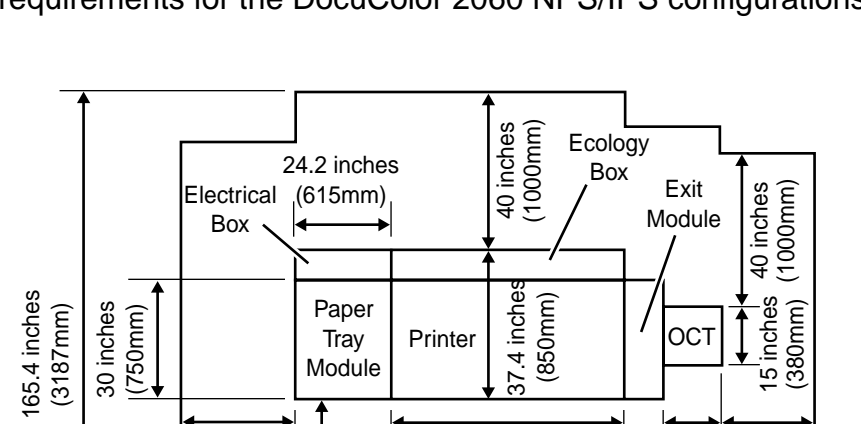

154.5 inches (3905mm)

58.1 inches (1475mm)

(850mm)

Printer  $\left\lfloor \frac{\frac{36}{16}}{\frac{3}{16}} \frac{\frac{36}{16}}{\frac{36}{16}} \right\rfloor$ 

10 inches (255mm)

The following diagrams illustrate a top view of the space requirements for the DocuColor 2060 NPS/IPS configurations.

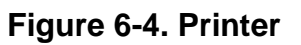

165.4 inches

30 inches (750mm)

> 24 inches (600mm)

48 inches 48 inches<br>(1217mm)

Paper **Tray** Module

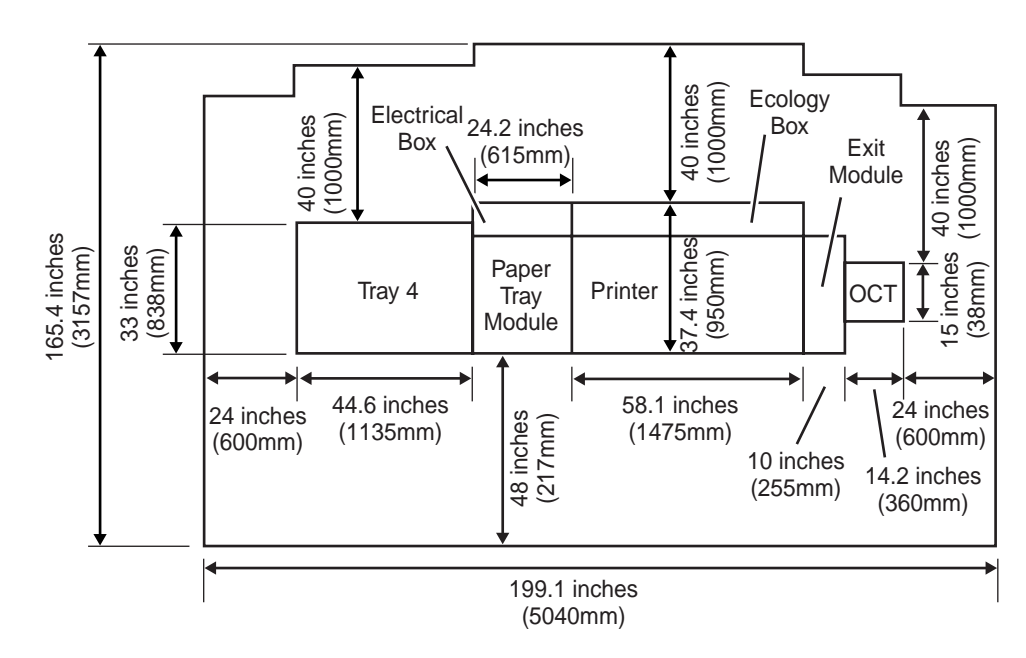

**Figure 6-5. Printer with Tray 4**

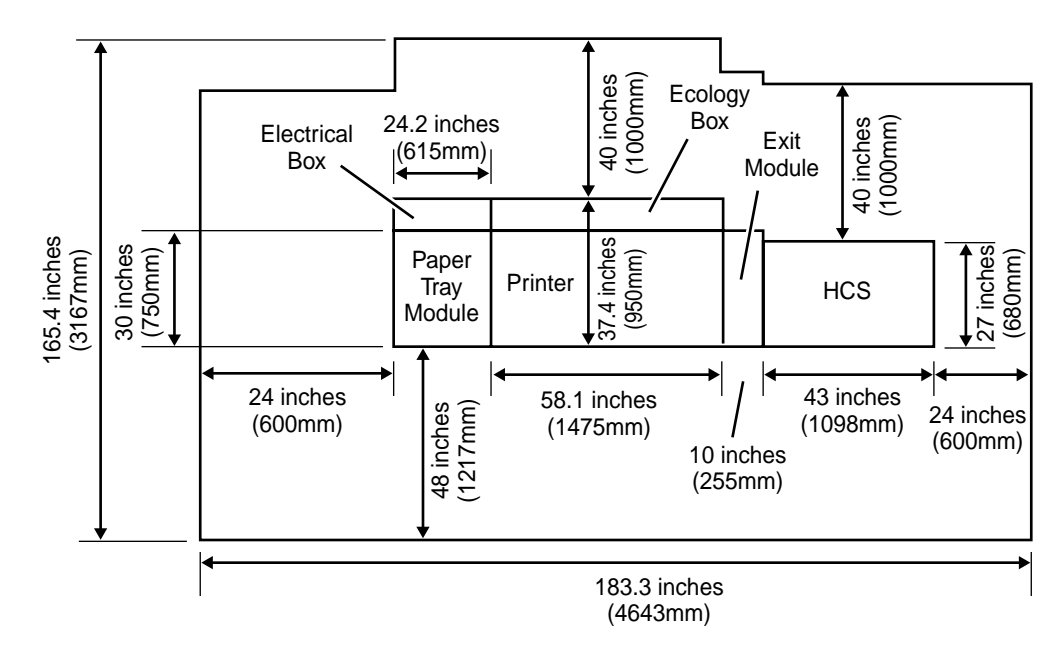

**Figure 6-6. Printer with High Capacity Stacker (HCS)**

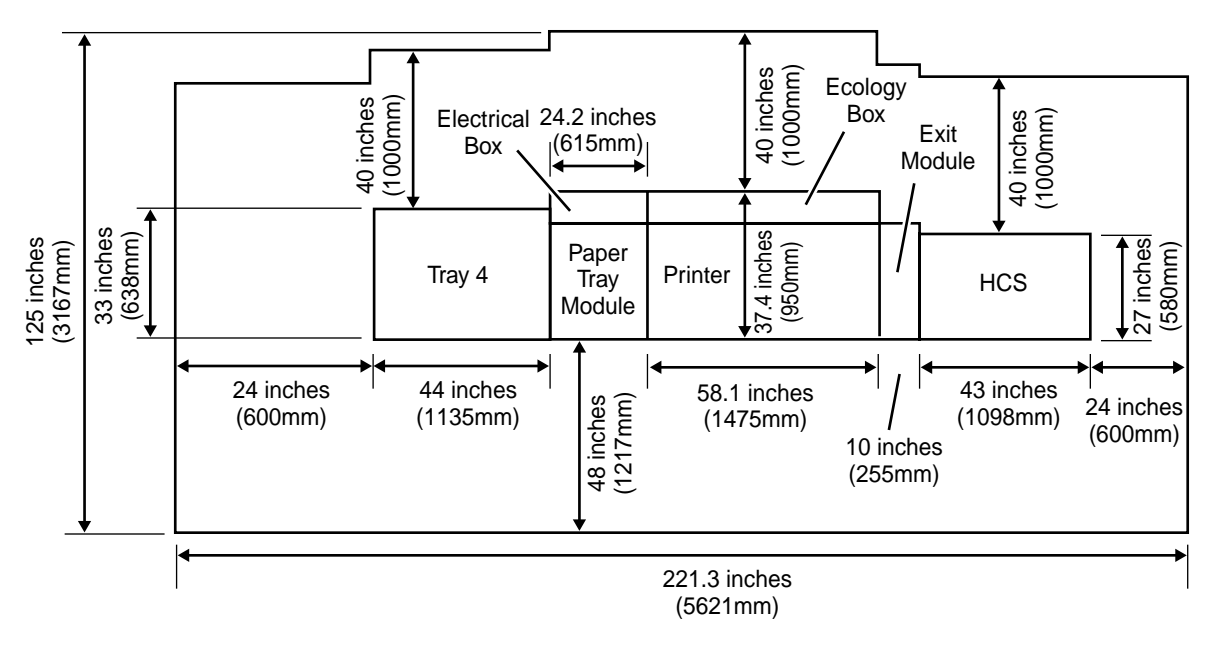

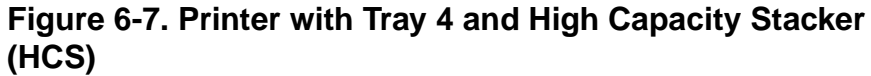

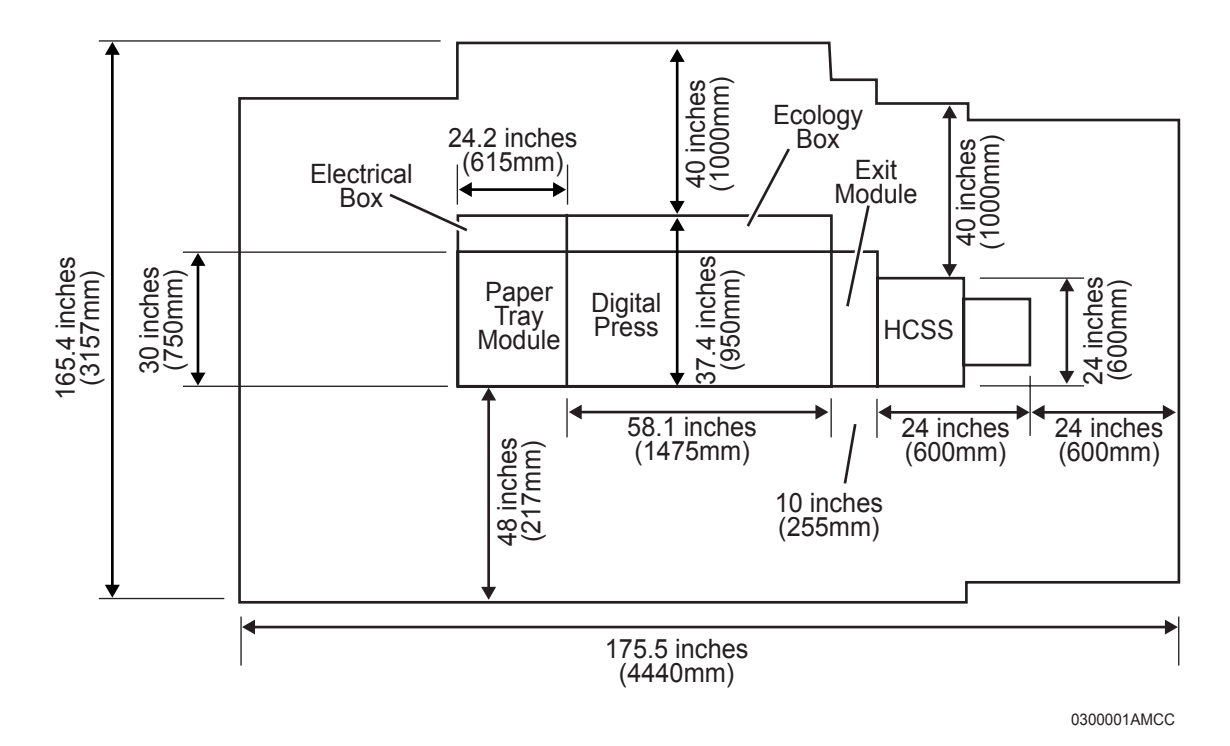

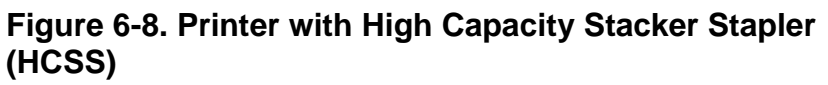

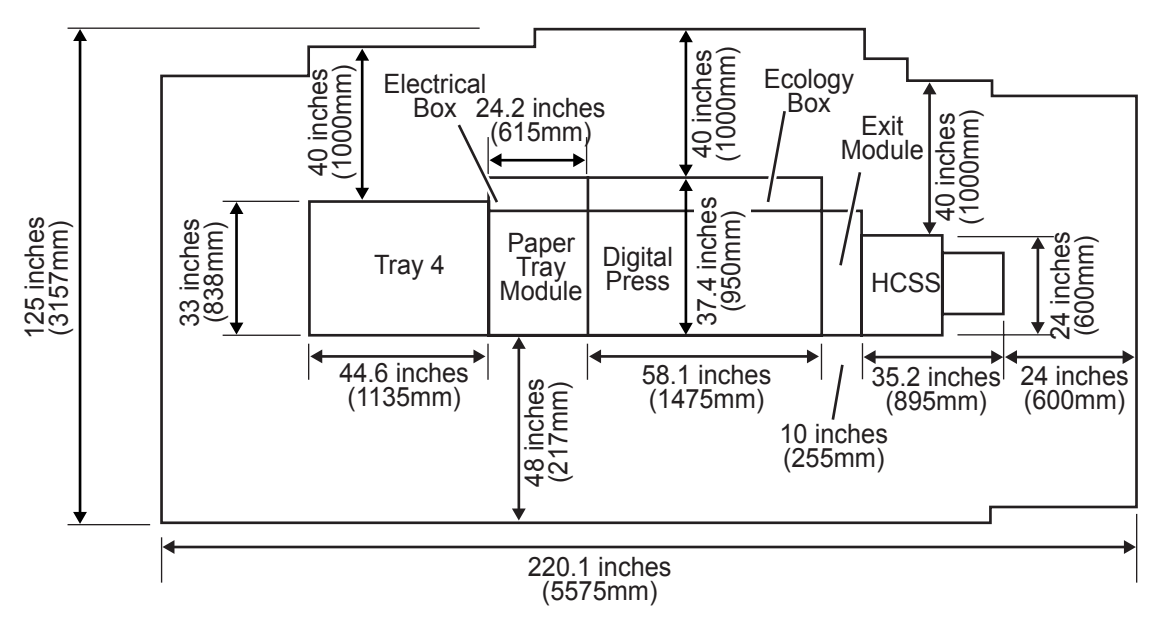

0300002AMCC

#### **Figure 6-9. Printer with Tray 4 and High Capacity Stacker Stapler**

## **WARNING**

#### **The printer controller must be positioned within the line-ofsight of the printer for safety purposes while servicing the equipment.**

For information on clearance space and other space planning considerations, refer to the "Space planning guidelines" section of this chapter. Contact your service representative if you have questions not specifically addressed in this guide.

# **Space planning guidelines**

When determining your space requirements and planning for shared space between your DocuColor printers, it is important to consider all of the components you plan to install.

To ensure all of the space requirements are met, it is important to work with your Xerox representative.

#### **Clearance space requirements**

The following table lists the space requirements for the DocuColor 2060 NPS/IPS and accessories.

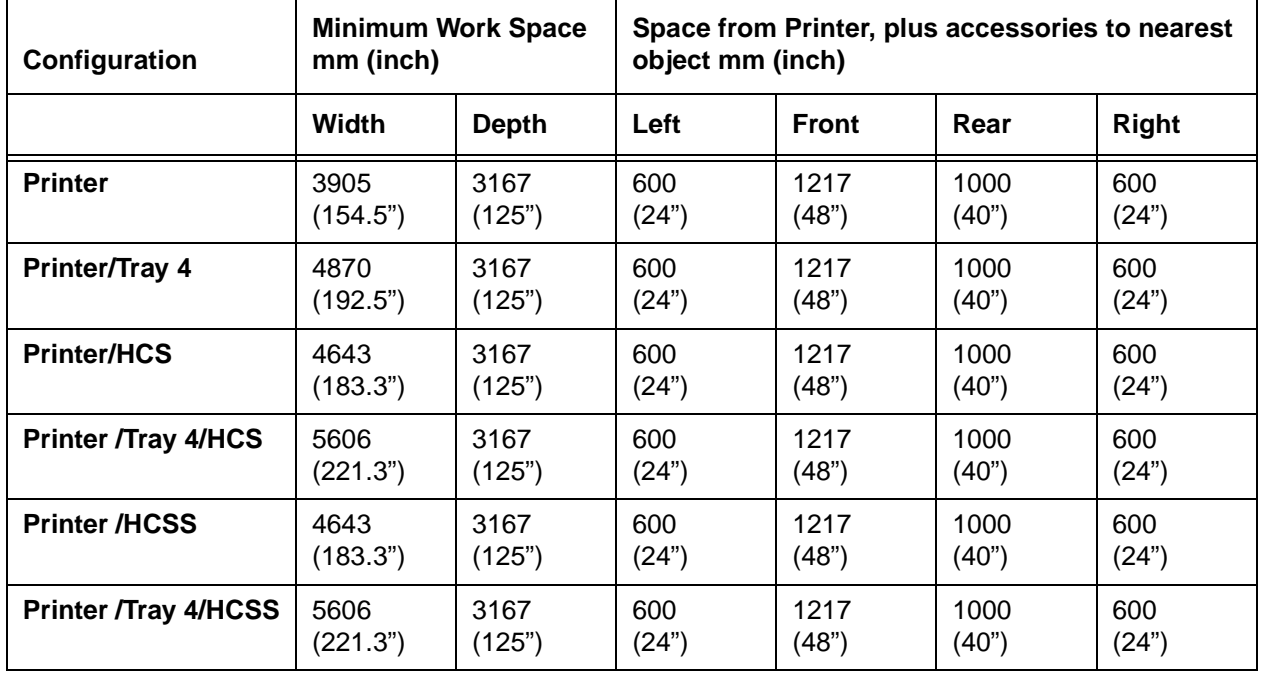

#### **Table 6-4. Space requirements**

# **Shared space**

It is best to provide the full amount of clearance space around the hardware components. Your environment may require you to use shared space between components such as between the printer and another Xerox printing system. You can share the 36 inch / 91.4 cm clearance space around each component, as long as you follow these rules:

- Space may be shared only with other Xerox equipment.
- Components may share the 36-inch / 91.4 cm general service clearance areas, but they may not share the 24-inch / 61 cm operator area in front of each component.
- There must be 78 inches / 198 cm of vertical clearance throughout the entire area.

NOTE: Finishers attached to your bypass transport may occupy shared space with Xerox equipment. However, they must be removable to allow servicing of the DocuColor printer stackers. Consult with your Xerox representatives to ensure all the requirements are met.

The following figures illustrate three possible configurations of shared space.

#### **Back-to-back shared space**

The figure below illustrates the two printers placed in a back-toback position. This allows them to share the entire 36 inches / 91.4 cm of general service space.

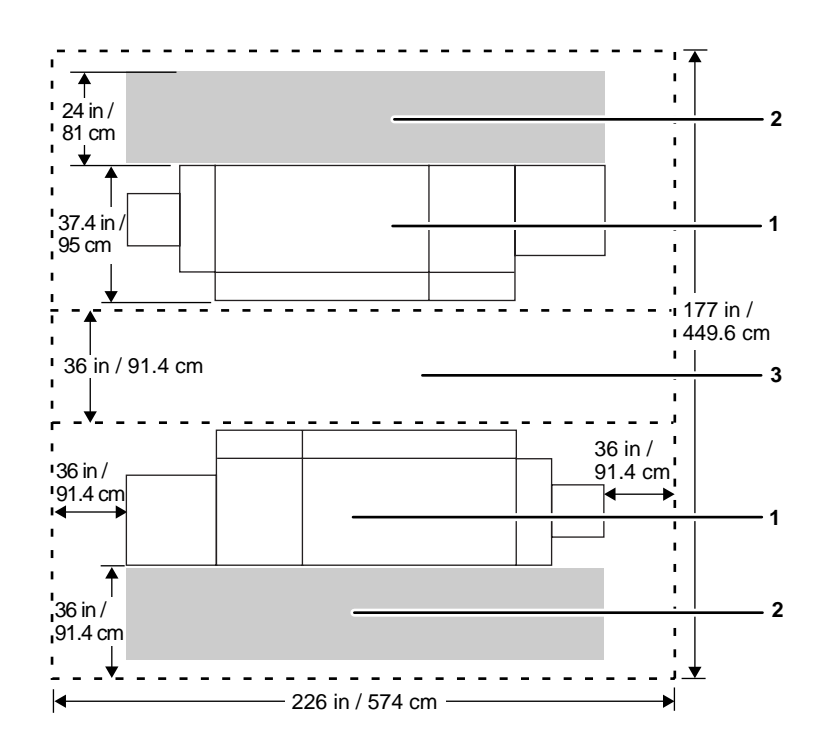

#### **Figure 6-10. Back-to-back shared service area space**

- 1. Printer
- 2. Operator area
- 3. General service area

#### **Face-to-face shared space**

The following figure shows the two printers facing each other. The printers share 12 inches / 30.5 cm of the general service space, but not the exclusive operator area in front of each printer. Therefore, the printers should be separated by 24 inches / 61 cm, plus 24 inches/ 61 cm, plus 12 inches / 30.5 cm. This allows for the entire operator space for each printer, plus the shared general service area of 12 inches / 30.5 cm.

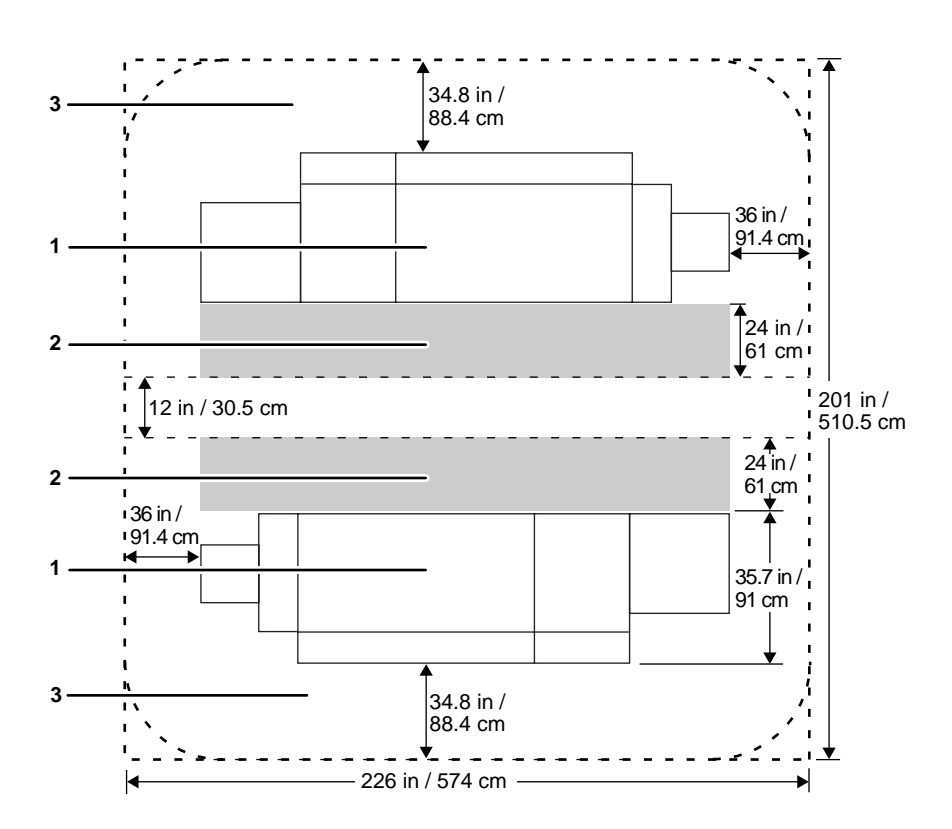

**Figure 6-11. Face-to-face shared service area space** 

- 1. Printer
- 2. Operator area
- 3. General service area

#### **Face-to-back shared space**

The following figure shows the two printers arranged with one facing the back of the other. Between them is 60 inches / 152.4 cm of space. This allows for 24 inches / 61 cm of operator space in front of the printer facing toward the other, plus 36 inches / 91.4 cm of service space behind the printer facing away from the other.

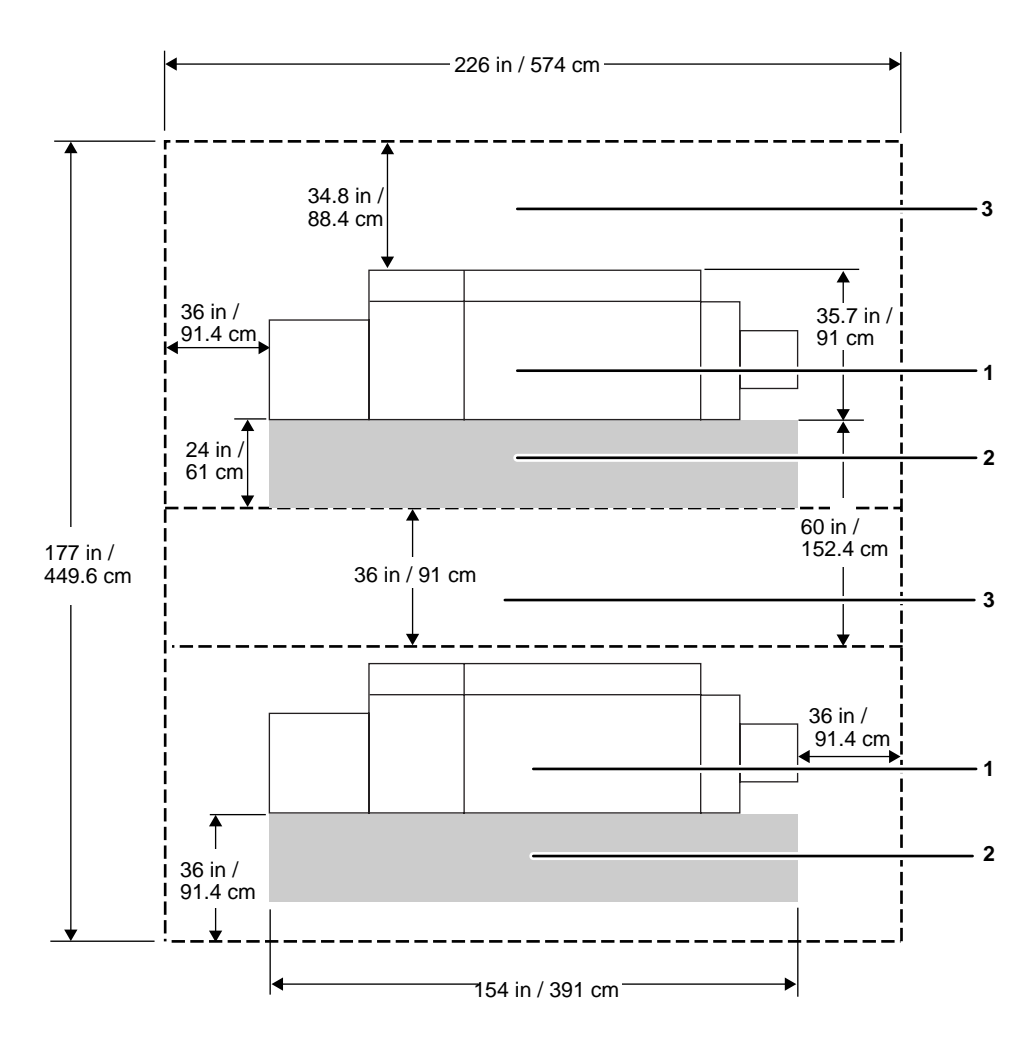

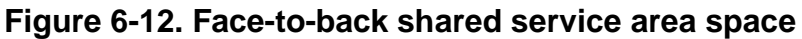

- 1. Printer
- 2. Operator area
- 3. General service area

#### **Floor leveling**

For proper operation, the printer must be perfectly level. On floors less than two degrees out of level, installation personnel use a leveling kit to level the machine.

NOTE: The printer will not function properly on floors more than two degrees out of level.

If the floor is more than two degrees out of level, find another location for the printer.

For your reference, two degrees represents a height discrepancy of approximately 3.8 inches / 9.6 cm measured at the casters with the printer tilting from left to right, or approximately 0.7 inches / 1.8 cm with the printer tilting from back to front.

If you move the printer after its initial installation, it is your responsibility to make sure that the printer can be leveled properly. If you do not have the leveling kit (the printer in its initial location did not require it), and you need one to level the printer in a new location, contact your Xerox site representative to obtain one.

#### **Delivery access requirements**

It is easy to overlook the path required to move the equipment from the truck to the operation site. To determine access, ask the following questions:

- Does the equipment need to go up or down a stairwell? How wide is the stairwell?
- Do you have an elevator, if the equipment is to be located above the first floor?
- Is the elevator large enough for the equipment?
- How wide are the hallways and doorways?
- Do you have a loading dock or a specific door to which the equipment should be delivered?

You need to review these issues before or during the site inspection conducted by your service representative.

The equipment dimensions are specified earlier in this chapter, so it is easy to determine whether your hallways and doorways are wide enough to permit access.

The following table contains minimum passageway widths for the printer.

| Doorway inches/mm     | Passageway inches/mm  |  |  |
|-----------------------|-----------------------|--|--|
| 30.5 inches / 775 mm  | 47.5 inches / 1207 mm |  |  |
| 31.5 inches / 800 mm  | 46.5 inches / 1181 mm |  |  |
| 32.5 inches / 826 mm  | 45.5 inches / 1181 mm |  |  |
| 33.5 inches / 851 mm  | 44.5 inches / 1130 mm |  |  |
| 34.5 inches / 876 mm  | 43.5 inches / 1105 mm |  |  |
| 35.5 inches / 902 mm  | 42.5 inches / 1079 mm |  |  |
| 36.5 inches / 927 mm  | 41.5 inches / 1054 mm |  |  |
| 37.5 inches / 953 mm  | 40.5 inches / 1029 mm |  |  |
| 38.5 inches / 978 mm  | 39.5 inches / 1003 mm |  |  |
| 39.5 inches / 1003 mm | 38.5 inches / 978 mm  |  |  |
| 40.5 inches / 1029 mm | 37.5 inches / 953 mm  |  |  |
| 41.5 inches / 1054 mm | 36.5 inches / 927 mm  |  |  |
| 42.5 inches / 1079 mm | 35.5 inches / 902 mm  |  |  |
| 43.5 inches / 1105 mm | 34.5 inches / 870 mm  |  |  |
| 44.5 inches / 1130 mm | 33.5 inches / 851 mm  |  |  |
| 45.5 inches / 1181 mm | 32.5 inches / 826 mm  |  |  |
| 46.5 inches / 1181 mm | 31.5 inches / 800 mm  |  |  |
| 47.5 inches / 1207 mm | 30.5 inches / 775 mm  |  |  |

**Table 6-5. Doorway and passageway dimensions**

**Turning radius** You must also consider the width of the passageway when the equipment must negotiate a corner, whether into a room, an elevator, or another passageway.

> There are L-shaped turns and T-shaped turns. Refer to the following figures.

> Ensure that the modules may be turned or moved through narrow passageways or doorways.

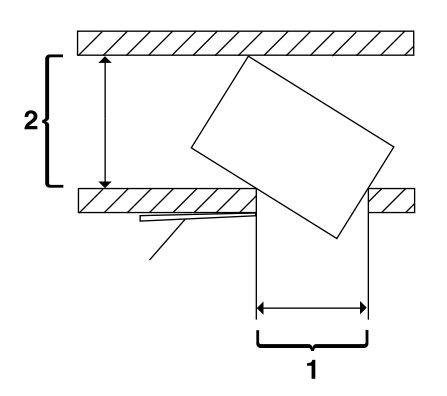

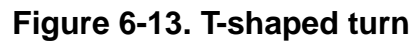

- 1. Passage A
- 2. Passage B

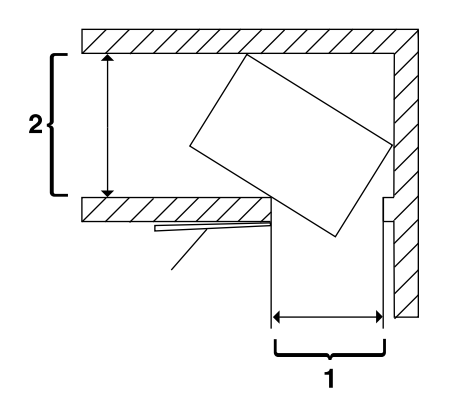

**Figure 6-14. L-shaped turn** 

- 1. Passage A
- 2. Passage B

# **Printer hardware specifications and requirements summary**

The following table summarizes the specifications and electrical requirements of your printer hardware components.

For a summary of controller specifications and requirements, refer to the "Controller specifications and requirements" chapter of this guide. Contact your service representative if you have questions not specifically addressed in this guide.

| <b>Device</b>                                         | <b>Dimensions</b><br>(width, depth,<br>height)                                                                                                    | <b>Total</b><br>Weight     | <b>Heat dissipation</b>                                                                 | <b>Power</b><br>requirement<br>s                           |
|-------------------------------------------------------|----------------------------------------------------------------------------------------------------|----------------------------|-----------------------------------------------------------------------------------------|------------------------------------------------------------|
| <b>Printer with standard</b><br>(three-tray) feeder   | w=92.3"/2380 mm<br>$d = 37.x''/950$ mm<br>h=55.6"/ 1412 mm<br>Minimum space<br>required:<br>w=154.5" /3905 mm<br>d=125" /3167 mm                                       | 1874.25<br>lbs./850<br>kg. | 60 Hz and 50 Hz:<br>Operating: 12,300<br>BTU per hour<br>Standby: 7,936 BTU<br>per hour | 60 Hz and 50<br>Hz:<br>4.8 KVA max.<br>(operating<br>mode) |
| Tray 4 (high-capacity<br>feeder, or HCF)              | w=48.07"/ 1221 mm<br>d=29.53"/750 mm<br>$h = 55.6$ "/ 1412 mm<br>Minimum space<br>required when<br>attached to printer:<br>w=192.5" / 4870<br>mm<br>$d=125" / 3167$ mm | 425 lbs./<br>192.95 kg     | 60 Hz and 50 Hz:<br>Operating: 5,100 BTU<br>per hour<br>Standby: 5,100 BTU<br>per hour  | 60 Hz and 50<br>Hz:<br>1.5 KVA max.<br>(operating<br>mode) |
| <b>High-Capacity Stacker</b><br>(HCS)                 | w=45.28"/1150 mm<br>d=26.77"/680 mm<br>h=43.70"/1100 mm<br>Minimum space<br>required when<br>attached to printer:<br>$w=183.3" / 4643$<br>mm<br>$d = 125$ " / 3167 mm  | 342 lbs./<br>155 kg        | 60 Hz and 50 Hz:<br>Operating: 4,700 BTU<br>per hour<br>Standby: 550 BTU per<br>hour    | 60 Hz and 50<br>Hz<br>1.5 KVA max.<br>(operating<br>mode)  |
| <b>High-Capacity Stacker</b><br><b>Stapler (HCSS)</b> | w=35.2"/895 mm<br>$d=24''/600$ mm<br>Minimum space<br>required when<br>attached to printer:<br>$w=183.3" / 4643$<br>mm<br>d=125" / 3167 mm                             |                            |                                                                                         | 60 Hz and 50<br>Hz<br>1.5 KVA max.<br>(operating<br>mode)  |

**Table 6-6. Printer specifications and power requirements**

# **Pre-installation checklist**

The dimensions and space requirements for your printer components are provided earlier in this chapter.

Make sure to consider other pieces of equipment, such as cabinets, tables, and optional equipment when planning your space. Your customer support representative can help you plan space for additional components.

There are a number of factors to keep in mind when planning your site. Verify the following items prior to the installation:

- Ensure that the installation site meets space requirements.
- Ensure that the required electrical service is available.
- Check the unloading site and aisles to ensure that the space is adequate for movement of the press to the installation site.
- Check the delivery path for special requirements for the Carrier, such as stair crawlers.
- Note any site problems and report any issues to the responsible team in the district.

Refer to these sections in this manual when considering the various factors involved in planning the appropriate location for your printing system.

# **7. System connections**

This chapter provides cable requirements for your DocuColor NPS/IPS system. To ensure all of your cable requirements are met, it is important to work with your Xerox representative.

# **Cable lengths**

Cable lengths are important considerations in planning your layout, as components can be separated only up to the length of the data interface cables that connect them.

Cables supplied with the printer are long enough to meet the needs of most installations. Some of these cables are specific lengths to conform to engineering and safety standards.

**Data cables** The printer components can be separated up to the length of the data interface cables that connect them. The printer and controller are connected by a 25-foot / 7.5 meter data cable.

#### **Power cables** Power cable lengths for the 60 Hz environment are as follows:

#### **Table 7-1. Power cable lengths**

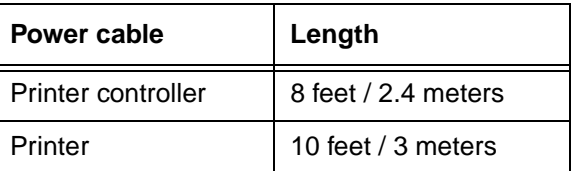

#### **Table 7-2. Power cable lengths**

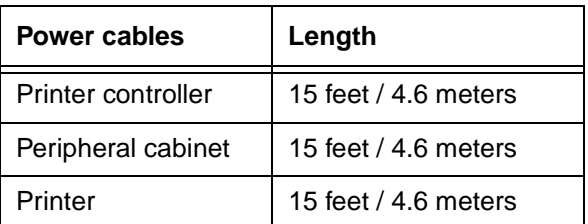

#### **WARNING**

#### **Using an inappropriate alternate cable may degrade the performance of your equipment and may also be hazardous.**

NOTE: Cable length loss must be factored in if equipment is installed in a raised-floor environment. You should also consider that part of the length of a cable is routed inside the equipment to connect with interior power or data receptacles.

# **Cable locations**

To run the cables beneath the flooring effectively, it is necessary to know where the cables enter and exit the printer. The following diagrams show those locations (marked with an X).

All power cords attach to the back of the printer. Listed below are the distances of the printer power cord attachments from the left end of the printer as you face it.

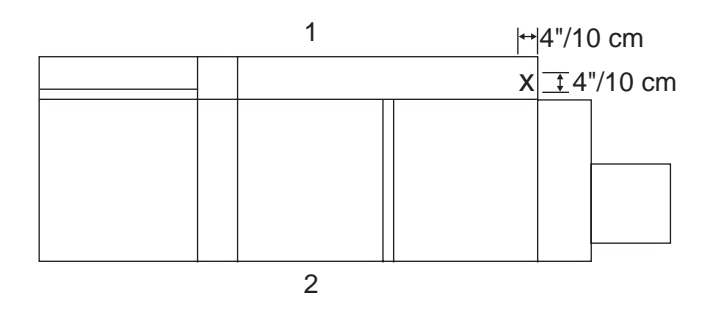

#### **Figure 7-1. Cable enter/exit location (top view)**

- 1. Back of system
- 2. Front of system
### **Channel attachments**

The NPS/IPS printing system conforms to IBM standards and requirements for any channel-attached

 printer. When you channel-attach your printer, keep the following in mind:

- Channel length is usually determined by the length of the cables, the number of devices on the channel, and the number of connections in the cable itself (for example, connecting two cables to each other).
- Subtract 15 feet from the total allowable cable length for any device attached to the channel or for any connection of two cables.
- IBM channel cable lengths are as follows:
	- Gray: 200 feet / 61 m (with one device, 185 feet / 56 m)
	- Blue: 400 feet / 122 m (with one device, 385 feet / 117 m)

For further information regarding IBM channel connections, refer to the following IBM manuals:

- IBM System 360 and System 370 Input-output Interface Channel to Control Unit OEM Information (#GA22-6974- 3825)
- Page Printer Product Description (#G544-3482)
- 3825 Introduction and Planning Guide (#G544-3480).

# **8. Installation**

This chapter describes the activities performed by you and Xerox during the installation of the Xerox DocuColor 2060 NPS/IPS hardware and software components. Before installation can begin, you must complete the tasks described in the "Preparing for installation" chapter of this guide.

#### **Installation process**

Xerox is responsible for the physical installation of the DocuColor 2060 NPS/IPS hardware components and the software.

For customers outside the United States, contact your local Xerox representative or operating company for your specific installation process.

The installation process can take one or several days to complete. Equipment, software kits, and documentation kits may all arrive in one day, or over the course of several days. When all of the necessary items are in place, Xerox personnel will complete the installation of the DocuColor 2060 NPS/IPS components.

In the United States, the steps in the installation process typically occur in the following order:

- 1. Xerox personnel installs all NPS/IPS printer hardware and connects the printer controller to your network through the Ethernet and Token Ring connector you supply. This process takes approximately four hours if all the necessary network and electrical connectors are in place.
- 2. Xerox personnel places the system online.
- 3. Xerox personnel loads printer controller software on the printer controller (approximately 1.5 hours).

4. Xerox personnel downloads Xerox client software, or installs drivers or PPD files if applicable, on one client workstation to validate the installation (15 minutes). Software may be installed on another client workstation as part of training conducted by your systems analyst. All other client software installations are your responsibility. Refer to the Guide to Submitting Jobs from the Client for more information.

If your site uses third-party Transmission Control Protocol/ Internet Protocol (TCP/IP) lpr networking software, refer to the Xerox DocuColor 2060 NPS/IPS Guide to Configuring and Managing the System for information on modifying the printcap file.

- 5. Xerox personnel tests the system and runs sample jobs (30 minutes).
- 6. Xerox personnel conducts initial operations training (2 to 4 hours).
- 7. Xerox personnel reviews preventive maintenance schedules and service call procedures.

## **Your responsibilities**

Xerox is responsible for the physical installation of the printer components and for loading the software and applications. You have the general site responsibility of ensuring that the right personnel, supplies, and network information are available.

At the time of installation, you should do the following:

- Make sure that your system administrator is available during the loading of software.
- For software loading purposes, be prepared to provide Xerox personnel with network information from the preinstallation checklist. Refer to the "Setting up the work area" chapter of this guide for specifics regarding network information.
- Check the documentation and software kits with their packing lists for completeness.
- Have your operators available for training.

**Network** For network workstations:

- **workstations**
- Designate two client workstations for Xerox client software if applicable: one for initial system validation and at least one other for use in operator training.
- Load Xerox client software on any additional client workstations, if needed. Drivers and PPD files are available at www.xerox.com, or ask your Xerox representative.

Remember that you are responsible for supplying, installing, and maintaining your client workstations and the Token Ring network or Ethernet local area network (LAN) that connects them with the printer controller. You are also responsible for the network connectors required for your system.

• Have PostScript and PCL test jobs ready to run.

#### **IPDS printing** For IPDS printing:

- Have the necessary parameters defined to configure PSF for connectivity to your IPDS printer.
- Have list of stocks you want used for your default IPDS virtual printer media list (input tray) configuration. Refer to the Guide to Managing Print Jobs, in particular, the chapter "Managing IPDS jobs," for more information.
- Sysgen your host to print to an AFP1-type printer. Refer to the IBM ITSC Distributing AFP Printing from a Host System (#GG24-4493) documentation for further information.
- If your system will be channel-attached, make available a bus and tag connection from the host system as follows:
	- RS/6000 requires a channel card for NPS/IPS connectivity.
	- PS/2 requires a channel card for NPS/IPS connectivity.

Refer to the installation planning checklist in the "Setting up the work area" chapter of this guide for a complete list of responsibilities.

## **Defining the printer to the host for IPDS printing**

Prior to installation of your DocuColor 2060 NPS/IPS, your host system must be configured to communicate with and print on the DocuColor 2060 NPS/IPS. This requires defining several printer parameters to your host. The required information and configuration procedures differ according to your connectivity type (channel or TCP/IP), and your host and PSF environment. You will need to provide these parameters to your Xerox representative on installation day.

There are two appendices in this guide which provide printer configuration procedures and the parameters you must define in order to configure PSF to make a connection with your DocuColor 2060 NPS/IPS. One appendix discusses channelattached environments; the other appendix provides information for environments in which the printer uses TCP/IP to communicate via Ethernet or Token Ring. Parameters are given for MVS mainframes, AS/400, RS/6000 running AIX, and PS/2 or other personal computers running OS/2.

## **Software licensing**

When a DocuColor 2060 NPS/IPS is purchased, the owner needs to receive a license to use the operating system software. Once a user calls in with a host ID, (Sun SPARC/Ultra host ID), the user receives a license string.

This license is enabled by entering an authorization text string at the printer controller keyboard. Your Xerox service representative obtains this license text string for you.

Until this license string is entered, while you can power on and boot the system, the printer remains in Disabled mode and cannot print.

Although your service representative usually does this for you, you also can enter your license string using the **Install Feature License** command. For more information, refer to the "Using utility commands" chapter of the Guide to Configuring and Managing the System.

#### **Ongoing maintenance**

After the installation of your Xerox DocuColor 2060 NPS, there are a few ongoing tasks that must be performed. These tasks may include the following:

- Maintaining an adequate inventory of consumable supplies
- Overseeing routine maintenance and meter reporting
- Arranging for additional operator training
- Ordering additional fonts
- Ordering additional documentation
- Placing service calls for hardware problems
- Obtaining assistance in solving software-related problems.

As installation coordinator, it is your responsibility to designate the staff members responsible for these tasks.

#### **Routine maintenance**

A number of routine maintenance tasks must be performed to ensure maximum efficiency of your printer. These tasks include:

- Adding standard dry ink to your printer
- Adding colored dry ink to your printer
- Adding fuser lubricant
- Replacing the dry ink and developer waste containers
- Cleaning the exterior surfaces of the system.

Step-by-step instructions for performing these tasks are contained in your Guide to Performing Routine Maintenance. You need to decide how many operators will be responsible for performing these tasks. Most maintenance tasks are covered in the initial operator training provided shortly after installation.

NOTE: Only operators who have completed the Xerox Advanced Customer Training (ACT) or eXcellerate courses or equivalent advanced customer training can replace stitcher wire. Refer to the "Xerox support services" appendix of this guide for additional information on training.

### **Meter reading and reporting**

As print jobs are processed, the printer controller accumulates, saves, and maintains usage data.

During the last five working days of each month, you need to review and transmit the data to Xerox for billing purposes. Refer to your Guide to Performing Routine Maintenance for complete instructions on how to report meter readings.

# **A. Supplies**

This appendix provides information and specifications for the media you use with your Xerox DocuColor 2060 NPS/IPS printer. Instructions for ordering supplies are also provided.

Consumable supplies (those that are depleted during operation of the system), such as paper, dry ink, developer, fuser agent, etc., must be ordered for your printer. It is important that an adequate supply of these items be on hand for installation, and that your supply be maintained afterwards.

#### **Paper and other throughput stocks**

The success of any print run is greatly dependent on the proper selection, care, and handling of the stock used.

#### **Selecting paper**

You need to select your paper carefully. This is especially true for full color jobs, where the paper quality has a great impact on the quality of the output.

In addition, if you do not use the proper paper, you increase the probability of paper jams and misfeeds. The stocks you use must meet the specifications set forth by Xerox for operability in the printer.

For additional information about paper specifications, refer to Helpful Facts about Paper, delivered with your printer, as well as to the following documents:

- DocuColor 2060/2045 Specialty Media Guide: Hints and Tips
- Recommended materials lists
- Materials Usage Guide
- The Paper Advantage Guide

These and other documents are available at:

• The Xerox Field Information Center:

**http://www.xerox.com**

• Global Service Network / Eureka II:

#### **http://13.252.6.252/dev/default.asp**

**Acceptable paper stocks and sizes** Table A-1 lists the types of papers that the DocuColor 2060 NPS/ IPS printer accepts.

**Recommended weight and grade** Use a good quality, xerographic-grade paper. For best results, use paper that is 24-pound or 90 gsm (grams per square meter or gm<sup>2</sup>) bond, xerographic grade. Color Xpressions Bright White paper is the benchmark for this printer. Refer to table A-1 for specific tray weight limits.

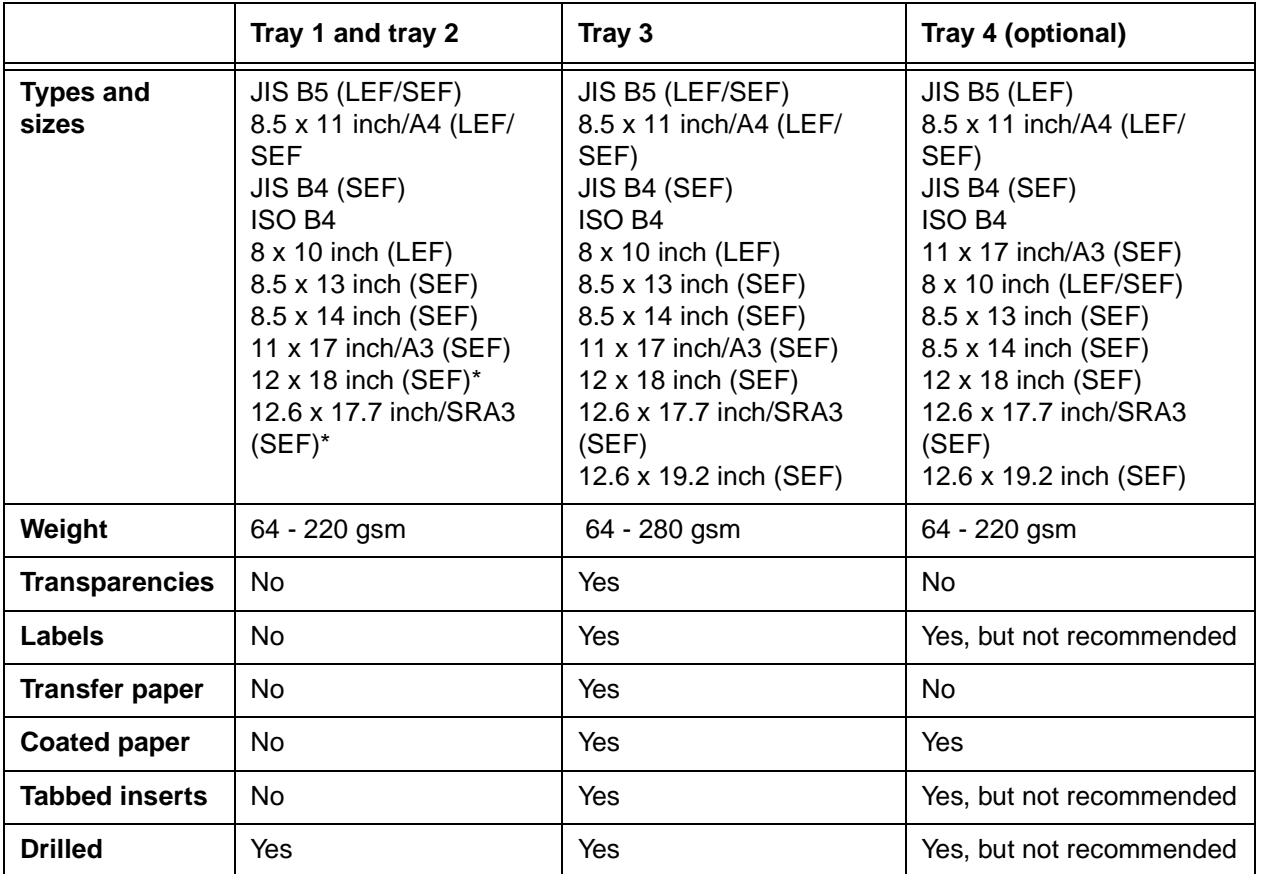

#### **Table A-1. Paper guidelines**

\* Requires a paper guide to be removed in order to run these sizes. Call your Xerox service representative for the size guide removal.

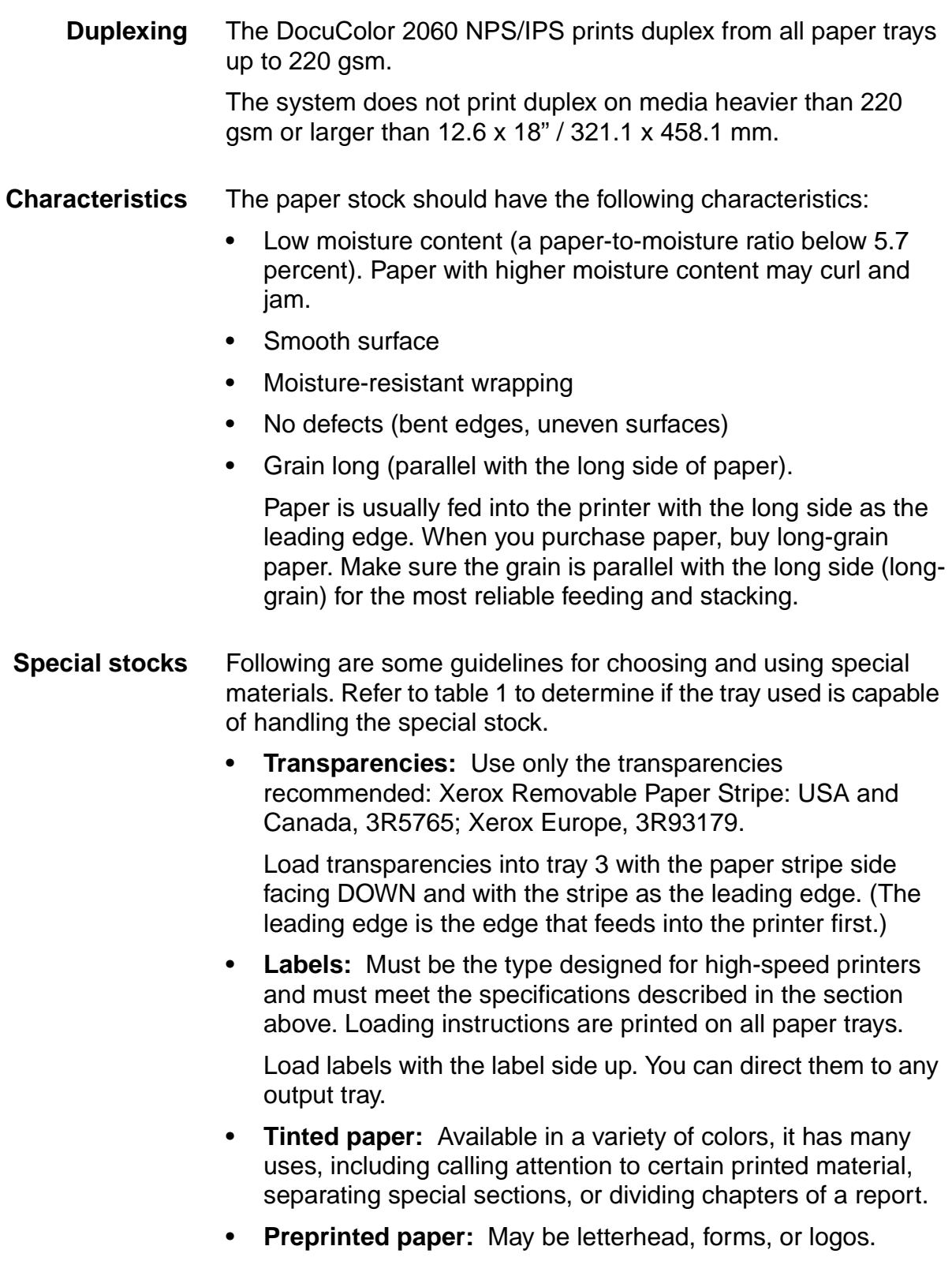

- **Letterhead:** Different inks and dry inks are used to produce preprinted letterhead that may not pass through the printer intact. It is recommended that you run a sample job through the printer to determine output quality. The loading orientation of letterhead paper depends on how the job is programmed. It is recommended that a sample job always be run first to determine output quality.
- **Tabbed inserts:** Can be loaded into tray 3 as non-standard paper. Tabbed inserts can be run from, but are not recommended for, the optional tray 4 as non-standard paper.

When loading, the non-tabbed, short edge of the tabbed insert should be the lead edge to the printer.

- **Predrilled paper:** Has a varying number of holes for use in binders or binder rings. Before loading predrilled paper, fan it to remove loose plugs that could cause paper jams.
	- **Simplex print jobs:** Load the drilled paper into trays 1, 2, or 3 with the holes positioned toward the rear of the paper tray.
	- **Duplex print jobs:** Load the drilled paper into trays 1, 2, or 3 with the holes positioned toward the front of the paper tray.
- **Perforated paper**
- **Non-standard size paper:** Paper (7.2 to 12.6 [LEF] or 7.2 to 19.2 [SEF]) can be loaded into tray 3 and optional tray 4. Ensure that non-standard size paper is selected on tray 3 and optional tray 4.
- **Oversize paper:** Paper (12 x 18" [SEF] or 12.6 x 17.7" / SRA3 [SEF]) can be loaded in trays 1 and 2 after the paper guides are removed by a Xerox service representative.

#### **Paper care**

Once you have purchased your paper, you must be sure it is stored and conditioned properly, so that it performs optimally in the printer with a minimum of jams.

**Storing paper** Paper has a tendency to curl under the heat that is present inside xerographic equipment. To minimize the amount of curling, use paper with low moisture content. Paper with excessive moisture content has a tendency to jam because of the greater curl. The maximum recommended moisture content is 5.7 percent.

> Keep these points in mind when preparing your paper storage area:

- Store paper in its own wrapper; do not leave it unwrapped or where it can be damaged by dampness or heat.
- Store paper on a flat surface and not on its side or edge.
- Store reams of paper in a closed cabinet.
- Always store paper in a cool, dry area. Store on pallets or shelves, not on the floor.
- Plan ahead and keep at least a day's supply of paper in the same area as the printer to allow environmental stabilization prior to printing.

For more detailed information on paper for Xerox printers, refer to Helpful Facts about Paper, provided with your printer.

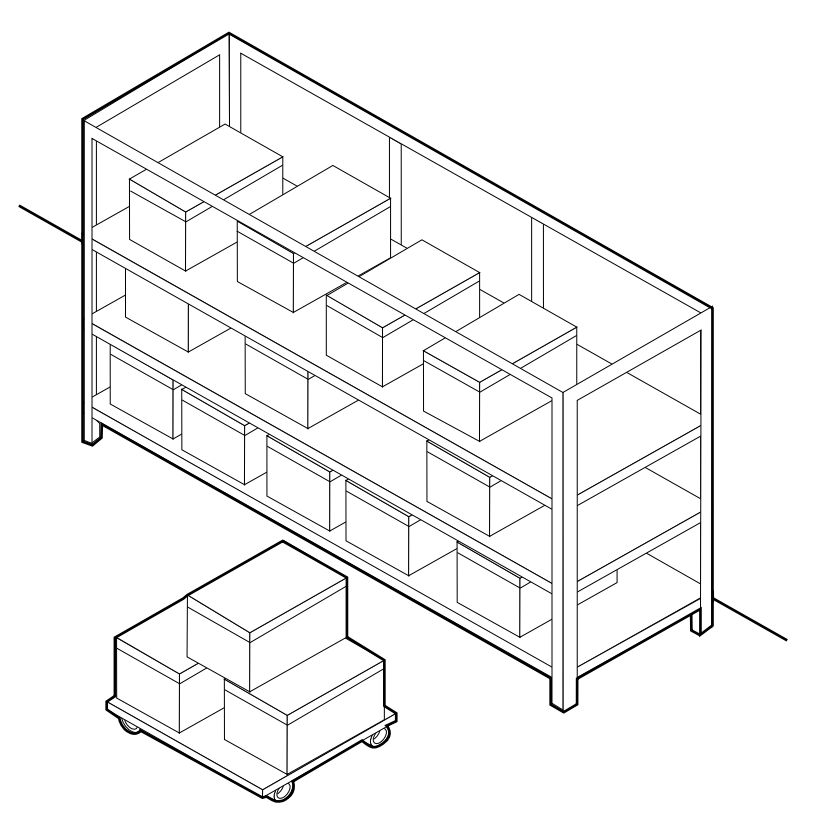

**Figure A-1. Storing paper correctly**

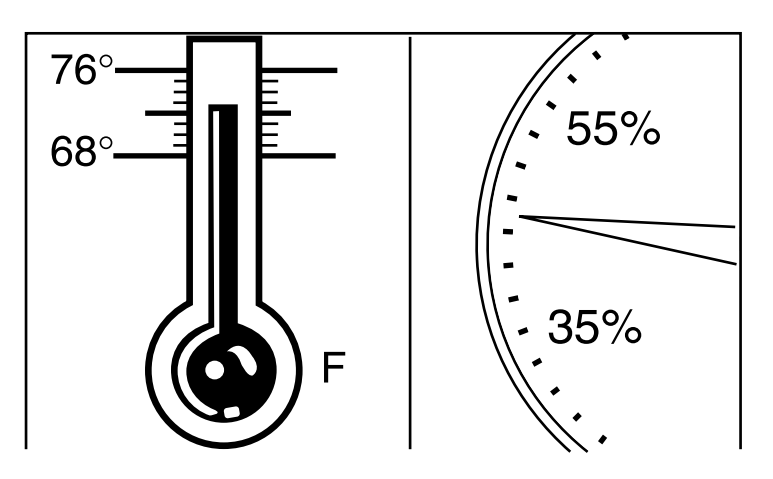

**Figure A-2. Recommended temperature and humidity for paper storage**

#### **Conditioning paper**

Because temperature and humidity affect paper performance in the printer, you need to condition paper before using it. To do this, store paper for a specified length of time in the same type of environment as your printer.

The length of time you should condition your paper depends on the amount of paper and the difference between the storage and operating temperatures.

Use the following chart to determine the length of time needed to condition stacked cartons of paper.

NOTE: The numbers in the top two rows indicate the temperature difference between the storage area and the operating environment, not actual room temperatures.

#### **Table A-2. Paper conditioning: Recommended temperature differences between storage and operating areas**

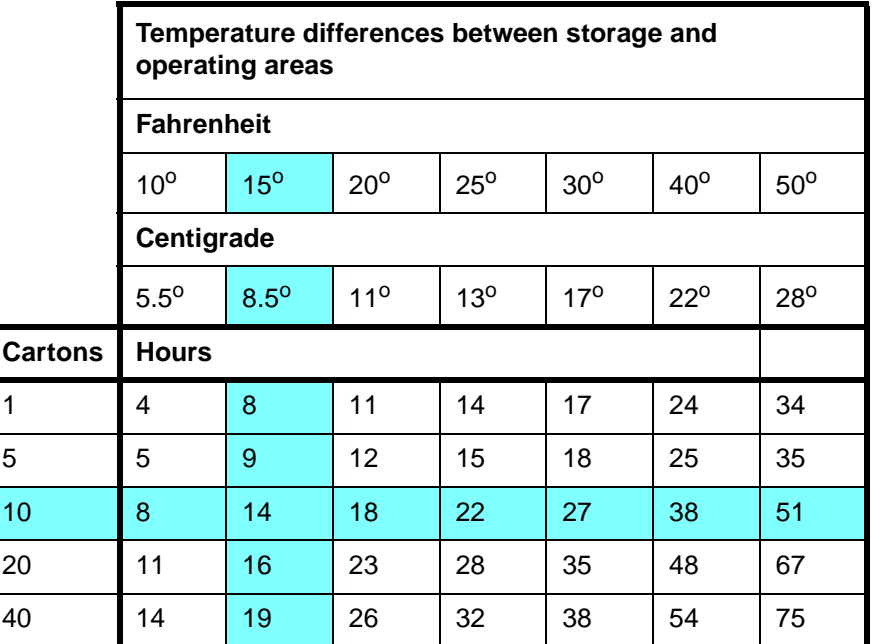

**Example:** (See the shaded rows in the table above.) If you want to move ten cartons of paper from a storage area with a temperature of 90 °F to an operating area with a temperature of 75 <sup>o</sup>F (a 15<sup>o</sup> difference), you should do so at least 14 hours before using the paper.

## **Other supplies**

This section describes the supplies other than paper that are necessary for installation and afterward. Your sales representative will help you place your initial supply order.

## **Fuser lubricant**

Fuser lubricant is a consumable item required by the printer. You should keep at least two boxes (each box contains two tubes) on hand for installation by the service representative. The consumption rate of Xerox fuser lubricant is approximately one tube per 50,000 pages. For product information, refer to the consumable supplies table in this appendix.

#### **Developer**

Developer is not consumed by the printer but does have an effective life of approximately 100,000 pages per bottle, guaranteed by Xerox. Developer is a required item and must be kept on hand.

Use only the developer specified for use in your DocuColor 2060 NPS/IPS printer.

For colored inks, use the color developer specified for each color in the table below:

| Ink color | Use developer | <b>Supply</b><br>number |
|-----------|---------------|-------------------------|
| Black     | <b>Black</b>  | 5R90246                 |
| Cyan      | Cyan          | 5R90247                 |
| Magenta   | Magenta       | 5R90248                 |
| Yellow    | Yellow        | 5R90249                 |

**Table A-3. Developers for use with colored inks**

The developer is changed by your service representative. For product information, refer to the consumable supplies table, later in this appendix.

#### **Diskettes**

Diskettes are optional items that provide loading and backup of fonts, forms, and user files to and from the printing system. The processor accepts 3.5-inch, 1.44 MB, double-sided, high density diskettes.

#### **Tapes**

The optional 4 mm cartridge tape drive uses 5 GB or 8 GB tapes.

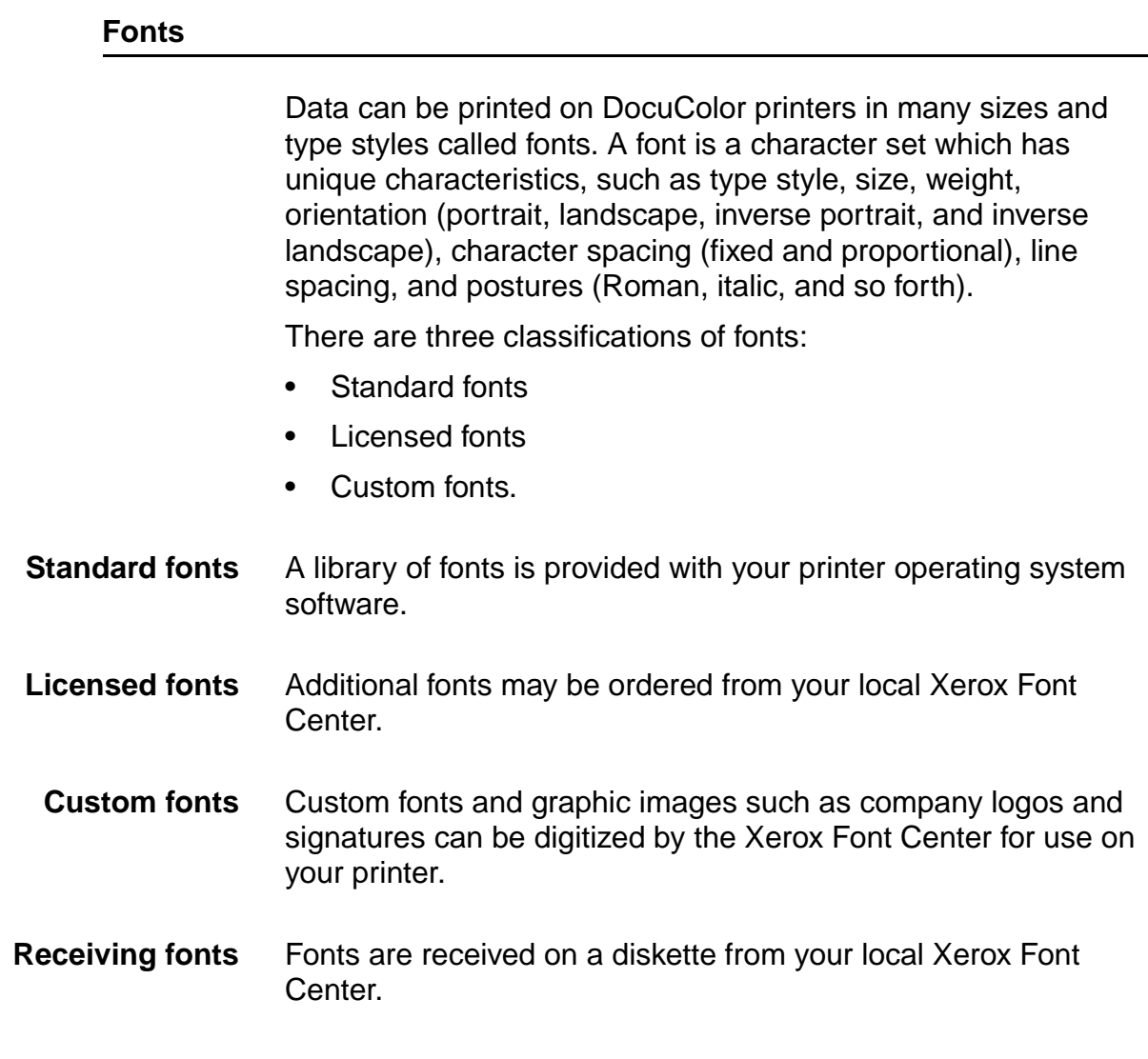

## **Consumable supplies tables**

A number of supplies are available from Xerox for your DocuColor printer. Use the following tables to help determine your supply needs.

NOTE: Customers in the U. S. may use the part numbers in these tables to order supplies. Customers outside the U. S. should contact their local service organization for part numbers.

#### **Paper and special stocks tables**

The following tables list all throughput stocks available for the DocuColor 2060 NPS/IPS printer, with size, order number, and a brief description for each.

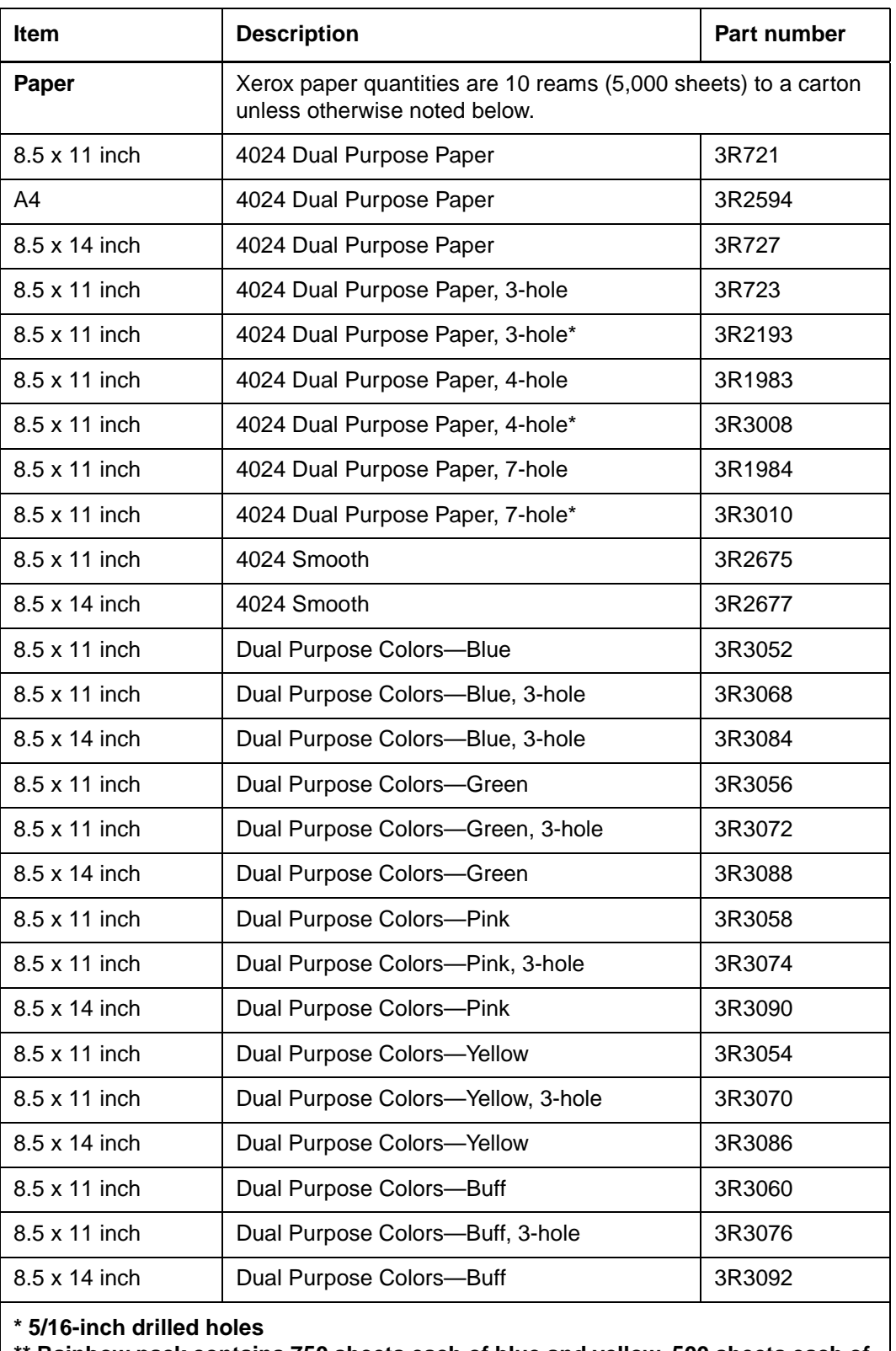

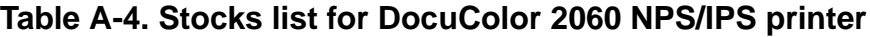

**\*\* Rainbow pack contains 750 sheets each of blue and yellow, 500 sheets each of green and pink; and 250 sheets each of buff, gray, goldenrod, and ivory.**

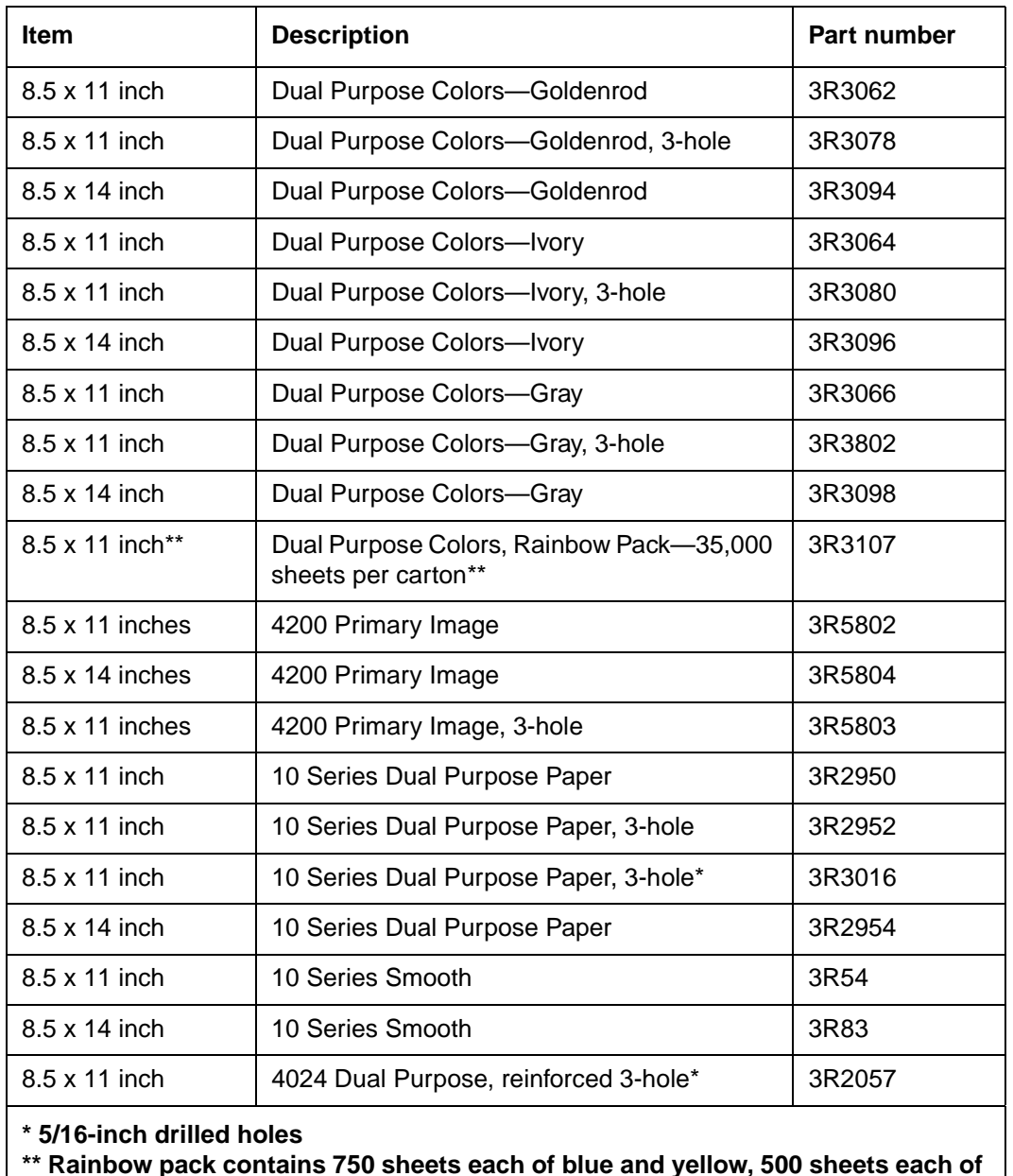

## **Table A-4. Stocks list for DocuColor 2060 NPS/IPS printer (Continued)**

**\*\* Rainbow pack contains 750 sheets each of blue and yellow, 500 sheets each of green and pink; and 250 sheets each of buff, gray, goldenrod, and ivory.**

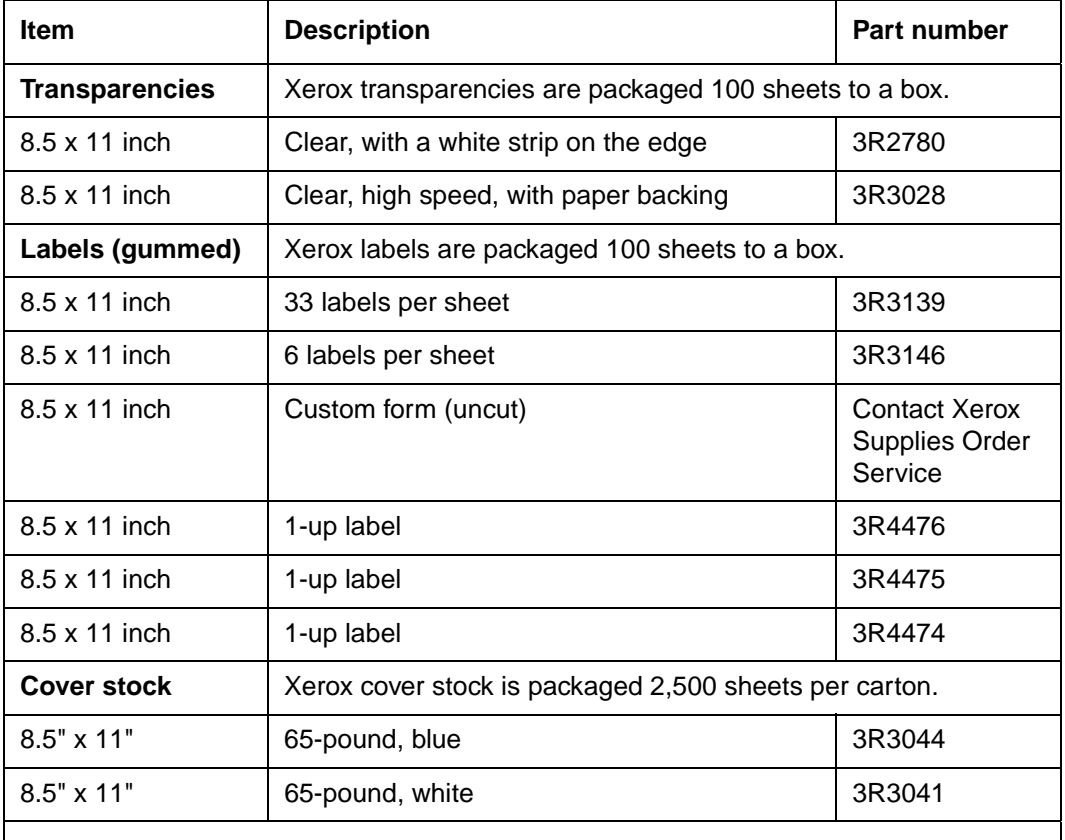

### **Table A-4. Stocks list for DocuColor 2060 NPS/IPS printer (Continued)**

**\* 5/16-inch drilled holes**

**\*\* Rainbow pack contains 750 sheets each of blue and yellow, 500 sheets each of green and pink; and 250 sheets each of buff, gray, goldenrod, and ivory.**

#### **Supplies lists**

The following items are shipped with the DocuColor 2060 NPS/ IPS. It is recommended that you have a supply of these items available to eliminate downtime when they need to be replaced.

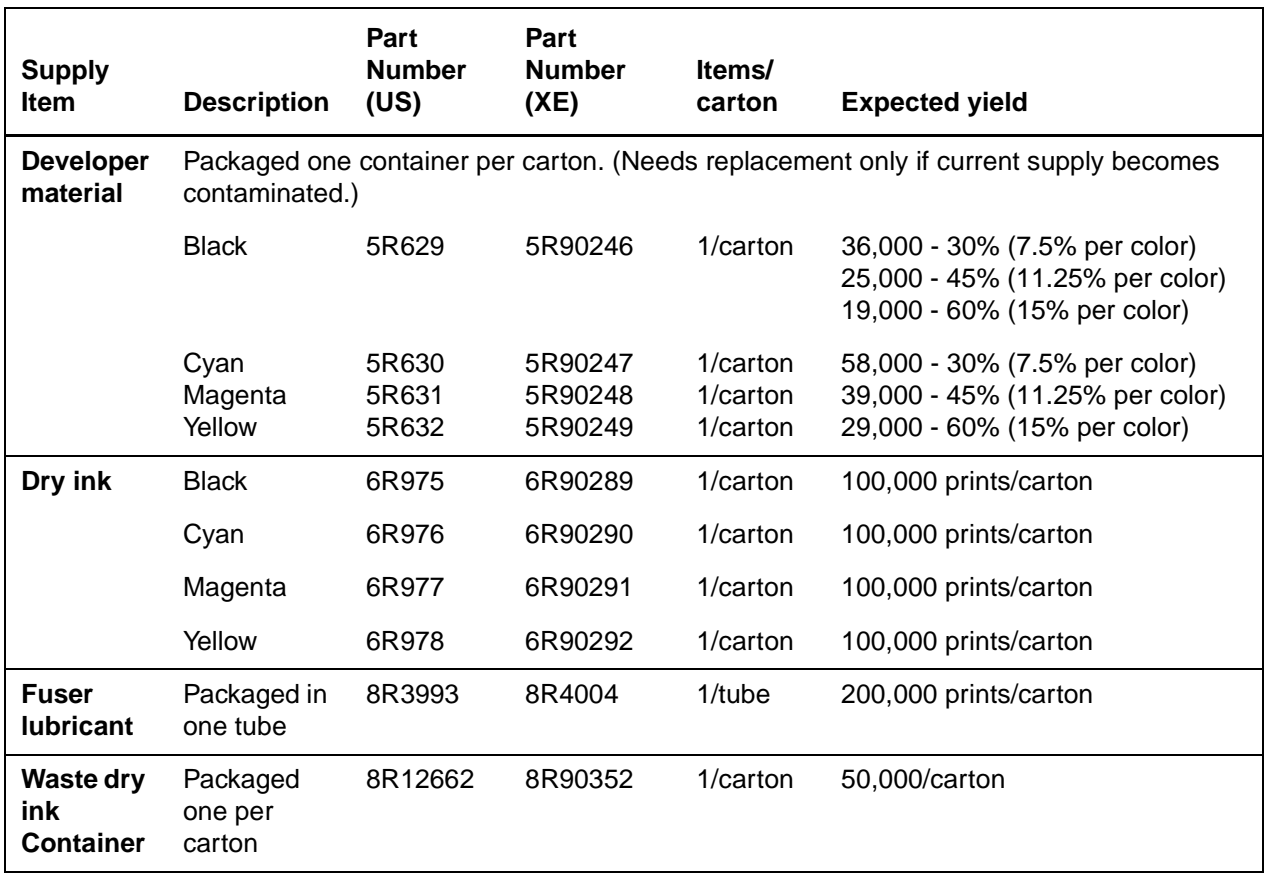

#### **Table A-5. Items supplied with DocuColor 2060 NPS/IPS**

The following table lists the supplies in addition to the ones provided initially with your printer. Use this table to help you determine your supplies needs.

#### **Table A-6. Additional supplies for DocuColor 2060 NPS/IPS**

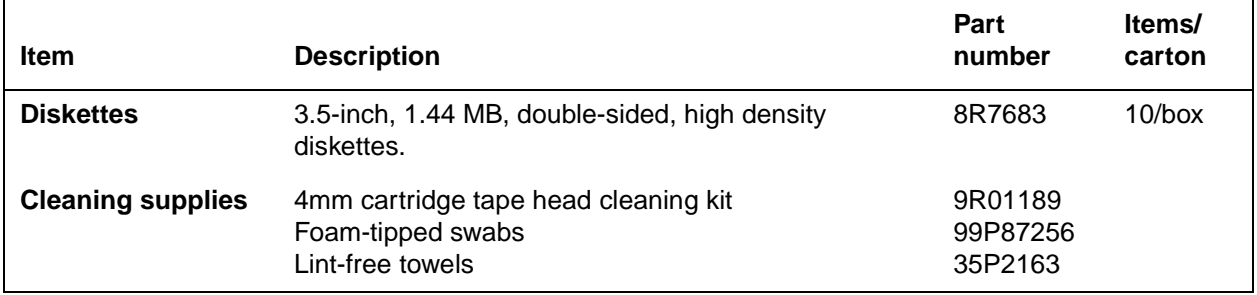

## **Ordering supplies**

To avoid unnecessary downtime, always have an adequate amount of the necessary supplies. To do this, you need to establish a procedure for checking and ordering supplies. A supplies checklist is provided at the end of this appendix to help you with this task. It lists the supplies needed for the printer and contains a column for you to enter the date when you want to place the order and a column to record the date of the actual order. The consumable supplies table, above, contains a list of Xerox supplies available for the printer.

It is important that you check your supplies regularly and order before you run out. Plan on approximately five working days for delivery after placing the order. You can make arrangements to receive them sooner in emergency situations.

Your Xerox sales representative can help you submit the initial order of supplies needed for installation. These items include paper, dry ink, fuser lubricant, and developer.

Once your printer volume is established, planning ahead and buying Xerox supplies in quantity can save you money. Your Xerox supply specialists can help. There are two centers available to assist you:

• To order Xerox paper, transparencies, labels, dry ink, developer, fuser lubricant, stitcher wire, cartridge tapes, and diskettes, call the Xerox Supply Center at 1-800-822-2200, weekdays between 7:30 a.m. and 6:00 p.m., Pacific time.

If you prefer, you may mail orders to the following address:

Xerox Corporation P. O. Box 25075 Santa Ana, CA 92799-5075

• To order cleaning supplies, call the Xerox Customer Parts and Product Support Center at 1-800-828-5881, weekdays between 5:30 a.m. and 5:00 p.m., Pacific time, (U.S. only).

You may also mail cleaning supply orders to the following address:

Xerox Corporation Parts Marketing Center Building 214-07S P. O. Box 1020 Webster, NY 14580

Please provide the following information when placing orders:

- Your customer number (provided by your Xerox sales representative)
- Your printer model: Xerox DocuColor 2060 NPS/IPS
- Your supply order, including the following information:
	- Item name
	- Part number
	- Quantity desired
	- If your company requires a purchase order for payment of an invoice, you need to provide the purchase order number to Xerox at the time you place the order.

The following table is a checklist you can use to keep track of the supplies you order.

## **Table A-7. Supplies checklist for DocuColor 2060 NPS/IPS**

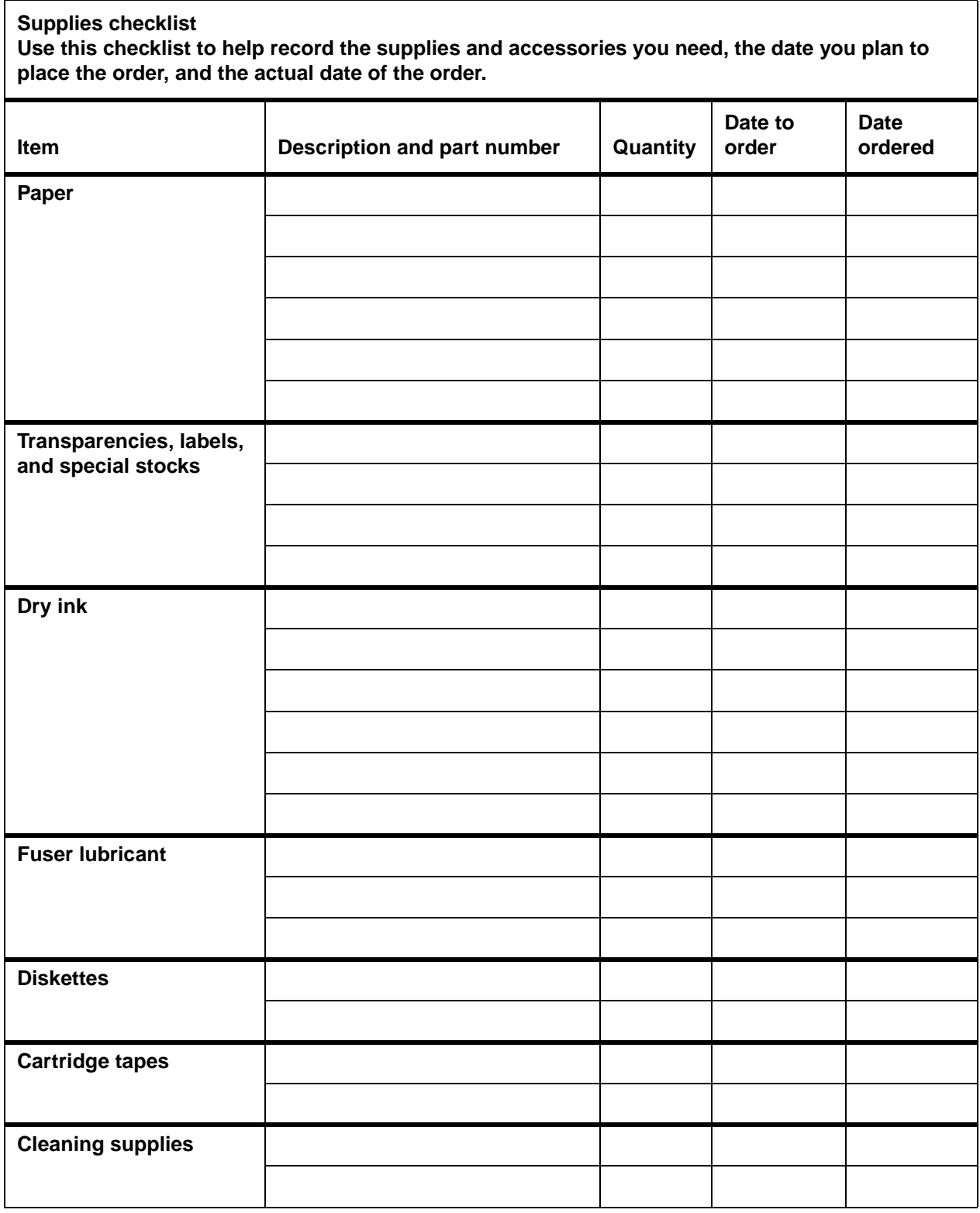

# **B. Xerox support services**

Xerox provides many services in support of your laser printing system. This appendix contains information on the following services:

- Xerox Customer Services Support Center
- Xerox Documentation and Software Services (XDSS)
- Operator training
- Xerox Customer Education
- Xerox Font Center.

Prior to installation, your sales representative is available to answer your questions about products, services, or billing. In the U. S., however, if you need assistance in resolving applicationrelated problems or questions, call the Xerox Printing Systems Customer Support Center (refer to the following section of this chapter). Your systems analyst is also available to assist you with applications development.

NOTE: For customers outside the United States, contact your local Xerox representative or operating company for information on available support services.

#### **Xerox Customer Services Support Center**

The Xerox Customer Services Support Center provides regular maintenance care for your printer as well as any necessary repairs.

Before calling your Customer Service Support Center, make sure you have tried the corrective actions described in the Troubleshooting Guide. If a problem persists, gather the necessary information and call your customer service support center (or contact your local Xerox operating company).

In the United States, call the following number to report hardware or software problems:

#### **1-800-822-2979**

NOTE: This phone number is attached to your printer at installation time.

Before contacting service, make note of the following:

- Status code numbers and messages which appear on the keyboard/display
- Status messages which appear on the printer control console
- Indicator lights that are lit.

Your call is answered by a representative, who asks you for the model number and the serial number for your printing system, and for the following:

- Serial number for your printing system
- Your name
- Company name
- System condition or status.

Give this information to a customer service representative, who will call you back to help you resolve the problem over the phone, or to give you an estimated time of arrival.

Xerox support personnel may use the Sixth Sense feature to access controller information via modem from a remote location.

More information about Sixth Sense can be found in the Troubleshooting Guide.

## **Xerox Documentation and Software Services**

XDSS distributes the documents you need to install and use the Xerox DocuColor 2060 NPS/IPS printer, other Xerox printers, and associated software. If you register for site subscription service, XDSS will automatically send you updates and revisions as they become available.

To order documentation, call Xerox Documentation and Software services:

**1-800-327-9753** (U.S. only), between the hours of 6:00 a.m. and 4:00 p.m., Pacific time.

XDSS representatives will explain the services available, answer your questions, and take orders for documentation.

You can also order on the web:

**www.xdss.com**

## **Operator training**

Operator training is conducted at your location by your Xerox system analyst or other identified representative, shortly after the printer is installed. Training takes two to four hours, depending on the system configuration. It includes hands-on practice running basic jobs, performing routine maintenance, and solving problems. Determine the number of operators you want to attend the initial training and schedule training dates and times through your Xerox sales representative.

Additional training classes, such as Advanced Customer Training (ACT) for operators, teach advanced service and maintenance skills.

A variety of classes and workshops are available through Xerox Customer Education.

## **Xerox Customer Education**

Xerox offers classes and tutorial documents on various topics relating to printing systems and document production. For information about Xerox training courses, or to receive a catalog, call Xerox Customer Education at **1-800-445-5554** (U. S. only). Outside the U.S., contact your local Xerox operating company.

Customer Education has a web page where you can obtain additional information. Its address is:

**www.xerox.com/services/training/customer-ed**

## **Xerox Font Center**

The Xerox Font Center (or your local Xerox operating company) can send you samples and catalogs of the fonts available for your printer.

To receive font samples, obtain price information, obtain technical support, or order licensed or custom fonts, call:

**1-800-445-FONT (3668)** between 6:00 a.m. and 5:00 p.m., Pacific time.

You can get font information on the web at:

**www.font.net**

# **C. Related publications**

## **Xerox documents**

The Xerox DocuPrint NPS/IPS documentation set includes the documents listed below.

- Guide to Configuring and Managing the System
- Guide to Managing Print Jobs
- Guide to Performing Routine Maintenance
- Guide to Submitting Jobs from the Client
- Guide to Using Page Description Languages
- Installation Planning Guide
- System Overview Guide
- Troubleshooting Guide
- Solutions Guide for IPDS Printing
- Decomposition Service and Tools Guide
- Glossary
- **Master Index**
- Customer Information Quick Reference Card
- Printer Controller Commands Quick Reference Card
- Operator Quick Reference Card
- Submitting your Jobs from Macintosh Quick Reference Card
- Submitting your Jobs from UNIX & DOS Quick Reference Card
- Submitting your Jobs from Windows NT 4.0 (QuickPrint) Quick Reference Card
- Submitting your Jobs Using Windows NT 4.0 Drivers Quick Reference Card

The documentation set also includes an electronic version, the DocuPrint NPS/IPS Interactive Customer Documentation CD.

#### **IBM reference manuals**

If you require further information about the various AFP products and system architectures, refer to these IBM publications. Note that the publication numbers shown are current as of the date this document was published. For the most current publication numbers, contact IBM.

- Guide to Advanced Function Presentation (G544-3876-00) contains a comprehensive overview of AFP and AFP concepts.
- Mixed Object Document Content Architecture Reference (SC31-6802-04) describes the functions and elements that make up MO:DCA data streams.
- Page Printer Formatting Aid/370: User's Guide (S544-5284- 03) contains information about the PPFA product that is used to create AFP page definitions and form definitions.
- Page Printer Formatting Aid/370: Command Quick Reference (G544-3701-04) provides general information about Page Printer Formatting Aid/370 (PPFA/370). It contains information on program invocation, symbolic information, syntax rules, and the command syntax for the PPFA/370 commands.
- Overlay Generation Language/370 User's Guide and Reference (S544-3702-03) summarizes the basic information required to define and to generate an overlay using the IBM Overlay Generation Language/370 (OGL/ 370) licensed program. It also includes information on program invocation (in MVS, VSE, and VM), symbolics, syntax rules, and the command syntax for the OGL/370 commands.
- The Continuing Evolution of Advanced Function Printing (by Howarth and Plate, IBM Systems Journal, VOL 32, NO 4, 1993) traces the continuing evolution of AFP, its usage, and how it addresses the presentation requirements of businesses in the 1990s.
- Advanced Function Printing-From Print to Presentation (G321-5528-00), describes some of the software products and how they use the architecture. It also describes possible future directions for AFP and related technologies.
- Advanced Function Presentation: Printer Summary (G544- 3135-10) contains detailed characteristics of IBM's page printers.
- Advanced Function Presentation Workbench for Windows: Using the Viewer Application (G544-3813-00) contains information about using this product with the AFP application programming interface.
- Advanced Function Presentation Conversion and Indexing Facility: Application Programming Guide (G544-3824-01) contains information about using the AFP Conversion and Indexing Facility (ACIF).
- Advanced Function Presentation: Programming Guide and Reference (S544-3884-01) contains information about using the AFP application programming interface.
- Distributing AFP Printing from a Host System (GG24-4493- 00) explains the different ways of distributing print jobs from a host system to remote sites.
- AFP Printing in an IBM Cross-System Environment (GG24- 3765-00) explains how to print AFP documents in a multiple host environment and how to handle resources in the different the environments.
- Intelligent Printer Data Stream Reference (S544-3417-05) describes the functions and composition of elements sent to printers that support the IPDS architecture.
- Bar Code Object Content Architecture Reference (S544- 3766-02) describes the functions and services associated with Bar Code Object Content Architecture (BCOCA).
- Font Object Content Architecture Reference (S544-3285-03) describes the functions and services associated with Font Object Content Architecture (FOCA).
- Graphics Object Content Architecture Reference (S544- 5498-00) describes the functions and services associated with Graphics Object Content Architecture (GOCA).
- Image Object Content Architecture Reference (SC31-6805- 04) describes the functions and services associated with Image Object Content Architecture (IOCA).
- Presentation Text Object Content Architecture Reference (SC31-6803-02) describes the functions and services associated with Presentation Text Object Content Architecture (PTOCA).
- Print Service Facility/MVS: Application Programming Guide (S544-3673-03) provides information about using PSF in an MVS environment.
- Print Service Facility/VM: Application Programming Guide (S544-3677-00) provides information about using PSF in a VM environment.
- Print Service Facility/VSE: Application Programming Guide (S544-3666-01) provides information about using PSF in a VSE environment.
- Print Service Facility/2: Getting Started (G544-3767-01) provides the basic information required for using PSF in an OS/2 environment.
- IBM AIX Print Service Facility/6000: Print Service Facility for AIX Users (G544-3814-01) provides information about using PSF for AIX in an RS/6000 environment.
- AS/400 Information Directory (GC21-9678-03) provides information on using the AS/400 system.
- Attachment Configuration Handbook (30H7322) provides information about attaching your printer to a host system (MVS, VM, VSE, AS/400, PS/2).
- PSF V3R1 for OS/390: User's Guide (S544-5630-00) describes the JCL to use and how to use AFP resources such as form definitions, page definitions, color map tables, fonts, and so on.
- InfoPrint Manager for AIX User's and Operator's Guide (S544-5596-01) provides syntax for commands and utilities, and detailed information on IPS attributes and values. This publication can be used as a reference for end users, print operators, and administrators.
- IBM InfoPrint Manager for AIX: PSF Direct (S544-5486-00) provides information about using InfoPrint Manager for AIX.

Refer to the "Xerox support services" appendix of this guide for information on how to order these and other publications.

# **D. DocuColor 2060 NPS/IPS on a Novell network**

This appendix provides a brief overview of Novell NetWare, and describes some of the considerations you must make before the service representative installs the DocuColor 2060 NPS/IPS on a Novell network.

NOTE: This does not apply to IPDS printing.

#### **Novell NetWare overview**

In a Novell network, clients who connect to the file server are authenticated and maintain an open connection. Communication is through the file server and not client-to-device. Communications are typically on an Ethernet or Token Ring LAN.

Novell NetWare software receives and queues print jobs. It assigns priorities to incoming jobs and tracks information about each job. It sends print jobs to the printer, and contains a series of utilities and menus to set up, manage, and manipulate print queues.

DocuColor 2060 NPS/IPS supports Novell NetWare versions 3.11 and 3.12.

NOTE: Customers using Novell 4.1 must set the Bindery Emulation Mode to be compatible with Novell 3.12.

#### **Print queues**

A print queue is a holding area on the file server where print jobs are stored until a printer is ready. A queue allows multiple users to send jobs to the same printer at the same time. The queue software accepts and tracks jobs to enable users to view, remove, and change values of jobs while they are in the queue.

Each queue has a directory on a hard disk. A print job sent to a queue is stored as a file within that directory. Once the job is printed, the file is removed from the queue directory.

The print queue software maintains a temporary record of information for every print job. The information includes such items as job number, job position in the queue, time the job entered the queue, print server designated to print the job, user ID of the person who submitted the job, and so on. The user can access this information or cancel a job, using PCONSOLE, for each queue.

#### **Queue to printer relationships**

Novell NetWare allows for flexibility in setting up different printing configurations. Multiple queues and printers can be associated in different ways to meet different needs, such as the following:

- One queue to one printer
- Multiple queues to one printer
- One queue to many printers
- Multiple queues to multiple printers.

#### **PCONSOLE**

PCONSOLE is the main Novell utility used for creating, viewing and managing print queues. When you create a queue with PCONSOLE, the Novell software sets up the queue directory and a bindery entry. The bindery is the database of all users, groups, and other defined entities on the NetWare file server.

NOTE: There is no PCONSOLE access at the DocuColor 2060 NPS/IPS printer controller.

You can perform the following tasks using PCONSOLE:

- Add or remove the following:
	- Definitions of file servers serviced by the print server
	- Definitions of print queues serviced by the print server
	- Definitions of printers for a print server
	- Print servers
	- Users
	- Jobs to and from a queue
	- Queues
- View or change job information
- Check or change queue status.

A user or operator can change job values or delete a job while it is still in the Novell queue, and before DocuColor 2060 NPS/IPS starts to receive it. If the user has deleted the job after the printing system begins to receive it, the system receives the delete action and attempts to cancel the job. Cancellation may fail and the job will partially or completely print.

#### **Print server (PSERVER)**

A Novell print server (PSERVER) is a combination of hardware and software that takes ready-to-print jobs from the print queue and sends them to the printer. The print server software is the link between the print queue and the printer (either local or remote). Only one print server can be running on the file server. Each print server can service up to 16 printers. A print server can also run on a dedicated machine that is not running as a file server.

NOTE: Although Novell PSERVER can support multiple queues on multiple file servers, DocuColor 2060 NPS/IPS PSERVER does not. It supports one queue on one file server only.

The print server software scans the print queues to which it is assigned looking for jobs that are ready to print. When it obtains a job from a queue, the print server sends the data to the DocuColor 2060 NPS/IPS through an NCP/IPX connection. Once the job is sent to the printer, the job is deleted from the print queue, and the file removed from the queue directory.

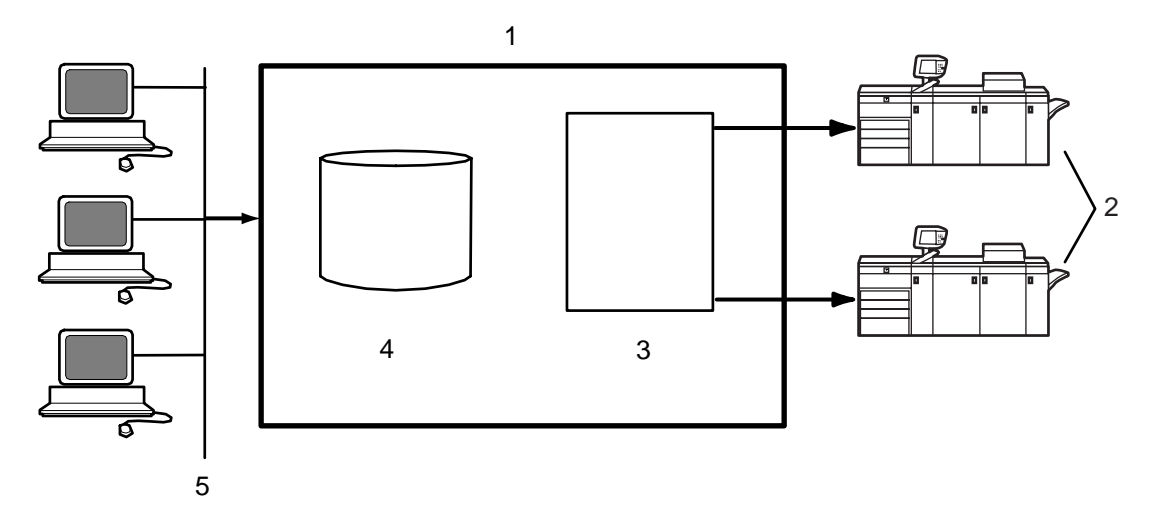

#### **Figure D-1. Print server (PSERVER)**

- 1. File server
- 2. Printers
- 3. Print server software
- 4. Print queue on hard disk
- 5. Client workstations sending print jobs to print queue

#### **Job parameters**

The following job parameters are affected when the DocuColor 2060 NPS/IPS is configured as a PSERVER:

- Job description is used as the document name
- Copies is used to set the number of copies
- Sender name is set from the user name
- Message is sent to the user when the job finishes printing or is canceled, if you set the Notify flag
- ElideHeaders is set to TRUE if you disable banner
- Form name is used to specify the virtual printer.
#### **Using Novell forms to specify virtual printers**

Novell allows the user to specify a form that has a name, number, length and width.

DocuColor 2060 NPS/IPS uses Novell form names to specify virtual printers.

- If a Novell user wishes to access a given virtual printer, a form with the same name as the virtual printer must be defined by the NetWare administrator. The user must specify that form for the job.
- The Novell system administrator must create form names to match the names of the DocuColor 2060 NPS/IPS virtual printers.
- The form name can have a maximum of twelve characters, and the first character must be alphabetic.

If a form name is not used, a virtual printer with the same name as the queue is used.

Forms are defined on the Novell server using the Novell PRINTDEF program. (Use a prefix such as "DP" to distinguish them from other form names.)

NOTE: DocuColor 2060 NPS/IPS is not using a form in the Novell sense. It reads the name field of the form specified, and interprets it as a DocuColor virtual printer. None of the form attributes other than **name** is read.

#### **Remote printer (RPRINTER)**

A Novell remote printer workstation (DocuColor 2060 NPS/IPS printer controller) is a vehicle for the print server to move print data to a printer that is not directly connected to the print server. The remote printer software runs on a workstation that connects to a remote printer through a parallel or serial port.

The remote printer software communicates with a print server running print server software. The print server services jobs from the print queue and sends the data over the network through a SPX connection to the RPRINTER. The RPRINTERSs are associated with DocuColor 2060 NPS/IPS virtual printers. There can be up to sixteen RPRINTERs on the Novell file server. The RPRINTER does not have access to the queue or the data for a job in the queue. The RPRINTER configuration allows for multiple queues to provide access to the attributes of the associated virtual printers.

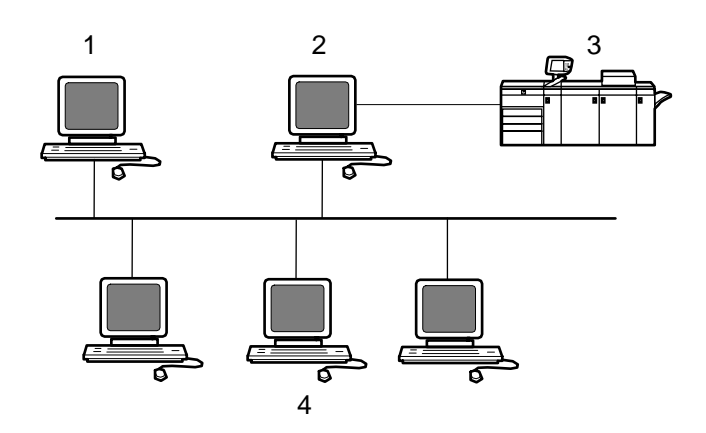

## **Figure D-2. Remote printer (RPRINTER)**

- 1. File / Print server running PSERVER
- 2. Remote printer workstation running RPRINTER
- 3. Remote printer
- 4. Client workstations

### **DocuColor 2060 NPS/IPS as a print server or as a remote printer**

Before installing DocuColor 2060 NPS/IPS on a Novell network, first determine whether you want the printing system to function as a print server, or a remote printer.

#### **Choosing a Print Server or Remote Printer Configuration**

The following contrasts the Print Server (PSERVER) configuration with the Remote Printer (RPRINTER) configuration for your DocuColor 2060 NPS/IPS.

- The PSERVER configuration uses a licensed connection to a File Server. The RPRINTER configuration connects to a Print Server, and does not require a regular client connection.
- Using the PSERVER configuration, DocuColor 2060 NPS/ IPS can obtain job attributes from the Novell Queue.

NOTE: The RPRINTER configuration can't do this, and this leads to some irregularities, such as no job and submitter names, as well as an inability to select duplex through the submission interface.

• The setting of the Novell banner pages switch operates successfully using PSERVER (this toggles the ElideHeader attribute).

If Banner Page is requested with RPRINTER, DocuColor 2060 NPS/IPS prints a Novell-generated ASCII banner page as the first page of a job, and will print the entire job as an ASCII file (500 pages could be generated when requesting a banner page regardless of the actual file contents.)

With PSERVER, multiple copies are requested as a job attribute; DocuColor 2060 NPS/IPS receives only one copy and prints multiple copies.

With RPRINTER, since most remote printers can't understand a request for multiple copies, the Print Server will send the job multiple times to print multiple copies, tying up network and DocuColor 2060 NPS/IPS resources as the file is processed.

• With PSERVER, a DocuColor 2060 NPS/IPS can receive jobs from only one print queue on one File Server, but users can submit jobs to different DocuColor 2060 NPS/IPS virtual printers using Novell forms. The administrator uses the PRINTDEF program to create forms with the same name as DocuColor 2060 NPS/IPS virtual printers. Users then select a virtual printer by selecting a form with the same name using the User Tools program in the NetWare Tools folder of Windows, or the -F option in the DOS CAPTURE command.

With RPRINTER, the Print Server can direct jobs to different virtual printers, from multiple queues, possibly on multiple file servers.

• The PSERVER configuration allows the submitter to determine when printing is complete. Jobs are retained in the Novell queue until the printing system completes printing them. This may fill up the queue in some environments.

The RPRINTER configuration informs the submitter only when the job has been submitted, even though it may print days later.

• PSERVER requires that unencrypted login is enabled on the Novell File Server to which PSERVER connects. Regular Novell clients will still use encrypted passwords.

RPRINTER does not require that unencrypted logins be permitted.

The following table lists the differences between DocuColor 2060 NPS/IPS as a print server or as a remote printer.

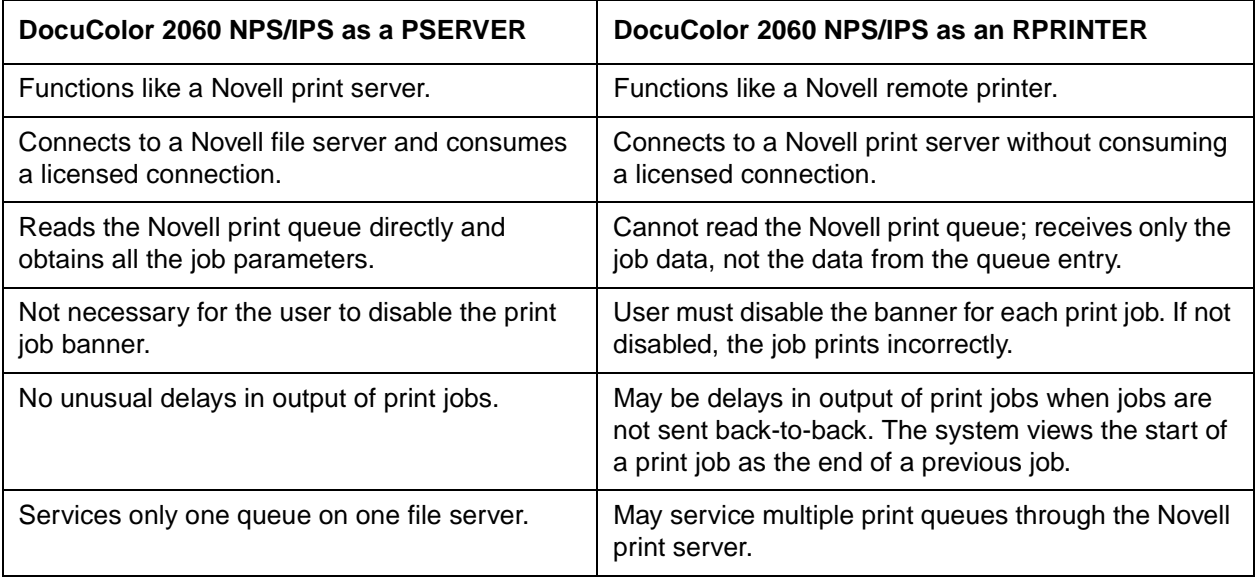

#### **Table D-1. Print server and remote printer differences**

| DocuColor 2060 NPS/IPS as a PSERVER                                                                                              | DocuColor 2060 NPS/IPS as an RPRINTER                                                           |
|----------------------------------------------------------------------------------------------------|-------------------------------------------------------------------------------------------------|
| Supports user notification of the end of a print<br>job (completion of printing).                                                | Notifies user only when job submission completes<br>(does not notify user of print completion). |
| Can send a job ticket that references one file on<br>the Novell file server to which the DocuColor<br>2060 NPS/IPS is connected. | Cannot reference files on a Novell file server.                                                 |

**Table D-1. Print server and remote printer differences (Continued)**

### **Novell configuration**

Once you decide to configure the DocuColor 2060 NPS/IPS as an RPRINTER or as a PSERVER on your Novell network, there are a number of tasks you must perform.

#### **Configuring DocuColor 2060 NPS/IPS as a PSERVER**

The following is a summary of the tasks to perform if the DocuColor 2060 NPS/IPS is configured as a PSERVER:

- Novell tasks:
	- Sign on to the Novell workstation as a network administrator.

#### **CAUTION**

If you use Novell's Quick Setup feature, you must do the following after creating the queue and server:

– From PCONSOLE, create a Printer Queue (for example, Gazette) and a Print Server (for example, PGazette).

In the definition of the server, choose Printer Setup.

Define the printer per the naming convention suggested by NPS/IPS.

Select DEFINED ELSEWHERE.

- From the Print Server window, configure a printer for PServer using the Printer Configuration option.
- Type any name (for example, Gazette) for the printer. Select **Remote Other/Unknown type** for the printer and save the information.
- Define the printer in the Queue Service by highlighting the printer name (for example, Gazette) and pressing **Enter**.
- Press the **Insert** key to select the Print Queue (for example, Gazette) you want to bind with PServer (for example, PGazette).
- Save the information.
- When configuring NPS/IPS, answer the configuration questions as follows:
	- Remote Printer for Novell Netware -- **<N>**
	- Use Print Server for Novell Netware -- **<Y>**
	- Name of Novell Print Server -- **PGazette**
	- IPX Internal Network Number **[000000##]** (assigned by network administrator)
	- IPX number of Connected LAN **[000000##]** (assigned by network administrator)
	- Token Ring Framing type -- **TOKENRING** (or **TOKENRING\_SNAP**)
- After installation, change from PSERVER to RPRINTER as follows:
	- Sign on to privilege as an administrator.
	- Type **Configure** to specify the printer configuration.
	- Select **Option 3**, enter **<N>** to the **Review All Information** question, and type **Novell** to review Novell information.
	- Remote Printer for Novell Netware -- **<N>**
	- Use Print Server for Novell Netware -- **<N>**
	- Name of Novell Print Server -- **PGazette**
	- IPX Internal Network Number **[000000##]** (assigned by network administrator)
	- IPX number of Connected LAN **[000000##]** (assigned by network administrator)
	- Token Ring Framing type -- **TOKENRING** (or **TOKENRING\_SNAP**)
	- Save all of the options.
- Type **Start All**.
- Reboot the NPS/IPS.

• Provide all of the required installation parameters identified in the checklist provided in Chapter 2 of this guide to your service representative.

In the following illustration, the queue, virtual printer, and specified form are configured with the same name. The user sends a print job that specifies a print queue named Gazette through the Ethernet or Token Ring port to the Gazette queue that is served by the print server. This job is assigned to the Gazette virtual printer on NPS/IPS.

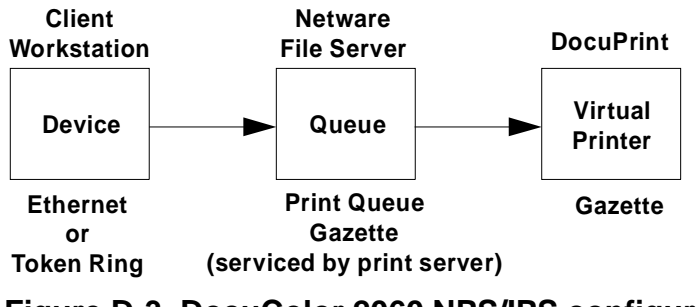

#### **Figure D-3. DocuColor 2060 NPS/IPS configured as a PSERVER**

#### **Configuring DocuColor 2060 NPS/IPS as an RPRINTER**

The following is a summary of the tasks to perform if you configure the DocuColor 2060 NPS/IPS as an RPRINTER:

- Novell tasks:
	- Sign on to the Novell workstation as a network administrator.
	- From PCONSOLE, create a Printer Queue (for example, Gazette) and a Print Server (for example, PGazette).
	- From the Print Server window, configure a printer for PSERVER using the Printer Configuration option.
	- Type any name (for example, Gazette) for the printer. Select **Remote Other/Unknown type** for the printer and save the information.
	- Define the printer in the Queue Service by highlighting the printer name (for example, Gazette) and pressing **Enter**.
	- Press the **Insert** key to select the Print Queue (for example, Gazette) you want to bind with PSERVER (for example, PGazette).
	- Save the information.
- When configuring NPS/IPS, answer the configuration questions as follows:
	- Remote Printer for Novell Netware -- **<Y>**
	- Use Print Server for Novell Netware -- **<Y>**
	- Name of Novell Print Server -- **PGazette**
	- IPX Internal Network Number **[000000##]** (assigned by network administrator)
	- IPX number of Connected LAN **[000000##]** (assigned by network administrator)
	- Token Ring Framing type -- **TOKENRING** (or **TOKENRING\_SNAP**)
- After installation, change from PSERVER to RPRINTER as follows:
	- Sign on to privilege as an administrator.
	- Type **Configure** to specify the printer configuration.
	- Select **Option 3**, enter **<N>** to the **Review All Information** question, and type **Novell** to review Novell information.
	- Remote Printer for Novell Netware -- **<Y>**
	- Use Print Server for Novell Netware -- **<N>**
	- Name of Novell Print Server -- **PGazette**
	- IPX Internal Network Number **[000000##]** (assigned by network administrator)
	- IPX number of Connected LAN **[000000##]** (assigned by network administrator)
	- Token Ring Framing type -- **TOKENRING** (or **TOKENRING\_SNAP**)
	- Save all of the options.
- Type **Create Virtual Printer Gazette** (must be the same name as the PSERVER printer name).
- Type **Start All**.
- Reboot the NPS/IPS.
- Perform the following tasks from the Novell server console.
	- Type **Load PSERVER PGazette**.
	- Make sure the PSERVER window displays and Gazette activates and is waiting for jobs.

• Provide all of the required installation parameters identified in the checklist provided in Chapter 2 of this guide to your service representative.

In the following illustration, the queue, remote printer, and virtual printer are configured with the same name, and the specified printer is set to print duplex. The user sends a print job through the LPT1 port to a queue named DPDuplex that is sent to the DPDuplex, and assigned to DPDuplex virtual printer.

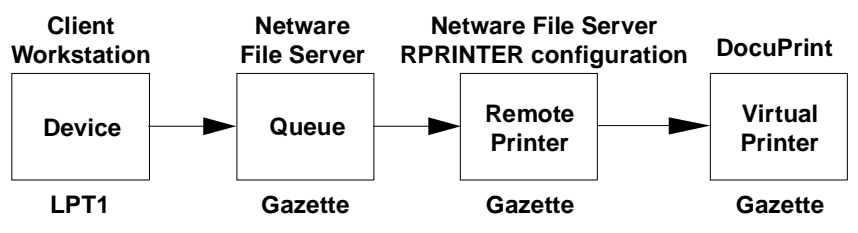

**Figure D-4. DocuColor 2060 NPS/IPS configured as an RPRINTER**

#### **Supporting DocuColor 2060 NPS/IPS on the file server**

There are a number of tasks you perform on the file server to support the DocuColor 2060 NPS/IPS as either a print server or a remote printer:

• With DocuColor 2060 NPS/IPS as a PSERVER you must allow unencrypted password login on the file server. Enter the following command at the file server console prompt and in the AUTOEXEC.NCF file:

#### **set allow unencrypted passwords=on**

NOTE: Set this command even if you do not establish a print server password. Novell clients that use encrypted passwords are unaffected by this change and will continue to use encrypted passwords.

- Do not configure the file server to support IPX checksums or NCP packet signatures. Set these options to equal 0 or 1 so that the server performs these options only when the client requests them. The default value is 1.
- Do not set the watchdog interval to less than one minute. Longer intervals may cause the DocuColor 2060 NPS/IPS to be logged out.
- If the print queue contains 250 jobs on a regular basis, set the Maximum File Locks Per Connection to a value greater than 250. The default value is 250.
- Define forms using PRINTDEF with names matching virtual printer names. (Applies only if DocuColor 2060 NPS/IPS is configured as an RPRINTER.)

NOTE: DocuColor 2060 NPS/IPS supports native connection to Novell 3.12 file servers. However, to run DocuColor 2060 NPS/ IPS with Novell 4.X servers, the Novell server must be configured to Bindery Emulation.

# **E. Defining the channel-attached printer to the host**

This appendix contains some explanations and sample printer parameters for defining a channel-attached printer to your host, in each PSF environment.

#### **MVS parameters**

**definitions**

This section gives examples of printer device parameters and definitions in the MVS mainframe environment using PSF/MVS.

- **Printer and PSF** The following shows JES and PSF definitions.
	- JES2 definitions
		- Functional Subsystem (PSF) Definition

FSSDEF(FSS1) PROC=APSWPROC,AUTOSTOP=NO, HASPFSSM=HASPFSSM

– JES2 Printer Definition

PRT (6) FSS=FSS1,MODE=FSS,PRMODE=(LINE, PAGE,SOSI1),CLASS=F,UCS=0,SEP=YES,SEPDS=NO, CKPTPAGE=100,MARK=YES,UNIT=1E8

• PSF definitions

//PRT6 CNTL

//PRT6 PRINTDEV FONTDD=\*.FONT300,

- // FONT240=\*.FONT240,
- // FONT300=\*.FONT300,
- // FDEFDD=\*.FDEF,
- // PDEFDD=\*.PDEF,
- // OVLYDD=\*.OLAY,
- // PSEGDD=\*.PSEG,
- // JOBHDR=\*.JOBHDR,
- // JOBTRLR=\*.JOBTLR,
- // DSHDR=\*.DSHDR,
- // MESSAGE=\*.MSGDS,
- // PAGEDEF=X06483,
- // FORMDEF=A10111,
- // CHARS=(GT15,GT12)
- // PIMSG=(YES,999),
- // DATACK=BLOCK,
- // BUFNO=29,
- // TRACE=NO

//PRT6 ENDCNTL

**Device definitions** The following are examples of MVS hardware configuration definition (HCD) printer definition panels. This defines the physical device.

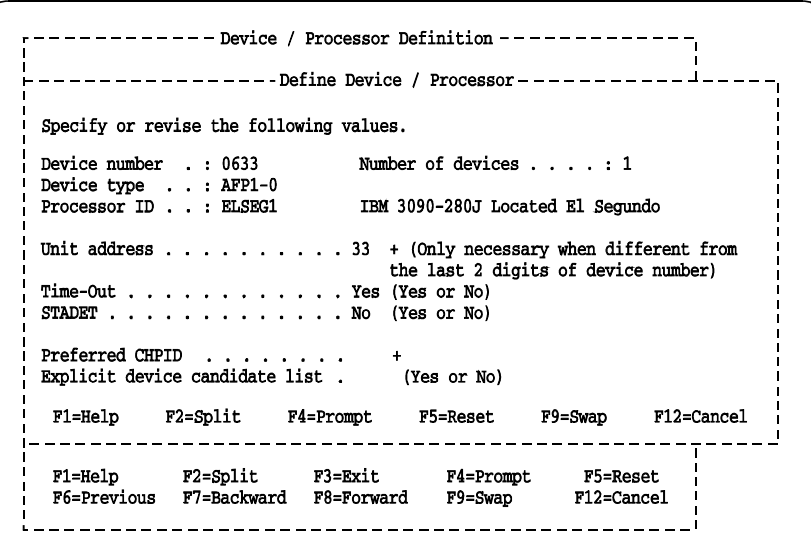

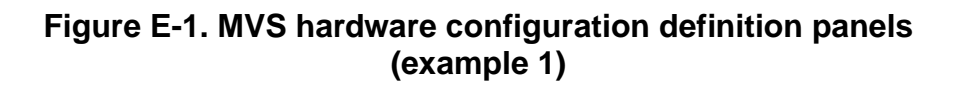

```
Goto Filter Backup Query Help
  ------------- Change Device Definition --------------
  Specify or revise the following values.
 Device number \ldots \ldots \ldots : 0633 (0000-FFFF)
 Device type . . . . . . . . HFP1-0
  Description \ldots \ldots \ldots Art Ford
  Connected to CUs . 0633
  ENTER to continue
  F1=He1pF2=Split F3=Exit F4=Prompt
                                                        F5=Reset
                                                                      F9=Swap
  F12=Cancel
\begin{tabular}{lcccccc} \texttt{F1=He1p} & \texttt{F2=Split} & \texttt{F3=Exit} & \texttt{F4=Frompt} & \texttt{F5=Research} \\ \texttt{F8=Forward} & \texttt{F9=Swap} & \texttt{F10=Actions} & \texttt{F11=Add} & \texttt{F12=Cancel} \end{tabular}F4=Prompt F5=Reset F7=Backward
```
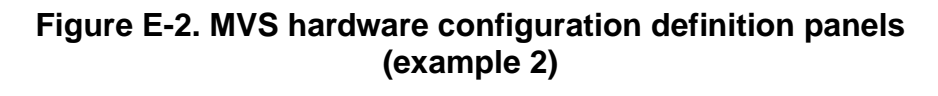

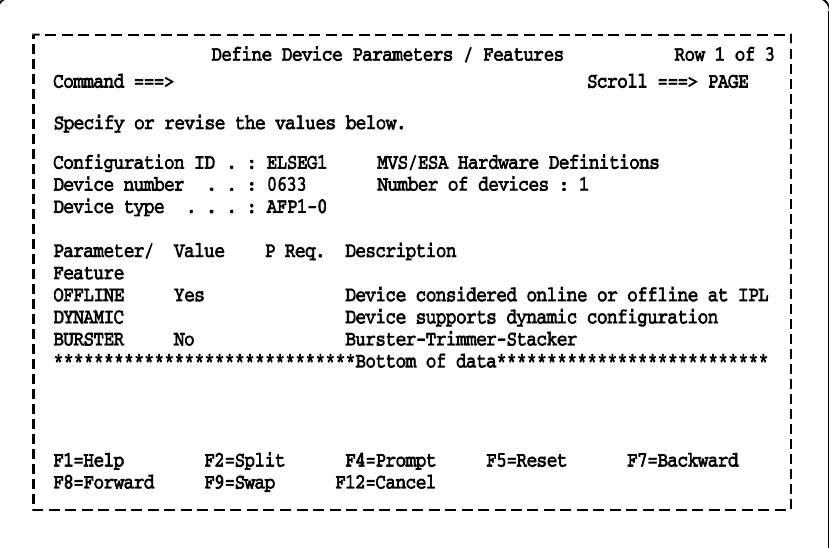

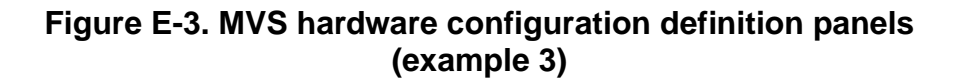

For further information on defining your printer, refer to the following IBM documentation.

- OS/390 Hardware Configuration Definition User's Guide (#SC28-1848)
- 2/OS Hardware Configuration Definition User's Guide (#SC33-7988)

### **Infoprint Manager procedures for Windows NT and Windows 2000**

This section explains how to access the Create Printer Wizard in the Infoprint Manager Administration GUI, which allows you to create an actual destination (physical printer) using Infoprint Manager for Windows NT and Windows 2000.

To create a channel-attached printer:

1. On the menu bar, click **Printer**, then **Create**, then **PSF**, then **Channel**.

NOTE: The Channel is not shown in the menu by default. To add it, select **Printer**, then **Add/Remove Menu Items**.

2. Provide information as prompted by the wizard. For assistance, refer to the Infoprint Manager Administration GUI online help.

NOTE: From the Model pulldown menu, make sure to select **Infoprint 60** as your printer model.

3. If you did not enable the printer with the Create Printer Wizard, use the Infoprint Manager Administration GUI to enable it.

For detailed information on the attribute default values set by the wizard, refer to IBM Infoprint Manager for Windows NT and Windows 2000, Getting Started.

### **Infoprint Manager procedures for AIX**

There are five versions of PSF/6000 or Infoprint Manager for AIX:

• Versions 1.1, 1.2, and 2.1

These earlier versions are called PSF/6000.

• Versions 3.1 and 3.2

These current versions are called Infoprint Manager for AIX.

There are three different methods for creating printers:

• System Management Interface Tool (SMIT)

All five versions of PSF/6000 and Infoprint Manager for AIX support this method.

• Command line interface

All five versions of PSF/6000 and Infoprint Manager for AIX support this method.

• Visual System Management (VSM)

This is a graphical user interface (GUI) supported by Infoprint Manager for AIX versions 3.1 and 3.2 only.

NOTE: Regardless of the method used, from the Model pulldown menu, make sure to select **Infoprint 60** as your printer model.

For detailed information on setting the attribute default values using any of these methods, refer to the appropriate section of the document, IBM Infoprint Manager for AIX, Getting Started.

## **VM sample definitions**

This section gives an example of printer device parameters and definitions for a channel-attached printer in a mainframe VM environment using PSF/VM.

CNTLUNIT CUNMBR=632, PATH=16, PRTOCL=S, SHARED=N, UNIT=AFP1, UNITADD=((32,02)) IODEVICE CUNMBR=632, UNIT=AFP1,

ADDRESS=(632,02))

Rdevice 0630-0637 Type AFP

For further information, refer the IBM document, PSF/VM System Programming Guide (#S544-3680).

#### **VSE sample definitions**

This section shows sample parameters for a channel-attached printer in a mainframe VSE environment, using PSF/VSE. \* \$\$ JOB JNH=APSTANO,DISP=L,PRI=3,CLASS=B \* \$\$ LST CLASS=A,DISP=0,PRI=9 // JOB APSTANO // OPTION NODUMP // DLBL IMSYS 'IMSYS' // EXTENT ,SYSWK6 // DLBL IMSYS 'IMSYS' // EXTENT ,SYSWK6 LIBDEF \*,SEARCH=(IMSYS.AFP300, IMSYS2.PAGELIB,IMSYS2.PARMLIB,IMSYS.PRSABC, IMSYS.PR\$ADA,IMSYS.PR\$ADB,IMSYS.PR\$DY8, IMSYS2.COMPAREX,IMSYS2.FONT,IMSYS2.FORMLIB, PRD2.AFP,IMSYS.PROD,PRD2.AFP240,PRD2.AFP300 // EXEC APTBMIEP,SIZE=APTBMIEP X3820 PRINTDEV BUFNO=10 CHARS=GT12 CKPTPAGE=100 DATACK=BLKCHAR, FONTPR=NO, LOGDEST=LOCAL, MRKFRM=NO, NOTIFY=YES, PIMSG=(YES,0), SETUP=FORMS, SPBUFFER=8 PAGEDEF=VO6683, FORMDEF=AUTO, UNIT=630

# **F. Defining the printer to the host: TCP/IP attachment**

This appendix contains instructions, prerequisites, and some sample printer parameters for defining your TCP/IP-attached printer to your host, in each PSF environment.

#### **MVS or OS/390 parameters**

This section discusses the parameters and procedures required to define a printer to your host, followed by examples of the parameters required for a Token Ring connection using TCP/IP in a MVS environment.

NOTE: The MVS examples shown are for a Token Ring connection. However, the same parameters will be required for an Ethernet connection using TCP/IP.

#### **Software prerequisites – MVS**

On an MVS/ESA or OS/390 host system, you must have the following software to print through PSF on a TCP/IP-attached printer:

- PSF/MVS Version 3, release 2.0, with APAR OW 15599 or later
- MVS Scheduler APAR OW 12236 to support two new PRINTDEV keywords: IPADDR and PORTNO
- TCP/IP Version 3, release 1 or higher, installed and configured on MVS.

You must have these prerequisites installed on your host before you begin the configuration process described in this chapter. Ensure that the manuals for the proper software releases are used.

#### **Network configurations – MVS**

The printer is supported in all the following configurations, provided that the software prerequisites are installed.

- Basic configuration in which the MVS host is attached to a LAN using a Token Ring or Ethernet network adapter card
- Remote LAN environment in which there are data communication links between the host and the LAN-attached controller
- Configurations in which the LAN with the printer attached is connected to the host-attached controller using LAN devices such as routers
- Environments with intermediate host systems between the MVS host running PSF and the LAN-attached controller.

NOTE: There may be printer performance and throughput implications with some of these configurations. It is recommended that your network management group be involved with planning this installation.

#### **Configuration steps – MVS**

The software configuration process for an MVS or OS/390 environment with TCP/IP consists of six major steps:

#### **1. Configure the printer for TCP/IP at the printer controller**

Refer to your Guide to Configuring and Managing the System for setting system options.

#### **2. Configure the MVS CCU for the MVS host to MVS**

The MVS communications control unit (CCU) could be the 3172, 3174, or 3745 control unit. To configure it to MVS, you can use either a hardware configuration definition (HCD) or an MVS configuration program (MVSCP). If your control unit and LAN are already installed and operational, skip this step.

NOTE: The AFP1 parameter used when channel-attached IPDS printers are defined is not applicable in this configuration. It is the communications control unit (3172, 3174, or 3745) that is being defined to MVS, not the printer's control unit.

#### **3. Configure the PSF printer in JES2 or JES3**

This section discusses the procedures for configuring the printer in JES2 or JES3 environments.

#### **Configuring in JES2** To configure the PSF printer in JES2, follow these steps:

1. Locate the JES2 initialization dataset in the JES2 Startup JCL Procedure (JES2 PROC). (This is normally kept in SYS1.PROCLIB, although your system may use a different library.)

The JES2 PROC has a DD statement (normally HASPPARM), which points to the initialization dataset. (The location of this statement is SYS1.PARMLIB(JES2PARM); however, you should always verify the location on your own system.)

- 2. Enter the following required commands in the JES2 initialization dataset to define the PSF functional subsystem (FSS):
	- One FSS statement for each PSF functional subsystem
	- One PRTnnnn statement for each functional subsystem application (FSA) under control of the FSS. (This can also be specified as PRINTnn or PRINTERn.)

The following table lists the JES2 FSS statement parameters to be defined.

| <b>Item</b><br>description | <b>Default</b> | Source of<br>value                       | Range of<br>acceptable<br>values           | <b>Comments</b>                                                                                                    | Your<br>value |
|----------------------------|----------------|------------------------------------------|--------------------------------------------|----------------------------------------------------------------------------------------------------|---------------|
| <b>FSS parameters</b>      |                |                                          |                                            |                                                                                                    |               |
| <b>PROC</b>                | None           | <b>PSF Startup</b><br>procedure<br>name/ | 1 to 8-character<br>alphanumeric<br>string | Specifies name of<br>procedure for starting<br>this FSS. Different<br><b>FSS</b> statements can<br>refer to the same<br>startup procedure |               |
| <b>AUTOSTOP</b>            | NO.            | Installation<br>preferences              | YES or NO                                  | Specifies whether FSS<br>address space is<br>stopped automatically<br>if all FSAs under<br>control of the FSS are<br>stopped.             |               |

**Table F-1. JES2 FSS statement parameters**

| <b>Item</b><br>description | <b>Default</b>                  | Source of<br>value                                            | Range of<br>acceptable<br>values                                                   | <b>Comments</b>                                                                                                    | Your<br>value |
|----------------------------|---------------------------------|---------------------------------------------------------------|------------------------------------------------------------------------------------|----------------------------------------------------------------------------------------------------|---------------|
| <b>HASPFSSM</b>            | <b>HASPFS</b><br><b>SM</b>      | JES2 Load<br>module to be<br>loaded into FSS<br>address space | <b>HASPFSSM</b>                                                                    | Either omit parameter<br>or specify default<br>value of HASPFSSM.                                                                                                    |               |
| <b>PRT</b> parameters      |                                 |                                                               |                                                                                    |                                                                                                    |               |
| <b>QUEUE</b>               | None                            | Installation<br>output class<br>standards                     | List of<br>alphanumeric<br>output classes                                          |                                                                                                    |               |
| <b>COPYMARK</b>            | <b>DATASE</b><br>T              | Installation<br>preferences                                   | DATASET or<br>JOB or<br><b>CONSTANT</b>                                            | DATASET: printer will<br>offset-stack or stitch<br>on a dataset<br>boundary.<br>JOB: printer will offset-<br>stack or stitch on a job<br>boundary.<br><b>CONSTANT:</b><br>Copymarks are<br>constant; no offset<br>stacking or stitching is<br>done. |               |
| <b>FORMS</b>               | None                            | Forms that will<br>be printed on<br>this printer              | 1 to 8 form<br>names (each 1<br>to $8$<br>alphanumeric<br>characters in<br>length) | If WS is F, only output<br>with these form names<br>will be selected for<br>printing on this printer.                                                                                                    |               |
| <b>FSS</b>                 | None                            | Name of FSS                                                   | 1 to 8-character<br>alphanumeric<br>string                                         | Required                                                                                                    |               |
| <b>MARK</b>                | <b>NO</b>                       | Installation<br>preferences                                   | YES or NO                                                                          | YES specifies that<br><b>MARKFORM</b> be<br>created at the end of<br>each job.                                                                                                    |               |
| <b>MODE</b>                | FSS (if<br>$FSS = is$<br>coded) | Must be FSS                                                   | <b>FSS</b>                                                                         | MODE=FSS should<br>be specified.                                                                                                    |               |
| <b>PRESELECT</b>           | <b>YES</b>                      | Installation<br>preferences                                   | YES or NO                                                                          | Specifies whether<br>output datasets are<br>preselected for this<br>FSA.                                                                                                    |               |

**Table F-1. JES2 FSS statement parameters (Continued)**

| <b>Item</b><br>description | <b>Default</b> | Source of<br>value                        | Range of<br>acceptable<br>values                    | <b>Comments</b>                                                                                 | Your<br>value |
|----------------------------|----------------|-------------------------------------------|-----------------------------------------------------|-------------------------------------------------------------------------------------------------|---------------|
| <b>ROUTECDE</b>            | None           | Installation<br>printer name<br>standards | 1 to $4$<br>destination<br>names                    | If WS if F, only output<br>with these destinations<br>is selected for this<br>printer.          |               |
| <b>START</b>               | <b>YES</b>     | Should be NO<br>for TCP/IP<br>printers.   | YES or NO                                           | START=NO should be<br>specified so TCP/IP<br>can be started before<br>the FSS.                  |               |
| <b>TRKCELL</b>             | no             | See JES2<br><b>SPOOLDEF</b><br>statement  | YES or NO                                           | <b>IBM</b> recommends<br>YES.                                                                   |               |
| WS                         | <b>None</b>    | Installation<br>preferences               | See JES2<br>Initialization<br>and Tuning<br>Manual. | Consider CL, R, and F.<br>See JES2 Initialization<br>and Tuning Manual for<br>more information. |               |

**Table F-1. JES2 FSS statement parameters (Continued)**

Following is an example of the JES2 Initialization Dataset required commands:

Table F-2. **JES2 Initialization Dataset commands example**

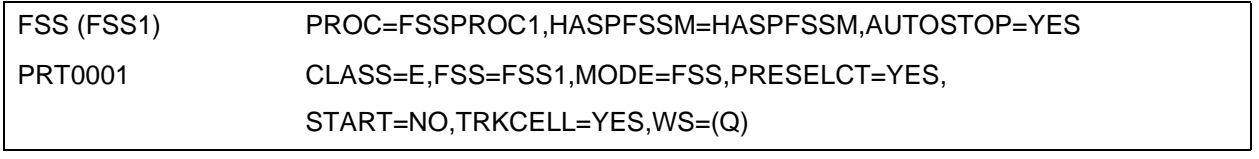

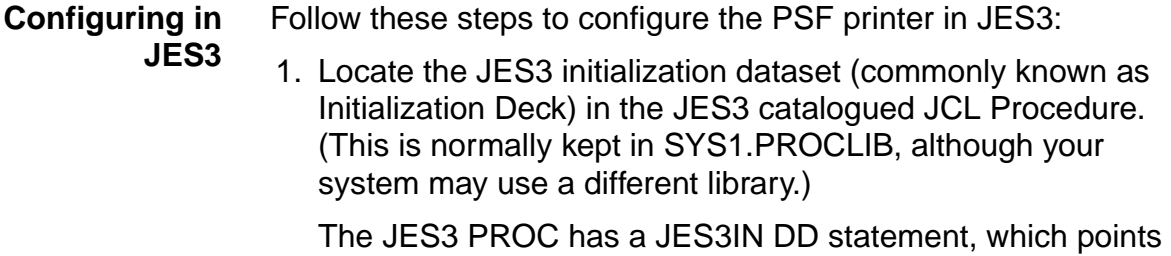

to the initialization dataset. The default initialization deck is in SYS1.SAMPLIB (member JES3IN00); however, you should verify your location by looking at the JES3 procedure.

- 2. Enter the following required commands in the JES3 initialization deck to define the PSF functional subsystem (FSS):
	- One FSSDEF statement for each PSF functional subsystem

• One DEVICE statement for each functional subsystem application (FSA) under control of the FSS.

The following table lists the JES3 FSS statement parameters to be defined.

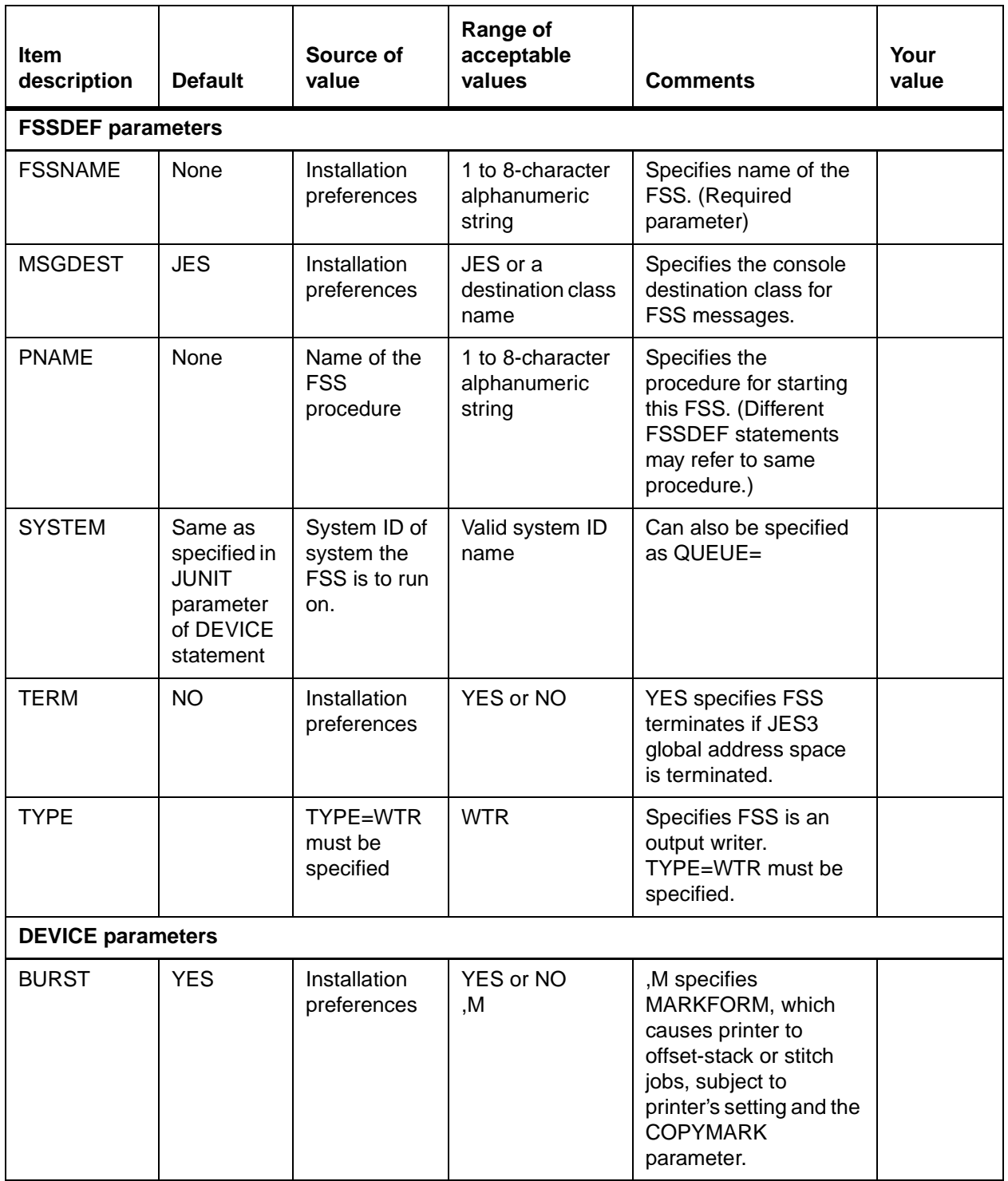

#### **Table F-3. JES3 FSS statement parameters**

| Item<br>description | <b>Default</b> | Source of<br>value                                              | Range of<br>acceptable<br>values                 | <b>Comments</b>                                                                                                    | Your<br>value |
|---------------------|----------------|-----------------------------------------------------------------|--------------------------------------------------|----------------------------------------------------------------------------------------------------|---------------|
| <b>COPYMARK</b>     | J              | Installation<br>preferences                                     | N or J or C                                      | C: printer will offset-<br>stack or stitch on a<br>dataset copy basis.<br>J: Printer is to<br>increment offset<br>stacking or stitching on<br>a job boundary.<br>N: Copymarks are<br>constant, and no offset<br>stacking or stitching is<br>done.              |               |
| <b>DGROUP</b>       | None           | Installation<br>printer<br>destination<br>naming<br>conventions | 1 to 8-character<br>alphanumeric<br>string       | Specifies destination<br>processed by this FSA<br>(applicable only if D is<br>specified in the WS<br>parameter).                                                                                                    |               |
| <b>DTYPE</b>        | None           | PRTAFP1                                                         | PRTAFP1                                          | Required parameter                                                                                                    |               |
| <b>DYNAMIC</b>      | <b>NO</b>      | Installation<br>printer name<br>standards                       | YES or NO                                        | DYNAMIC=NO should<br>be specified so JES3<br>will keep FSA active<br>between transmission<br>of datasets.                                                                                                    |               |
| <b>FSSNAME</b>      | None           | Name of FSA<br>in JNAME<br>parameter                            | 1 to 8-character<br>alphanumeric<br>string       | Must match value in<br><b>FSSNAME</b> parameter<br>of FSSDEF statement.                                                                                                    |               |
| <b>JNAME</b>        | None           | <b>FSSNAME</b><br>parameter of<br><b>FSSDEF</b><br>statement    | 1 to 8-character<br>alphanumeric<br>string       | Must match value in<br><b>FSSNAME</b> parameter<br>of FSSDEF statement.                                                                                                    |               |
| <b>JUNIT</b>        | ON             | See<br>comments.                                                | (Device address,<br>Main, dest class,<br>ON/OFF) | Device address should<br>not be specified for<br>TCP/IP printers.<br>Main is name of<br>processor the FSS is to<br>run on.<br>Dest class is<br>destination class for<br>FSA messages.<br>ON or OFF specifies<br>whether FSA is initially<br>online or offline. |               |
| <b>MODE</b>         | None           | Must be FSS.                                                    | <b>FSS</b>                                       | MODE=FSS must be<br>specified.                                                                                                    |               |

**Table F-3. JES3 FSS statement parameters (Continued)**

| <b>Item</b><br>description | <b>Default</b>        | Source of<br>value                        | Range of<br>acceptable<br>values                                           | <b>Comments</b>                                                                                                    | Your<br>value |
|----------------------------|-----------------------|-------------------------------------------|----------------------------------------------------------------------------|----------------------------------------------------------------------------------------------------|---------------|
| <b>WC</b>                  | Any class<br>selected | Installation<br>output class<br>standards | List of<br>alphanumeric<br>output classes,<br>each separated<br>by a comma | If CLASS is specified in<br>the Work-selection<br>criterion in the WS<br>parameter, the FSA<br>selects datasets that<br>match values specified<br>here. |               |
| WS                         |                       | Installation<br>preferences<br>(see note) | Work-selection<br>criterion                                                | Consider CL, R, and F.<br>See Note below and<br>JES3 Initialization and<br><b>Tuning Reference</b><br>manual for more<br>information.                   |               |

**Table F-3. JES3 FSS statement parameters (Continued)**

NOTE: The WS parameter CL specifies that datasets with the same class as the WS parameter should be selected. D specifies that only datasets with the same destination as the DGROUP parameter should be selected. F specifies that JES3 is to pass the forms value specified on the DD or OUTPUT JCL statement to the FSA.

Following is an example of the JES3 initialization dataset required commands:

Table F-4. **JES3 initialization dataset commands example**

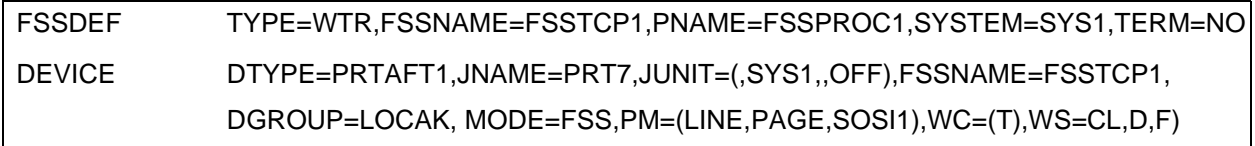

#### **4. Configure the printer in PSF/MVS**

Follow these steps to configure the printer in PSF:

1. Locate the PSF startup procedure in the JES3 or JES2 startup JCL procedure. This is normally kept in SYS1.PROCLIB, although your system may use a different library.

The libraries specified by the //PROC00 DD statement normally contains startup procedures for PSF subsystems. The name of the procedure is specified in the initialization dataset (FSS statement PROC parameter in JES2; the FSSDEF statement PNAME parameter in JES3. See the appropriate section in this appendix for clarification).

2. Add a PRINTDEV statement to define the printer in PSF. (See the example below for the general format or the Print Services Facility for OS/390 Customization for more information.)

The table below contains descriptions of the PSF parameters which need to be set for the printer.

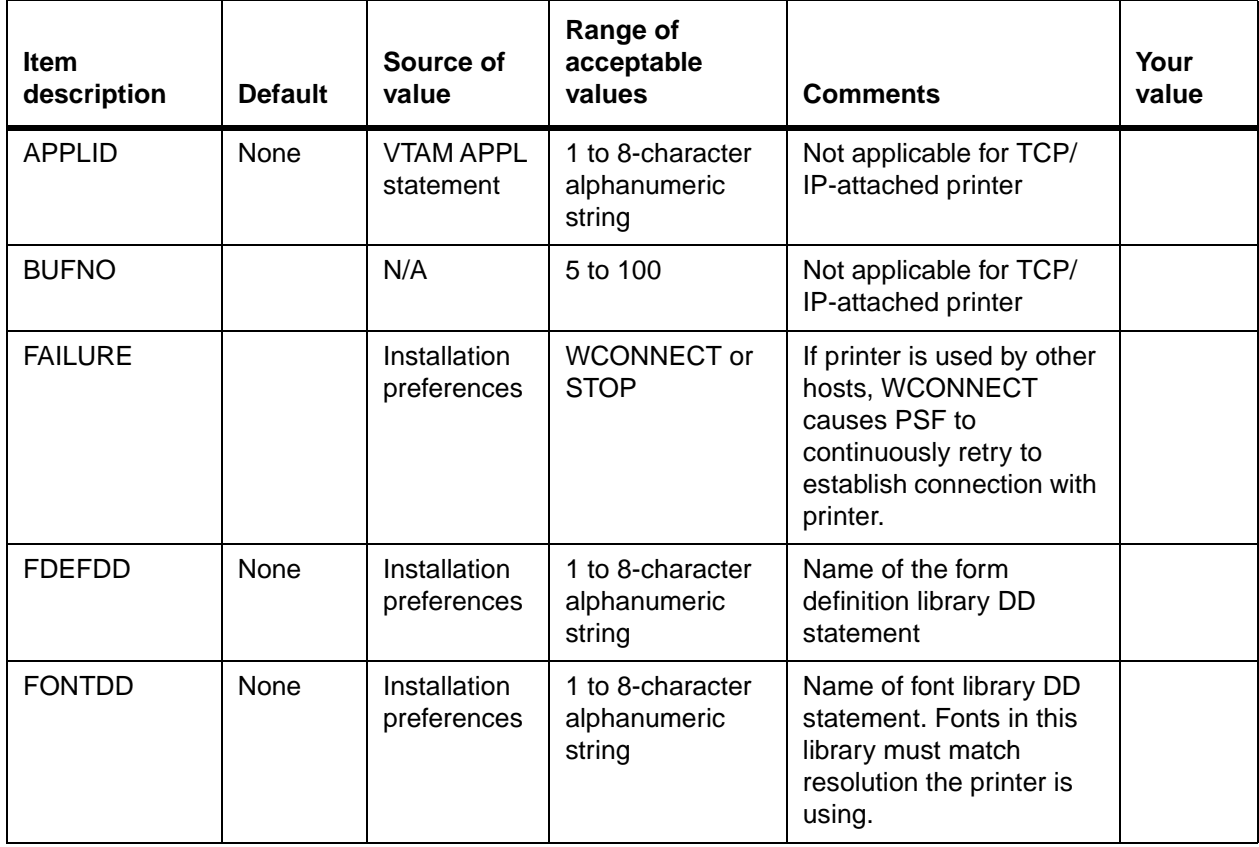

#### **Table F-5. PSF/MVS PRINTDEV statement parameters**

**Table F-5. PSF/MVS PRINTDEV statement parameters (Continued)**

| <b>Item</b><br>description | <b>Default</b> | Source of<br>value          | Range of<br>acceptable<br>values                                       | <b>Comments</b>                                                                                                    | Your<br>value |
|----------------------------|----------------|-----------------------------|------------------------------------------------------------------------|----------------------------------------------------------------------------------------------------|---------------|
| <b>FORMDEF</b>             | None           | Installation<br>preferences | 1 to 6-character<br>alphanumeric<br>string                             | Name of default<br>FORMDEF for printer                                                                                                    |               |
| <b>IPADDR</b>              | None           | Xerox<br>installation       | Valid IP address<br>in dotted decimal<br>format, enclosed<br>in quotes | Example:<br>IPADDR='12.345.676.89'                                                                                                    |               |
| <b>JOBHDR</b>              | None           | Installation<br>preferences | 1 to 8-character<br>alphanumeric<br>string                             | Name of OUTPUT<br>statement that defines<br>form and page definition<br>used to format job<br>header separator pages                                                                                                    |               |
| <b>JOBTRLR</b>             | None           | Installation<br>preferences | 1 to 8-character<br>alphanumeric<br>string                             | Name of OUTPUT<br>statement that defines<br>form and page definition<br>used to format job trailer<br>separator pages                                                                                                    |               |
| <b>LOGMODE</b>             |                | N/A                         |                                                                        | Not applicable for TCP/<br>IP-attached printer                                                                                                    |               |
| <b>LUNAME</b>              |                | N/A                         |                                                                        | Not applicable for TCP/<br>IP-attached printer                                                                                                    |               |
| <b>MESSAGE</b>             | None           | Installation<br>preferences | 1 to 8-character<br>alphanumeric<br>string                             | <b>Identifies OUTPUT</b><br>statement that specifies<br>form and page definitions<br>used to format and print<br>messages.                                                                                                    |               |
| <b>MGMTMODE</b>            |                | Installation<br>preferences | <b>OUTAVAIL or</b><br>DIALIN or<br><b>IMMED</b>                        | <b>OUTAVAIL: Requests</b><br>that PSF start a<br>communication session<br>with printer only when<br>output is available on<br>JES spool.<br>DIALIN or IMMED:<br>Requests that PSF start<br>a communication session<br>with this printer<br>immediately. PSF then<br>looks for output available<br>on JES spool. |               |
| <b>NPRO</b>                |                | N/A                         |                                                                        | Not applicable to cut-<br>sheet Xerox printers                                                                                                    |               |

| <b>Item</b><br>description | <b>Default</b> | Source of<br>value                  | Range of<br>acceptable<br>values                      | <b>Comments</b>                                                                                                    | Your<br>value |
|----------------------------|----------------|-------------------------------------|-------------------------------------------------------|----------------------------------------------------------------------------------------------------|---------------|
| <b>OBJCONDD</b>            |                | N/A                                 |                                                       | Not applicable for TCP/<br>IP-attached printers                                                                                                    |               |
| <b>OVLYDD</b>              | None           |                                     |                                                       | Name of font library DD<br>statement. Fonts in this<br>library must match the<br>resolution the printer is<br>using.                                                                                                    |               |
| <b>PAGEDEF</b>             | None           |                                     |                                                       | Name of default Page<br>Definition for printer                                                                                                    |               |
| <b>PDEFDD</b>              | None           |                                     |                                                       | Name of Page Definition<br>library DD statement                                                                                                    |               |
| <b>PIMSG</b>               | (YES, 16)      | Installation<br>preferences         | (YES,nnn) or<br>(NO, nnn)                             | <b>YES: Specifies error</b><br>messages are always<br>printed.<br>nnn: Specifies maximum<br>number of messages<br>groups generated before<br>job is purged from spool.<br>A value of 0 causes<br>printer to print<br>continuously, regardless<br>of number of errors. |               |
| <b>PORTNO</b>              | 5001           | Controller<br>Set Option<br>command | Valid TCP/IP port<br>number between<br>5001 and 32767 | Applicable only to TCP/IP<br>printers. (Ensure the<br>chosen port number is<br>not in TCP/IP list of<br>reserved port numbers.)                                                                                                    |               |
| <b>PSEGDD</b>              | None           |                                     |                                                       | Name of Page Segment<br>library DD statement. For<br>best results, the images<br>in page segments in this<br>library should match the<br>resolution the printer is<br>using.                                                                                          |               |

**Table F-5. PSF/MVS PRINTDEV statement parameters (Continued)**

| <b>Item</b><br>description | <b>Default</b>                  | Source of<br>value          | Range of<br>acceptable<br>values | <b>Comments</b>                                                                                                    | Your<br>value |
|----------------------------|---------------------------------|-----------------------------|----------------------------------|----------------------------------------------------------------------------------------------------|---------------|
| <b>SETUP</b>               | No Setup<br>message<br>s issued | Installation<br>preferences | SETUP=FORMS<br>if specified      | If specified, causes JES<br>to issue FORMS setup<br>message when a job<br>prints which has a<br><b>FORMS</b> specification<br>different from job<br>previously printed. This is<br>recommended where<br>there are multiple paper<br>stocks for use on the<br>printer.                                                                                    |               |
| <b>RELINTV</b>             |                                 |                             |                                  | Not applicable to Xerox<br>cut-sheet printers                                                                                                    |               |
| <b>RELMODE</b>             | None                            |                             | IDLE, TIME, or<br><b>NONE</b>    | Not applicable to Xerox<br>cut-sheet printers                                                                                                    |               |
| <b>TIMEOUT</b>             |                                 | Installation<br>preferences | <b>REDRIVE or</b><br><b>STOP</b> | REDRIVE: When there is<br>a time-out after period<br>specified in DISCINTV<br>parameter, REDRIVE<br>requests that PSF<br>attempt to drive the<br>printer according to<br><b>MGMTMODE</b><br>specification.<br>STOP: Forces operator<br>to restart FSA.<br>Note: REDRIVE is<br>recommended for TCP/IP<br>printers that may be<br>shared with other hosts. |               |
| <b>TRACE</b>               | <b>NO</b>                       |                             | YES or NO                        | Should be used only for<br>debugging PSF-related<br>problems.                                                                                                    |               |

**Table F-5. PSF/MVS PRINTDEV statement parameters (Continued)**

NOTE: To specify a TCP/IP address space name other than the default (TCPIP), code the following EXEC statement in the appropriate PSF writer procedure:

STEP01 EXEC PGM=APSPPIEP,

PARM=(,,,,tcpip\_name), REGION=4096K

where tcpip\_name is the name of the TCP/IP address space.

If this parameter is not coded, PSF uses the default name, TCPIP. (For a full description of the PARM parameter, refer to Print Services Facility for OS/390 Customization.)

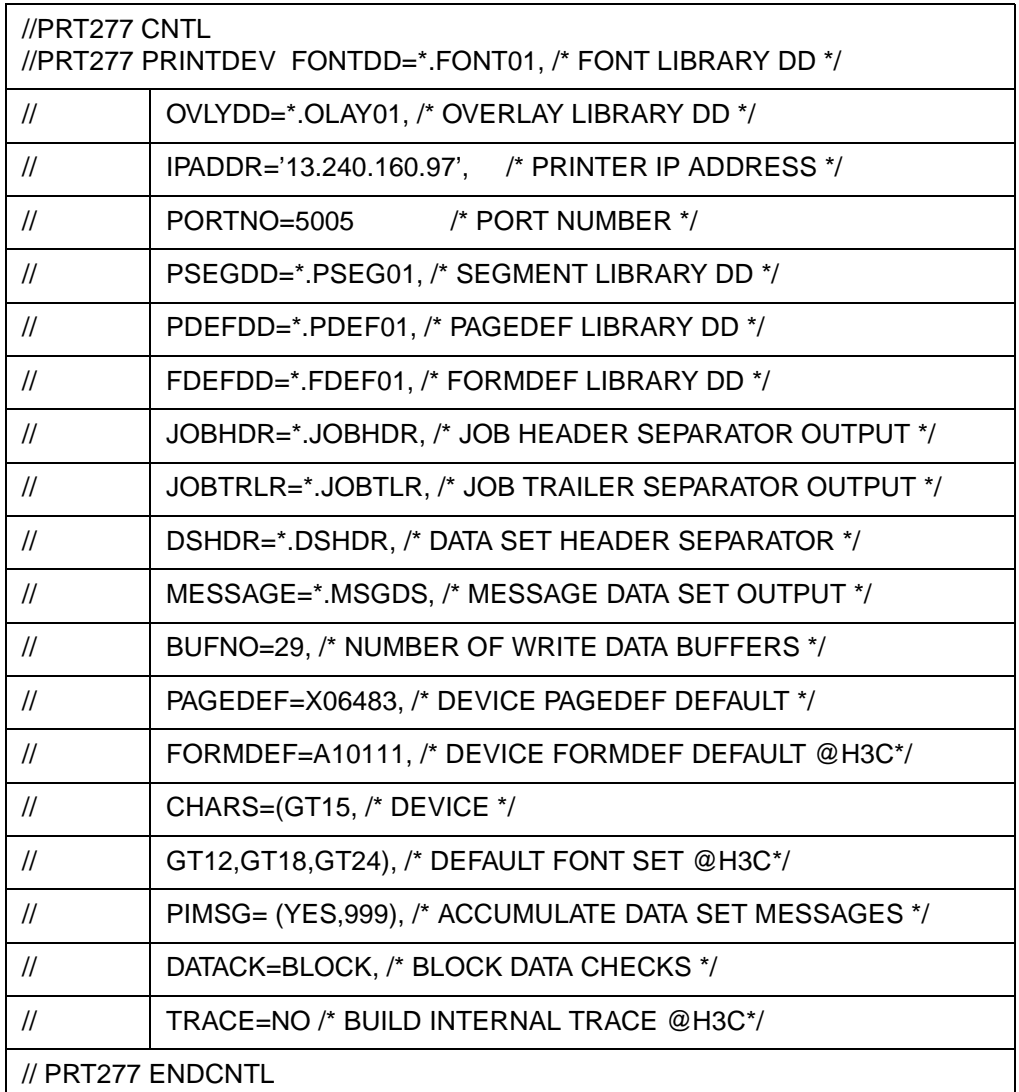

#### **Table F-6. PSF/MVS PRINTDEV statement example**

#### **5. Configure TCP/IP for MVS for the printer**

NOTE: The information in this section is for TCP version 3.2 and 3.3. For version 3.4 or later, refer to the appropriate IBM documentation.

The TCP/IP Profile dataset contains statements that define the parameters used by TCP/IP for MVS address space. The following parameters have special consideration for PSF and the TCP/IP-attached printers.

NOTE: It is not necessary to define the printer in TCP/IP for MVS, because the printer acts as a conduit from the MVS system to the LAN. However, some settings in the TCP/IP Profile dataset may need to be altered, depending on your current settings.

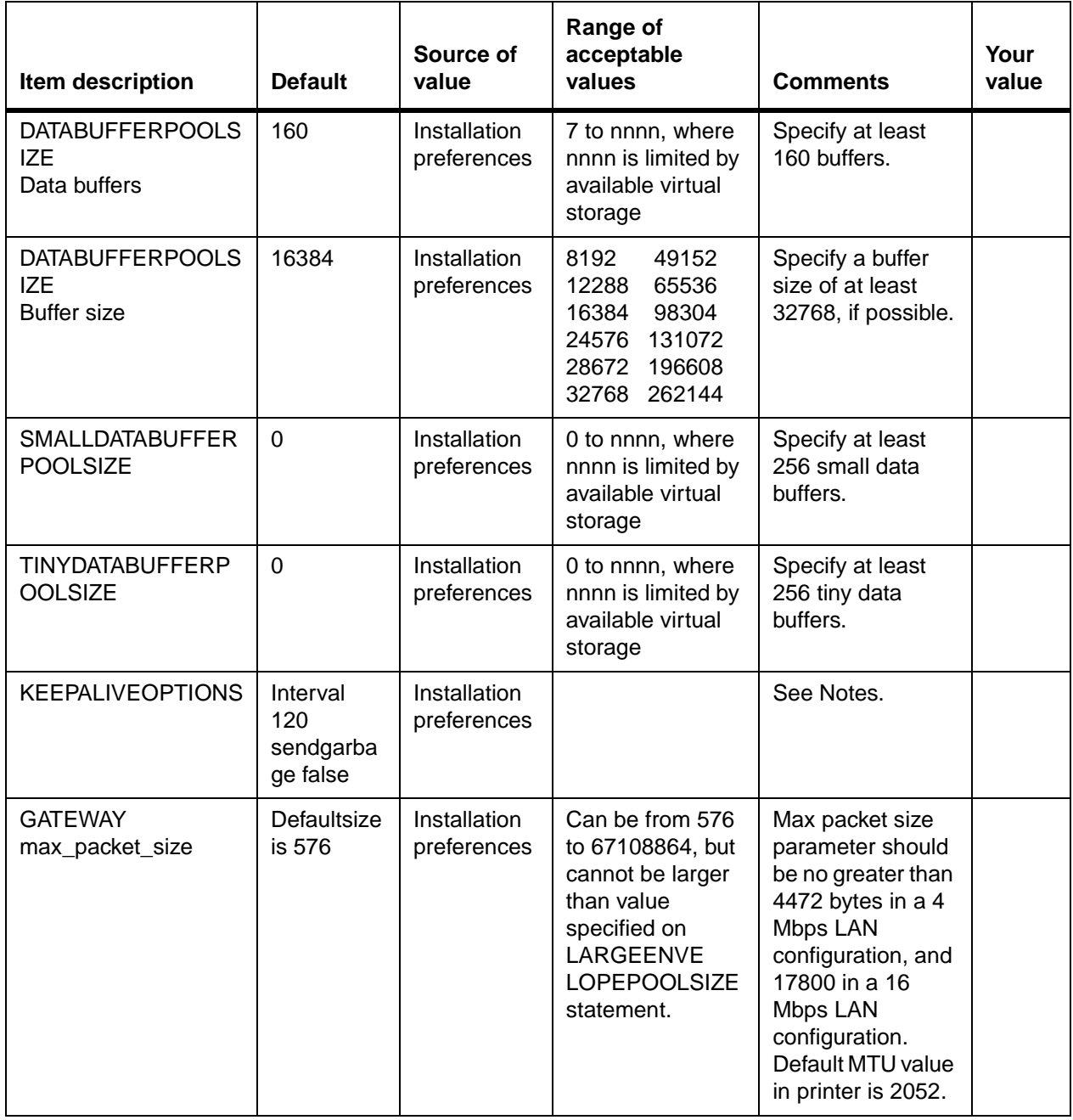

#### **Table F-7. TCP/IP Profile dataset parameters – MVS**

**Considerations for configuring TCP/IP for MVS**

Following are some considerations for configuring TCP/IP for MVS:

• To specify a TCP/IP address space name other than the default (TCPIP), code the following EXEC statement in the appropriate PSF writer procedure:

STEP01 EXEC PGM=APSPPIEP,

PARM=(,,,,tcpip\_name), REGION=4096K

where tcpip\_name is the name of the TCP/IP address space.

If this parameter is not coded, PSF uses the default name, TCPIP. (For a full description of the PARM parameter, refer to Print Services Facility/MVS: Diagnosis Guide and Reference.)

• KEEPALIVEOPTIONS statement: PSF relies on TCP to detect when a connection with the printer is no longer usable. When no data has been exchanged between PSF and its connection partner, TCP sends keep-alive probes to the connection partner periodically. These periodic probes, called keep-alive transmissions, enable TCP to discover when a connection is no longer usable, even if the connection partner is abruptly powered off or is no longer accessible through the network.

The frequency of keep-alive transmissions is controlled by the INTERVAL parameter on the KEEPALIVEOPTIONS statement. The frequency applies to all TCP applications that direct TCP to send keep-alive transmissions. The default frequency is after about two hours of inactivity.

For printing on the NPS/IPS, it is recommended you specify a shorter interval than the default—such as 10 minutes—for the interval between keep-alive transmissions. Also, unless any target host requires that the keep-alive packet contain data, specify SENDGARBAGE FALSE. For example:

KEEPALIVEOPTIONS INTERVAL 10 SENDGARBAGE FALSE ENDKEEPALIVEOPTIONS

If you change any of the values in the TCP/IP profile, restart TCP/IP to pick up the changes.

| <b>ACBPOOLSIZE</b>                                                | 1000 |       |
|-------------------------------------------------------------------|------|-------|
| ADDRESSTRANSLATIONPOOLSIZE                                        | 1500 |       |
| <b>CCBPOOLSIZE</b>                                                | 150  |       |
| <b>DATABUFFERPOOLSIZE</b>                                         | 160  | 32768 |
| <b>ENVELOPEPOOLSIZE</b>                                           | 750  |       |
| <b>IPROUTPOOLSIZE</b>                                             | 300  |       |
| LARGEENVELOPEPOOLSIZE                                             | 50   |       |
| <b>RCBPOOLSIZE</b>                                                | 50   |       |
| <b>SCBPOOLSIZE</b>                                                | 256  |       |
| <b>SKCBPOOLSIZE</b>                                               | 256  |       |
| <b>SMALLDATABUFFERPOOLSIZE</b>                                    | 256  |       |
| <b>TCBPOOLSIZE</b>                                                | 512  |       |
| <b>TINYDATABUFFERPOOLSIZE</b>                                     | 256  |       |
| <b>UCBPOOLSIZE</b>                                                | 100  |       |
| KEEPALIVEOPTIONS INTERVAL 10 SENDGARBAGE TRUE ENDKEEPALIVEOPTIONS |      |       |
| <b>GATEWAY</b>                                                    |      |       |

**Table F-8. TCP/IP Profile dataset statements example – MVS**

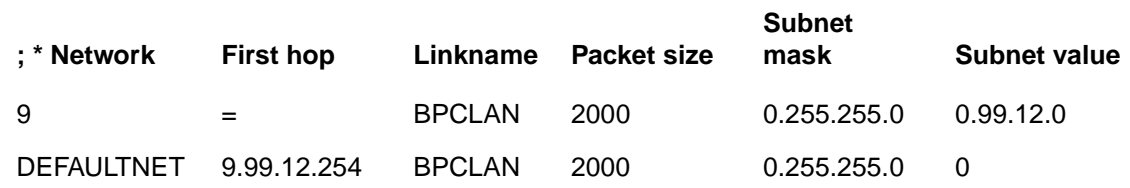

**References:** For information about the TCP/IP profile and the statements described in this section, refer to the following publications:

- TCP/IP for MVS: Customization and Administration Guide
- TCP/IP: Performance Tuning Guide

#### **6. Test the printer to ensure it prints from the MVS host**

Test the printer by one of the following methods:

- Send a job from the host through PSF to print on the printer.
- Ping the printer from your MVS host to ensure MVS can establish a connection with the TCP/IP-attached printer.

#### **Pinging the printer – MVS** To ping the printer from the MVS host, enter one of the following commands:

• At your MVS host, enter the following command at the TSO prompt or from the Interactive System Productivity Facility (ISPF), menu 6:

PING ip-address

• Enter the following command from any ISPF command line:

TSO ping ip-address

**ip-address** specifies the internet protocol (IP) address of the printer.

**If the ping is successful:**

#### **Table F-9. Example of a successful ping – MVS**

EZA0458I Ping V3R1: Pinging host 9.99.12.33

(Use ATTN to interrupt)

EZA 0463I PING: Ping #1 response took 0.084 seconds.

Successes so  $far = 1$ .

NOTE: A successful ping usually indicates that the MVS system can communicate with the printer. However, you could receive a successful ping even if the IP address of the TCP/IP-attached printer is a duplicate of another IP address.

If PSF is unable to establish a network connection with the TCP/ IP-attached printer, or if PSF output for this printer prints elsewhere, follow these steps to determine whether the IP address of the printer is unique:

- 1. Power off the printer.
- 2. Wait at least five minutes for TCP/IP to clear the Address Resolution Protocol (ARP) tables.

NOTE: If your installation specified a longer interval on the ARPAGE configuration statement in the TCP/IP profile, you may need to wait longer than five minutes. (For information about the ARPAGE statement, refer to the IBM TCP/IP MVS Customization and Administration Guide.)

3. Enter the ping command again at the MVS system.

If you receive a successful response to the ping command this time, it means there is a duplicate IP address. Consult your network administrator.

#### **If the ping is unsuccessful:**

#### **Table F-10. Example of an unsuccessful ping – MVS**

EZA0458I Ping V3R1: Pinging host 9.99.12.33

(Use ATTN to interrupt)

EZA 0464I PING: Ping #1 timed out

If your ping is not successful, verify the following:

- The printer is powered on.
- The cables are properly connected between the printer and the LAN.
- The Network Interface Card (NIC) in the printer is functioning properly. (Consult your Xerox service representative.)
- There is proper connectivity to the Multi-station Access Unit (MAU), if one is being used.
- The IP address used to define the printer in PSF is unique in the TCP/IP network.
- The IP address of the MVS system is unique. If not, consult your network administrator to resolve the address problem.
- The Maximum Transmission Unit (MTU) size of the IP packet for the MVS system is equal to the MTU size of the printer. (For information about the values recommended for the MVS system, see the "GATEWAY" statement in table B-8.)
	- To change the MTU size for the MVS system, change the GATEWAY statement in the MVS TCP/IP profile, and restart TCP/IP to activate the changes.
	- If you are running RouteD, the maximum MTU size is the one specified on the BSDROUTINGPARMS statement (MTU).
- The default MTU value in the printer is 2052. To change the MTU size for the printer, refer to the Sun network software documentation.
- <span id="page-180-1"></span>– If these items are all in order, consult your network administrator about a possible network problem.

### **Correcting for printer performance issues – MVS**

<span id="page-180-0"></span>Should you notice any printer performance problems—e.g., through-put speed degradation, check the areas listed in the following table.

#### Table F-11. **Components to check for printer performance problems**

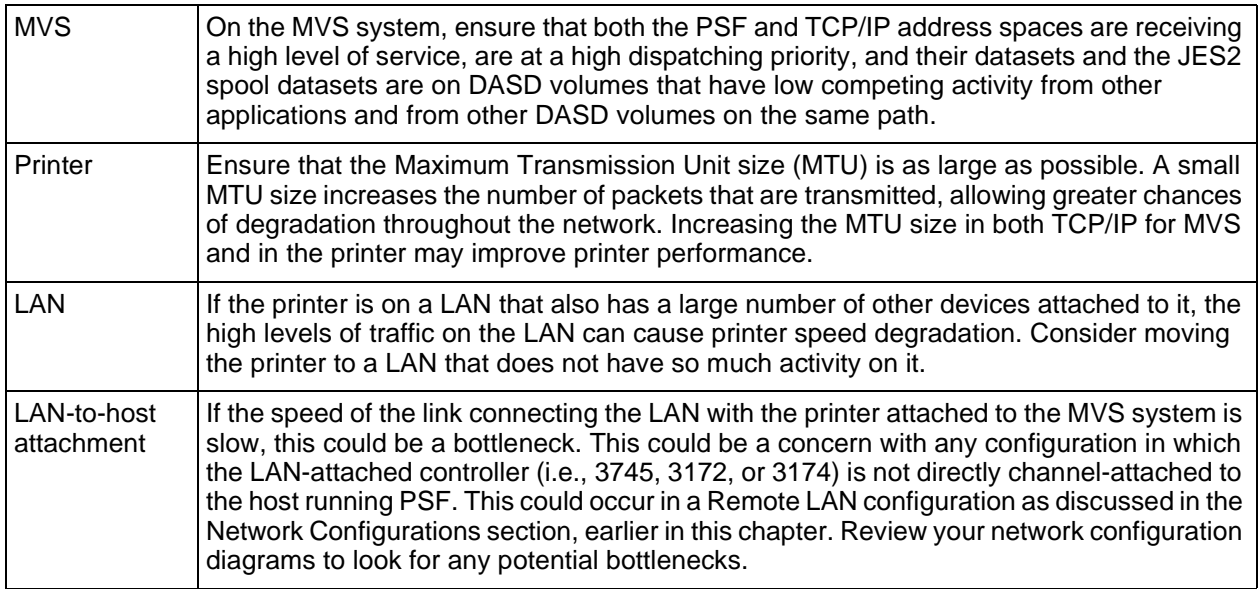

### **References – MVS**

The following IBM documents, referenced in this section, can provide additional information on MVS-to-IPDS printer connectivity.

<span id="page-181-1"></span><span id="page-181-0"></span>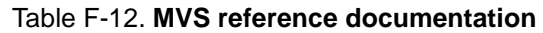

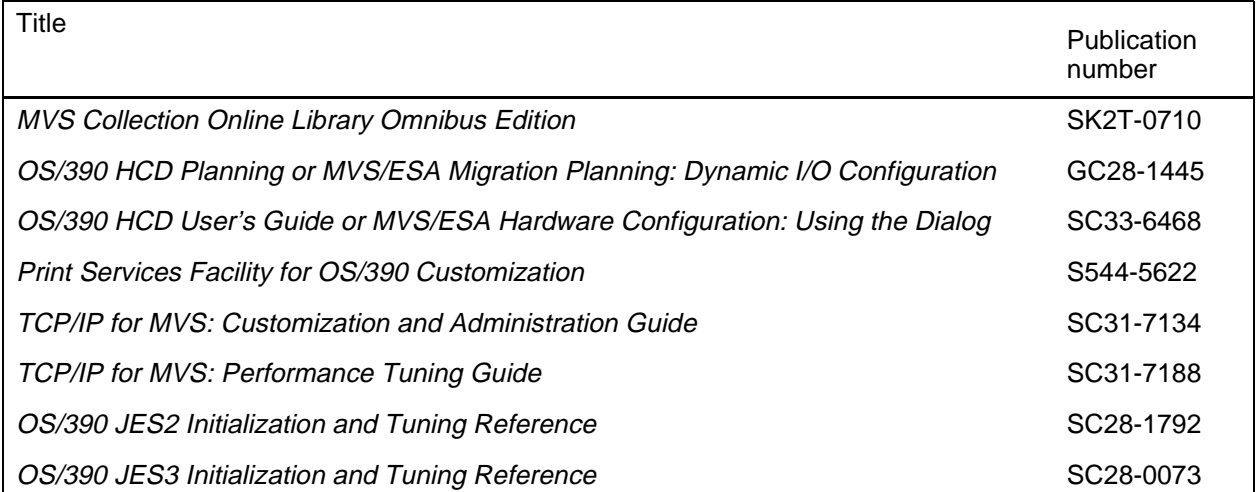

### **AS/400 parameters**

<span id="page-182-0"></span>This section describes the process of configuring an AS/400 system to communicate and print using TCP/IP. This process is applicable to either a Token Ring or an Ethernet LAN.

This information applies to all AS/400 RISC models with OS/400 V3R7 (or higher) installed.

#### **Software prerequisites – AS/400**

The following prerequisite software packages must be installed on your host system before you begin the configuration process described in the following pages. Ensure that you are using the manuals for the proper software releases.

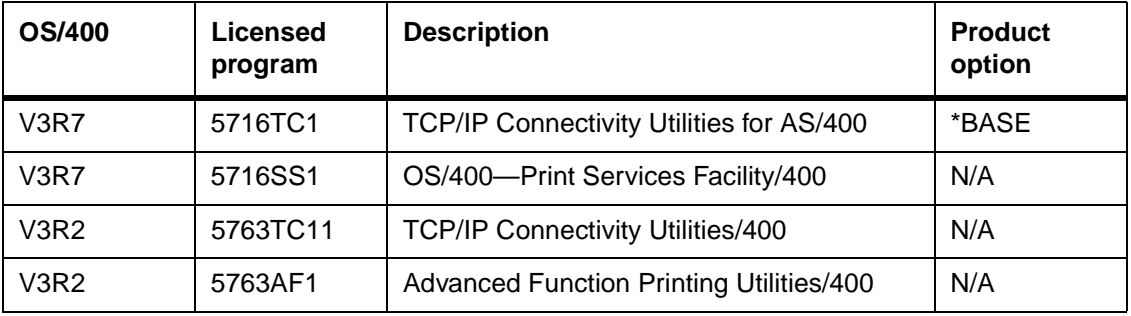

#### <span id="page-182-2"></span>**Table F-13. AS/400 software prerequisites**

#### **Network configurations – AS/400**

<span id="page-182-1"></span>The printer is supported in all the following types of AS/400 configurations, provided that the software prerequisites are installed.

- Basic configuration in which the AS/400 is attached to a LAN using either a Token Ring or Ethernet network adapter card
- Remote LAN environment in which there are data communication links between the AS/400 and the LANattached controller
- Configurations in which the LAN with the printer attached is connected to the host-attached controller using LAN devices such as routers.

NOTE: There may be printer performance and throughput implications with some of these configurations. It is recommended that your network management group be involved with planning this installation.

### **Configuration steps – AS/400**

Follow these steps to configure your AS/400 to print to a printer connected to the LAN, using TCP/IP.

**Configuration worksheet** The following worksheet will help you in planning the printer installation. It describes the key values which you need to supply when planning the AS/400 configuration. All values on this worksheet must be determined before you begin the printer configuration on the host.

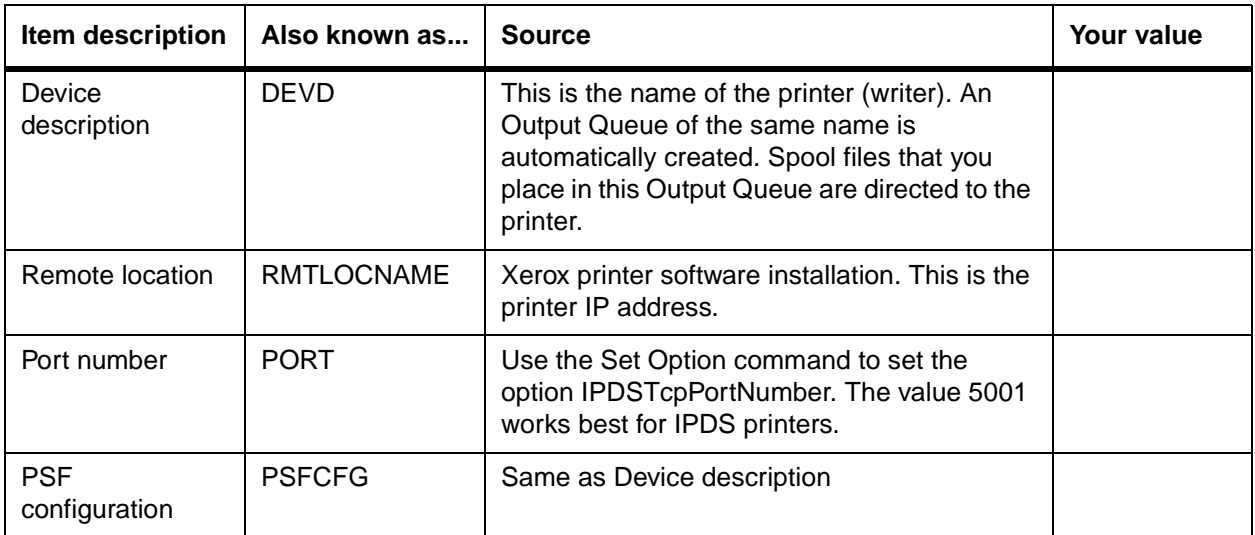

#### **Table F-14. AS/400 configuration worksheet for NPS/IPS**

NOTE: It is assumed that your AS/400 is connected to the LAN and all the prerequisite software is installed and configured.

### **1. Configure the printer for TCP/IP at the printer controller**

Refer to the Guide to Configuring and Managing the System for the procedure to specify the TCP/IP option.

### **2. Create the PSF/400 configuration**

Follow these steps to configure PSF/400 for the printer.

- 1. At the AS/400, press <F4> to prompt the CRTPSFCFG command.
- 2. Key in the parameter values as indicated in the figure below. For parameters with \* beside them, refer to the configuration worksheet, earlier in this section.

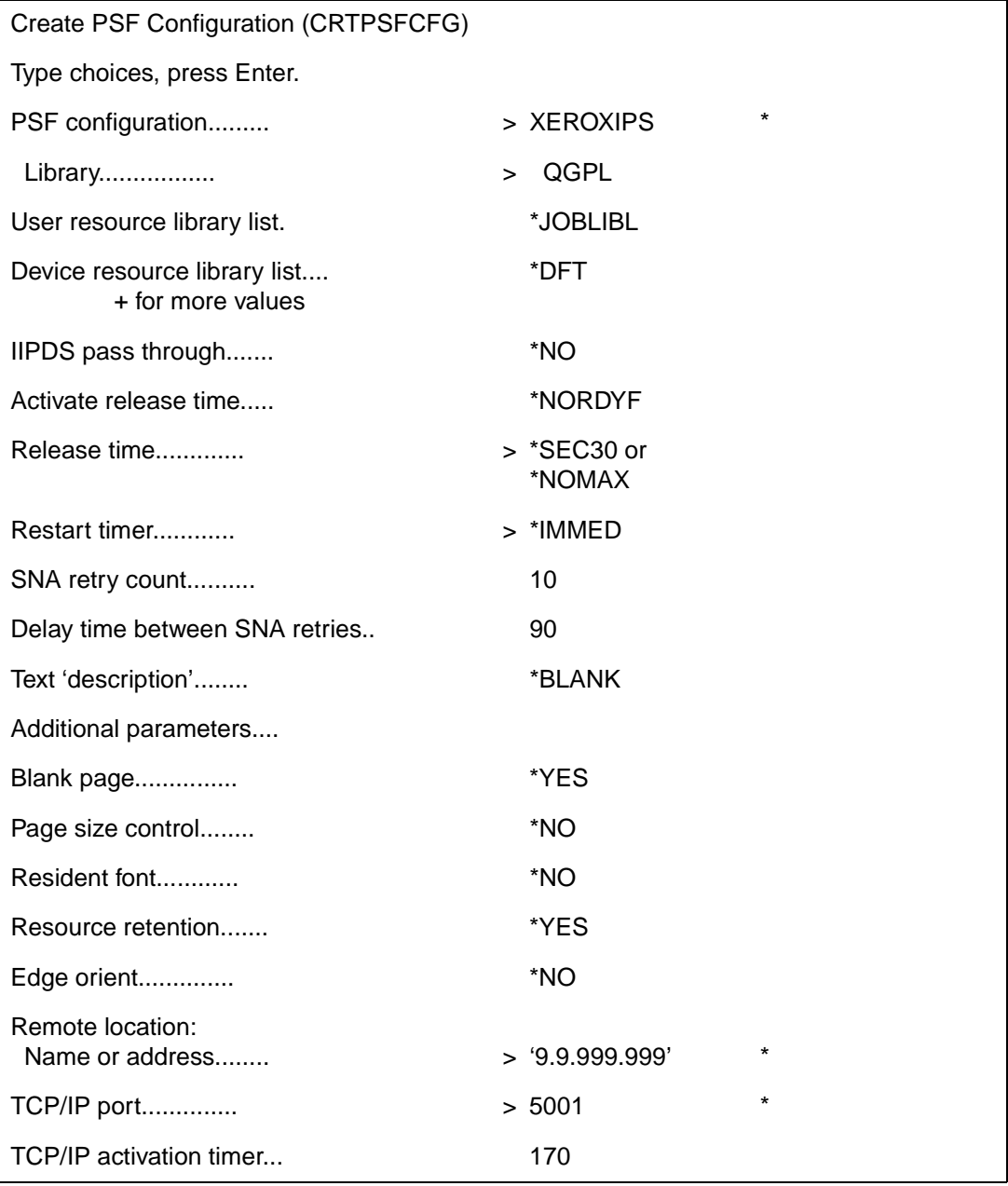

### **Table F-15. Create PSF Configuration screen – AS/400**

### **3. Create the printer device description – AS/400**

Follow these steps to create the device description for the printer.

- 1. At the AS/400, press <F4> to prompt the CRTDEVPRT command.
- 2. Key in the parameter values as indicated in the appropriate figure below.
	- Table F-16 shows printer description parameters for OS/ 400 with V3R7 installed.
	- Table F-17 shows parameters for OS/400 with V3R2 installed.

For parameters with \* beside them, refer to the configuration worksheet, earlier in this section.

### **Table F-16. Create Device Description (Printer) screen for OS/400 with V3R7 installed**

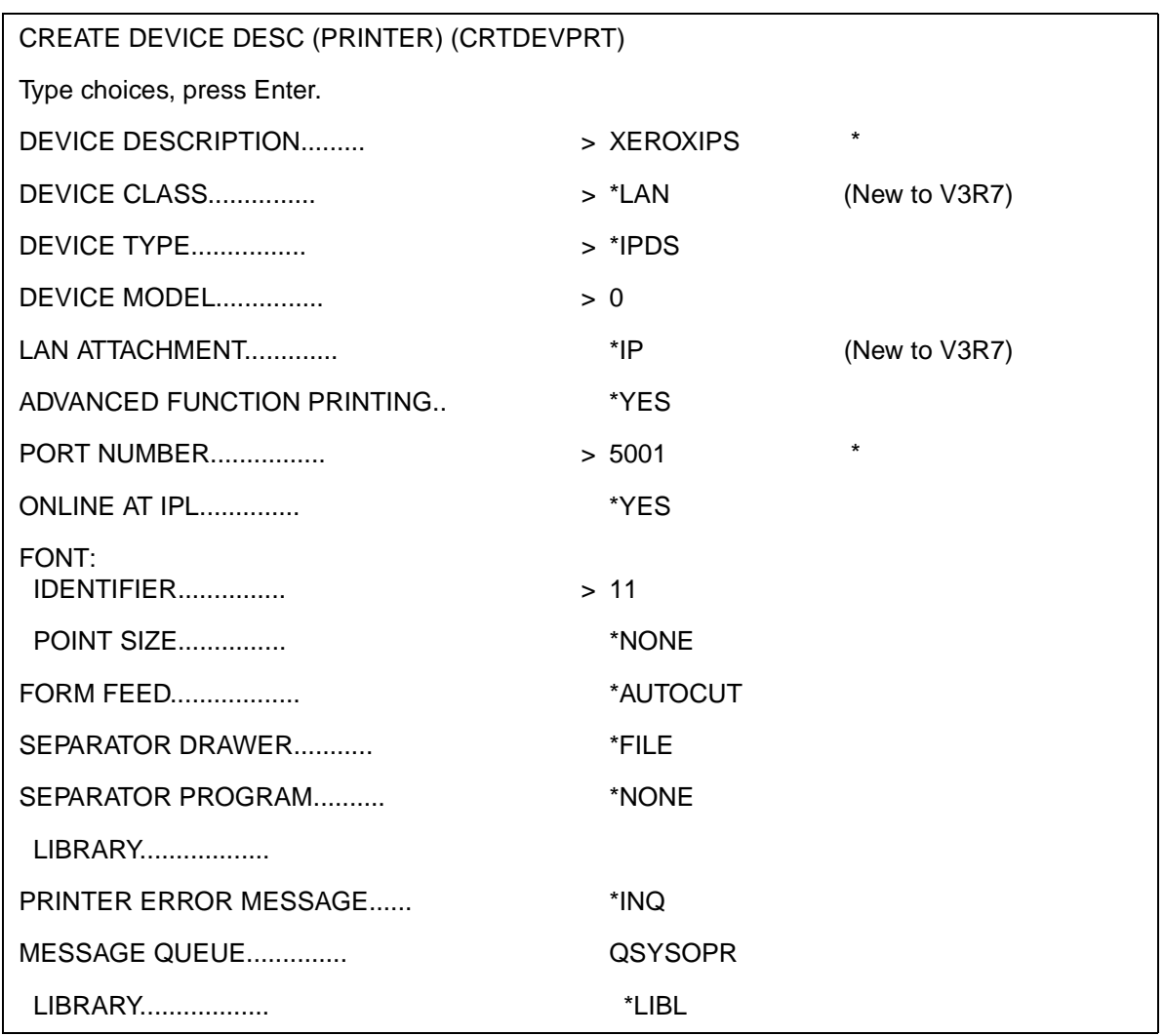

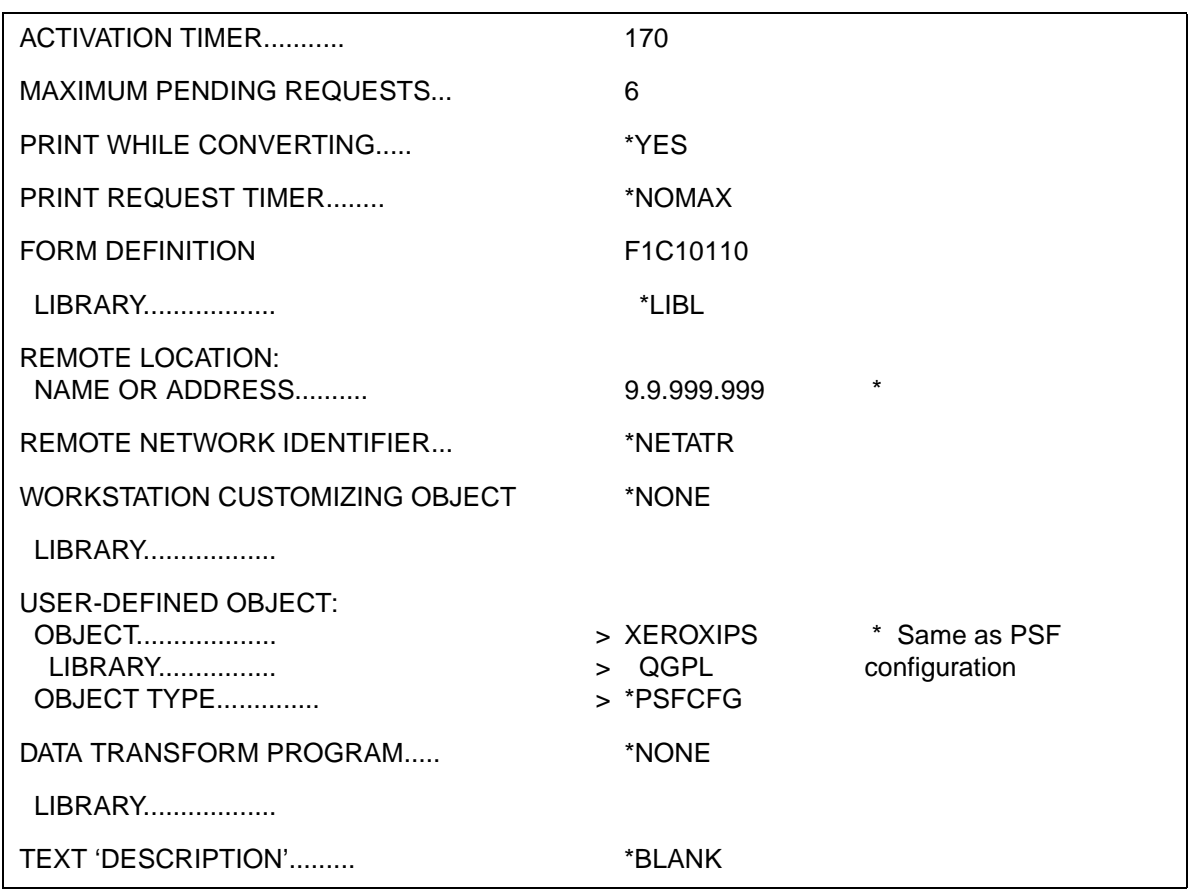

### **Table F-16. Create Device Description (Printer) screen for OS/400 with V3R7 installed (Continued)**

### **4. Test the printer connection – AS/400**

<span id="page-186-0"></span>Test the printer by one of the following methods to ensure AS/ 400 is able to make a connection with the printer:

- Send a job from the host through PSF to print.
- Ping the printer from your AS/400 system to ensure the AS/ 400 can establish a connection with the TCP/IP-attached printer.

#### **Pinging the printer** To ping the printer to verify a connection can be made, enter the following command on an OS/400 command line:

#### **PING 'Remote Location'**

'remote location' specifies the internet protocol (IP) address of the printer (refer to the configuration worksheet, earlier in this section).

#### **If the ping is successful:**

### **Table F-17. Example of a successful ping – AS/400**

#### ping 9.9.999.999

Verifying connection to host system LOOPBACK at address 9.9.999.999. Connection verification 1 took .000 seconds. 1 successful connection verifications. Connection verification 2 took .000 seconds. 2 successful connection verifications. Connection verification 3 took .001 seconds. 3 successful connection verifications. Connection verification 4 took .000 seconds. 4 successful connection verifications. Connection verification 5 took .000 seconds. 5 successful connection verifications. Round-trip (in milliseconds) min/avg/max =  $0/0/1$ Connection verification statistics: 5 of 5 successful (100 %).

NOTE: A successful ping usually indicates that the AS/400 system can communicate with the printer. However, you could receive a successful ping even if the IP address of the TCP/IPattached printer is a duplicate of another IP address.

If PSF output for this printer prints elsewhere, follow these steps to determine whether the IP address of the printer is unique:

- 1. Power off the printer.
- 2. Wait at least five minutes for TCP/IP to clear the Address Resolution Protocol (ARP) tables.
- 3. Enter the ping command again at the AS/400 system.
- 4. If you receive a successful response to the ping command this time, there is a duplicate IP address. Consult your network administrator.

### **If the ping is unsuccessful:**

### **Table F-18. Example of an unsuccessful ping – AS/400**

#### ping 9.9.999.999

Verifying connection to host system TEST at address 9.9.999.999.

No response from host within 10 seconds for connection verification 1.

No response from host within 10 seconds for connection verification 2.

No response from host within 10 seconds for connection verification 3

No response from host within 10 seconds for connection verification 4.

No response from host within 10 seconds for connection verification 5.

Connection verification statistics: 0 of 5 successful (0 %).

If your ping is not successful, verify the following:

- The printer is powered on.
- TCP/IP has been started on the AS/400 (command: STRTCP).
- The cables are properly connected between the printer and the LAN.
- The Network Interface Card (NIC) in the printer is functioning properly. (Consult your Xerox service representative.)
- There is proper connectivity to the Multi-station Access Unit (MAU), if one is being used.
- The IP address used to define the printer in PSF is unique in the TCP/IP network.
- <span id="page-188-0"></span>• The IP address of the AS/400 system is unique. If not, consult your network administrator to resolve the address problem.

### **Correcting for printer performance issues – AS/400**

<span id="page-189-2"></span>Should you notice any printer performance problems—e.g., throughput speed degradation, check the areas listed in the following table.

#### **Table F-19. Components to check for printer performance problems**

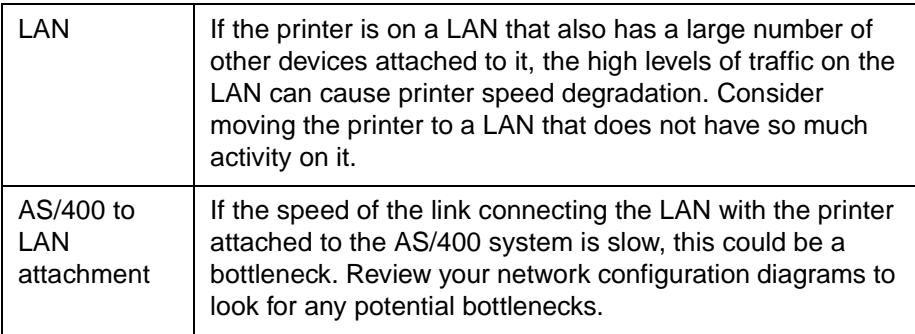

### **References – AS/400**

The following IBM documents, referenced in this section, can provide additional information on AS/400-to-IPDS printer connectivity.

#### <span id="page-189-1"></span><span id="page-189-0"></span>**Table F-20. Reference documents – AS/400**

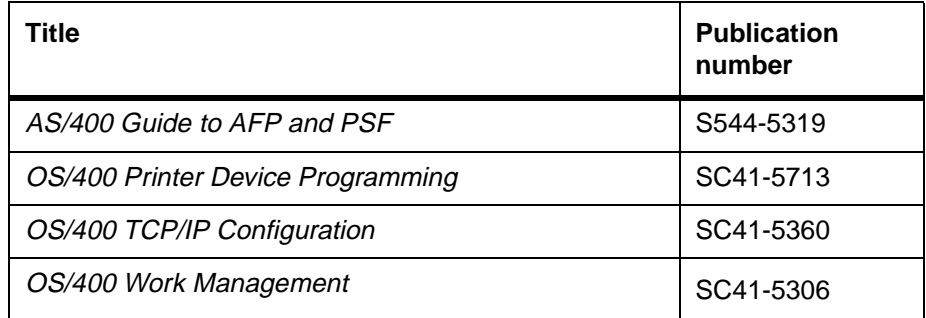

### **Infoprint Manager procedures for Windows NT and Windows 2000**

<span id="page-190-0"></span>This section explains how to access the Create Printer Wizard in the Infoprint Manager Administration GUI, which allows you to create an actual destination (physical printer) using Infoprint Manager for Windows NT and Windows 2000.

To create a PSF TCP/IP printer:

1. On the menu bar, click **Printer**, then **Create**, then **PSF**, then **TCP/IP**.

NOTE: If the TCP/IP is not shown in the menu, add it by selecting **Printer**, then **Add/Remove Menu Items**.

2. Provide information as prompted by the wizard. For assistance, refer to the Infoprint Manager Administration GUI online help.

NOTE: From the Model pulldown menu, make sure to select **Infoprint 60** as your printer model.

3. If you did not enable the printer with the Create Printer Wizard, use the Infoprint Manager Administration GUI to enable it.

For detailed information on the attribute default values set by the wizard, refer to IBM Infoprint Manager for Windows NT and Windows 2000, Getting Started.

# **Infoprint Manager procedures for AIX**

<span id="page-191-0"></span>There are five versions of PSF/6000 or Infoprint Manager for AIX:

• Versions 1.1, 1.2, and 2.1

These earlier versions are called PSF/6000.

• Versions 3.1 and 3.2

These current versions are called Infoprint Manager for AIX.

There are three different methods for creating printers:

• System Management Interface Tool (SMIT)

All five versions of PSF/6000 and Infoprint Manager for AIX support this method.

• Command line interface

All five versions of PSF/6000 and Infoprint Manager for AIX support this method.

• Visual System Management (VSM)

This is a graphical user interface (GUI) supported by Infoprint Manager for AIX versions 3.1 and 3.2 only.

NOTE: Regardless of the method used, from the Model pulldown menu, make sure to select **Infoprint 60** as your printer model.

For detailed information on setting the attribute default values using any of these methods, refer to the appropriate section of the document, IBM Infoprint Manager for AIX, Getting Started.

# **Glossary**

This glossary contains a list of acronyms and terms for use with the Xerox DocuColor NPS/IPS.

### **List of acronyms**

This section contains a list of acronyms you may need while working with the NPS/IPS.

- **AFP** Advanced Function Presentation
- **ASCII** American Standard Code for Information Interchange
	- **bpi** bits per inch
- **CCU** customer changeable unit; used for highlight color printers
- **CIU** channel interface unit
- **CLI** command line interface
- **CMYK** cyan, magenta, yellow, black
	- **CRD** color rendering dictionary; used for PostScript jobs
	- **CSI** command status interface
	- **CSR** customer support representative
	- **DC** data center
	- **DCE** data communications equipment
- **DCIM** data control interface module
- **DFA** Document Feeding and Finishing Architecture
- **DOS** Disk Operating System
- **dpi** dots per inch
- **ENET** Ethernet network
	- **EP** electronic publishing
- **EPS** Enterprise Printing System
- **ftp** file transfer protocol
- **GUI** graphical user interface
- **HCF** high-capacity feeder
- **HCU** Host Channel Unit
- **hpos** horizontal positioning
- **ICC** International Color Consortium
- **IOT** image output terminal; printer engine
- **IPDS** Intelligent Printer Data Stream
- **JCB** job control block
- **JID** job identifier
- **JPM** Job Pool Manager
- **LAN** Local Area Network
- **LEF** long-edge feed
	- **LF** line feed character
	- **lpi** lines per inch
- **LUN** logical unit number
- **NPS/IPS** Network Printing System/IPDS Printing System
	- **OCR** optical character recognition
	- **PC** Personal Computer
	- **PCL** Printer Command Language
	- **PDF** Portable Document Format
	- **PDL** page description languag
	- **ppm** pages per minute
	- **PQA** print quality adjustment
	- **PSF** Print Services Facility
		- **pt** point
	- **PWBA** printed wiring board assembly
		- **RAM** random access memory
		- **RGB** red, green, blue
		- **SEF** short-edge feed
	- **SNMP** Simple Network Management Protocol
		- **spi** spots per inch
		- **UI** user interface
		- **VM** virtual memory
		- **vpos** vertical positioning

# **List of terms**

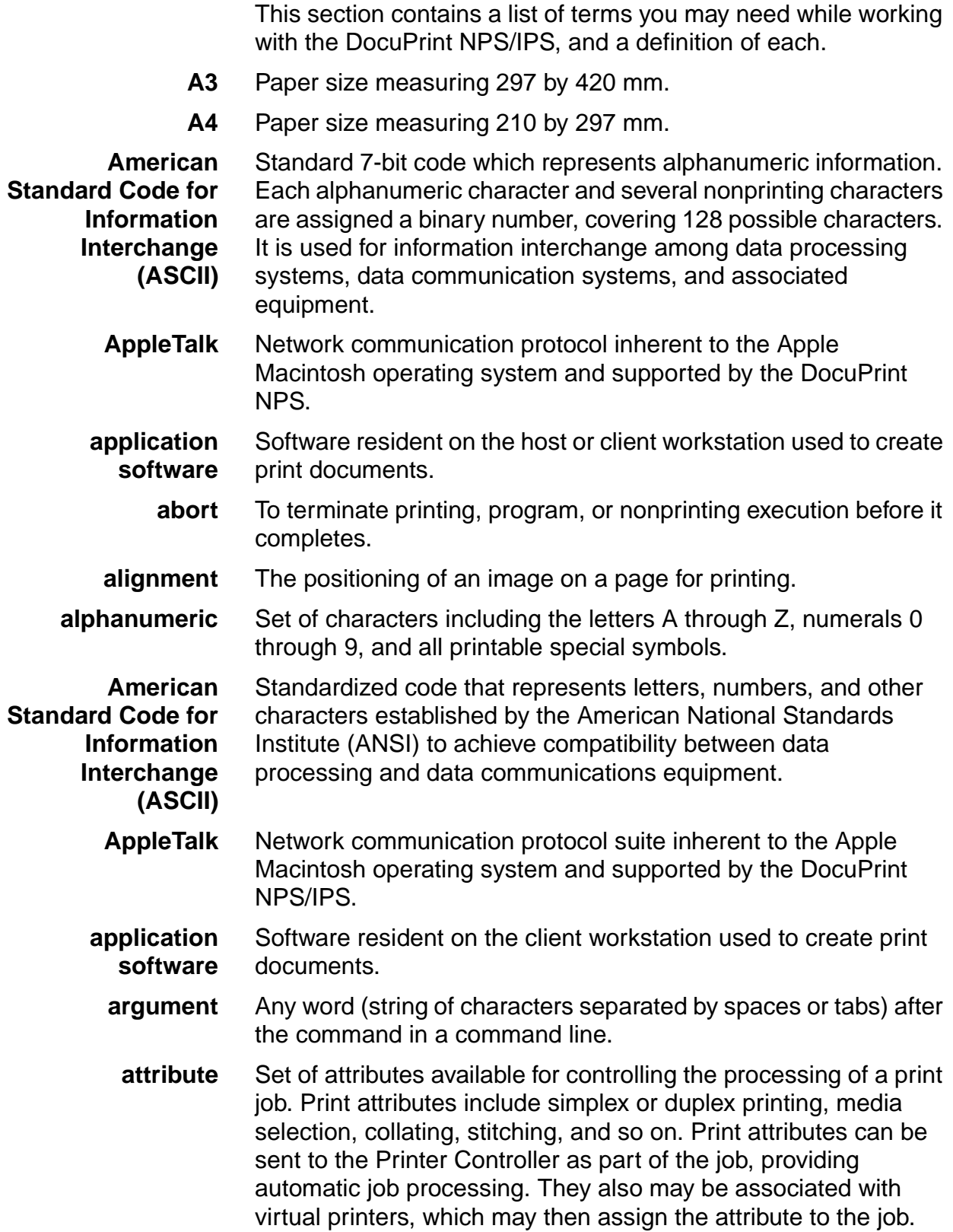

**B4** Paper size measuring 250 by 353 mm. **background job** Low-priority job, usually batched, which is executed automatically as system resources become available. **batch** Method by which bodies of data are accumulated and grouped by kind before processing. **batch processing** Allows for repetitive operations to be performed sequentially on batched data without much involvement of the computer operator. **baud** Measurement of data rate in bits per second. This term is used to describe information flow between two devices. Unit of data transmitting/receiving speed is roughly equal to a single bit per second. Common baud rates are 110, 300, 1200, 2400, 4800, and 9600. **binary** Numbering system based on 2 rather than 10 and containing only the symbols 0 and 1. Binary is especially well suited for use in computers and related devices since information can be represented with electric pulses (0=off, 1=on). Most computer calculations are binary. **bit** In the binary numbering system, either of the characters 0 or 1. The bit is the basic unit of information with which a computer works. It can take the form of a magnetized spot, an electric pulse, a positive or negative charge, etc. A number of bits strung together represents a character to a computer. **Multipliers are:**  1 byte  $= 8$  bits 1 kilobyte (KB) or  $1,024$  bytes = 8,192 bits 1 megabyte (MB) or 1,048,576 bytes = 8,388,608 bits. **Computer space equivalents are:** 1.5 KB = about 1 single-spaced typed page 30 KB = about 20 typed pages 150 KB = about 100 typed pages **bitmap** Electronic definition of an image, comprised of a matrix of picture elements (pixels or dots), where a bit value of one means that the picture element is imaged, and a bit value of zero means that the picture element is not imaged. The number of picture elements in a square area is a function of the display device resolution.

- **bitmapped** Display image generated bit by bit for each point or dot. A software-driven scanner is used to create characters and/or graphics.
- **bits per second (bps)** In serial communication, the instantaneous bit speed with which a device or channel transmits a character.
	- **blocking** Process of combining two or more records into a single block of data which can then be moved, operated upon, stored, etc., as a single unit by the computer.
	- **block length** Number of characters or bytes contained in a block of data (the block is treated as a unit within the computer). Block length is usually invariable within a system and may be specified in units such as records, words, computer words, or characters.
		- **boot** To load a program's initial instructions of a program into the computer's memory. These instructions then direct the loading of the rest of the program. Booting may require entry of a few commands at the keyboard or the flip of a switch to begin the process.
		- **break page** See header page.
			- **buffer** Compartment of memory in which data is stored during transfer from one device to another. Useful for (1) accumulating data into blocks before storage or processing, and (2) for adjusting differences of speed between devices, or between a device and a communicating facility.
- **bypass transport** Optional module that moves paper from the printer to a finishing device.
	- **byte** Fixed number of bits (in data processing, usually 8) operated upon as a unit. A byte may represent a character, a machine instruction, or some other logical unit of information.
	- **CCU** Customer changeable unit. In the 4850, 4890, and 92C, the unit removed to change the color of the dry ink installed in the printer. Consists of the color developer housing and the dry ink bottle.
	- **CCU changeout cart** Cart used to remove and install the customer changeable unit for changing the color dry ink installed in the printer.
	- **carriage return** Control character that (unless set to be interpreted as a line end) causes the printing system to start printing at the left margin of the current line.
	- **case–sensitive** Treating lowercase and uppercase characters differently.
		- **channel** 1. In data communications, a path or line that enables two or more devices to communicate (sometimes called a circuit, facility, or link).

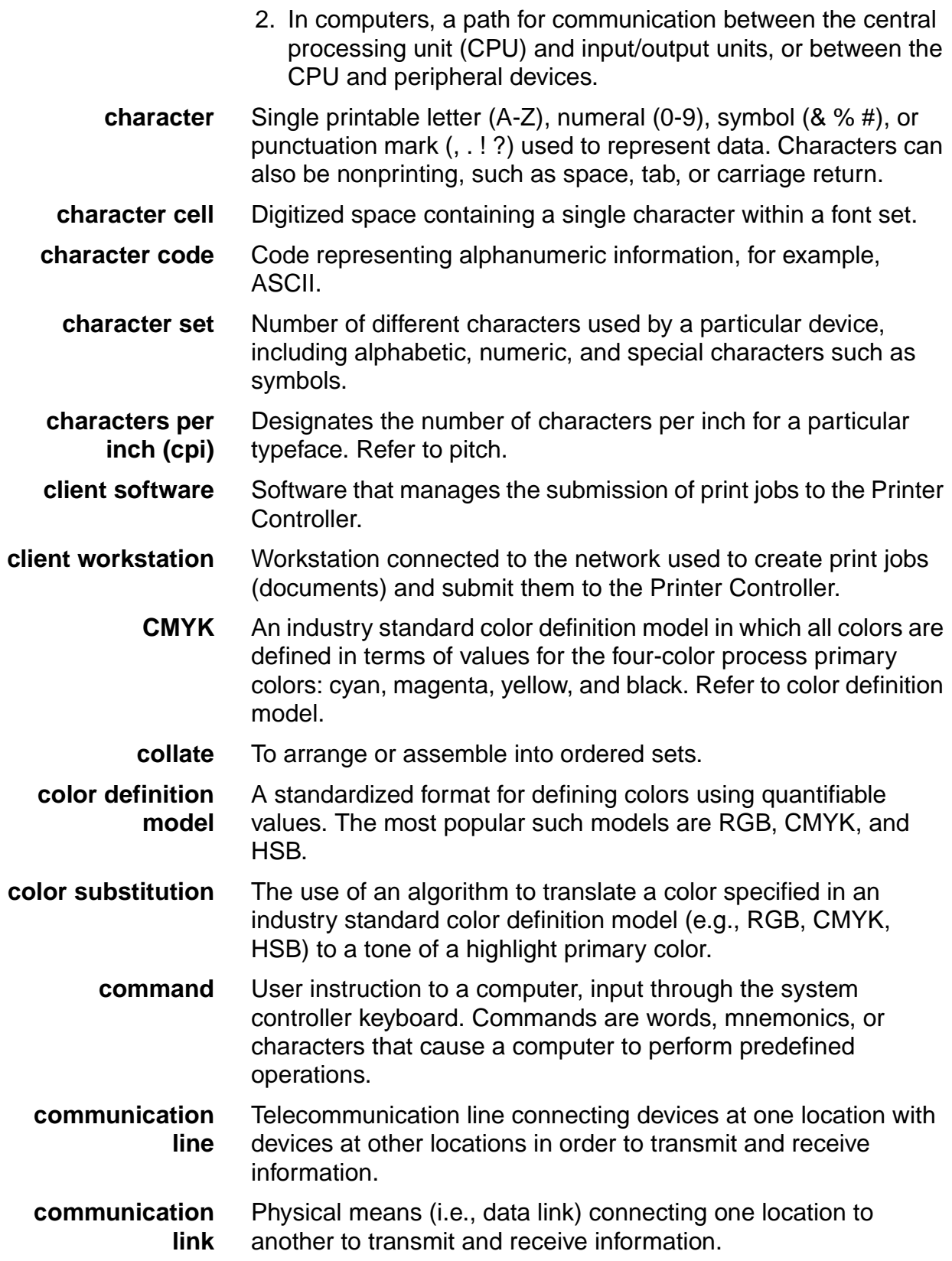

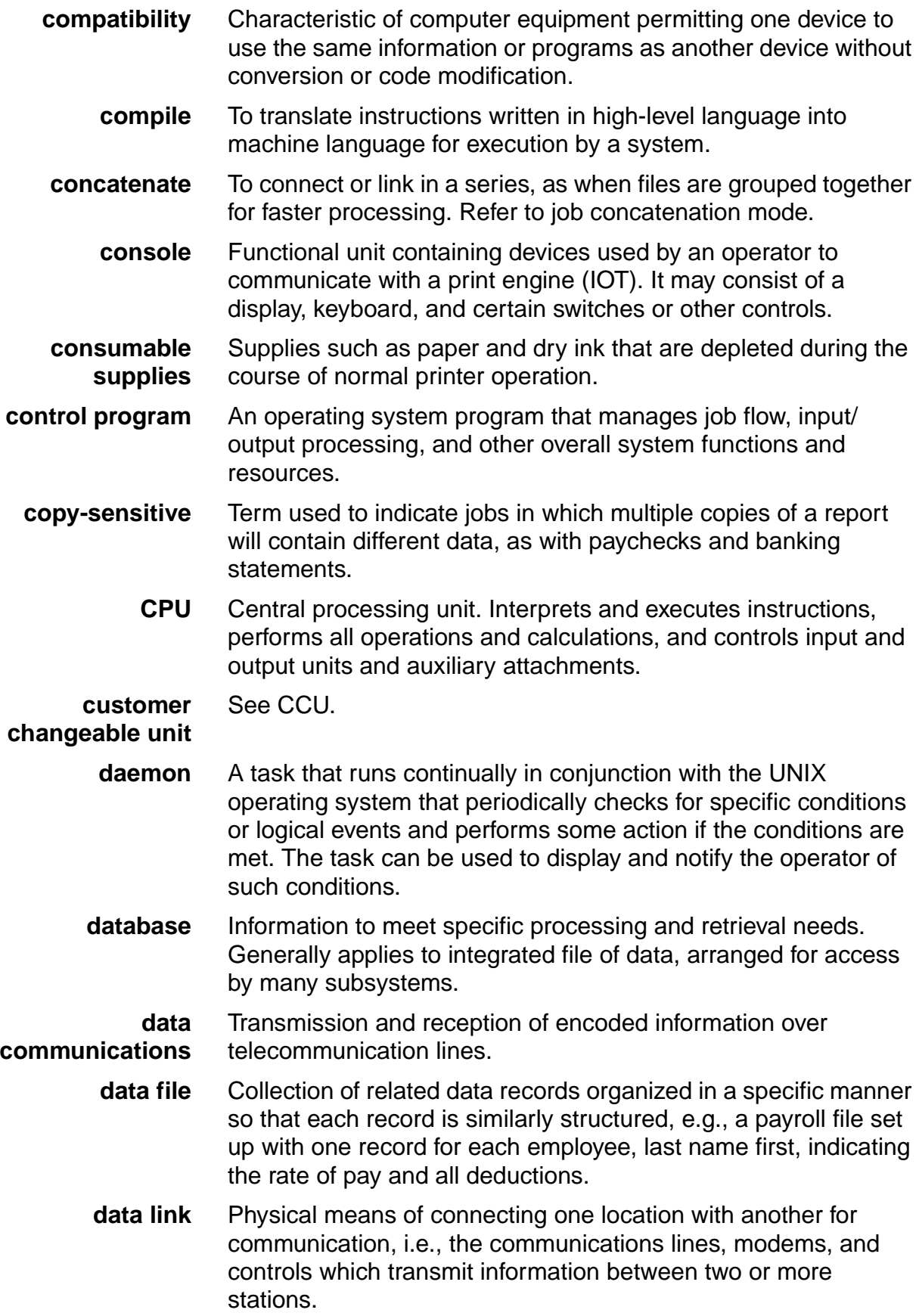

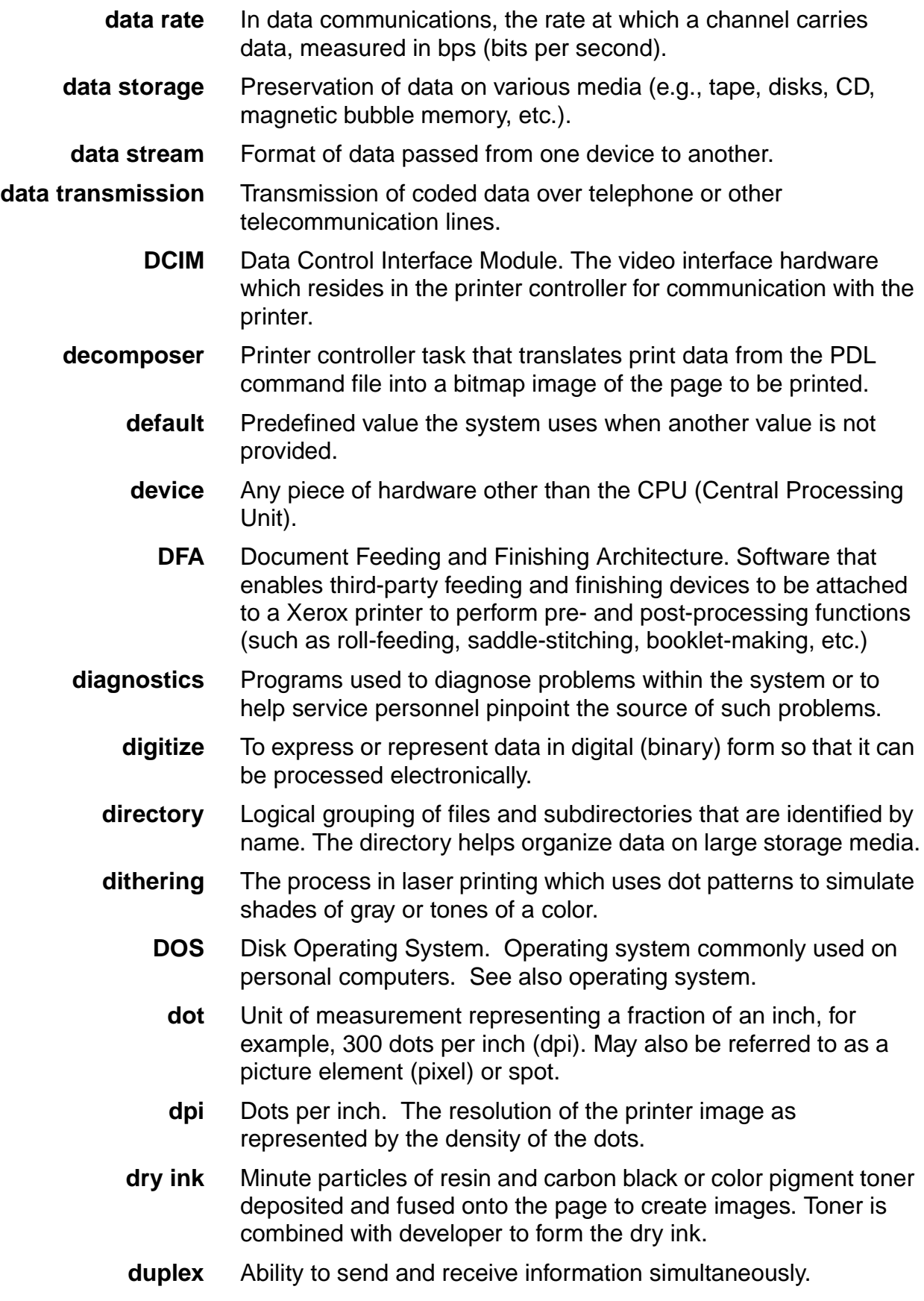

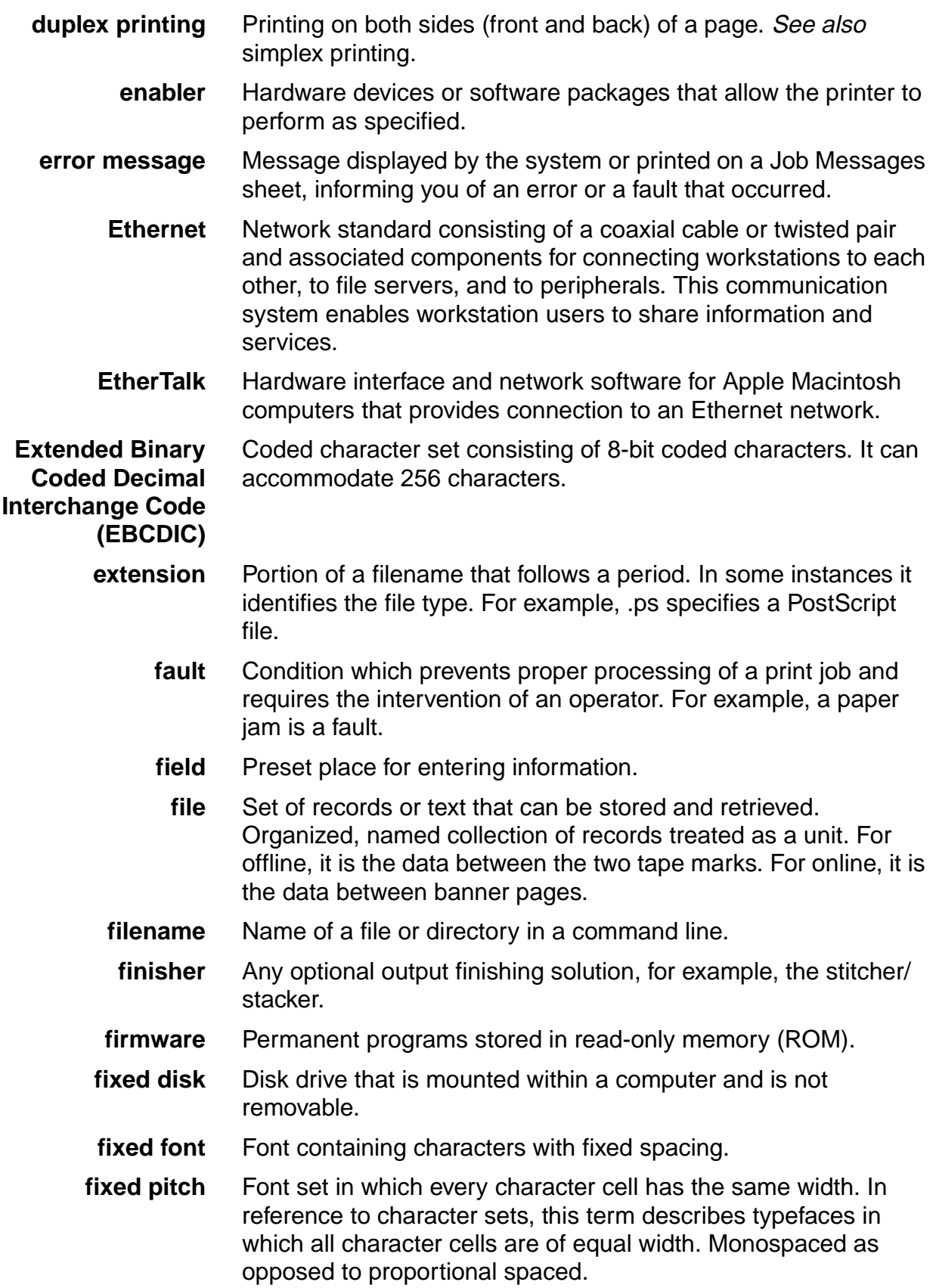

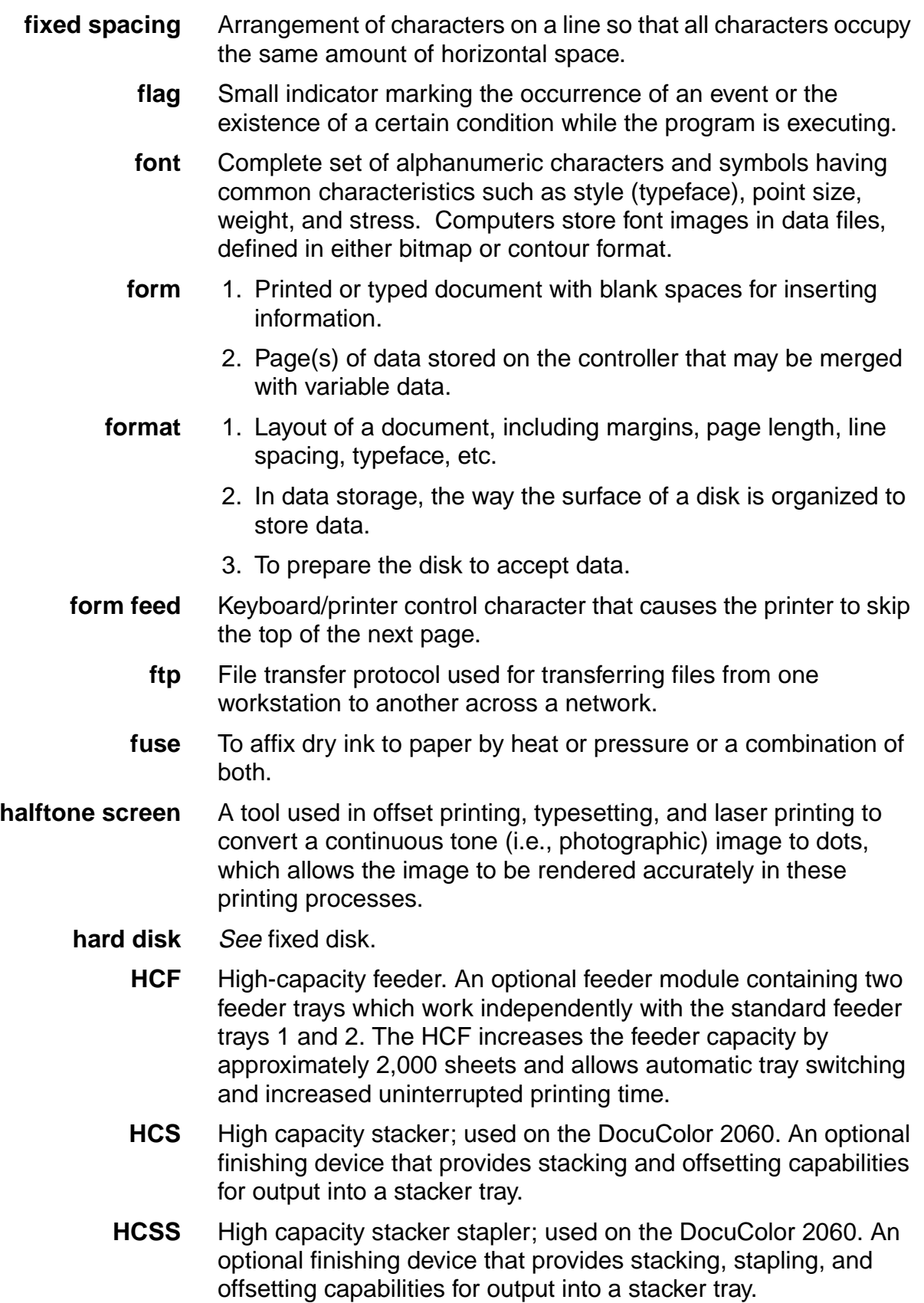

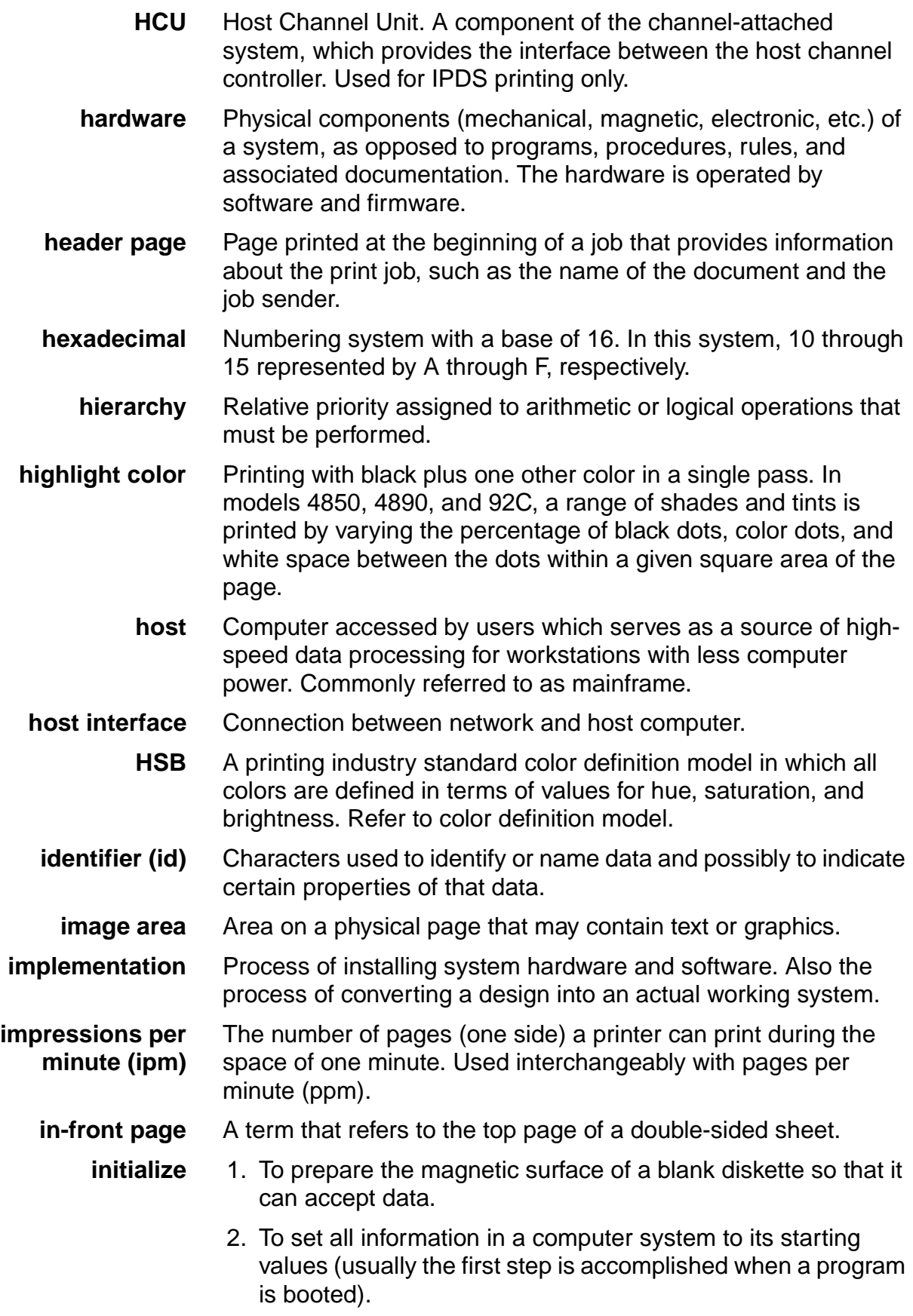

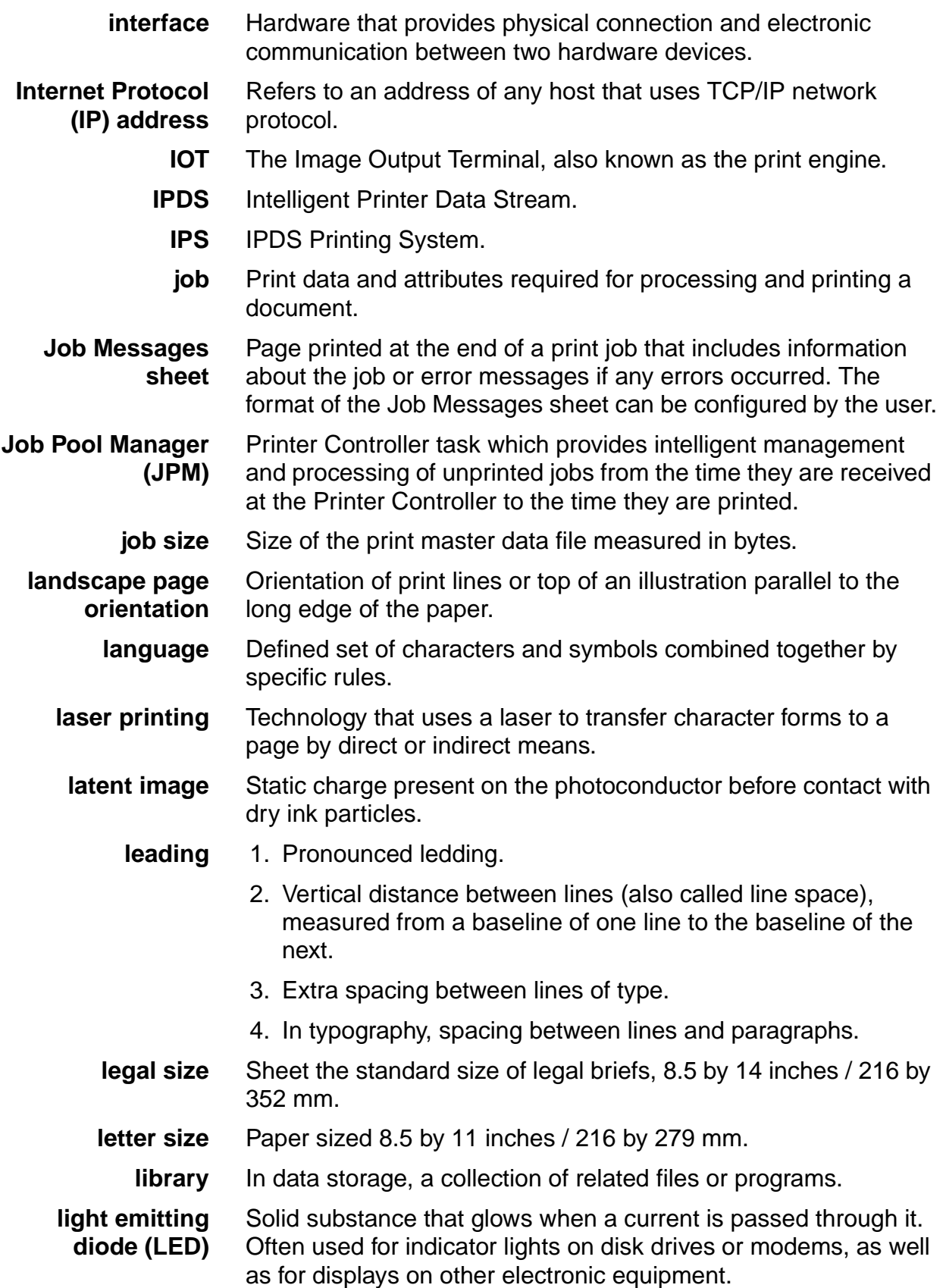

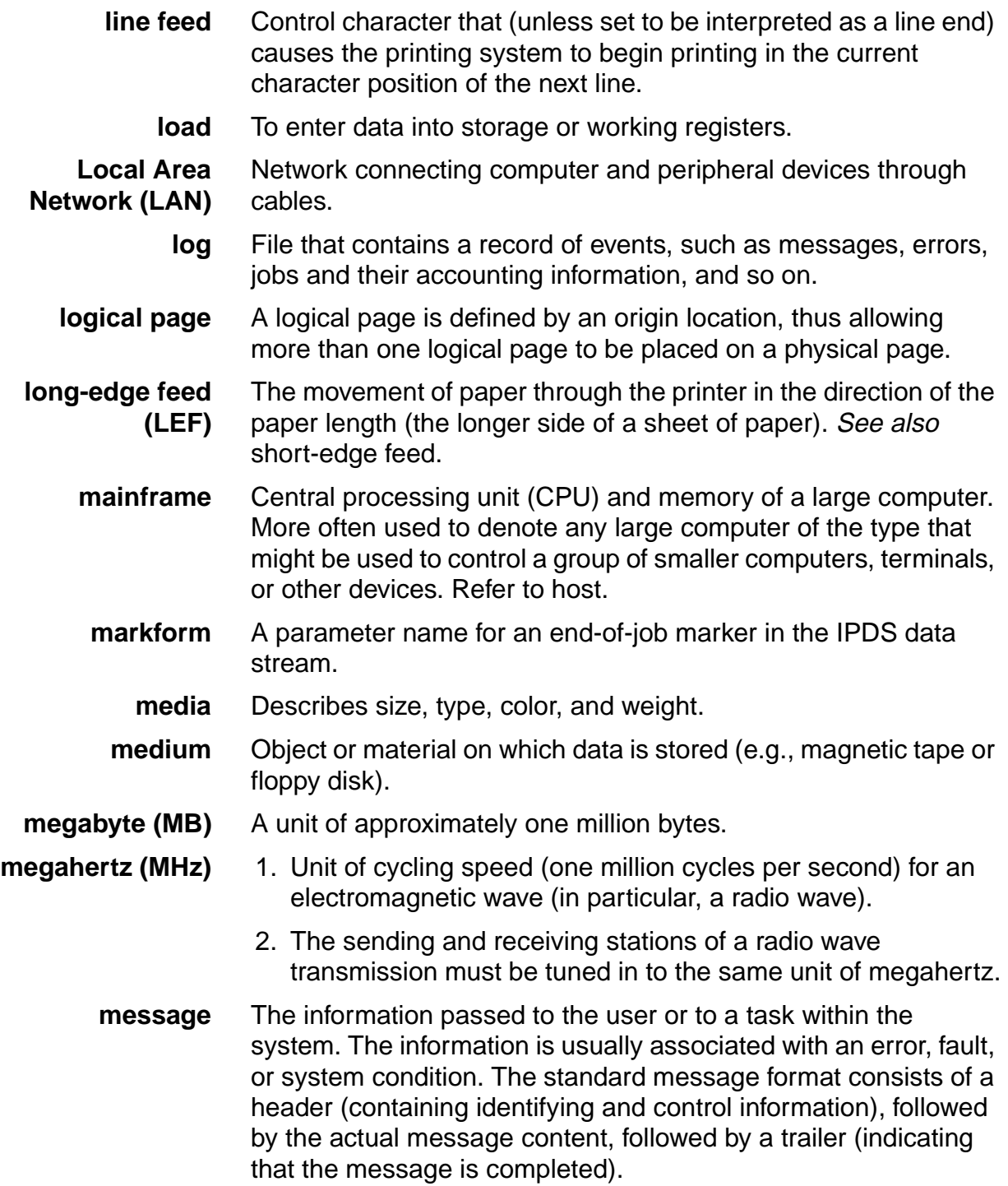

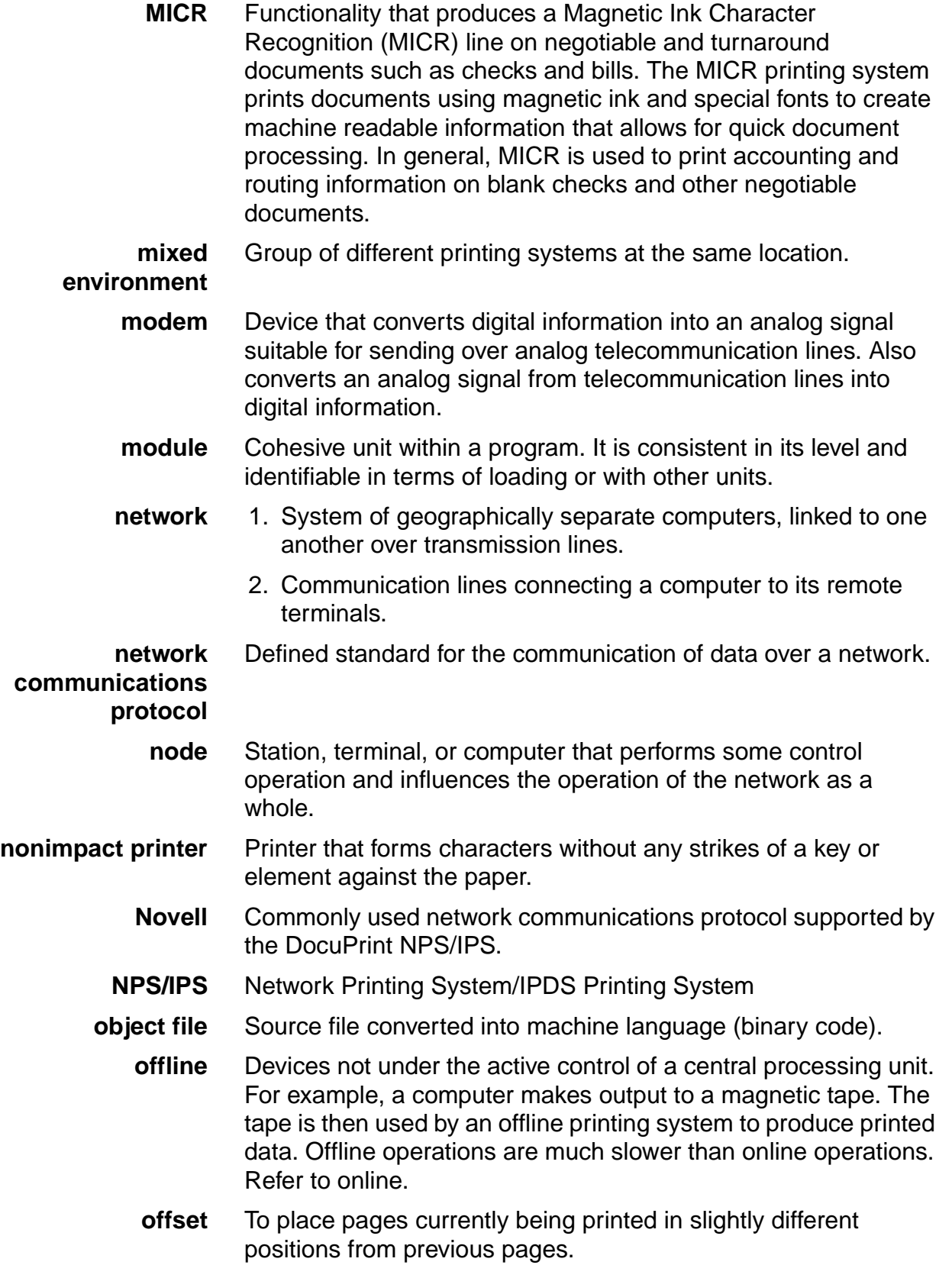

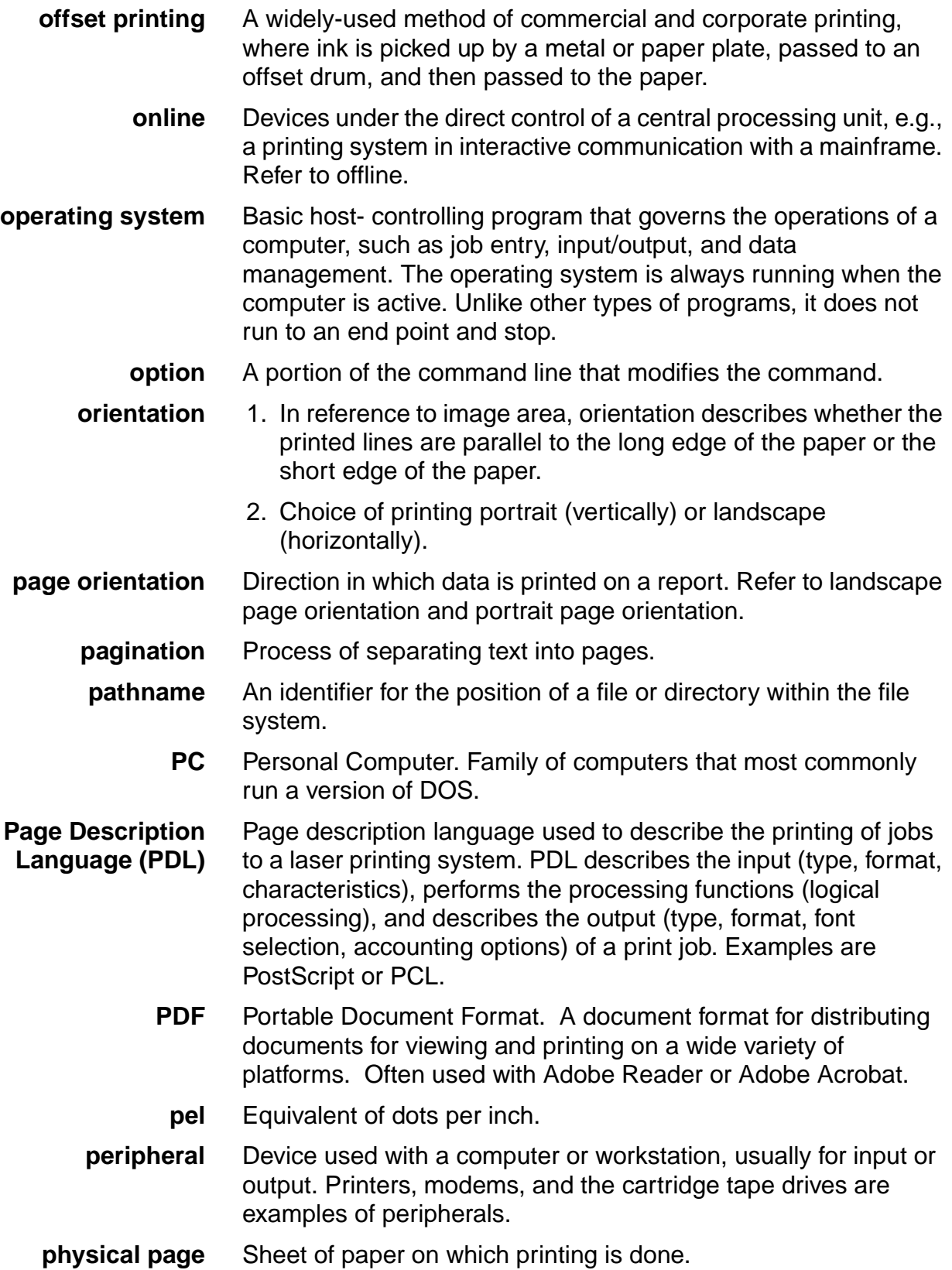

**pica** 1. Unit of measurement equal to 0.166 inch. Picas are often used to express line measure or column width. There are about 6 picas to an inch. Refer to point. 2. A 10-pitch typeface. **pitch** 1. Horizontal character spacing; 10-pitch (10 characters per inch) spacing is called pica, and 12-pitch (12 characters per inch) spacing is called elite. 2. The number of page images placed on the xerographic belt during one revolution. **pixel** Short for picture element. Smallest identifiable point of a bitmapped screen that can be independently assigned color and intensity. Pixels are definable locations on a display used to form images. For graphic displays, more pixels generally provide higher resolution. Spots, dots, and pixels are used interchangeably. **point** Unit of measurement equal to 0.0139 inch. Points are always used to express type size and leading. There are 12 points to a pica and about 72 points to every inch. Refer to pica. **point size** Height of character set from the top of its ascenders to the bottom of its descenders in units called points. Point size does not always include leading. **portrait page orientation** Orientation of print lines or the top of an illustration parallel to the short edge of the paper. **PostScript** Page description language developed by Adobe Systems, Incorporated. PostScript describes the input (type, format, characteristics), performs the processing functions (logical processing), and describes the output (type, format, font selection, accounting options) of a print job. **ppm** Pages per minute. **primary color** A color that, when combined with one or more other primary colors in a color model system in varying quantities, produces the palette of colors described by that model. **printer** Component of the DocuPrint NPS/IPS that accepts data from the Printer Controller and prints the document according to the print attributes specified by the user. The printer also provides paper stacking, collating, and optional finishing. "DocuPrint printer" or "printer" refers to the base printer engine (IOT) only, without the Printer Controller and interface.

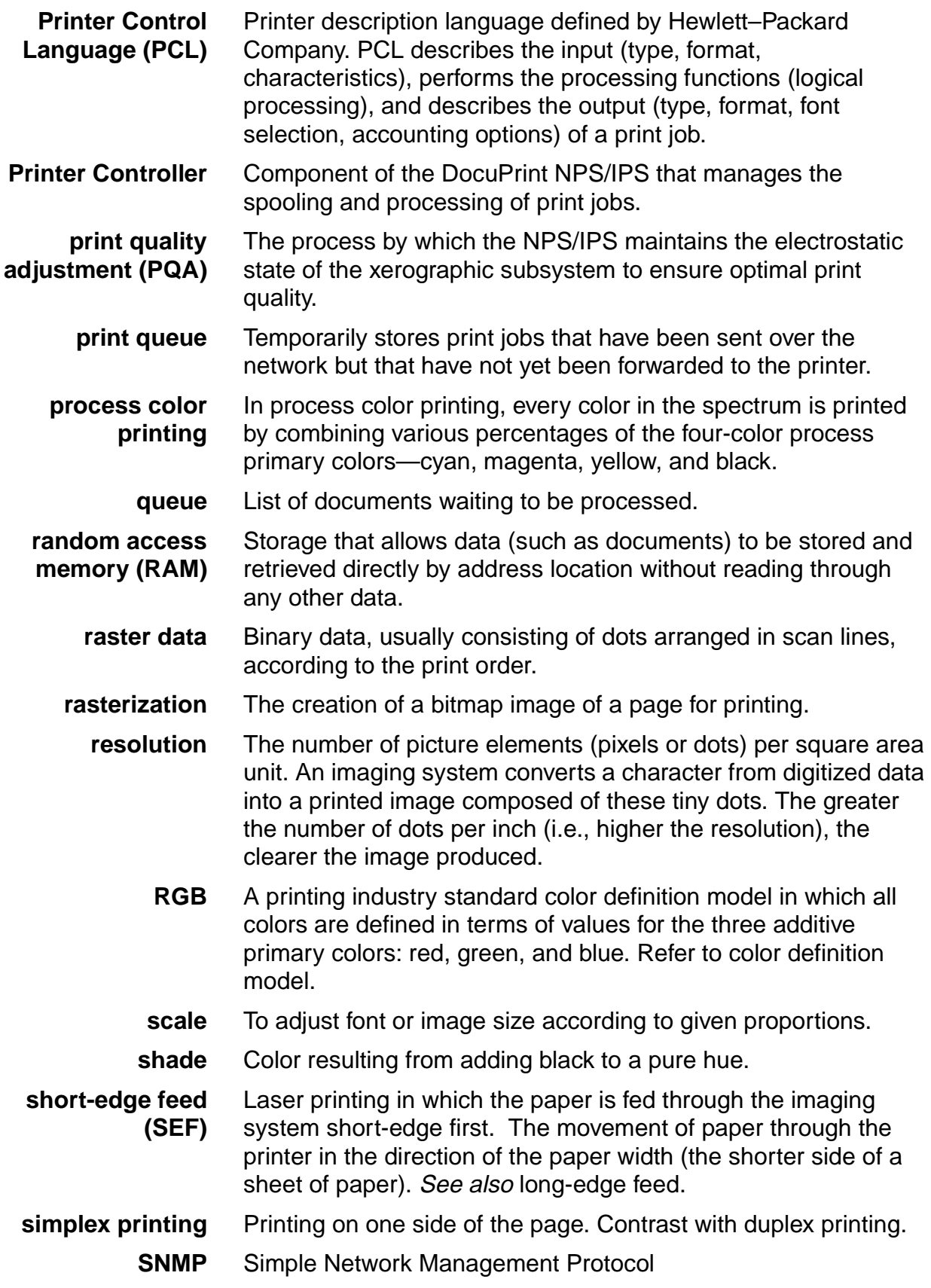

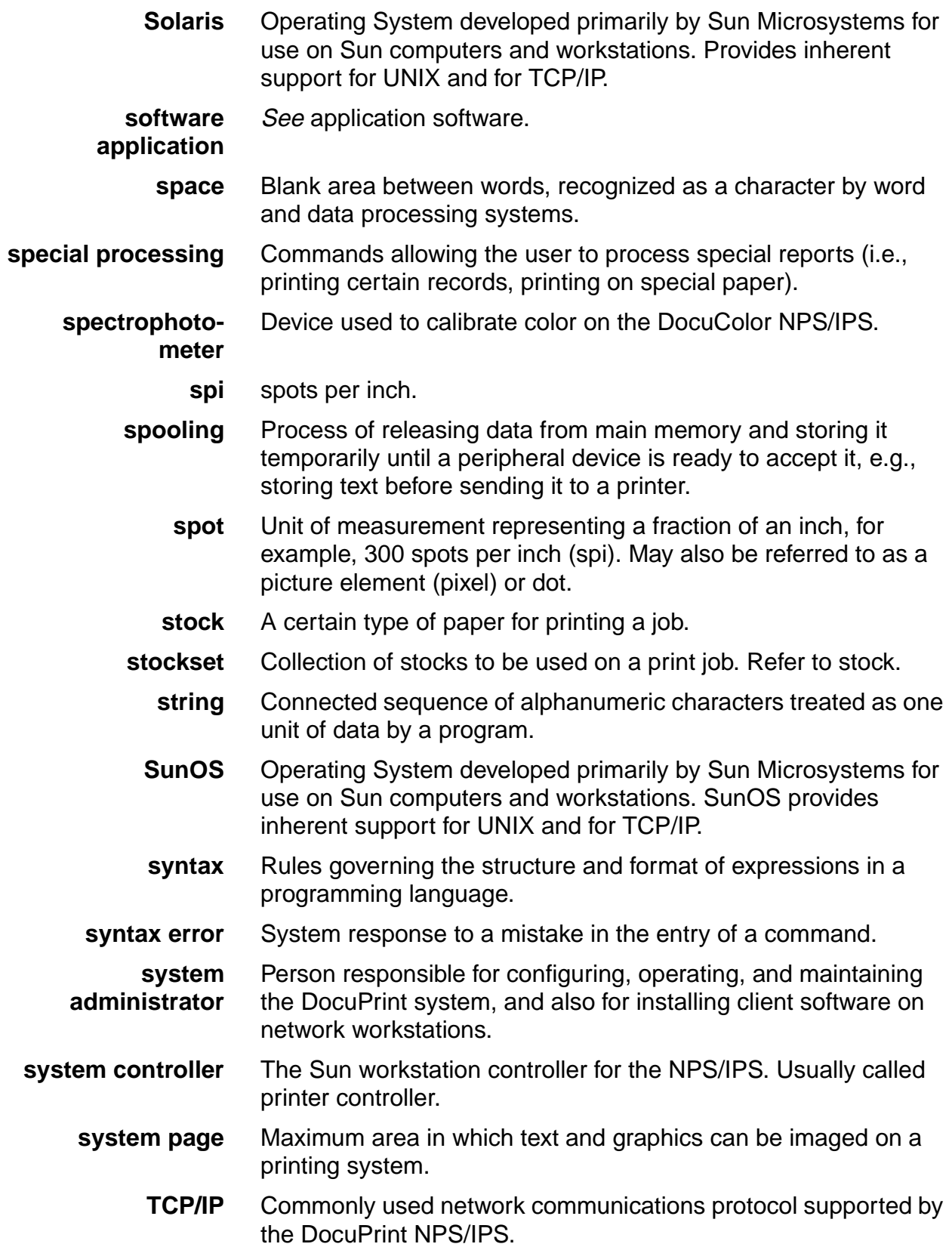

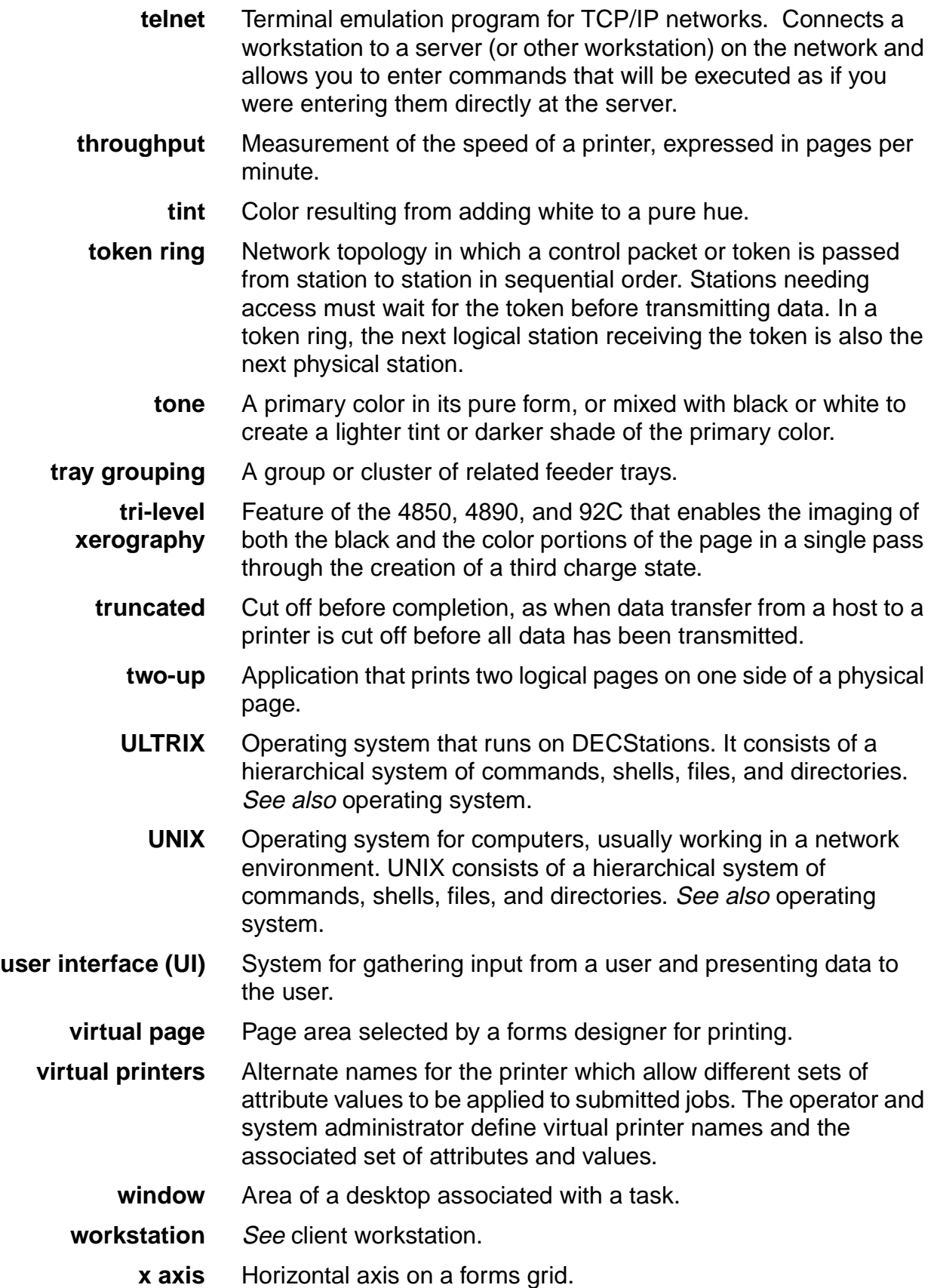

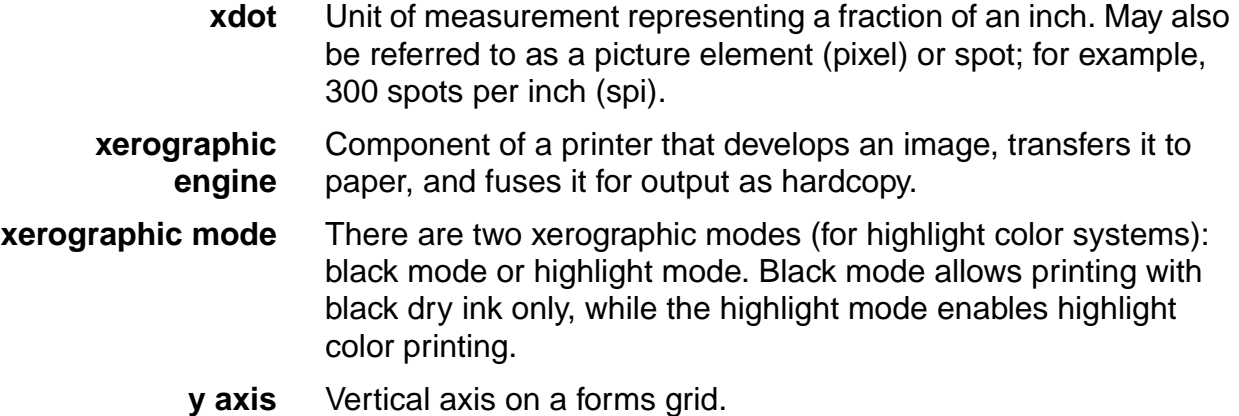

# **Index**

### **Numerics**

10Mb/sec twisted pair standard [4-15](#page-76-0) 4 mm cartridge tape drive [5-6](#page-83-0)

# **A**

access requirements, delivery [6-15](#page-100-0) accounting information, purging [4-10](#page-71-0) Adobe fonts [2-6](#page-39-0) Advanced Customer Training (ACT) [B-3](#page-134-0) AFP environment [1-8](#page-27-0) AppleTalk network [4-10](#page-71-1) zone name, specifying [4-10](#page-71-2) applications, customer responsibility [4-4](#page-65-0) AS/400, parameters [F-21](#page-182-0)–[F-28](#page-189-0)

# **B**

back panel, Sun workstations [2-3](#page-36-0) BCOCA (Bar code Object Content Architecture) [1-8](#page-27-1) billing meter reading [8-6](#page-115-0) reporting [8-6](#page-115-0) bus and tag channel connection [1-5](#page-24-0)

# **C**

cables IBM channel [7-3](#page-108-0) locations [7-2](#page-107-0) cartridge tape drive [5-6](#page-83-0) CE mark [xiii](#page-12-0) central processing unit [2-3](#page-36-1) channel attachments [E-1](#page-154-0)–[E-3](#page-156-0), [E-6](#page-159-0), [E-7](#page-160-0) channel cable connector box [1-7](#page-26-0) channel interface board [1-7](#page-26-0) channel-attached cables [7-3](#page-108-1) systems [1-7](#page-26-0)

checklists installation planning [4-5](#page-66-0)–[4-7](#page-68-0) network installation [4-8](#page-69-0)–[4-14](#page-75-0) preinstallation [4-8](#page-69-0) clearance space [6-10](#page-95-0)–[6-14](#page-99-0) commands font installation [2-6](#page-39-1) job submission [4-10](#page-71-3) lpd [4-10](#page-71-4) lpr [4-10](#page-71-4) status [4-10](#page-71-5) UNIX command tool [4-10](#page-71-6) components hardware [5-6](#page-83-1) printer [3-1](#page-42-0) printer controller [2-1](#page-34-0) printing system [1-9](#page-28-0) conditioning paper [A-6](#page-121-0)–[A-7](#page-122-0) configuration, network [1-11](#page-30-0) consumable supplies tables [A-9](#page-124-0) conventions [xviii](#page-17-0) customer responsibilities [1-12](#page-31-0), [4-3](#page-64-0)–[4-5](#page-66-1), [8-2](#page-111-0)– [8-3](#page-112-0)

# **D**

data cables [7-1](#page-106-0) data streams [1-8](#page-27-2) default router [4-9](#page-70-0) [definitions,](#page-113-0) see sample printer definitions delivery requirements [6-15](#page-100-0) developer [A-8](#page-123-0) diagnostic tools [1-13](#page-32-0) diskettes [A-8](#page-123-1) display monitor [5-6](#page-83-2) documentation [C-1](#page-136-0) AS/400 [F-28](#page-189-1) IBM channel connections [7-3](#page-108-2) MVS references [F-20](#page-181-0) drives cartridge tape [5-6](#page-83-0) disk [2-3](#page-36-2) DVD-ROM [2-3](#page-36-3)

dual feeder [6-18](#page-103-0) DVD-ROM drive [2-3](#page-36-3)

# **E**

electrical specifications [5-1](#page-78-0)–[5-3](#page-80-0), [6-1](#page-86-0) environmental requirements [6-5](#page-90-0) **Ethernet** configurations using [1-5](#page-24-1) framing type [4-12](#page-73-0) requirements [4-15](#page-76-1)

# **F**

feeder trays [3-14](#page-55-0) file server [D-13](#page-152-0) floor leveling [6-15](#page-100-1) font installation commands [2-6](#page-39-2) fonts Adobe Type 1 [2-6](#page-39-0) MICR [2-7](#page-40-0) PCL [2-6](#page-39-3), [2-7](#page-40-1) framing type, Ethernet [4-12](#page-73-1) fuser agent [A-7](#page-122-1) shield [A-7](#page-122-1)

# **G**

GOCA (Graphics Object Content Architecture) [1-8](#page-27-1)

# **H**

hardware components [5-6](#page-83-1) printer controller, installing [8-3](#page-112-1) specifications [5-6](#page-83-3), [6-18](#page-103-1) supported [1-11](#page-30-1)–[1-12](#page-31-1) HCF [3-14](#page-55-1) HCS [3-16](#page-57-0) HCSS [3-18](#page-59-0) heat dissipation [6-18](#page-103-2) Hewlett-Packard PCL fonts [2-6](#page-39-3), [2-7](#page-40-1) high-capacity feeder [3-14](#page-55-2) high-capacity stacker [3-16](#page-57-0) high-capacity stacker stapler [3-18](#page-59-0) highlight color [6-18](#page-103-3)

**I** IEEE 802.3 [1-10](#page-29-0), [4-15](#page-76-2) 802.5 [1-10](#page-29-1) IEEE 802.3 [4-15](#page-76-2) Infoprint Manager AIX [E-5](#page-158-0), [F-30](#page-191-0) Windows 2000 [E-4](#page-157-0), [F-29](#page-190-0) Windows NT [E-4](#page-157-0), [F-29](#page-190-0) installation hardware [8-1](#page-110-0) network checklist [4-8](#page-69-0)–[4-14](#page-75-0) planning checklist [4-5](#page-66-0)–[4-7](#page-68-0) preparation [4-1](#page-62-0)–[4-14](#page-75-1) process [8-1](#page-110-1)–[8-2](#page-111-1) timeframes [4-5](#page-66-2) Xerox responsibilities [4-2](#page-63-0) IOCA (Image Object Content Architecture) [1-8](#page-27-3) IP address [4-8](#page-69-1) broadcast address [4-9](#page-70-1) Netmask [4-9](#page-70-2) IPDS data streams [1-8](#page-27-3) IPP [1-4](#page-23-0) IPX internal network number, specifying

# **J**

JES2 FSS statement parameters [F-3](#page-164-0)–[F-5](#page-166-0) Initialization Dataset commands example [F-5](#page-166-1) printer definitions [E-1](#page-154-1) JES3 configuring [F-5](#page-166-2) FSS statement parameters [F-6](#page-167-0)–[F-8](#page-169-0) initialization dataset commands example [F-8](#page-169-1)

### **K**

keyboard [2-5](#page-38-0), [5-6](#page-83-4)

[4-12](#page-73-2)

# **L**

labels selecting [A-3](#page-118-0) LAN network number, specifying [4-12](#page-73-3) laser safety [ix](#page-8-0) leveling, floor [6](#page-100-1)[-15](#page-36-3)

license, software [8-4](#page-113-1) lpd commands [4-10](#page-71-4) lpr commands [4-10](#page-71-4)

### **M**

maintenance ongoing [8-5](#page-114-0) routine [8-5](#page-114-0) meter, billing reading [8-6](#page-115-0) reporting [8-6](#page-115-0) MICR fonts [2-7](#page-40-0) MO:DCA-P (Mixed Object Document Content Architecture for Presentation [1-8](#page-27-3) monitor [5-6](#page-83-2) mouse [2-5](#page-38-1), [5-6](#page-83-5) MVS channel attachment [E-1](#page-154-0)–[E-3](#page-156-0) TCP/IP connection [F-1](#page-162-0)–[F-20](#page-181-1)

# **N**

network AppleTalk [4-10](#page-71-1) configuration [1-11](#page-30-0) Ethernet [1-9](#page-28-1) installation checklist [4-8](#page-69-0)–[4-14](#page-75-0) Novell [4-11](#page-72-0) Token Ring [1-10](#page-29-2), [8-1](#page-110-2) network configurations AS/400 [F-21](#page-182-1) MVS [F-2](#page-163-0) network interface requirements [4-14](#page-75-2) Novell NetWare connectivity requirements [4-14](#page-75-2) information [4-11](#page-72-0) installation information [4-11](#page-72-1)–[4-13](#page-74-0) PCONSOLE [D-2](#page-141-0) print queues [D-2](#page-141-1), [D-11](#page-150-0), [D-13](#page-152-1) PSERVER [4-11](#page-72-2), [D-3](#page-142-0)–[D-5](#page-144-0), [D-7](#page-146-0)–[D-11](#page-150-1), [D-13](#page-152-0) remote printer (RPRINTER) [4-12](#page-73-4), [D-5](#page-144-1)– [D-9](#page-148-0), [D-11](#page-150-2)–[D-14](#page-153-0) virtual printers [4-12](#page-73-5), [D-5](#page-144-2), [D-11](#page-150-3), [D-13](#page-152-2)

# **O**

operating systems supported [1-5](#page-24-2), [1-11](#page-30-1)–[1-12](#page-31-1) operation safety, Europe [xi](#page-10-0), [xiii](#page-12-1) operation safety, U. S. [x](#page-9-0), [xi](#page-10-1) operator training [4-3](#page-64-1) ordering supplies [A-14](#page-129-0)–[A-15](#page-130-0) [OS/390,](#page-162-0) see MVS outlets, power configurations [5-2](#page-79-0), [6-2](#page-87-0) ozone production information [x](#page-9-1)

# **P**

paper characteristics [A-3](#page-118-1) conditioning [A-6](#page-121-0)–[A-7](#page-122-0) recommended weight, grade [A-2](#page-117-0) size [A-2](#page-117-1) storing [A-5](#page-120-0) password, Superuser [4-9](#page-70-3) PCL fonts [2-6](#page-39-3), [2-7](#page-40-1) PCONSOLE, Novell [D-2](#page-141-0) perforated paper [A-4](#page-119-0) personnel, training [4-4](#page-65-1) planning checklist [4-5](#page-66-0)–[4-7](#page-68-0) PostScript fonts [2-6](#page-39-0) power requirements [5-1](#page-78-0)–[5-3](#page-80-1), [6-1](#page-86-0), [6-18](#page-103-4) predrilled paper [A-4](#page-119-1) Pre-installation checklist [6-19](#page-104-0) preinstallation checklist [4-8](#page-69-0) preprinted paper [A-3](#page-118-2) print queues, Novell [D-2](#page-141-1), [D-11](#page-150-0), [D-13](#page-152-1) print server (PSERVER), Novell [4-11](#page-72-2), [D-3](#page-142-0)– [D-5](#page-144-0), [D-7](#page-146-0)–[D-11](#page-150-1), [D-13](#page-152-0) printer attention alarm [3-1](#page-42-0) components [1-9](#page-28-0), [3-1](#page-42-0) configurations [3-14](#page-55-3) defining [8-4](#page-113-0) installation [8-1](#page-110-1)–[8-2](#page-111-2) maintenance [8-5](#page-114-0) performance AS/400 [F-28](#page-189-2) MVS [F-19](#page-180-0) pinging AS/400 [F-25](#page-186-0)–[F-27](#page-188-0) MVS [F-17](#page-178-0)–[F-19](#page-180-1) power requirements [5-6](#page-83-3), [6-18](#page-103-1) printer control console [3-1](#page-42-0) purge tray [3-1](#page-100-1)

sample definitions MVS with channel attachment [E-1](#page-154-0)– [E-3](#page-156-0) MVS with TCP/IP connection [F-1](#page-162-0)– [F-20](#page-181-1) VM with channel attachment [E-6](#page-159-0) VSE with channel attachment [E-7](#page-160-0) sample tray [3-1](#page-42-0) printer controller components [2-1](#page-34-0) placement [5-3](#page-80-2)–[5-5](#page-82-0) printers capabilities [1-1](#page-20-0) processor [2-3](#page-36-1), [5-6](#page-83-6) PSERVER [D-3](#page-142-0) PSF printer definitions [E-2](#page-155-0) PSF/6000 [E-5](#page-158-0), [F-30](#page-191-0) PSF/MVS configuring [F-9](#page-170-0) PRINTDEV statement example [F-13](#page-174-0) PRINTDEV statement parameters [F-9](#page-170-1)– [F-12](#page-173-0) PSF/VSE [1-5](#page-24-3) PTOCA (Presentation Text Object Content Architecture) [1-8](#page-27-3) publications [C-1](#page-136-0) purging accounting information [4-10](#page-71-0)

# **R**

remote printer (RPRINTER), Novell [4-12](#page-73-4), [D-5](#page-144-1)–[D-9](#page-148-0), [D-11](#page-150-2)–[D-14](#page-153-0) requirements [see also](#page-75-2) specifications clearance space [6-10](#page-95-0)–[6-14](#page-99-0) delivery access [6-15](#page-100-0) environmental [6-5](#page-90-0) Ethernet [4-15](#page-76-1) network information [4-11](#page-72-0) network interface [4-14](#page-75-2) Novell Netware information [4-11](#page-72-0) power [5-1](#page-78-0)–[5-3](#page-80-3), [5-6](#page-83-7), [6-1](#page-86-0), [6-18](#page-103-1) site [4-6](#page-67-0) space [5-3](#page-80-4), [6-10](#page-95-1)–[6-14](#page-99-1) Token Ring [4-15](#page-76-2) responsibilities customer [1-12](#page-31-0), [4-3](#page-64-0)–[4-5](#page-66-1), [8-2](#page-111-0)–[8-3](#page-112-0) Xerox [1-12](#page-31-2), [4-2](#page-63-1), [8-2](#page-111-0)–[8-3](#page-112-0) retry count [4-10](#page-71-7)

root password [4-9](#page-70-3) router, default [4-9](#page-70-0) RPRINTER [D-7](#page-146-1)

# **S**

safety hotline numbers [xi](#page-10-1) laser [ix](#page-8-0) operation [x](#page-9-0)–[xiii](#page-12-1) sample printer definitions MVS with channel attachment [E-1](#page-154-0)–[E-3](#page-156-0) MVS with TCP/IP connection [F-1](#page-162-0)–[F-20](#page-181-1) VM with channel attachment [E-6](#page-159-0) VSE with channel attachment [E-7](#page-160-0) selecting labels [A-3](#page-118-0) paper, characteristics [A-3](#page-118-1) transparencies [A-3](#page-118-0) service Xerox responsibilities [4-2](#page-63-2) service telephone number [B-1](#page-132-0) shared space [6-11](#page-96-0)–[6-14](#page-99-2) site selection, Xerox responsibilities [4-2](#page-63-3) Sixth Sense [1-13](#page-32-0), [B-2](#page-133-0) SNMP [1-3](#page-22-0) software network [1-11](#page-30-1)–[1-12](#page-31-1) operating system [1-11](#page-30-1)–[1-12](#page-31-1) printer controller installing [8-1](#page-110-3) supported products [1-8](#page-27-4) software prerequisites AS/400 [F-21](#page-182-2) MVS [F-1](#page-162-1) space planning guidelines [6-10](#page-95-2) requirements [5-3](#page-80-4), [6-10](#page-95-1)–[6-14](#page-99-1) specifications [see also](#page-75-2) requirements electrical [5-1](#page-78-1)–[5-3](#page-80-5), [5-6](#page-83-3), [6-18](#page-103-5) environmental [5-3](#page-80-6) printer [6-18](#page-103-1) printer controller [5-6](#page-83-3) stitcher/stacker [6-18](#page-103-6) Sun workstations [5-4](#page-81-0) Superuser password [4-9](#page-70-3)
supplies checklist [A-16](#page-131-0) consumable supplies tables [A-9](#page-124-0) developer [A-8](#page-123-0) diskettes [A-8](#page-123-1) fuser agent [A-7](#page-122-0) shield [A-7](#page-122-0) paper [A-1](#page-116-0)–[A-5](#page-120-0) tapes [A-8](#page-123-2) supplies table [A-9](#page-124-1) support services [A-14](#page-129-0)–[A-15](#page-130-0), [B-1](#page-132-0) system components [1-9](#page-28-0) System overview [1-1](#page-20-0)

# **T**

tape ordering [A-8](#page-123-2) tape drive [5-6](#page-83-0) TCP/IP [8-2](#page-111-0) defining [F-1](#page-162-0) Ethernet interface [1-5](#page-24-0) MVS configuring [F-13](#page-174-0) Profile dataset [F-14](#page-175-0)–[F-16](#page-177-0) telephone numbers Xerox Parts and Product Support Center [A-14](#page-129-1) Xerox Supply Center [A-14](#page-129-2) time requirements, planning installation [4-5](#page-66-0) tinted paper [A-3](#page-118-0) Token Ring [1-5](#page-24-1), [1-10](#page-29-0), [4-15](#page-76-0) training [B-3](#page-134-0) customer responsibility [4-4](#page-65-0) operators [4-3](#page-64-0), [8-2](#page-111-1) Xerox responsibilities [4-2](#page-63-0) transmission rate [1-5](#page-24-2) transparencies, selecting [A-3](#page-118-1) trays capacities HCF [3-15](#page-56-0)

# **U**

United States/Canada [5-2](#page-79-0) UNIX command tool [4-10](#page-71-0) root password, selecting [4-9](#page-70-0) Sun operating system [2-5](#page-38-0) Superuser password [4-9](#page-70-0)

#### **V**

virtual printers [4-12](#page-73-0), [D-5](#page-144-0), [D-11](#page-150-0), [D-13](#page-152-0) VM [E-6](#page-159-0) voltages, requirements [5-2](#page-79-0) VSE [E-7](#page-160-0)

### **W**

[workstations](#page-81-0) see Sun workstations

#### **X**

Xerox Client Software [2-6](#page-39-0), [4-10](#page-71-1), [8-2](#page-111-2) Xerox Customer Education [B-4](#page-135-0) Xerox Customer Parts and Product Support Center [A-14](#page-129-1) Xerox Customer Service Support Center [B-1](#page-132-1) Xerox Documentation and Software Services (XDSS) [B-3](#page-134-1) Xerox Font Center [B-4](#page-135-1) Xerox responsibilities [4-2](#page-63-1), [8-2](#page-111-3)–[8-3](#page-112-0) Xerox Supply Center [A-14](#page-129-2)

# **Z**

zone name, specifying [4-10](#page-71-2)